# $\nabla$   $\nabla$   $\nabla$

PESO

ศูนย์บริการการศึกษาเอกชนออนไลน์

(D)

นางสาววฤณพร ปานขาว นักวิชาการศึกษาชำนาญการ

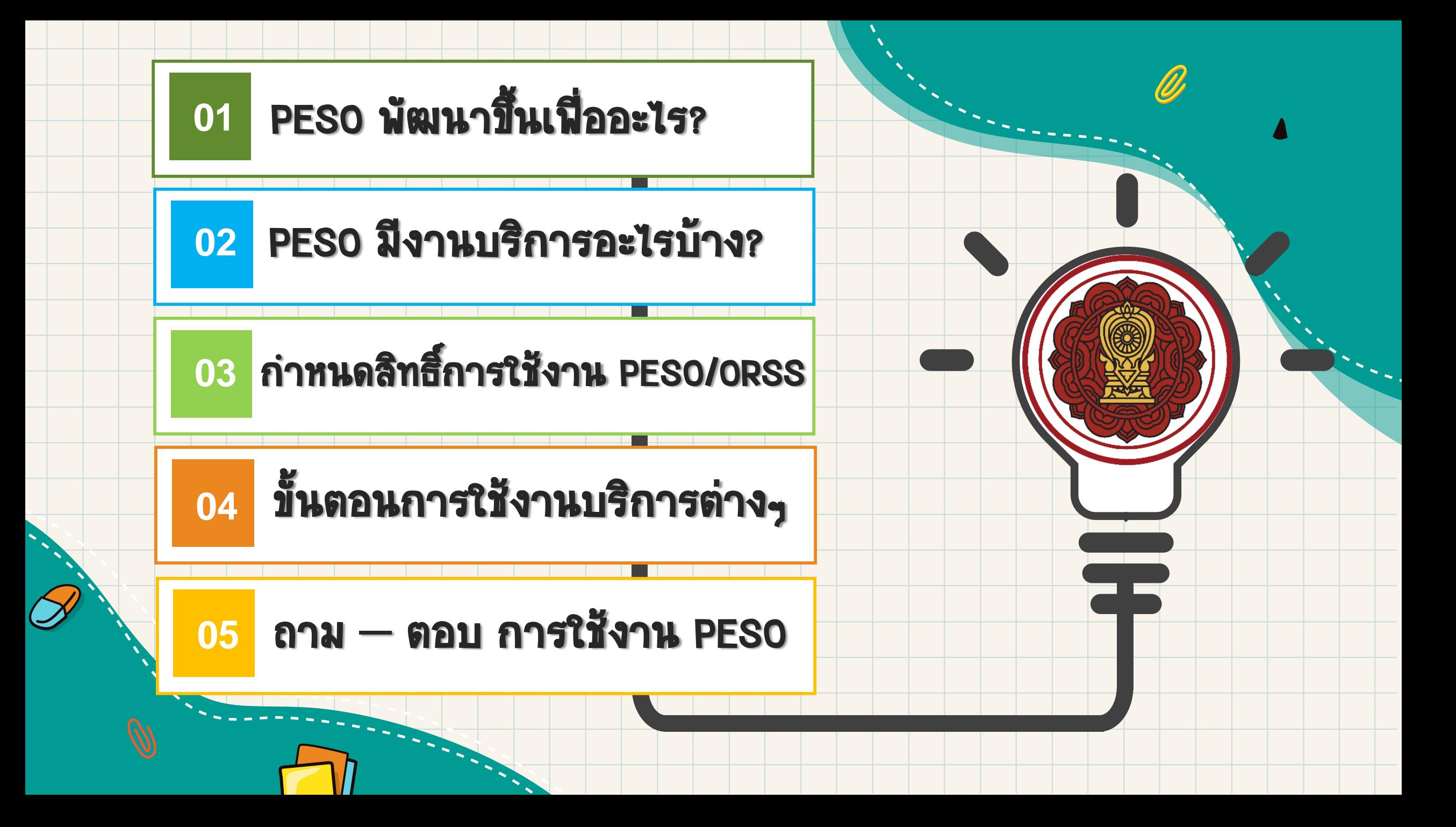

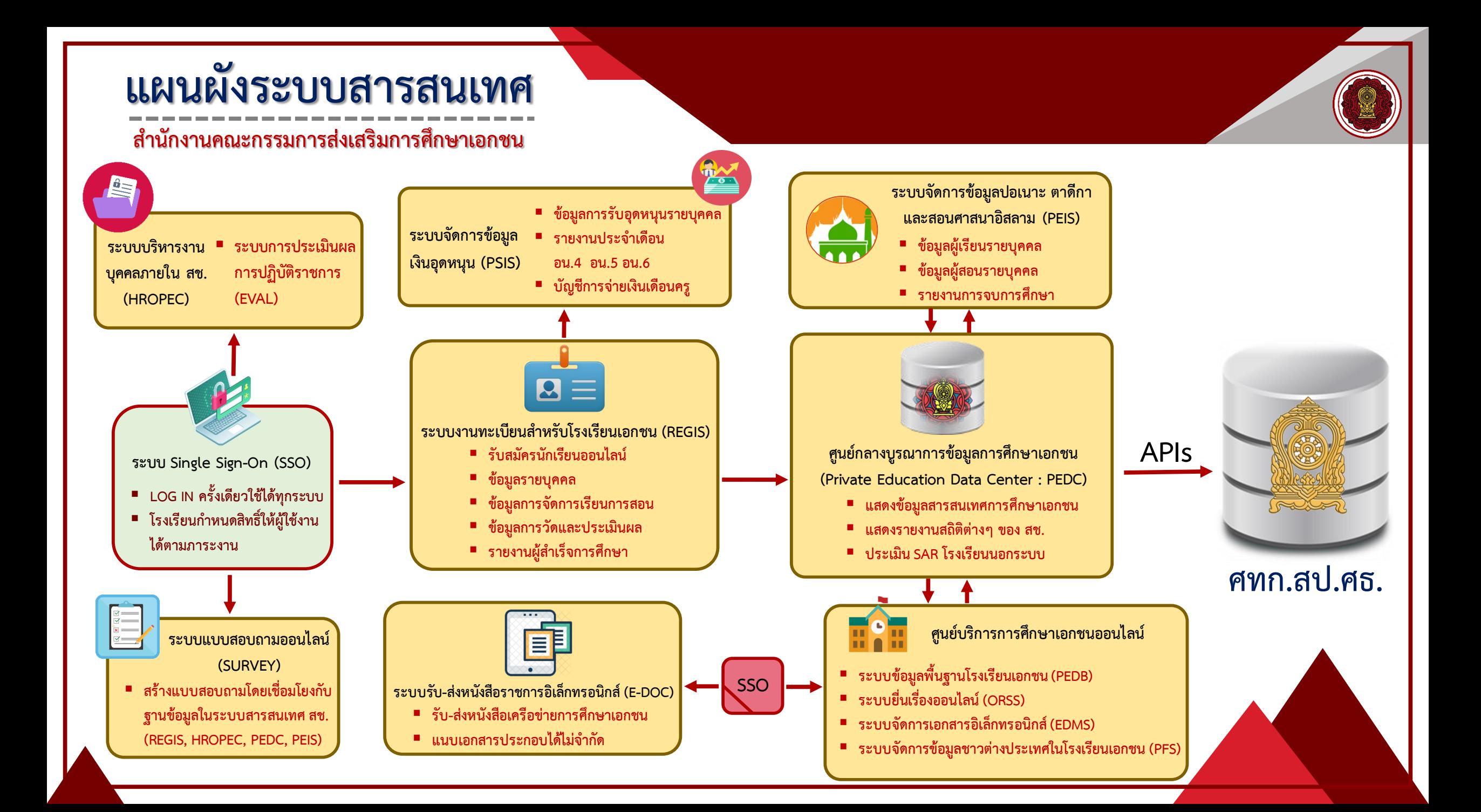

# PESO พัฒนาขึ้นเพื่ออะไร?

เพื่อดำเนินงานตาม มาตรการอำนวยความสะดวกและลดภาระแก่ ประชาชน (การไม่เรียกสำเนาเอกสารที่ทางราชการออกให้ จาก ประชาชน) ที่กำหนดให้หน่วยงานของรัฐต้องจัดให้มีการ บริหารงานภาครัฐและการจัดท าบริการสาธารณะเป็นไป ด้วยความสะดวก รวดเร็ว มีประสิทธิภาพ และตอบสนอง ต่อการให้บริการและการอำนวยความสะดวก แก่ประชาชน

ยื่นคำขอ

1

แนบไฟล์เอกสาร

2

4

ช่องทางการส่งข้อความ

ติดตามการดำเนินงาน

3

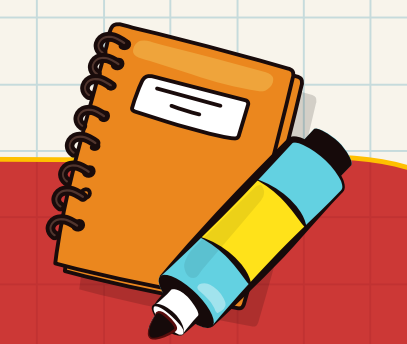

- 1. ยื่นคำขอแบบออนไลน์
- 2. แนบไฟล์เอกสาร ประกอบคำขอได้
- |3. สามารถติดตามพลการดำเนินงาน ของงานบริการที่ได้ยื่นไว้
- 4. มีช่องทางในการส่งข้อความ เพื่อการอธิบายเพิ่มเติม

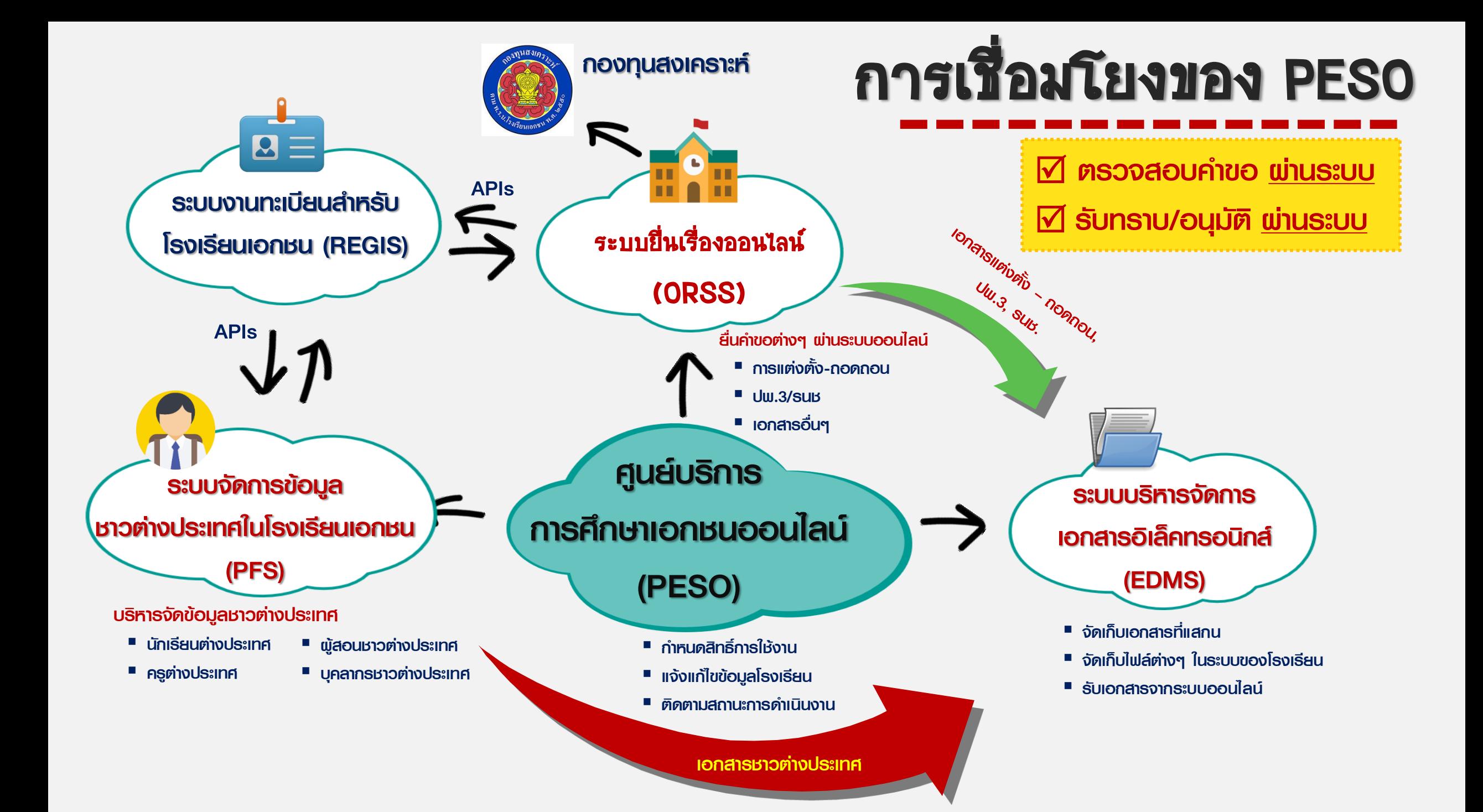

#### <u>หลักการดำเนินงานระบบยื่นเรื่องออนไลน์</u>

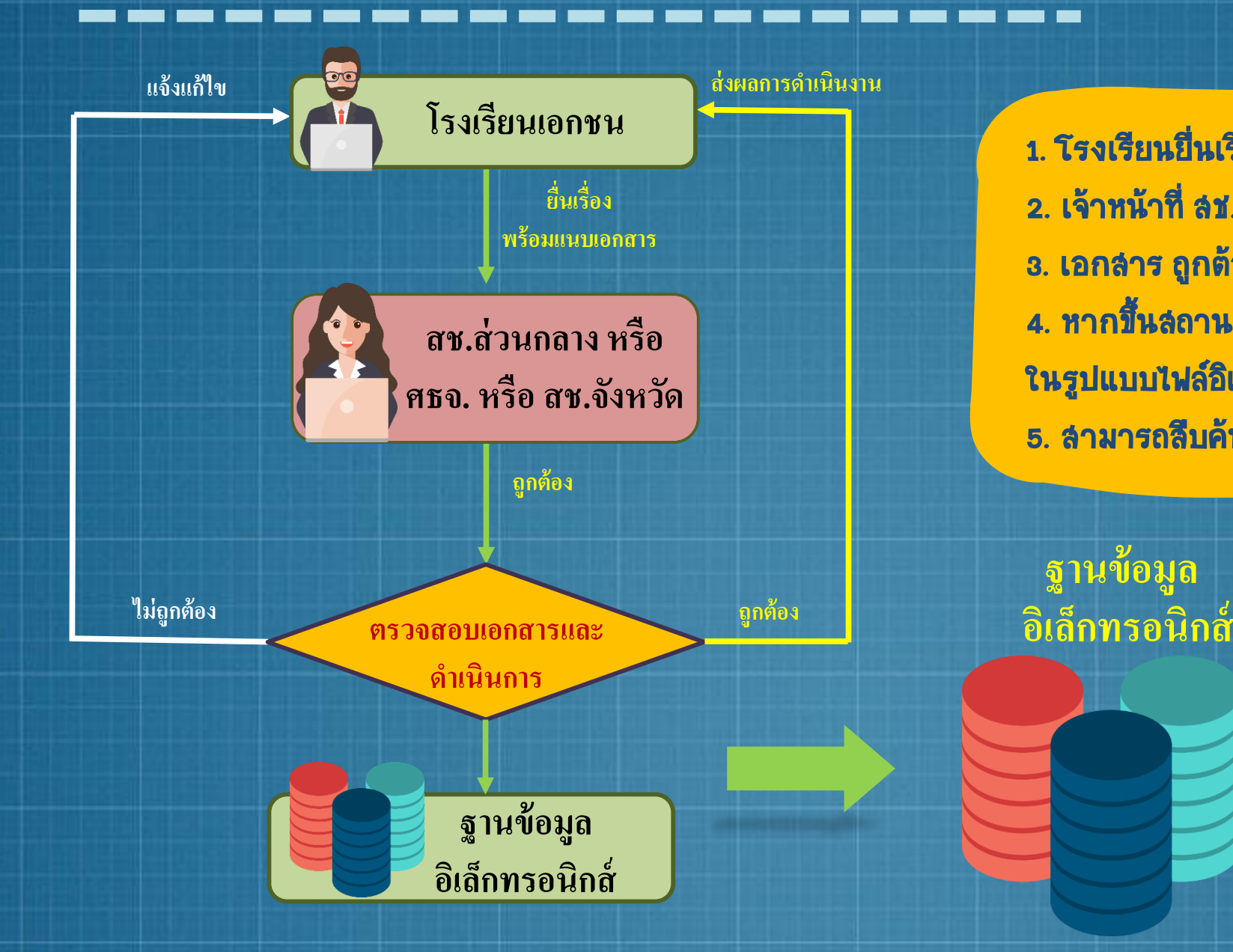

1. โรงเรียนยื่นเรื่องผ่านระบบออนไลน์ 2. เจ้าหน้าที่ สช./ศธจ./สช.จ ตรวจสอบ 3. เอกสาร ถูกต้อง หรือ ไม่ถูกต้อง จะมีการ แจ้งผ่านระบบ ่ 4. หากขึ้นลถานะ "ดำเนินการเรียบร้อย" ข้อมูลและเอกลาร ในรูปแบบไฟล์อิเล็กทรอนิกส์จะเข้าสู่ ฐานข้อมูล สช. 5. สามารถสืบค้นเอกสารผ่านระบบในภายหลังได้

**สช.จังหวัด/อ าเภอ**

**ศธจ.**

**สช.ส่วนกลาง**

# PESO มีงานบริการอะไรบ้าง?

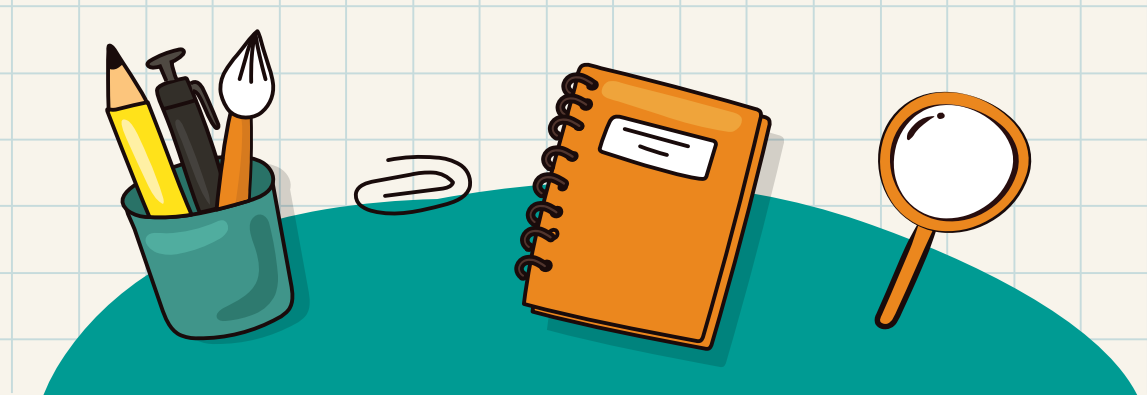

งานบริการที่ "เปิดให้บริการ" ระบบยื่นเรื่องออนไลน์ (ORSS)

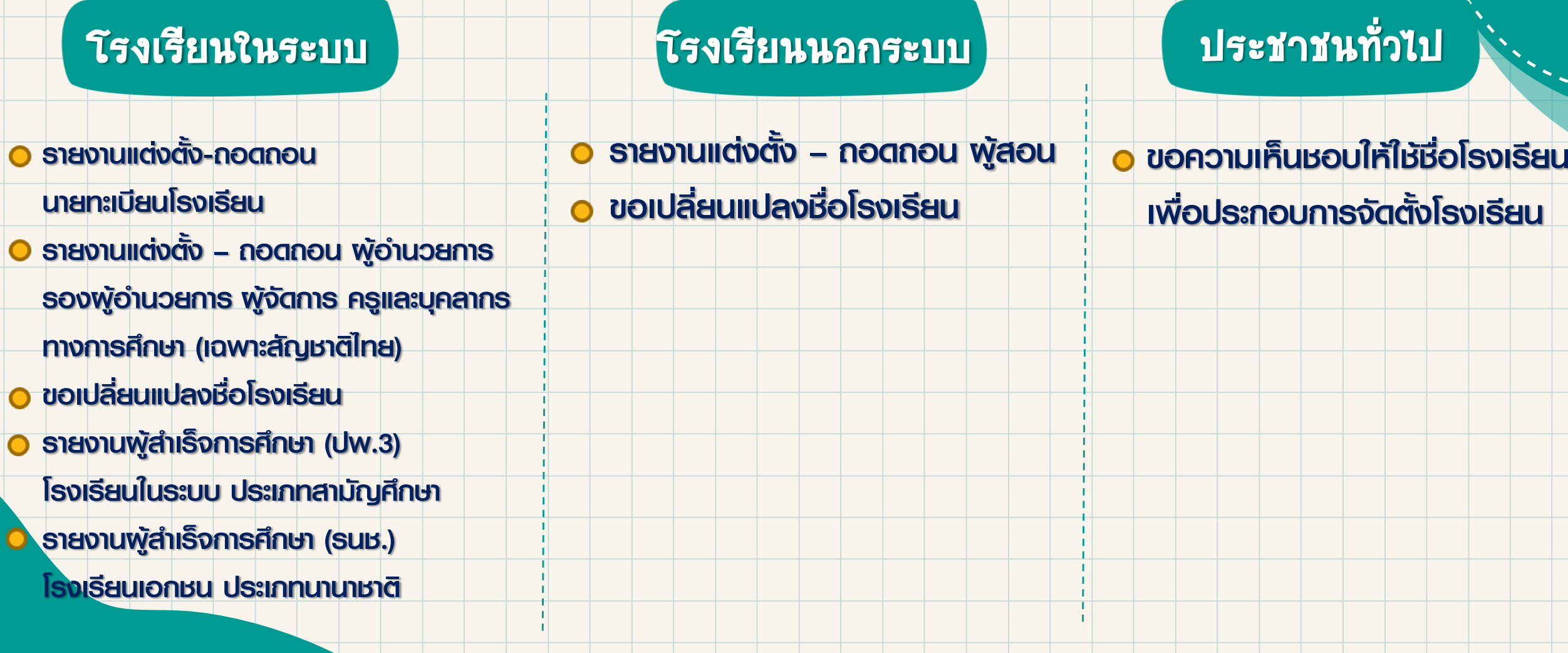

### งานบริการที่ "กำลังจะเปิดให้บริการ ปี 2565" ระบบยื่นเรื่องออนไลน์ (ORSS)

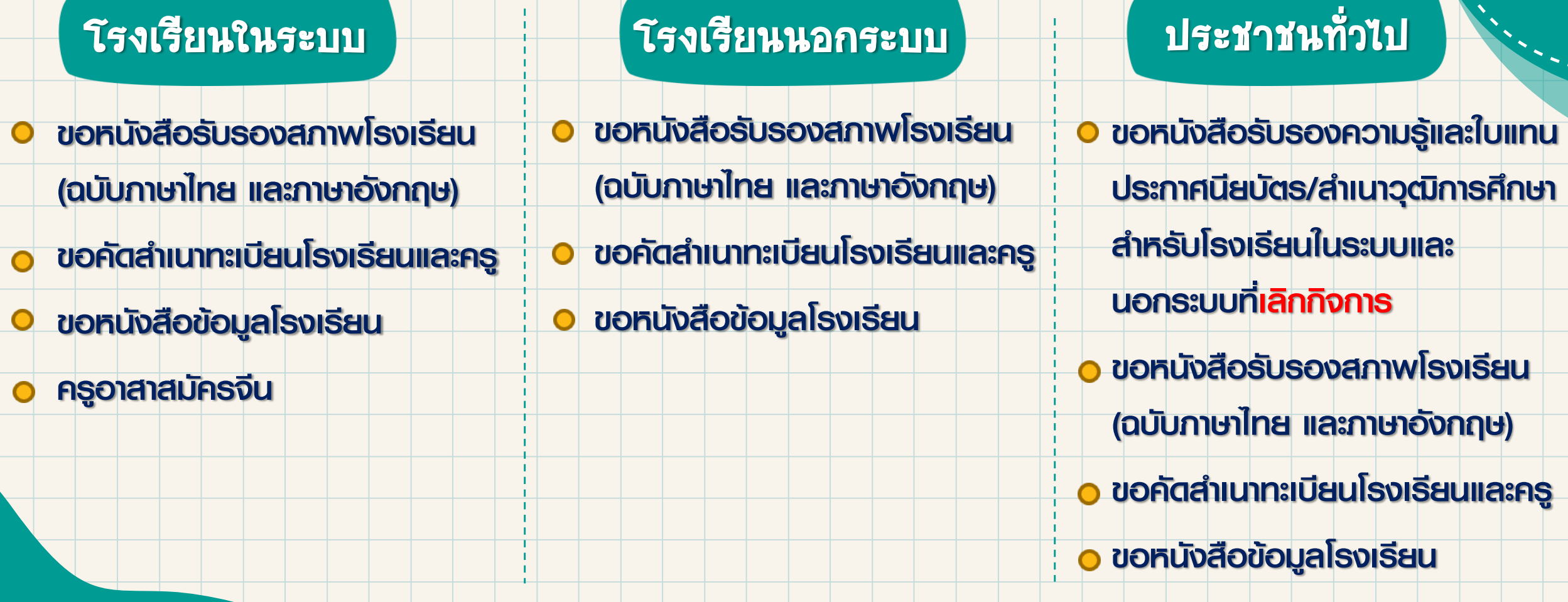

้งานบริการที่ "กำลังจะเปิดให้บริการในปี 2565" ระบบยื่นเรื่องออนไลน์ (ORSS)

- รายงานการอนุญาต และรายงานผล การพานักเรียนไปนอกสถานศึกษา
- รายงานการแต่งตั้งผู้ปฏิบัติหน้าที่แทน ผู้รับใบอนุญาตจัดตั้งโรงเรียนในระบบ
- รายงานการเปลี่ยนแปลงผู้แทนของ ผู้รับใบอนุญาตจัดตั้งโรงเรียนในระบบ

#### โรงเรียนในระบบ <del>โรงเรียนนอกระบบ</del>

- ขอใช้ตราประจำโรงเรียน
- ขอเปลี่ยนแปลงระเบียบการ (โรงเรียนนอกระบบ)
- รายงานการอนุญาตและรายงานผล
	- การพานักเรียนไปนอกสถานศึกษา
- ขอใช้รูปแบบประกาศนียบัตรของโรงเรียนนอกระบบ
- รายงานการเปลี่ยนแปลงผู้ลงนามแทน ผู้รับใบอนุญาตโรงเรียนนอกระบบ

งานบริการที่ "กำลังจะเปิดให้บริการในปี 2565" ระบบจัดการข้อมูลชาวต่างประเทศในโรงเรียนเอกชน (PFS)

- ขอความเห็นชอบรับนักเรียนชาวต่างประเทศ
- การรับนักเรียนชาวต่างประเทศ
- การรับรองนักเรียนชาวต่างประเทศ
- $\bullet$  การจำหน่ายนักเรียนชาวต่างประเทศ
- ขอความเห็นชอบรับครูชาวต่างประเทศ
- รายงานการแต่งตั้ง-ถอดถอน ครูชาวต่างประเทศ
- ขอความเห็นชอบรับบุคลากรทางการศึกษาชาวต่างประเทศ
- การรับรองบุคลากรทางการศึกษาชาวต่างประเทศ
- รายงานการแต่งตั้ง-ถอดถอน บุคลากรทางการศึกษา

#### ชาวต่างประเทศ

#### โรงเรียนในระบบ โรงเรียนนอกระบบ

- ขอความเห็นชอบรับนักเรียนชาวต่างประเทศ
- การรับนักเรียนชาวต่างประเทศ
- การรับนักเรียนชาวต่างประเทศเข้าเรียนต่อ
- ขอจำหน่ายนักเรียนชาวต่างประเทศ
- ขอความเห็นชอบรับผู้สอนชาวต่างประเทศ
- รายงานการแต่งตั้ง-ถอดถอน ผู้สอนชาวต่างประเทศ

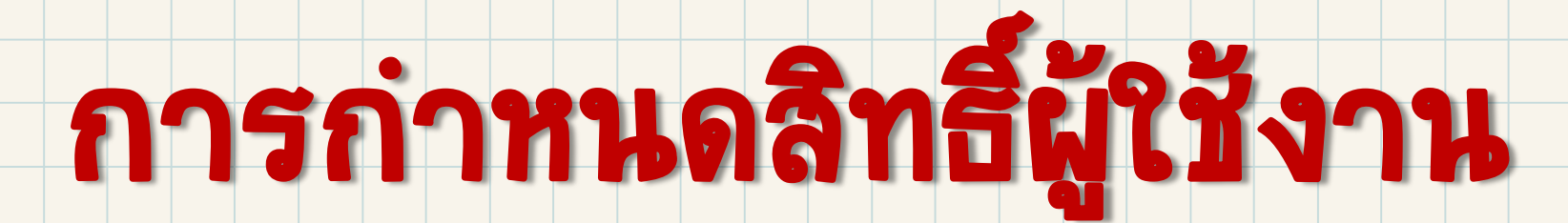

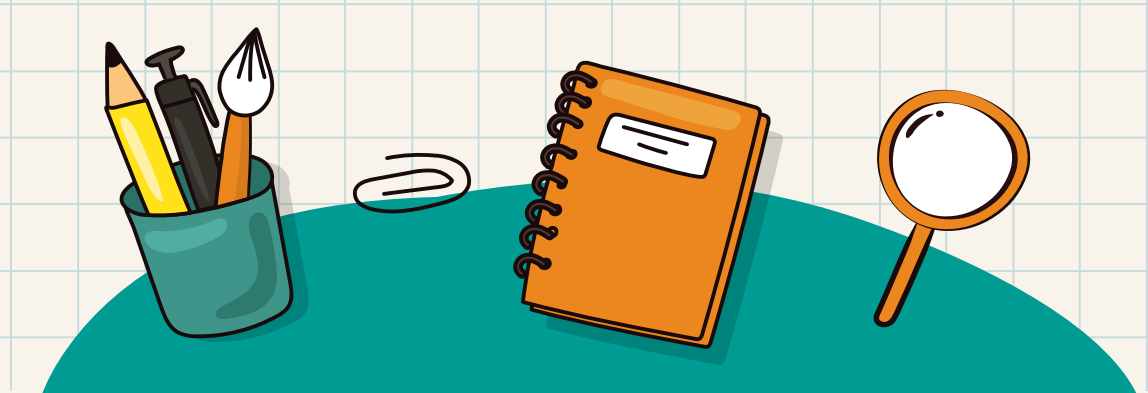

### การกำหนดสิทธิ์ผู้ใช้งานระบบ ORSS ผ่าน PESO

ชื่อผ้ใช้งาน

รหัสผ่าน

**Service** 

**ALL AREA** 

### Login เข้าสู่ระบบ

#### Single Sign-On

#### (https://sso.opec.go.th)

 $\blacksquare$ 

ต้องให้ Admin SSO <u>เป็นผู้กำหนดสิทธิ์</u>

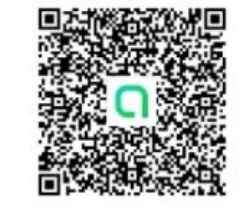

# **1**

€

ลืมรหัสผ่านใช่หรือไม่?

#### ลงทะเบียนผู้ใช้งานใหม่

#### ✔ ผู้ดูแลระบบของโรงเรียน (Admin School)

- 1 โรงเรียนสามารถสมัครได้ 1 คนเท่านั้น
- ้ชื่อผู้ใช้งาน จะขึ้นต้นด้วย @ และ ตามด้วยรหัสโรงเรียน
- ✔ ศึกษาธิการจังหวัด / สช.จังหวัด / สช.อำเภอ
- ✔ สช.ส่วนกลาง

#### ลงทะเบียนผู้ใช้งานใหม่

#### ี่สอบถามเกี่ยวกับการใช้งานระบบ หากพบปัญหาการใช้งาน ติดต่อผู้ดูแลระบบ 02-282-1000 ต่อ 330,340 ในเวลาทำการ (จันทร์-ศุกร์ เวลา 8.30-16.30 น.) หรือ ส่งเมล์ติดต่อที่ regis.support@opec.go.th หรือ ที่ Line OpenChat (สแกน QR Code) ้หรือ ศึกษาจากวิดีโอการอบรมย้อนหลัง คลิกที่นี่

้ติดตามสถานะและ ขั้นตอนการดำเนินการเอกสาร คลิกที่นี่

© สำนักงานคณะกรรมการส่งเสริมการศึกษาเอกชน 2564

เข้าสู่ระบบ

#### ∙≛ะ จำนวนผ่ใช้งานปัจจุบัน : 337 คน

,,,|| สถิติผู้เข้าชมถึงปัจจุบัน : 655,826 คน (เริ่มนับจากวันที่ 20 ธ.ค. 64)

#### เลือก ระบบ PESO (ต้องให้ Admin SSO เป็นผู้กำหนดสิทธิ์)

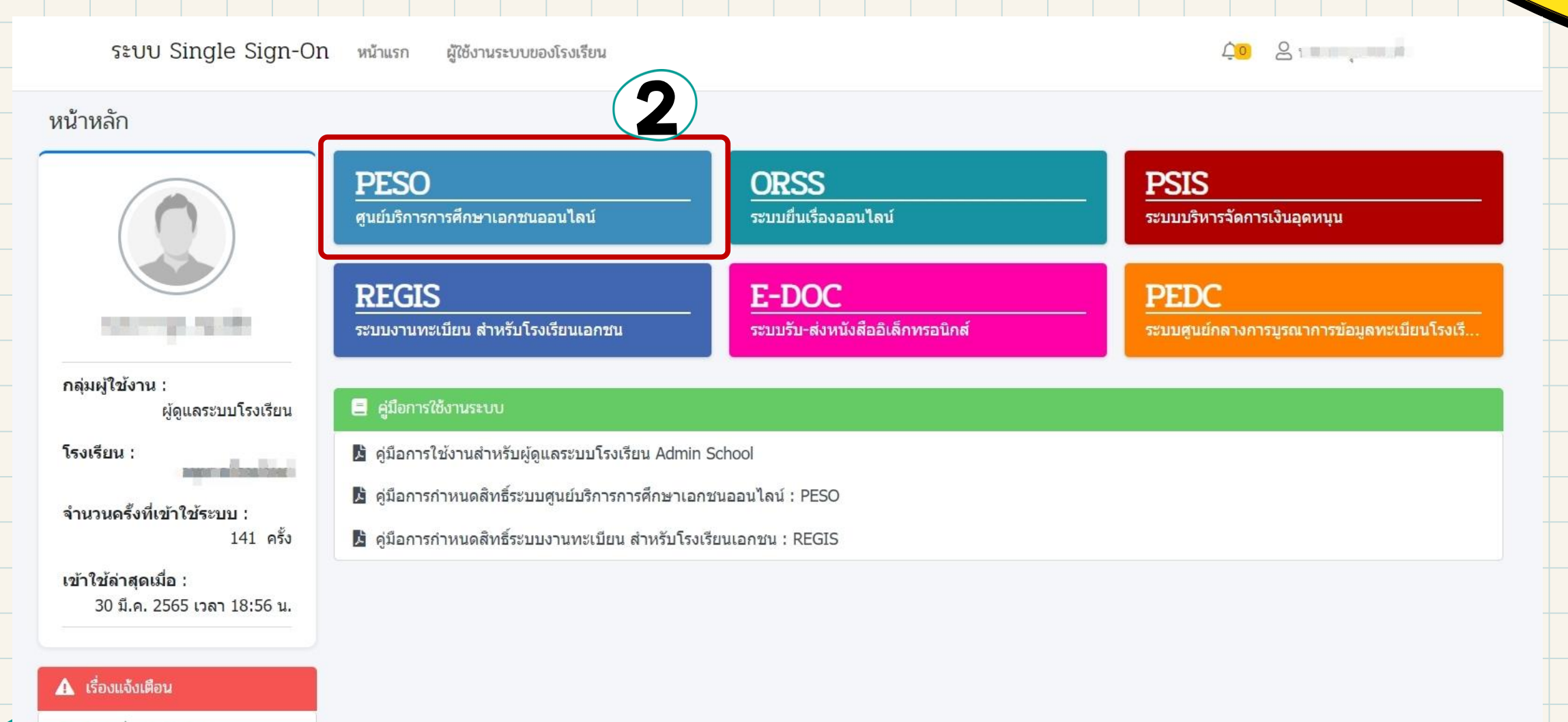

#### ● ไม่มีเรื่องแจ้งเตือน

### เลือก เจ้าหน้าที่ที่รับผิดชอบ

### ในงานบริการที่มีการเปิดใน ระบบ ORSS

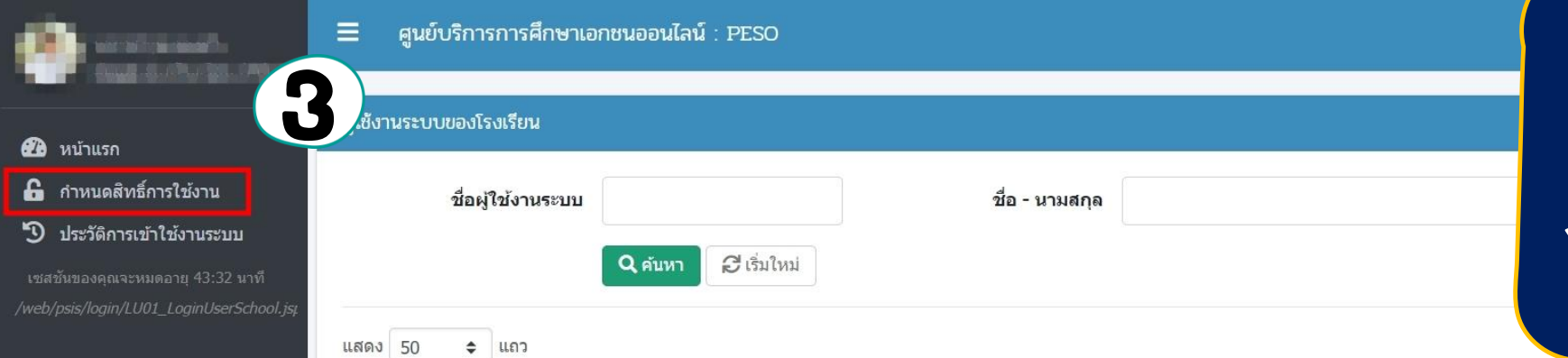

#### ี สามารถกำหนดสิทธิ์ <mark>เจ้าหน้าที่หนึ่งคน</mark> ได้ หลายงานบริการ

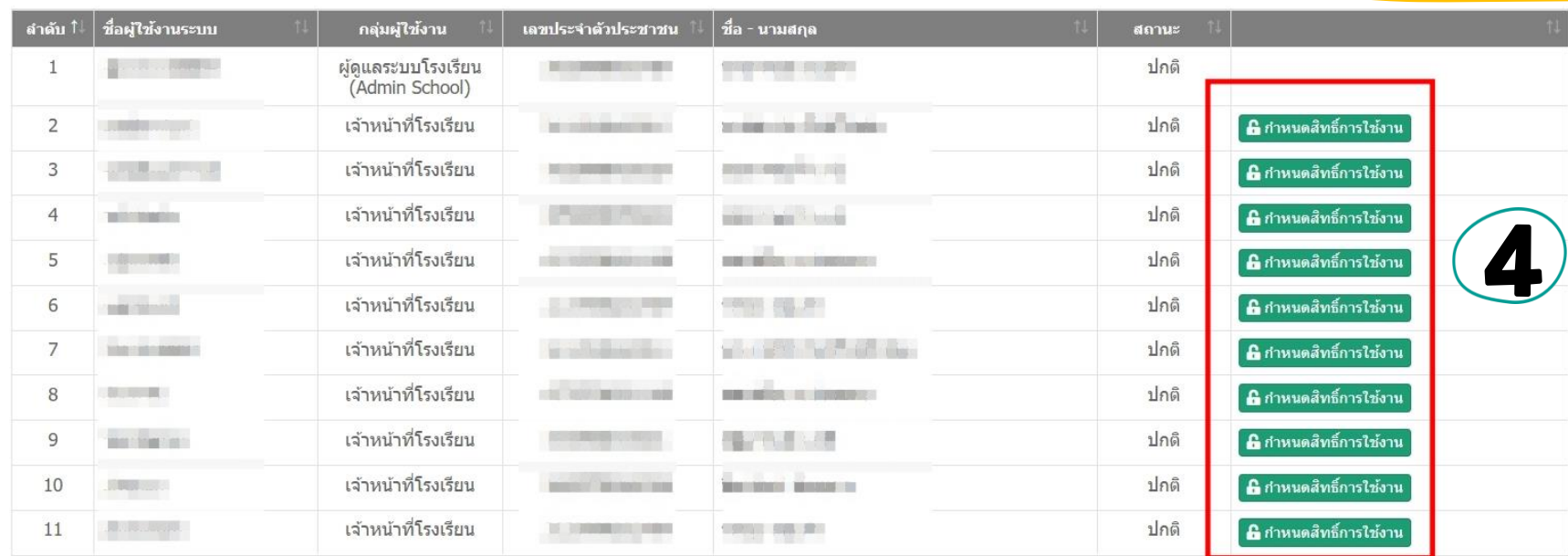

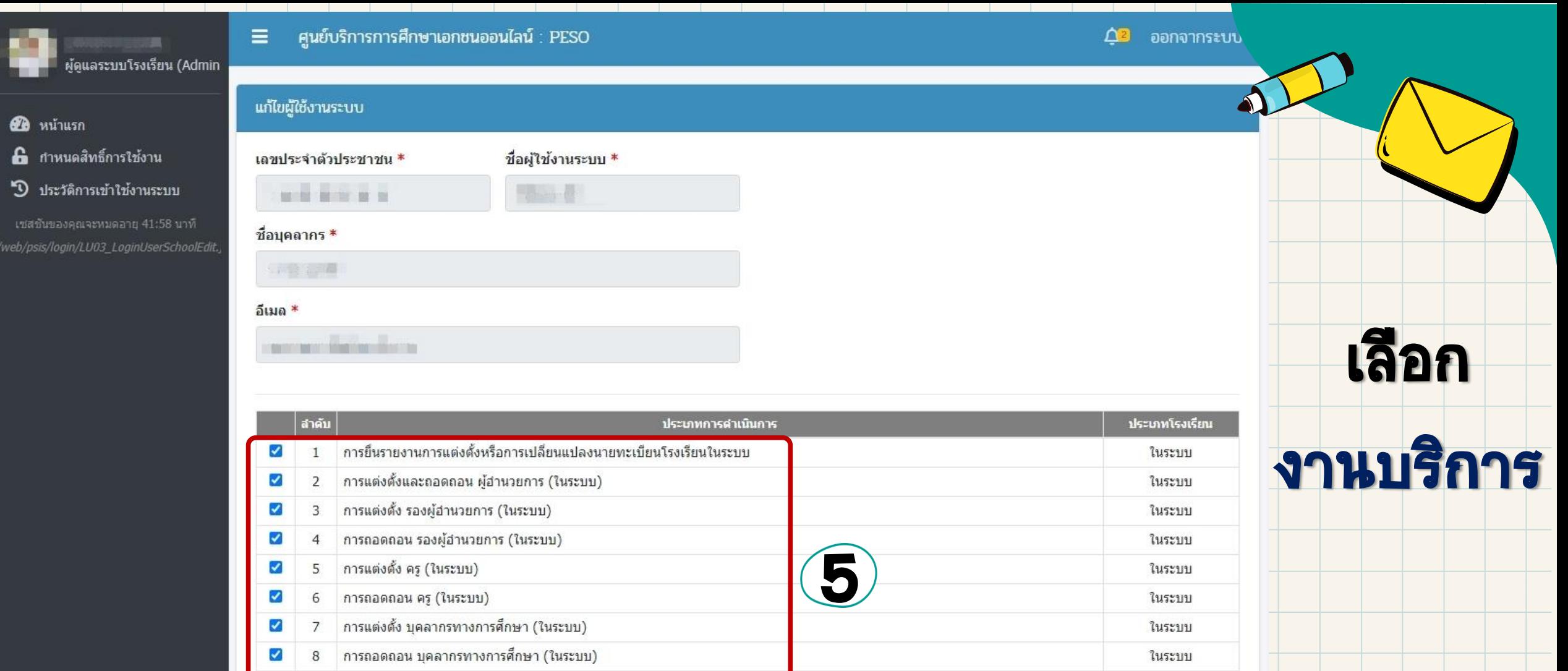

ในระบบ

ในระบบ

ในระบบ

ในระบบและนอกระบบ

การรับและจัดเก็บแบบรายงานผู้สำเร็จการศึกษา (ปพ.3 / รนช.) 0  $9$ 

การแต่งตั้งและถอดถอน ผู้จัดการ (ในระบบ)  $\Box$  $10$ 

11 การขอความเห็นชอบรับนักเรียนชาวต่างประเทศ (ในระบบ) □

12 ขอเปลี่ยนแปลงชื้อโรงเรียน 0

**ปี บันทึก** 

6

**้ 5 ย้อนกลับ** 

# การแจ้งแก้ไขข้อมูลโรงเรียน

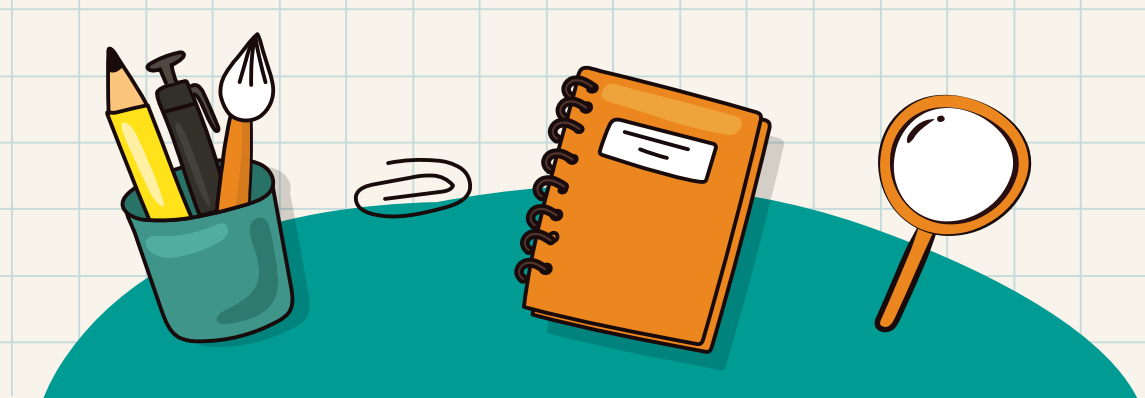

### การแจ้งแก้ไขข้อมูลโรงเรียน

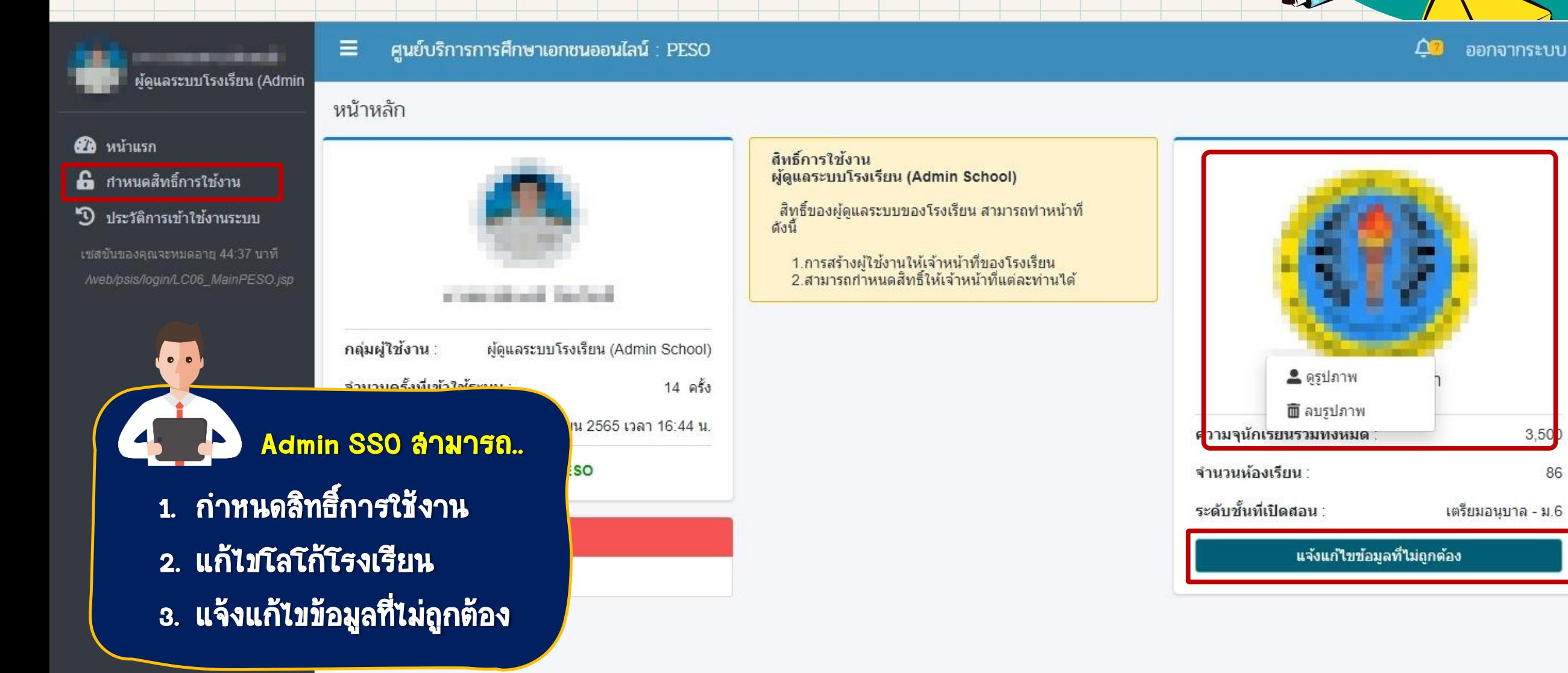

### การแจ้งแก้ไขข้อมูลโรงเรียน

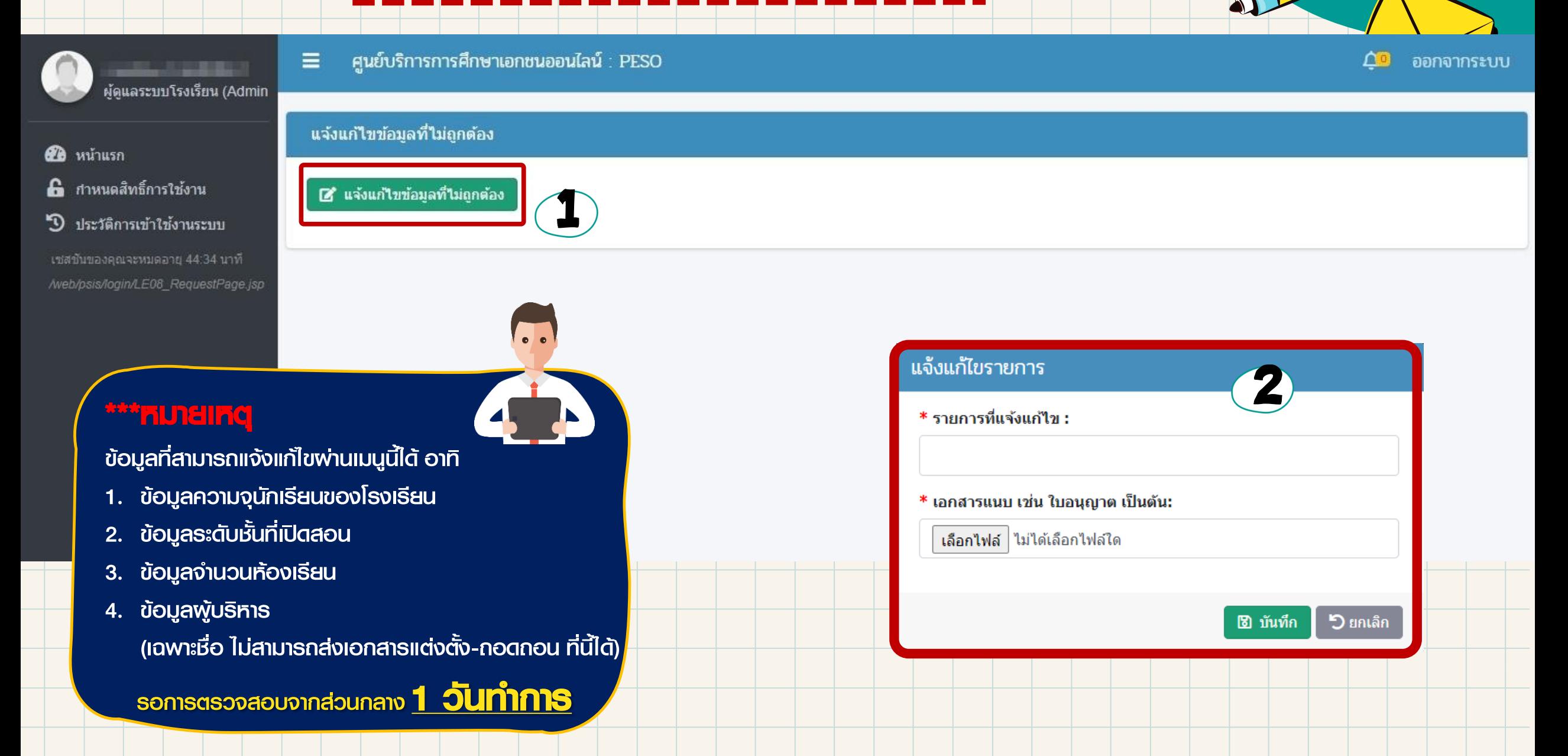

# การติดตามสถานะด าเนินการ

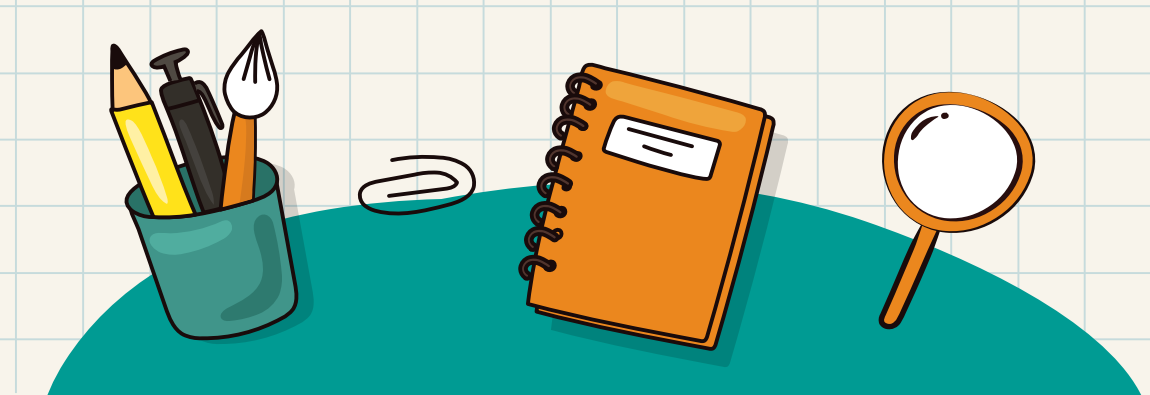

### การติดตามลถานะดำเนินการ

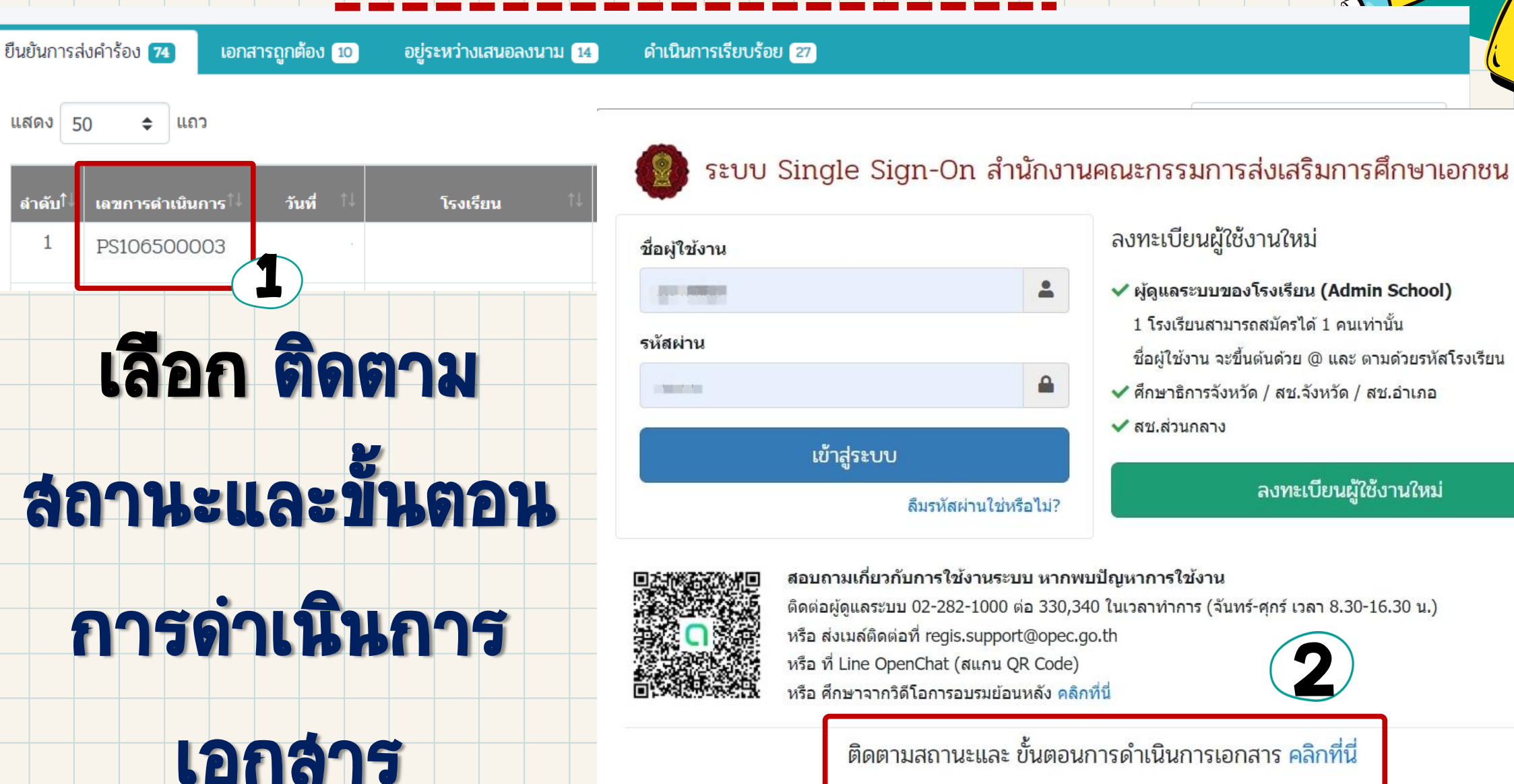

© สำนักงานคณะกรรมการส่งเสริมการศึกษาเอกชน 2564

∙≗ั่ง จำนวนผู้ใช้งานปัจจุบัน : 337 คน 

### การติดตามลถานะดำเนินการ

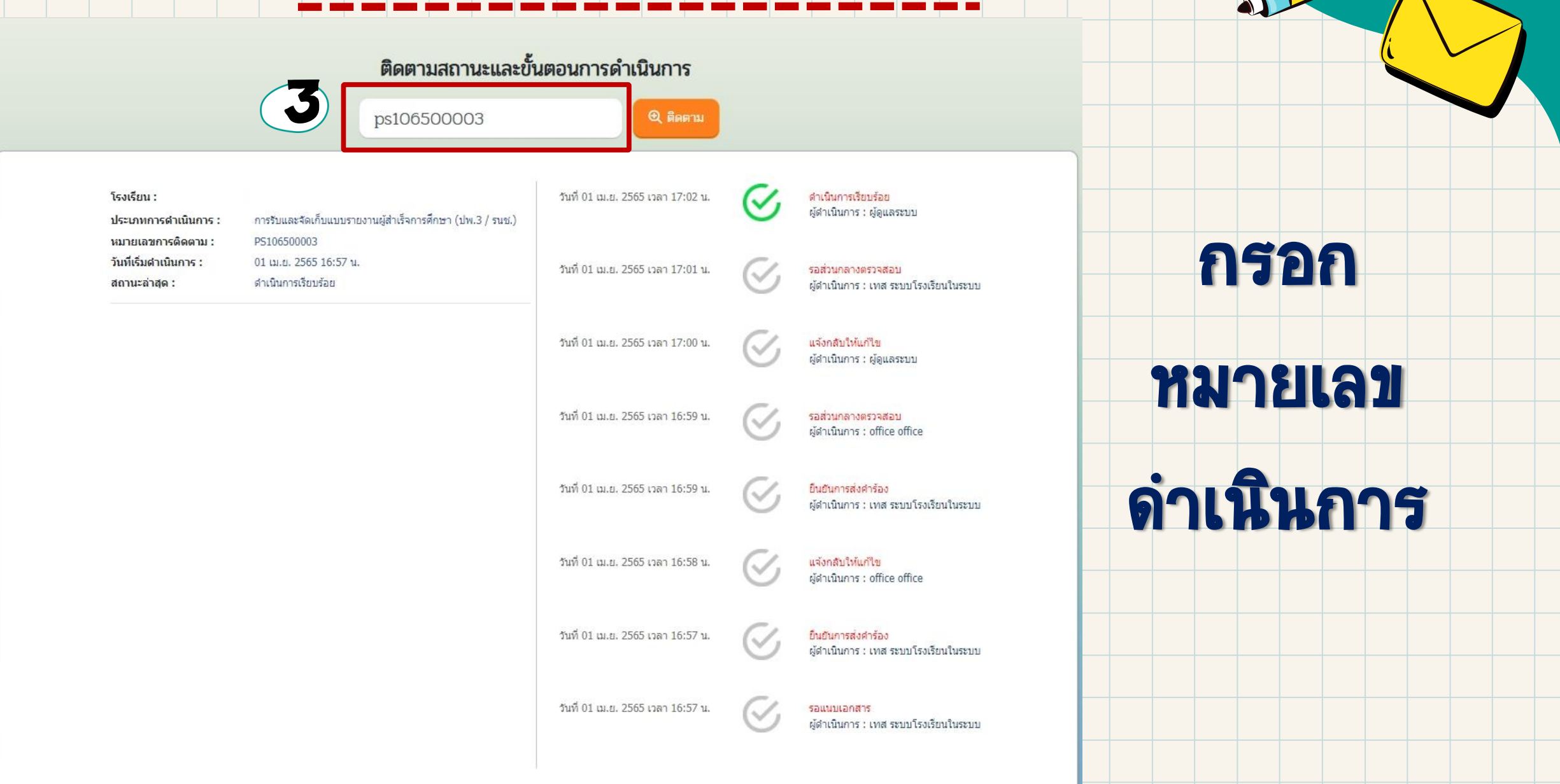

# ขอเปลี่ยนแปลงชื่อโรงเรียน

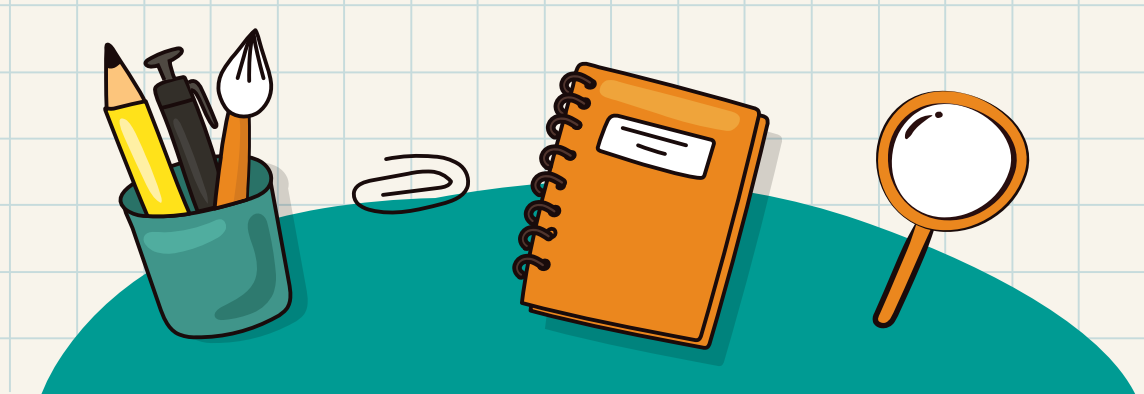

# ขอเปลี่ยนแปลงชื่อโรงเรียน

- ถาม : การขอเปลี่ยนแปลงชื่อ มีไว้บริการใคร และเพื่ออะไร
- ทอบ : สำหรับโรงเรียนในระบบ ประเภทสามัญศึกษา และนานาชาติ
- และโรงเรียนนอกระบบ ที่มีความประสงค์
- จะขอเปลี่ยนแปลงชื่อโรงเรียน
- ทั้งภาษาไทยและภาษาต่างประเทศ

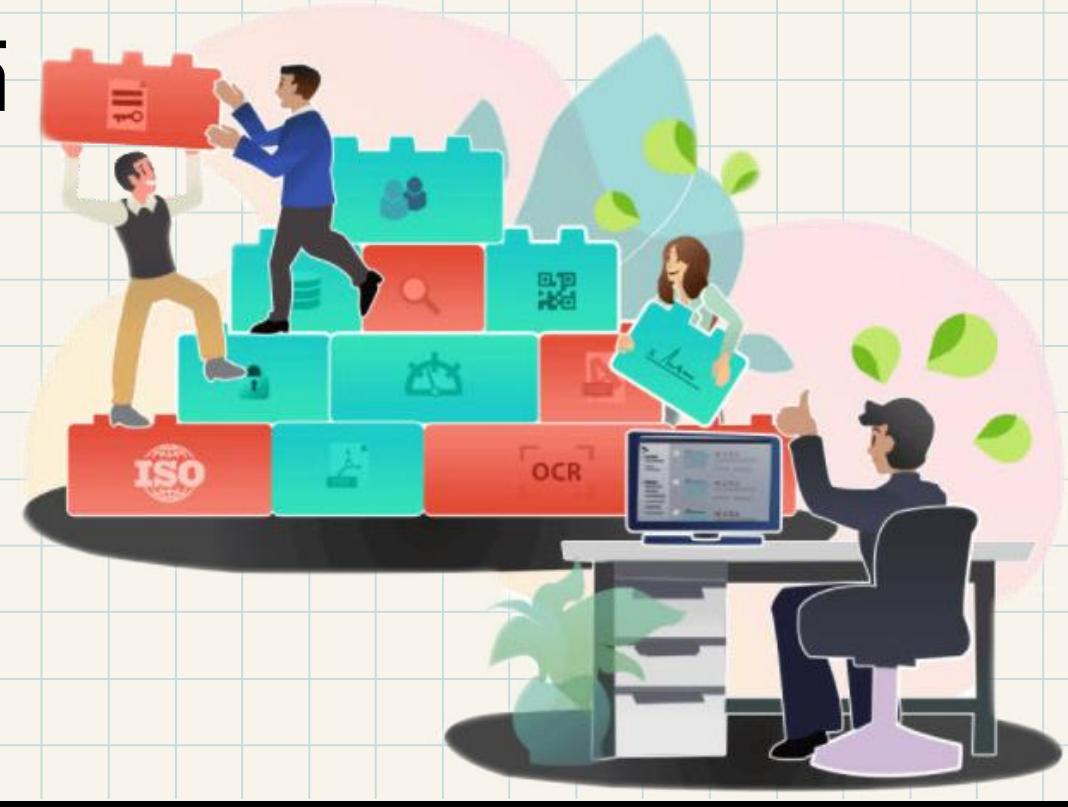

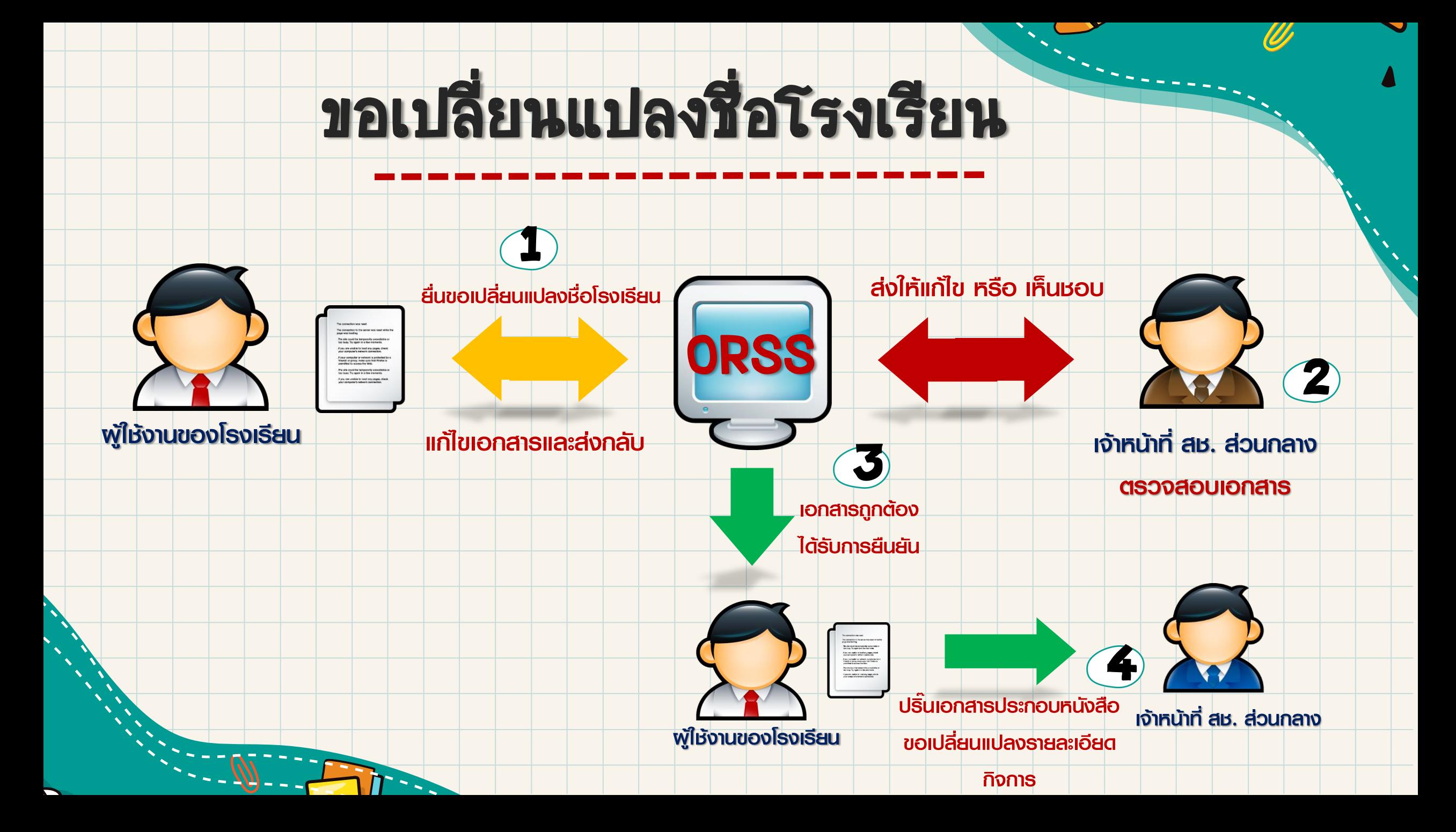

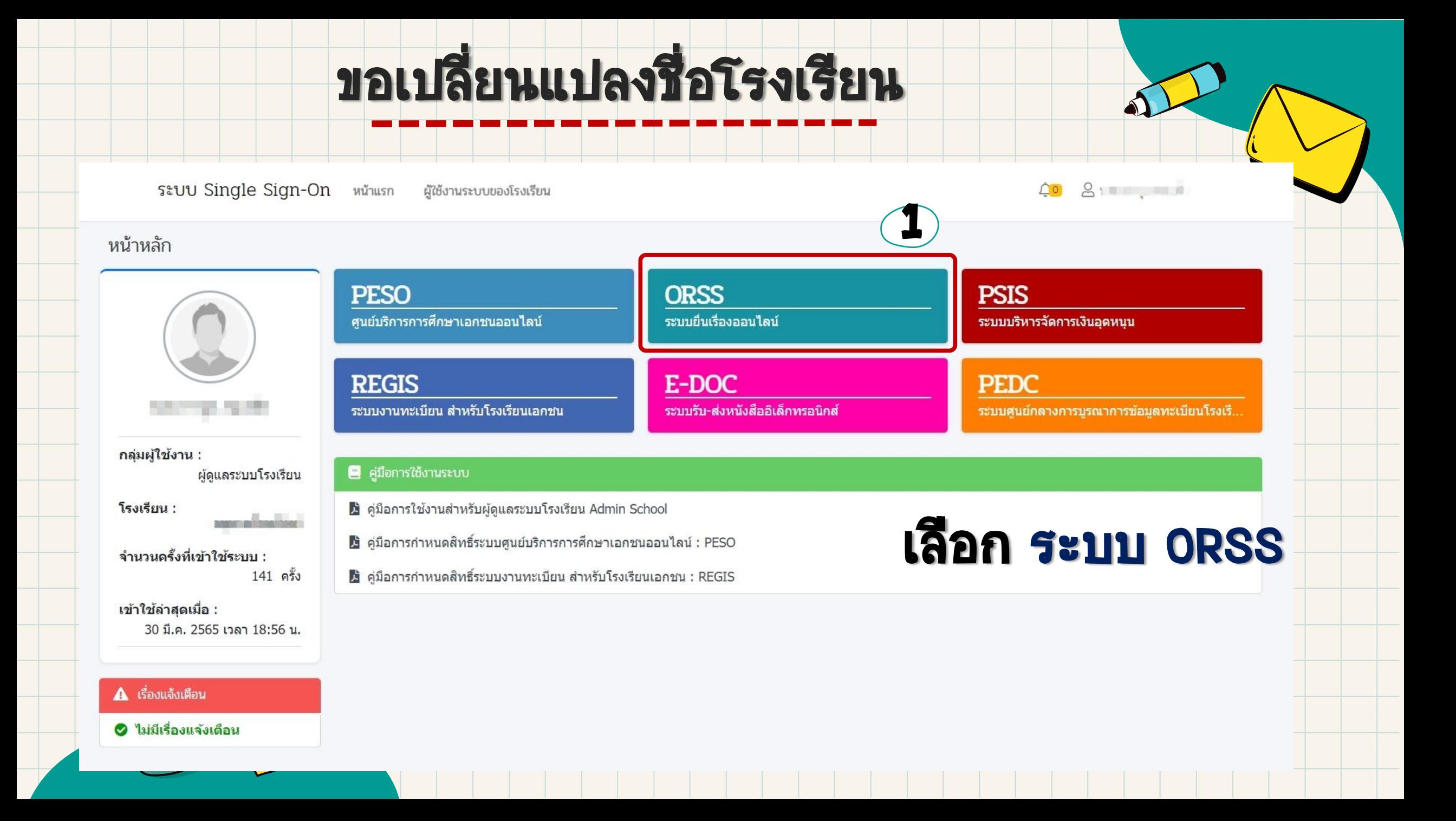

#### ขอเปลี่ยนแปลงชื่อโรงเรียนระบบยื่นเรื่องออนไลน์ ORSS  $\equiv$ ረ⊉ ออกจากระบบ and an existent ผู้ดูแลระบบโรงเรียน (Admin หน้าหลัก **28** หน้าแรก A เรื่องแจ้งเตือน ี รายงานแด่งตั้ง-ถอดถอน ผ้อำนวย ● ไม่มีเรื่องแจ้งเดือน ้รายงานแต่งตั้ง-ถอดถอน รองผู้อำ ้แต่งตั้ง-ถอดถอน ครู  $\Delta$  ข่าวประชาสัมพันธ์ ้แต่งตั้ง-ถอดถอน ผู้จัดการ ● ไม่มีข่าวประชาสัมพันธ์ ้ แต่งตั้ง-ถอดถอน บุคลากรทางกาเ ■ คู่มือการใช้งาน 1 รายงานผู้สำเร็จการศึกษา ี ความจุนักเรียนรวมทั้งหมด : 200 ้ แต่งตั้ง-เปลี่ยนแปลง นายทะเบียน - คู่มือการใช้งานสำหรับศึกษาธิการจังหวัด / สช.จังหวัด / สช.ส่วนกลาง จำนวนห้องเรียน :  $\overline{4}$ 2 ขอรับครูอาสาสมัครจีน - ค่มือการใช้งานสำหรับโรงเรียนในระบบ ระดับชั้นที่เปิดสอน :  $a.1 - a.3$ ขอเปลี่ยนชื่อโรงเรียน - ค่มือการใช้งานสำหรับโรงเรียนนอกระบบ เซสขันของคณจะหมดอาย 39:13 นาที /web/psis/login/LC02\_MainORSS.jsp

്ട

്ട

ള

g

്ട

ඔ

 $\mathbf{L}^+$ 

圓

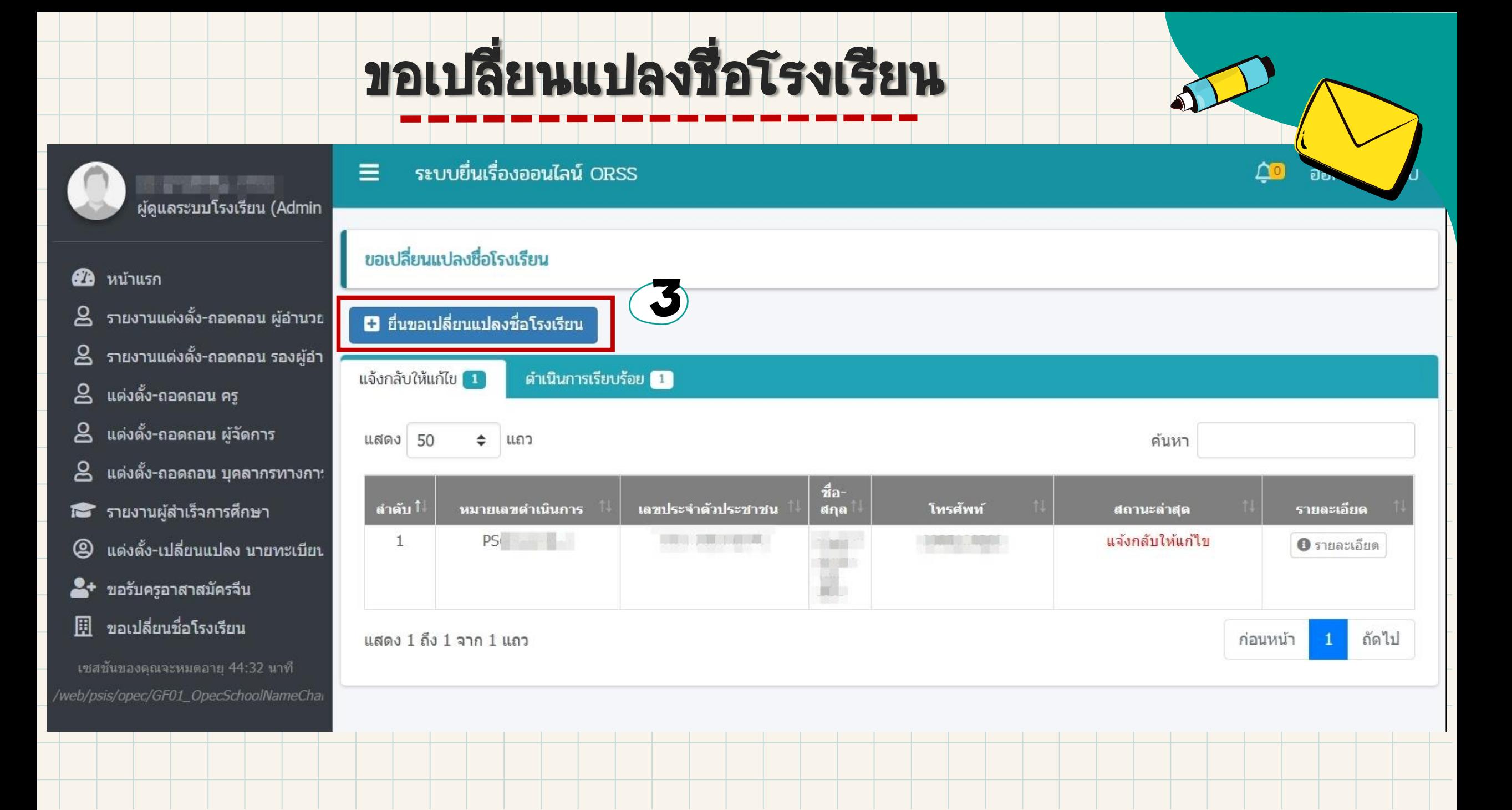

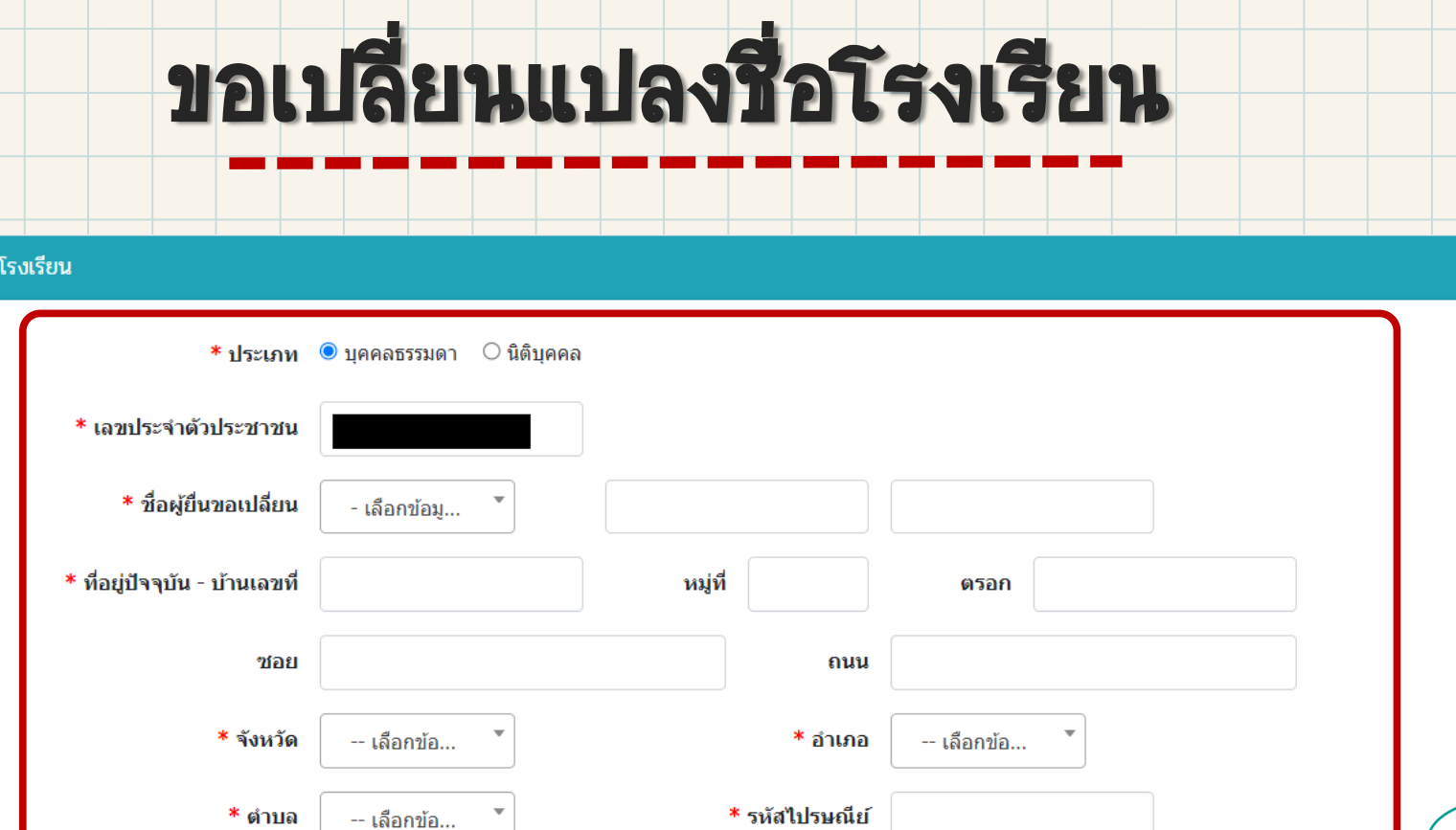

ขอเปลี่ยนชื่อ

 $\eta$ 

\* โทรศัพท์

\* อีเมล

-- เลือกข้อมูล --

-- เลือกข้อมูล --

สมุทรปราการ

เบอร์ติดต่ออื่นๆ

\* คำนำหน้าโรงเรียน

\* ประเภทกลุ่มโรงเรียน

\* จังหวัดที่จัดตั้งโรงเรียน

4 รหัสไปรษณีย์ กรอกข้อมูลให้ครบถ้วน

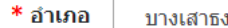

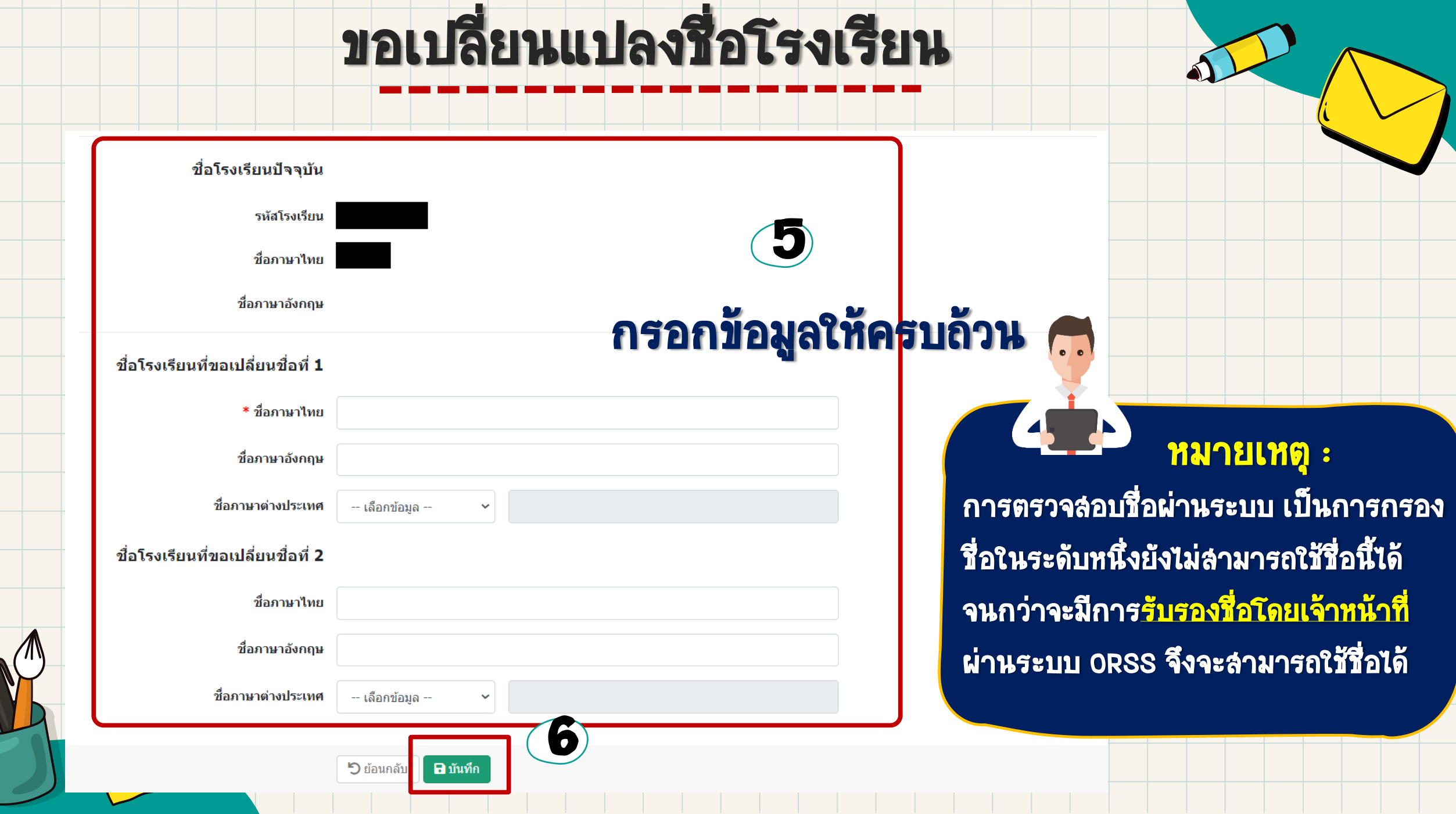

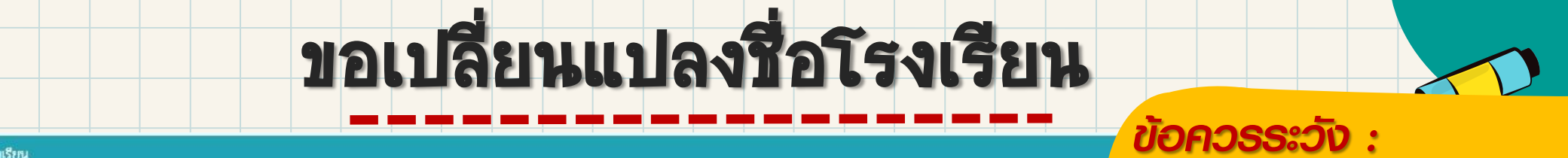

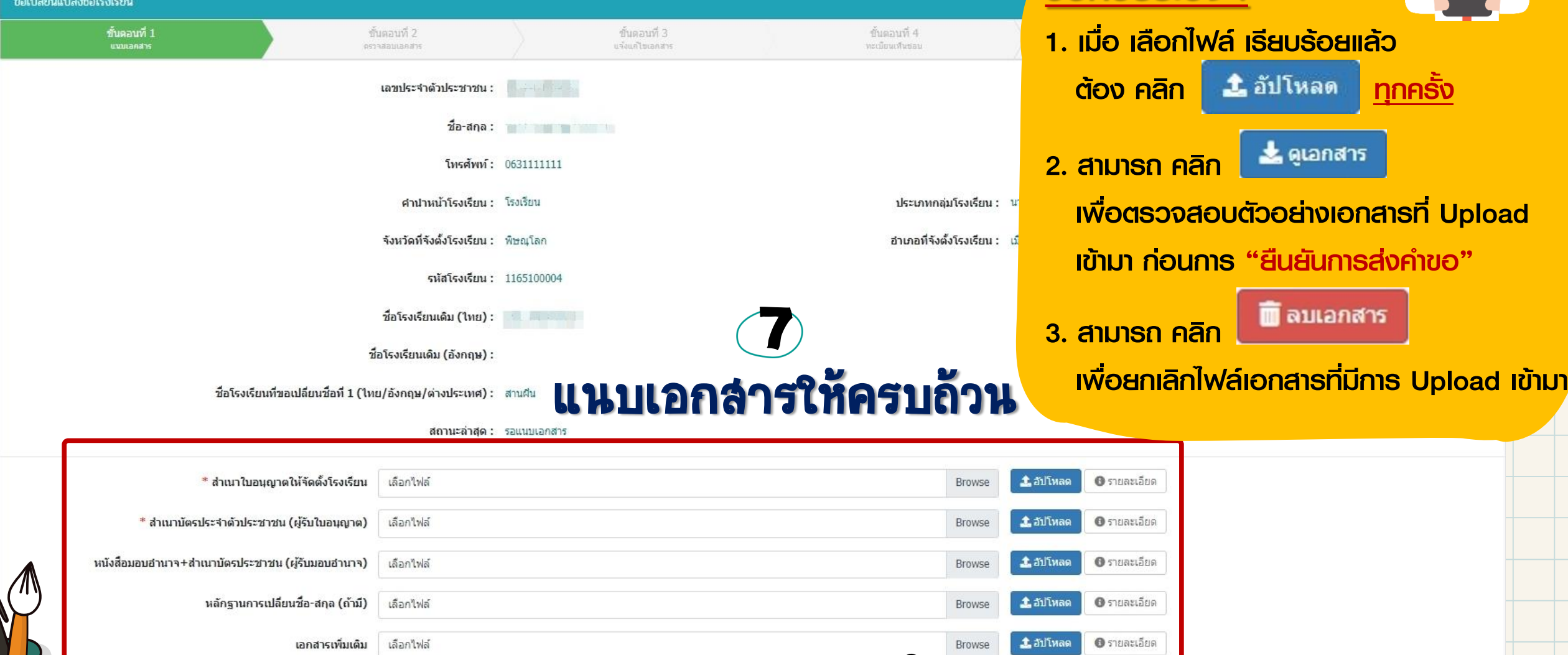

**อ** ยืนยืนการส่งคำขอ **"**วิ ย้อนกลับ

8

### ขอเปลี่ยนแปลงชื่อโรงเรียน

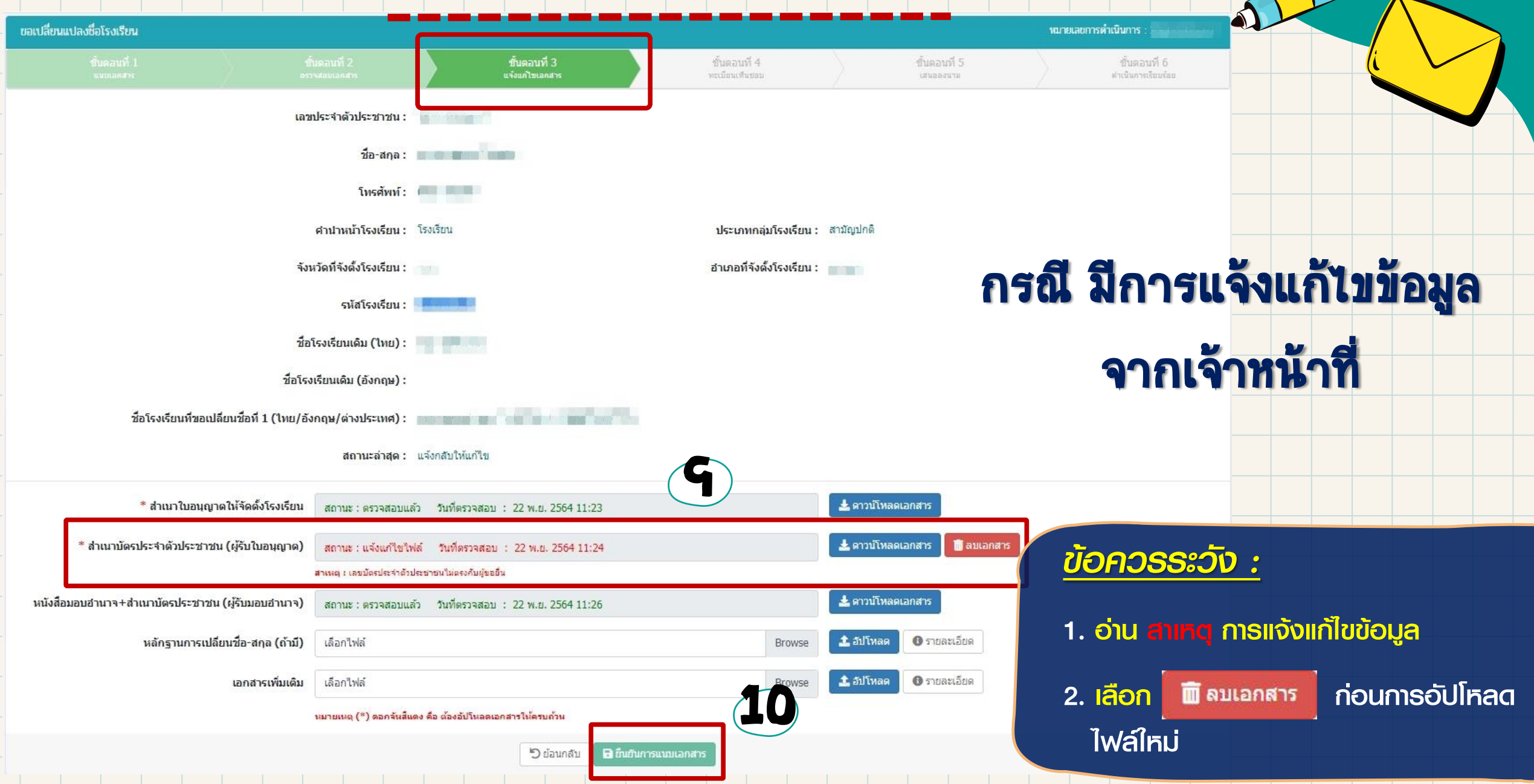

#### ตัวอย่าง หนังสือเห็นชอบให้ใช้ชื่อโรงเรียน เพื่อใช้ในการเปลี่ยนแปลงชื่อโรงเรียน

เลขที่ C6410006

23 พฤศจิกายน 2564

วันที่

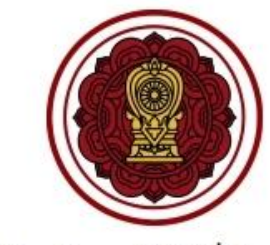

หนังสือเห็นชอบให้ใช้ชื่อโรงเรียน เพื่อใช้ในการเปลี่ยนแปลงชื่อโรงเรียนที่จัดตั้งตามพระราชบัญญัติโรงเรียนเอกชน

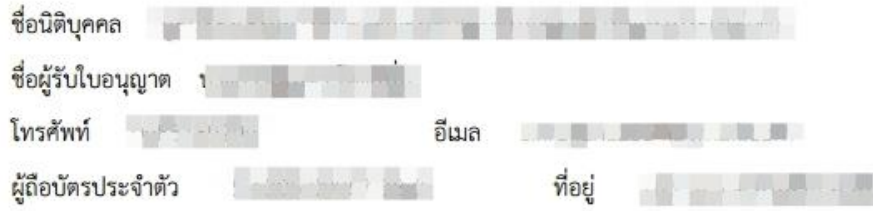

้สำนักงานคณะกรรมการส่งเสริมการศึกษาเอกชน ตรวจสอบแล้ว เห็นชอบให้ใช้ชื่อ ชื่อโรงเรียน อนุบาลเซนต์ปอล

ชื่อภาษาอังกฤษ SAINT PAUL KINDERGARTEN

ชื่อภาพาต่างประเทศ

โรงเรียน สามัญปกติ จังหวัดที่จัดตั้ง

อำเภอ

้เป็นชื่อที่นำไปใช้ในการเปลี่ยนแปลงชื่อโรงเรียนจาก "ร.ร. เดิม" เป็น "ร.ร. ใหม่"

ทั้งนี้ การเห็นชอบให้ใช้ชื่อโรงเรียนเป็นไปตามกฎกระทรวงการขอรับใบอนุญาตให้จัดตั้งโรงเรียน นอกระบบ/ในระบบ พ.ศ. 2555

### หากได้รับความเห็นชอบแล้ว สามารถปริ๊น "หนังสือเห็นชอบให้ใช้ชื่อ โรงเรียน เพื่อใช้ในการเปลี่ยนแปลงชื่อ โรงเรียน" ได้

สำนักงานคณะกรรมการส่งเสริมการศึกษาเอกชน Office of the Private Education Commission

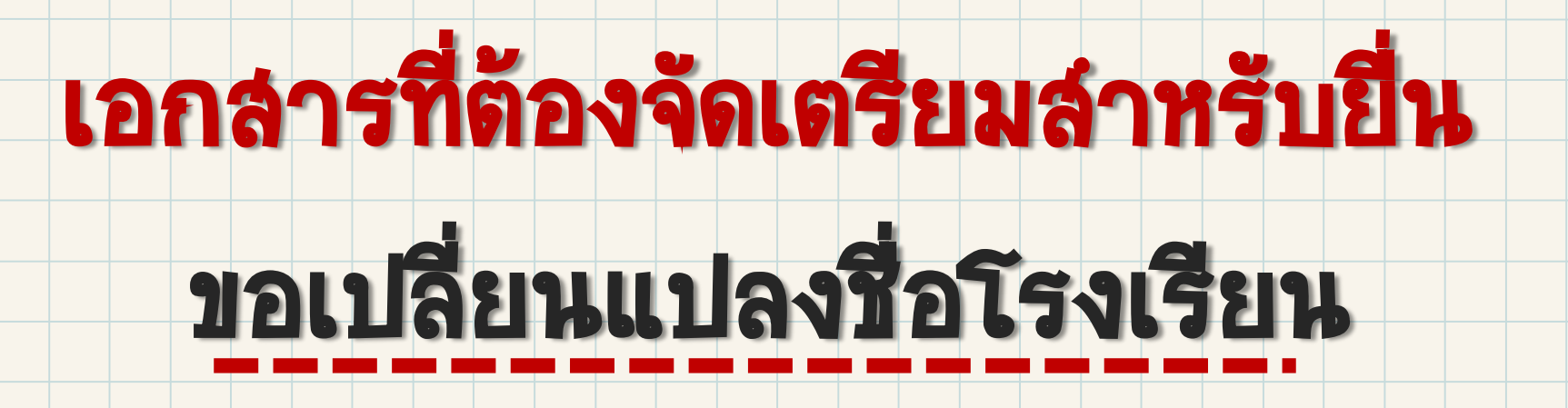

- 1. สำเนาใบอนุญาตให้จัดตั้งโรงเรียน \*
- 2. สำเนาบัตรประจำตัวประชาชน (ผู้รับใบอนุญาต) \*
- 3. หนังสือมอบอำนาจ + สำเนาบัตรประชาชน (ผู้รับมอบอำนาจ)

\*\*\*หมายเหตุ

ต้องแนบเอกสารที่มี ให้ครบถ้วน \*

4. หลักฐานการเปลี่ยนชื่อ-สกุล (ถ้ามี)

## รายงานการแต่งตั้ง **–** ถอดถอน

### นายทะเบียนโรงเรียน

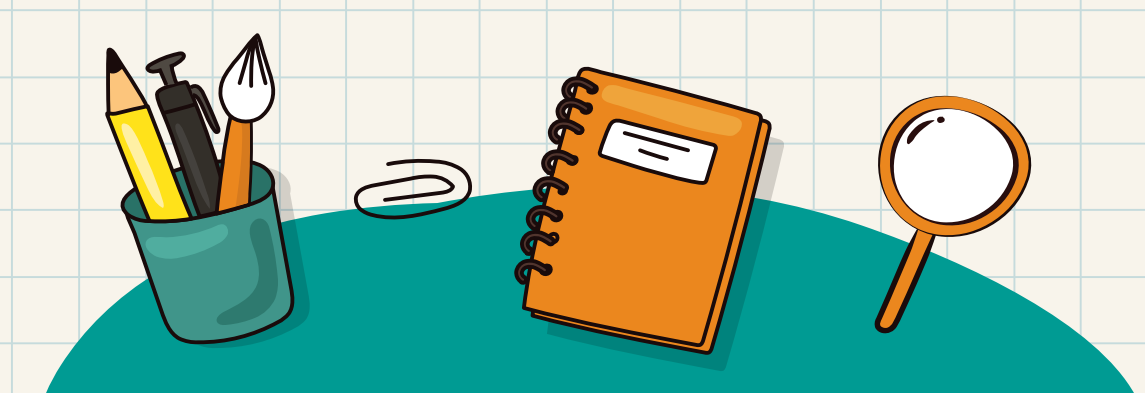

### นายทะเบียนโรงเรียน

### ถาม : ท าไมต้องแต่งตั้งนายทะเบียนโรงเรียน

dou : เพื่อรับพิดชอบการจัดทำแบบรายงานพู้สำเร็จการศึกษาและเอกสารสำคัญอื่นๆ ของ โรงเรียน ตามคำสั่งกระทรวงศึกษาธิการ ที่ สพฐ. 618/2552 เรื่อง การจัดทำแบบรายงานพู้สำเร็จ การศึกษา ตามหลักสูตรแกนกลางการศึกษาขั้นพื้นฐาน (ปพ.3) และตามระเบียบคณะกรรมการ ี่ส่งเสริมการศึกษาเอกชน ว่าด้วยการจัดทำหลักฐานเกี่ยวกับการวัดและประเมินพลการศึกษาของ

โรงเรียนในระบบ พ.ศ. 2563

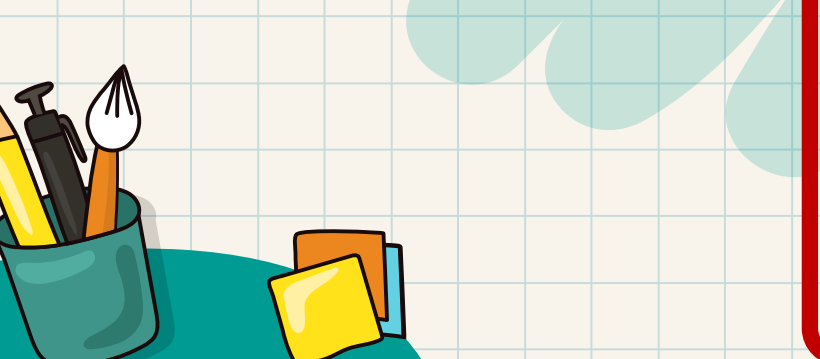

ยกเลิก การเพิ่ม User นายทะเบียนโรงเรียนใน PESO แต่ให้เพิ่มสิทธิ์การใช้งานใน "ระบบ SSO" แทน \*\* สำหรับ User นายทะเบียนโรงเรียนที่มีการอนุมัติแล้ว จะมีการปรับระดับเป็น User School อัตโนมัติ
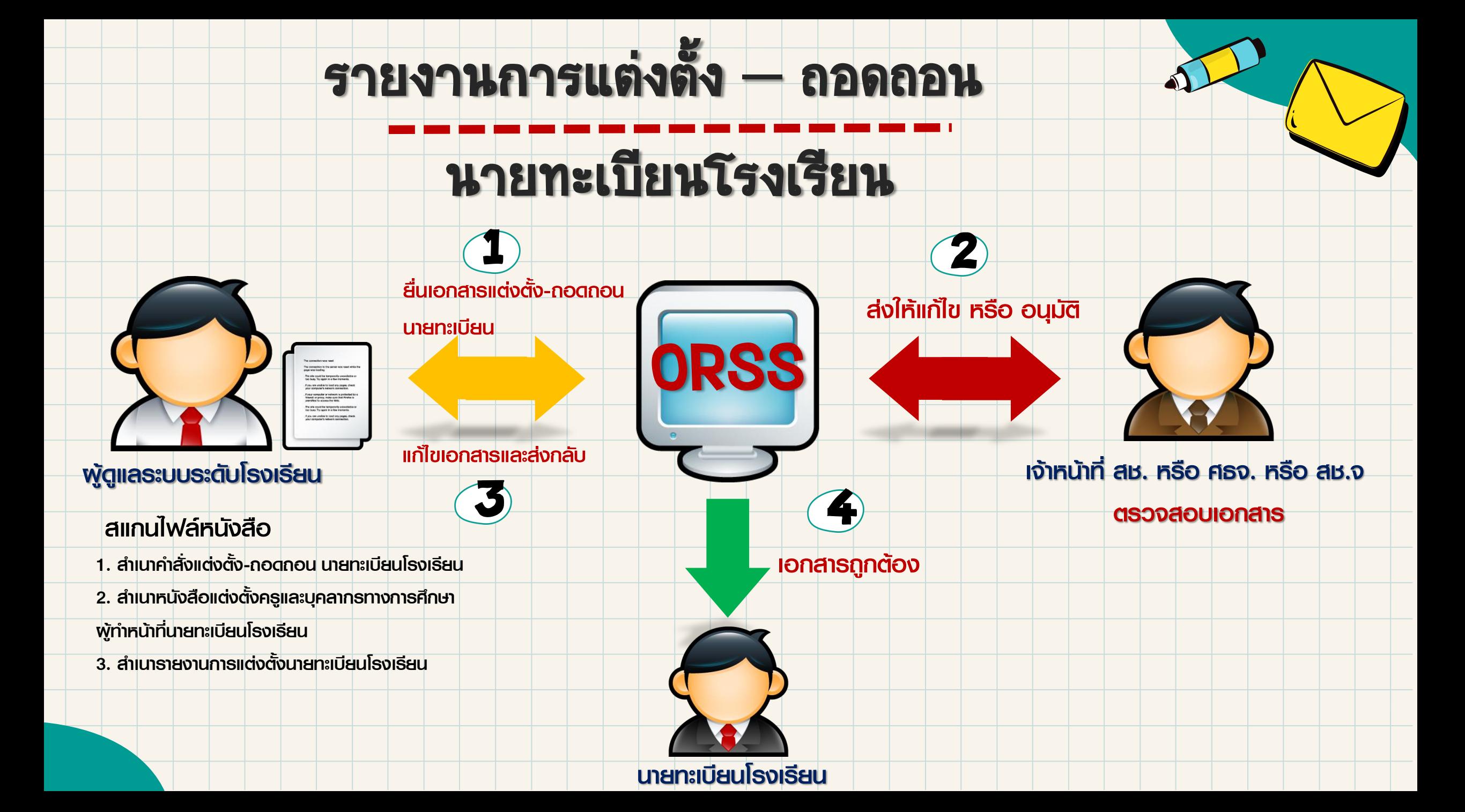

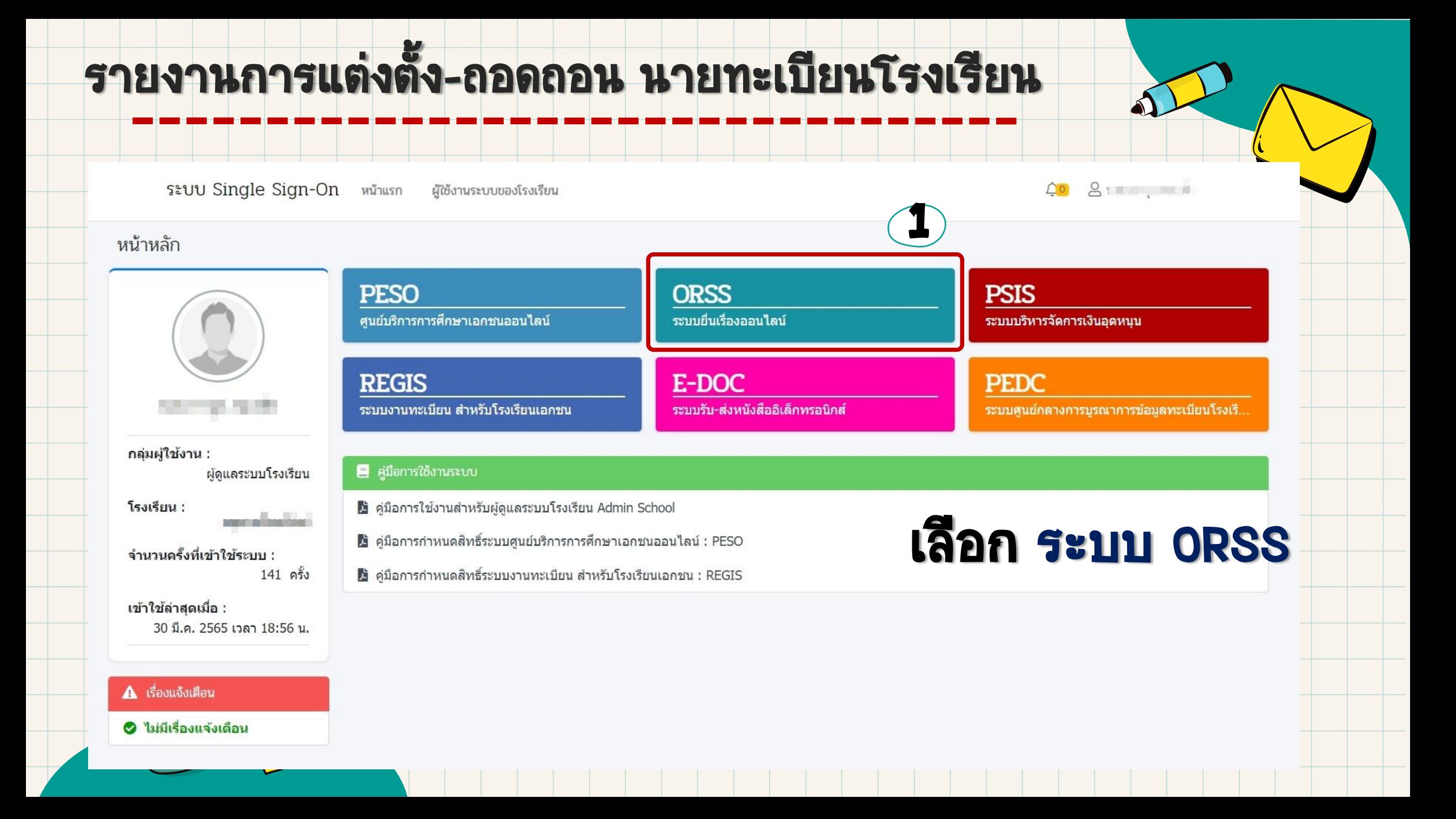

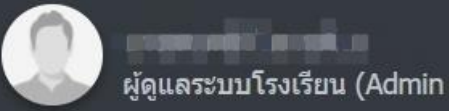

- **B** หน้าแรก
- ്ട ี รายงานแต่งตั้ง-ถอดถอน ผ้อำนวย

and a series

- ള ี รายงานแต่งตั้ง-ถอดถอน รองผ้อำ
- ള ี แต่งตั้ง-ถอดถอน คร
- g ้แต่งตั้ง-ถอดถอน ผู้จัดการ
- ്ട ้ แต่งตั้ง-ถอดถอน บุคลากรทางกาเ
- 1 รายงานผู้สำเร็จการศึกษา
- ้แต่งตั้ง-เปลี่ยนแปลง นายทะเบียน ම

2

- ขอรับครูอาสาสมัครจีน  $\mathbf{L}^+$
- 圓 ขอเปลี่ยนชื่อโรงเรียน

เซสขันของคณจะหมดอาย 39:13 นาที /web/psis/login/LC02\_MainORSS.jsp

#### ระบบยื่นเรื่องออนไลน์ ORSS  $\equiv$

#### หน้าหลัก

#### A เรื่องแจ้งเตือน

● ไม่มีเรื่องแจ้งเดือน

#### $\Delta$  ข่าวประชาสัมพันธ์

#### ● ไม่มีข่าวประชาสัมพันธ์

#### ■ ค่มือการใช้งาน

- ค่มือการใช้งานสำหรับศึกษาธิการจังหวัด / สช.จังหวัด / สช.ส่วนกลาง
- ค่มือการใช้งานสำหรับโรงเรียนในระบบ
- ค่มือการใช้งานสำหรับโรงเรียนนอกระบบ

### ี ความจุนักเรียนรวมทั้งหมด : 200 จำนวนห้องเรียน :  $\overline{4}$ ระดับชั้นที่เปิดสอน :  $a.1 - a.3$

ᡗ᠍

ออกจากระบบ

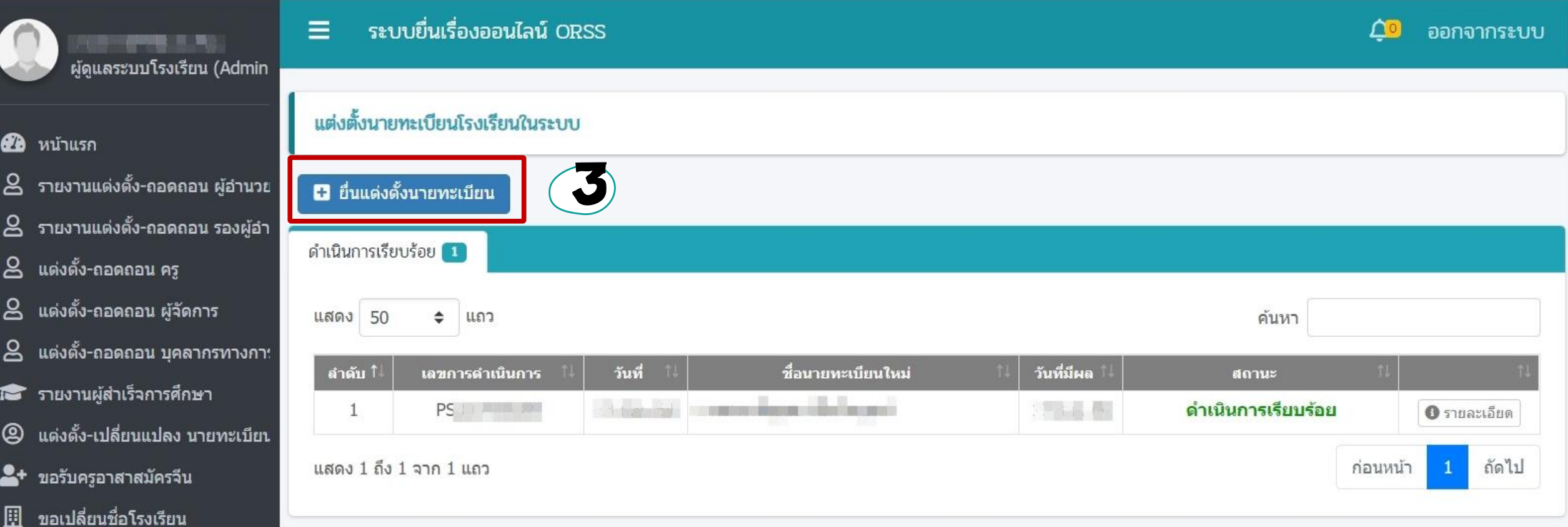

เซสชันของคุณจะหมดอายุ 44:39 นาที /web/psis/opec/BH01\_OpecRegistrar.jsp

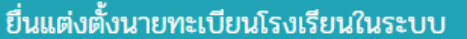

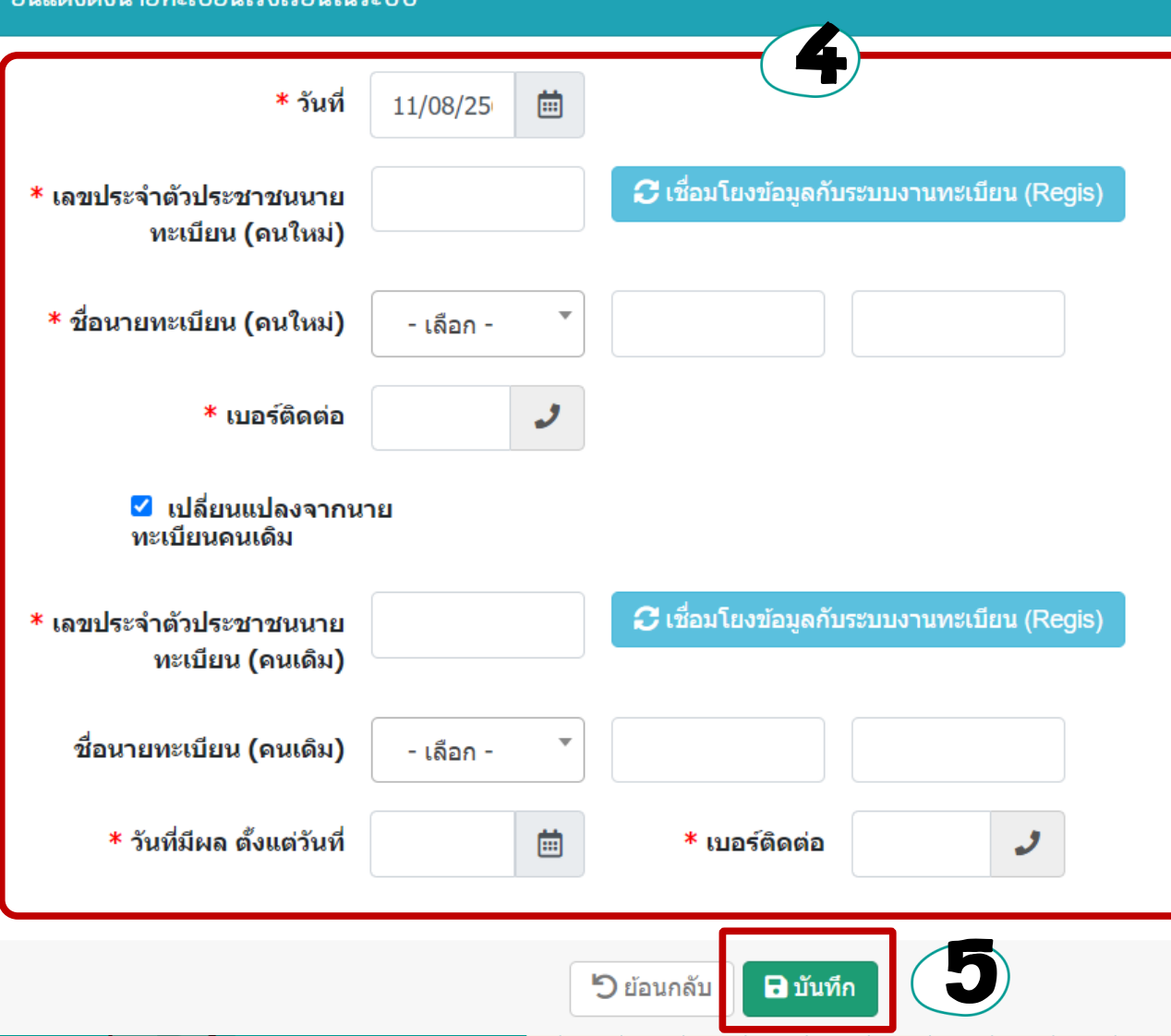

### *ข้อควรระวัง :*

- 1. ต้องมีการเพิ่มข้อมูลนายทะเบียนโรงเรียน ใน ระบบ REGIS ก่อน
- 2. กรณี ไม่เคยมีนายทะเบียนโรงเรียน นำเครื่องหมาย  $\boxed{\color{blue} \blacktriangledown}$  ออกจาก หัวข้อ "เปลี่ยนแปลงจาก นายทะเบียนคนเดิม"
	- 3. กรณี จะเปลี่ยนแปลงนายทะเบียนโรงเรียน เลือก หัวข้อ "เปลี่ยนแปลงจากนายทะเบียนคนเดิม"

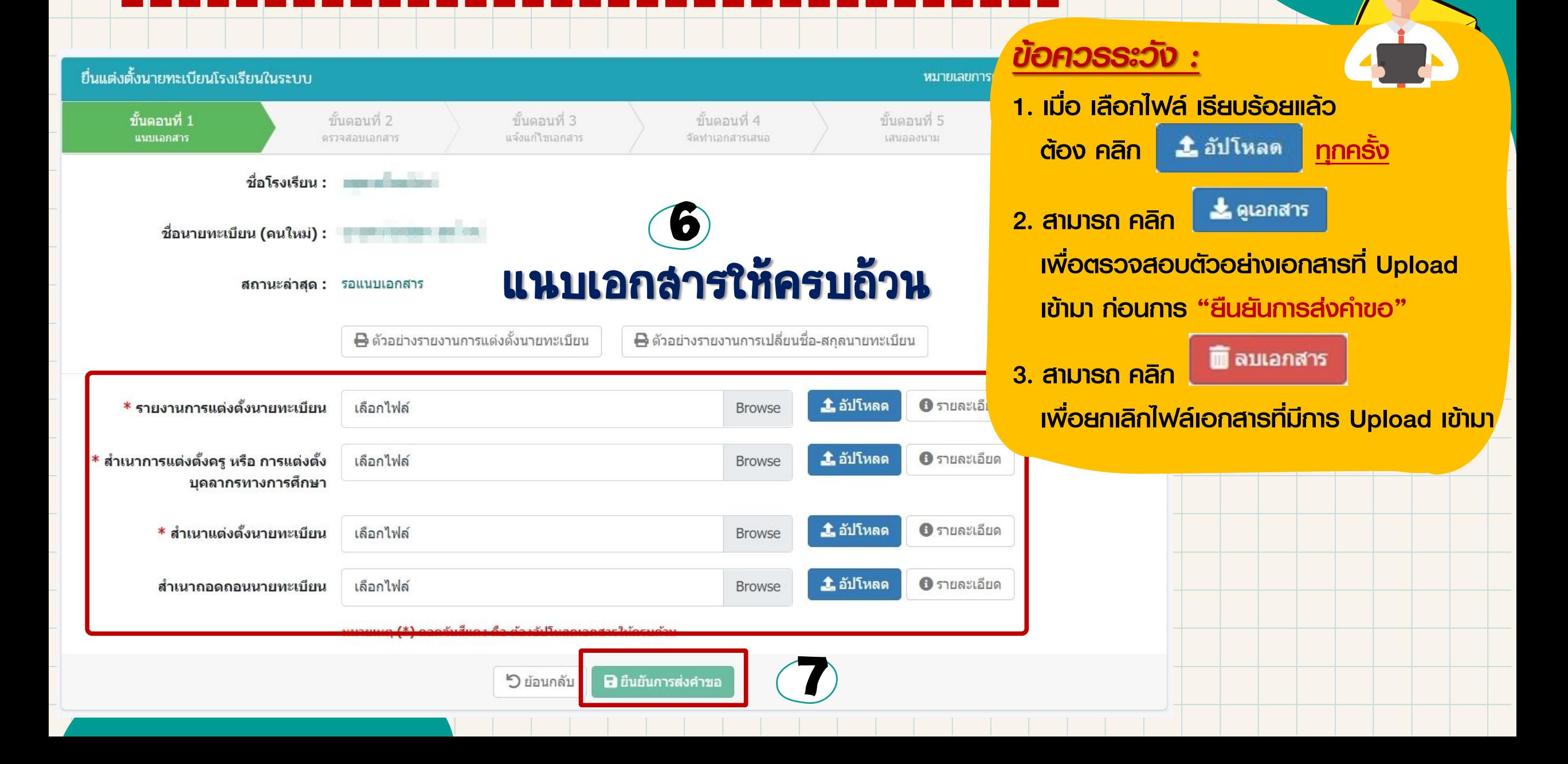

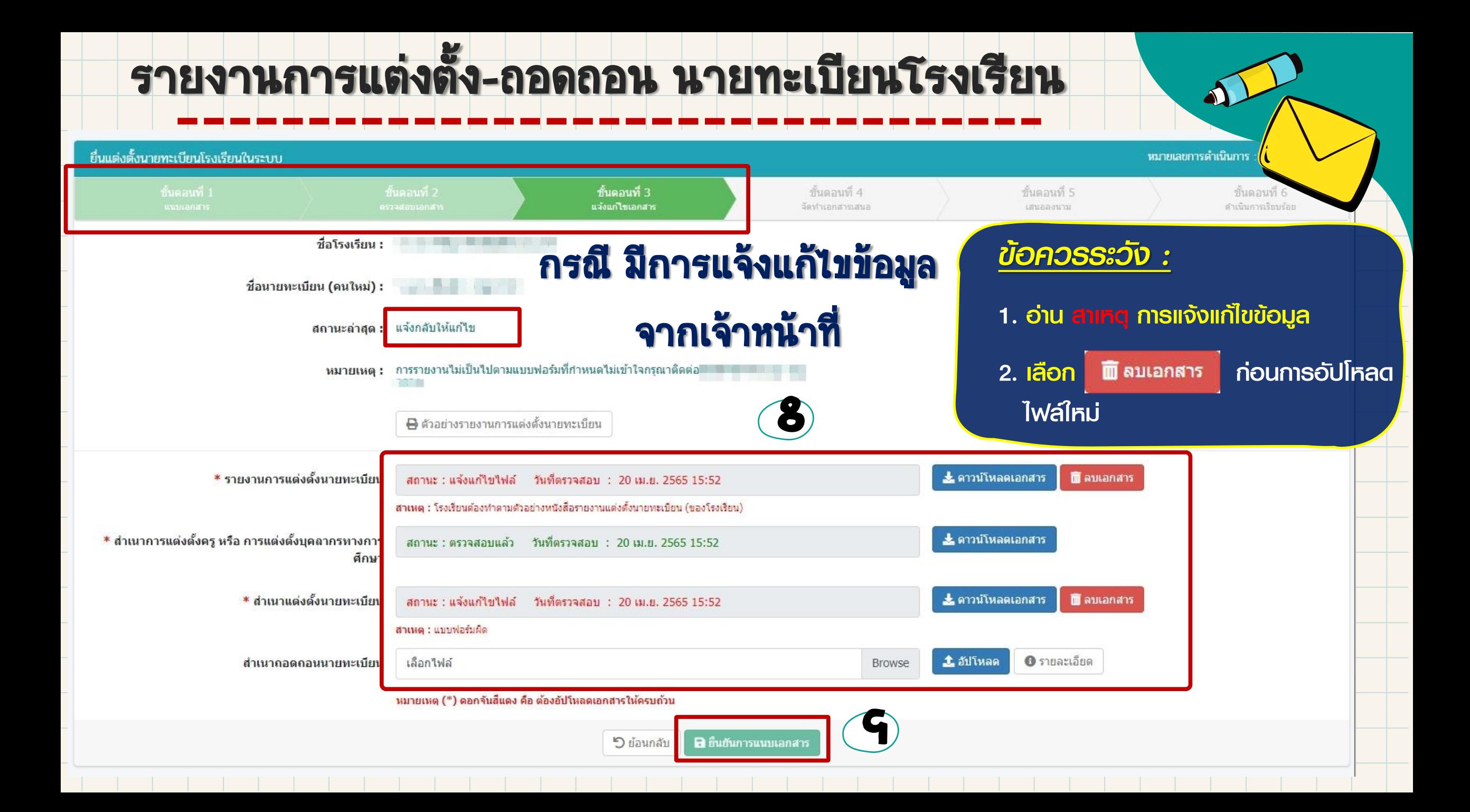

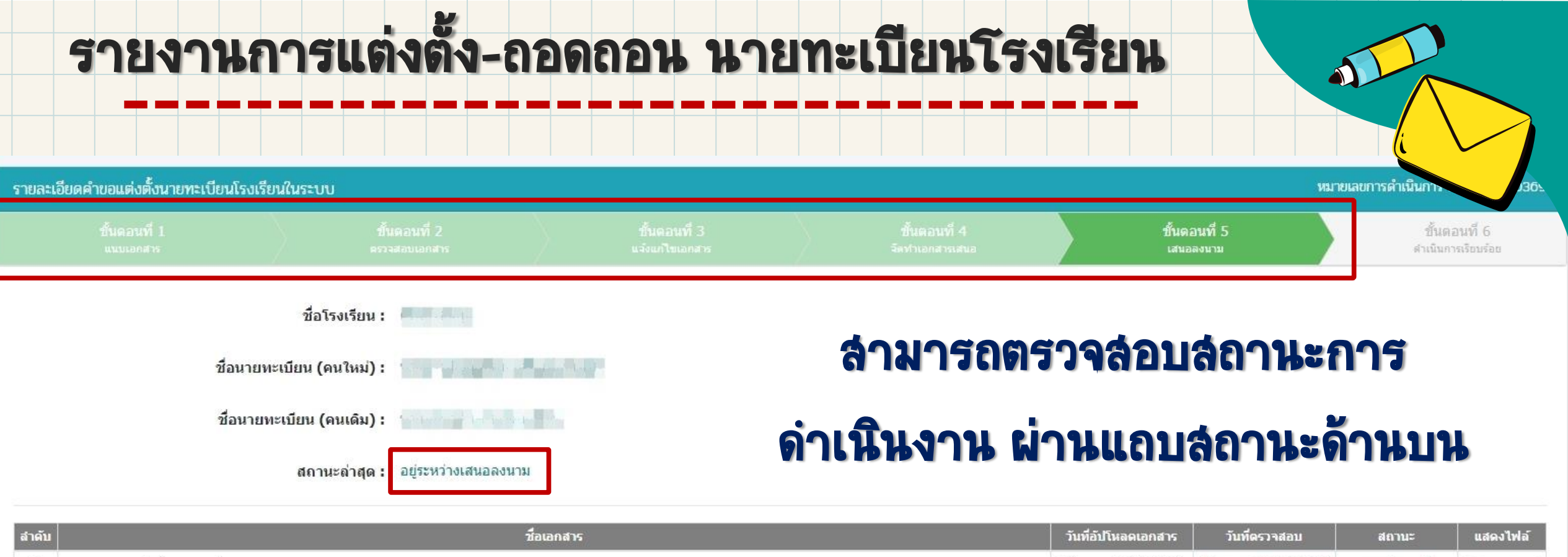

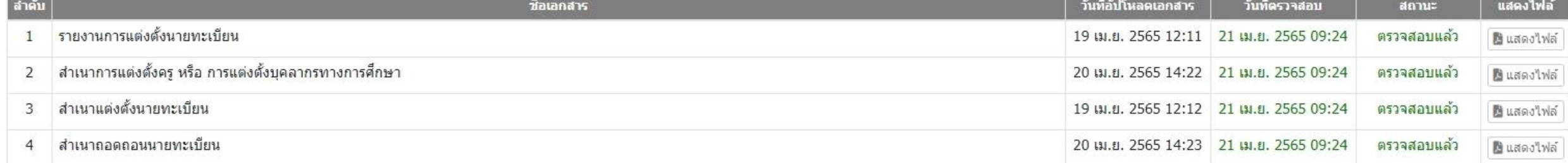

**5** ย้อนกลับ

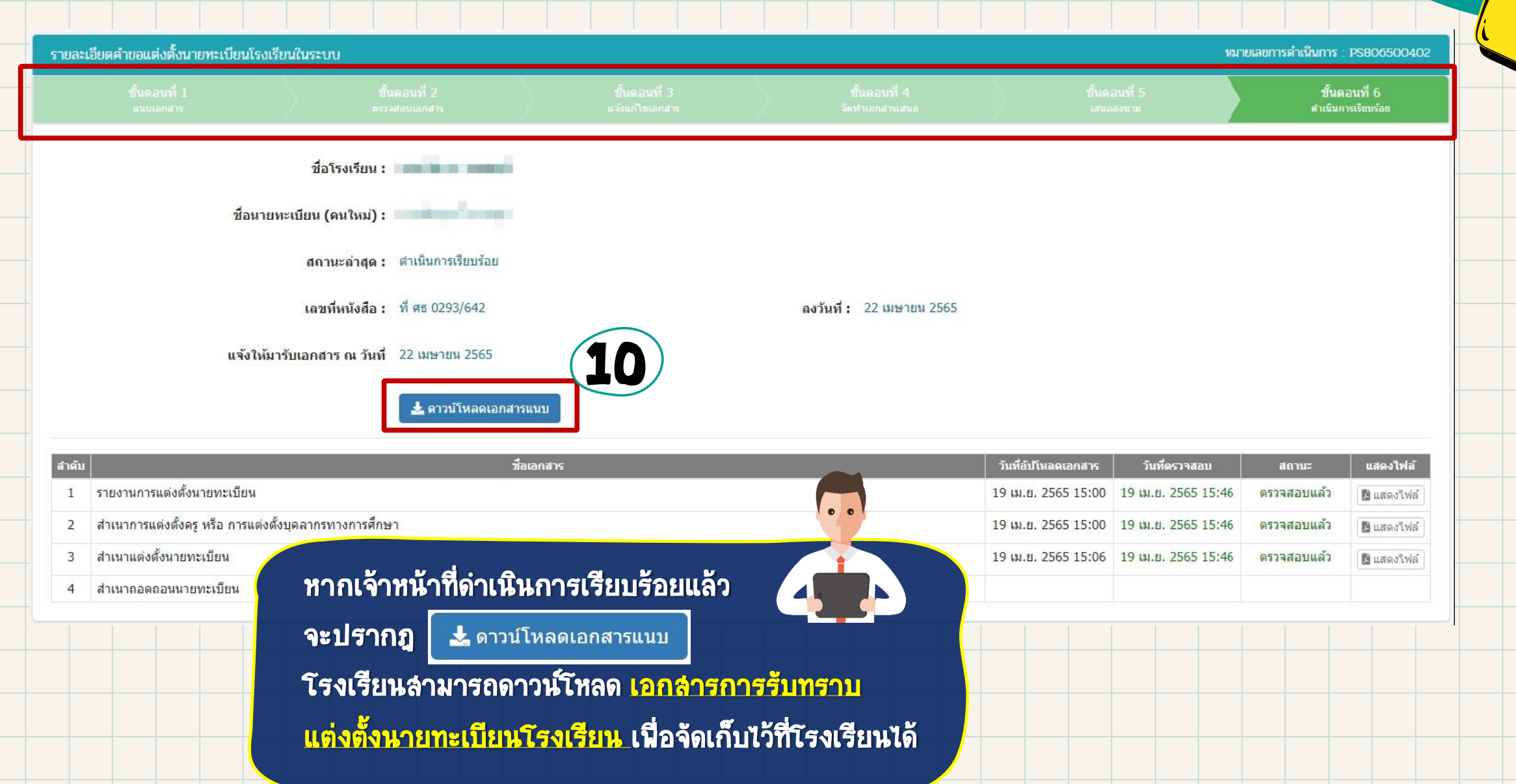

 $\vec{v}$  95 obsta $/$ 

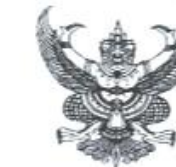

สำนักงานศึกษาธิการจังหวัดเพชรบุรี โรงเรียนวังตะโก หมู่ ๒ บ้านหมอหลัด ตำบลวังตะโก อำเภอเมืองเพชรบุรี จังหวัดเพชรบุรี ฟอดดด

**Ab** WHICH best

เรียน ผู้รับใบอนุญาต อ้างถึง หนังสือโรงเรียนเ ────────────────────────

ตามหนังสืออ้างถึง โรงเรียน. พระพระพระพระราชงานการแต่งตั้ง พระพระพระพระปฏิบัติหน้าที่ นายทะเบียนของโรงเรียน ตั้งแต่วันที่ ๑๙ กุมภาพันธ์ ๒๕๖๓ ความละเอียดแจ้งแล้ว นั้น

สำนักงานคณะกรรมการส่งเสริมการศึกษาเอกชนรับทราบการแต่งตั้งนายทะเบียนของโรงเรียนแล้วและ เพื่อให้เป็นไปตามพระราชบัญญัติโรงเรียนเอกชน พ.ศ.๒๕๕๐ แก๊ไขเพิ่มเติม (ฉบับที่ ๒) พ.ศ.๒๕๕๔ มาตรา ๓๙ (๕) จัดทำหลักฐานเกี่ยวกับการวัดและประเมิณผลการศึกษาตามระเบียบที่คณะกรรมการกำหนด และคำสั่ง กระทรวงศึกษาธิการ ที่ สพฐ ๒๑๘/๒๕๕๒ สั่ง ณ วันที่ ๓๐ กันยายน พ.ศ.๒๕๕๒ เรื่อง การจัดทำแบบรายงาน ผู้สำเร็จการศึกษา ตามหลักสูตรแกนกลางการศึกษาชั้นพื้นฐาน (ป.พ.๓) โรงเรียนต้องดำเนินการจัดส่งแบบรายงาน ปฏิบัติหน้าที่นายทะเบียนอย่างเคร่งครัด พร้อมทั้งตรวจสอบเอกลารรายงานผลการเรียนของผู้สำเร็จการศึกษาซึ่งจบ การศึกษาในแต่ละปีการศึกษาให้ถูกต้องครบถ้วนก่อนจัดส่งให้ลำนักงานคณะกรรมการส่งเสริมการศึกษาเอกขน จัดเก็บเป็นหลักฐานการศึกษาเพื่อใช้สำหรับตรวจสอบวุฒิการศึกษาของผู้สำเร็จการศึกษาต่อไป

จึงเรียนมาเพื่อพราบ

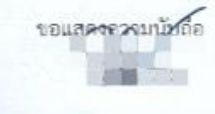

ศึกษาธิการจังหวัดเพชรบุรี

the contract of the contract of the contract of the contract of the contract of the contract of the contract of

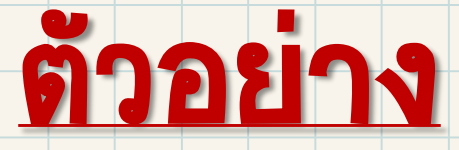

## หนังสือรายงานรับทราบ

## การแต่งตั้ง-ถอดถอน

## นายทะเบียนโรงเรียน

กลุ่มส่งเสริมการศึกษาเอกขน โทร. omb -สะสะสตศ

### ตัวอย่าง หนังสือการแต่งตั้ง-ถอดถอน นายทะเบียนโรงเรียน

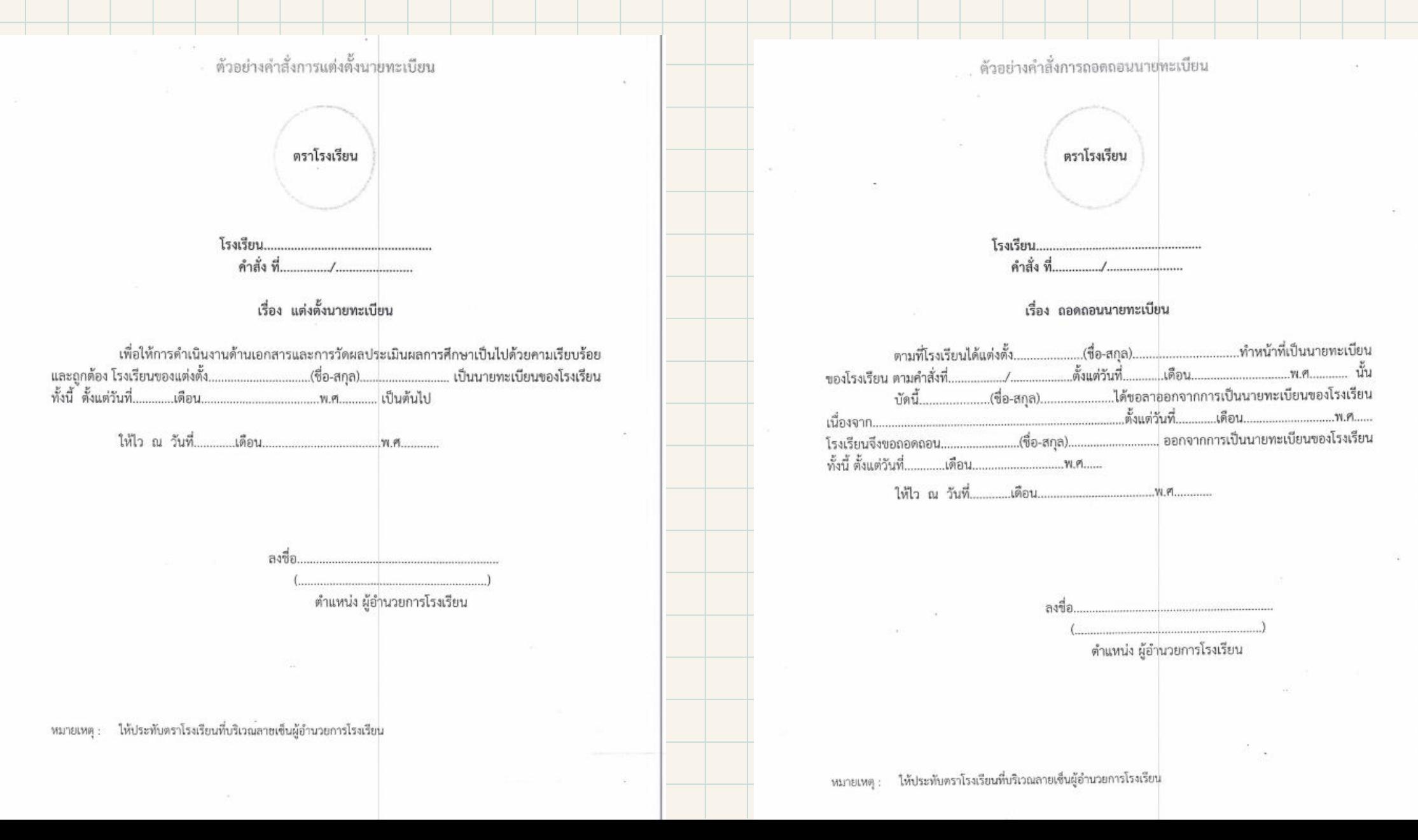

ด้วอย่างหนังสือรายงานการแต่งตั้งนายทะเบียน (ของโรงเรียน)

 $W, \emptyset$ าับที่

เรื่อง รายงานการแต่งตั้งนายทะเบียน เรียน เลขาธิการคณะกรรมการส่งเสริมการศึกษาเอกซน (ครณ์โรงเรียนที่จัดตั้งไหม่) ( ) ๒. รายงานการเปลี่ยนแปลงนายทะเบียน (กรณีโรงเรียนเคยแต่งตั้งมาแล้ว) โดยมีตัวอย่างลายมือชื่อ ๓ ชื่อ ตังนี้ ( ) สำเนาคำสั่งตั้งแต่งนายทะเบียน และได้แบบ ( ) สำเนาคำสั่งถอดถอนนายทะเบียน (วันที่แต่งตั้งและลอดถอน จากคำแหน่งนายทะเบียนต้องเป็นวัน เดือน ปี เดียวกัน) ( ) สำเนาหนังสือแต่งตั้งครูและบุคลากรทางการศึกษา ผู้ทำหน้าที่นายทะเบียน มาพร้อมนี้ จึงเรียนมาเพื่อโปรดทราบ ขอแสดงความนับถือ ตำแหน่ง ผู้รับใบอนุญาตโรงเรียน

๒. ให้ประทับตราโรงเรียนที่บริเวณลายเข็นผู้รับใบอนุญาต

# ตัวอย่าง

# หนังสือรายงาน การแต่งตั้ง-ถอดถอน

## นายทะเบียนโรงเรียน

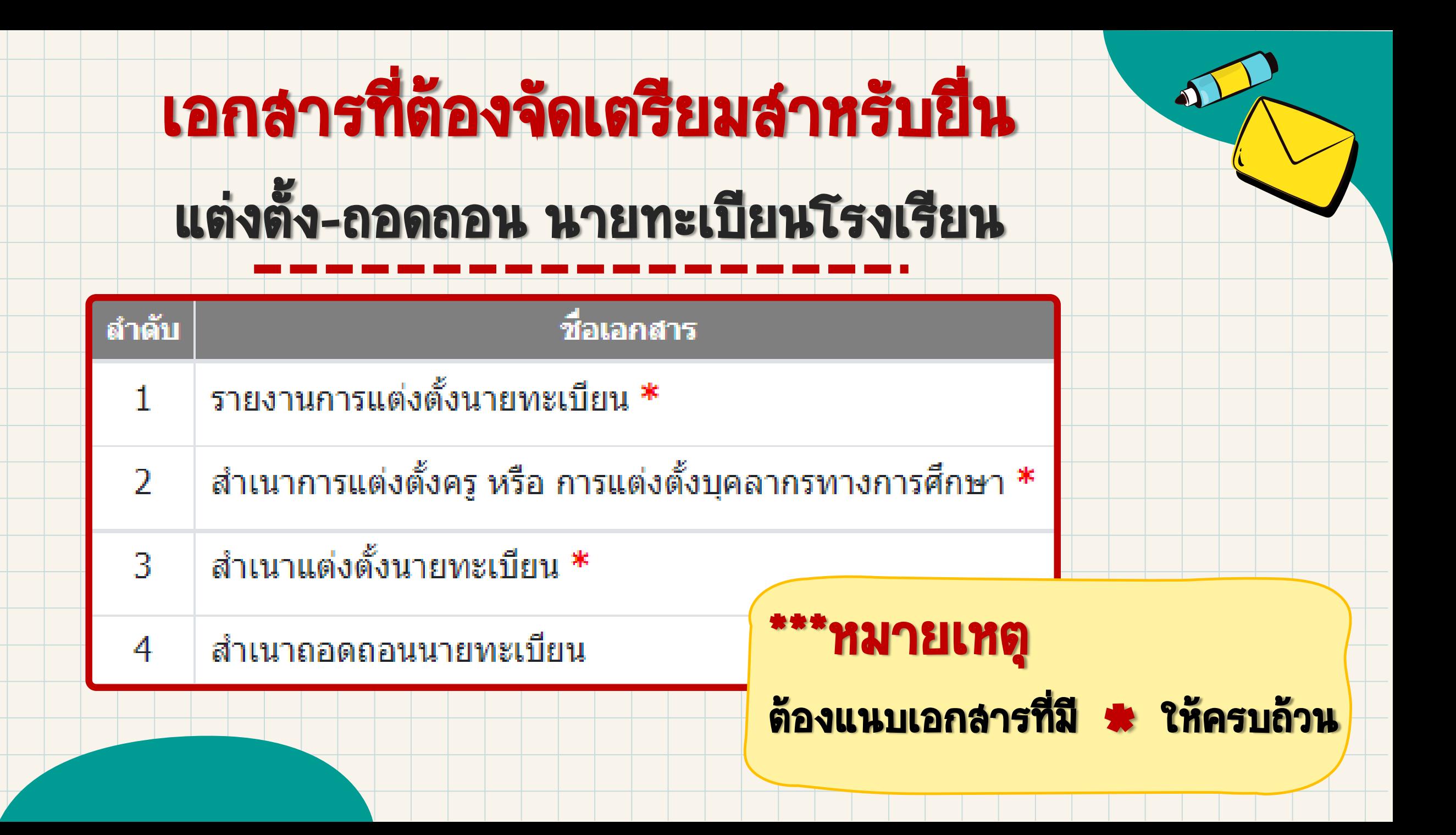

## รายงานการแต่งตั้ง **–** ถอดถอน

# ผู้อำนวยการ รองผู้อำนวยการ ผู้จัดการ

## ครูและบุคลากรทางการศึกษา

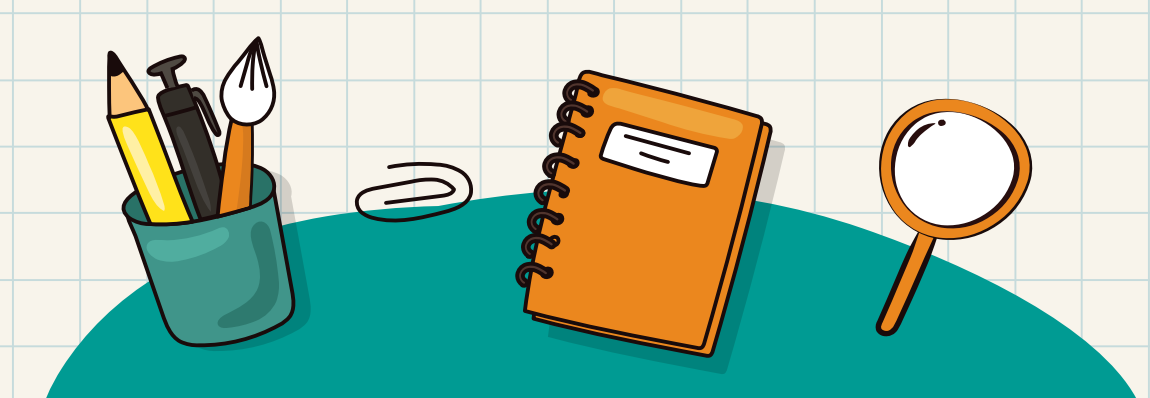

# รายงานการแต่งตั้ง — ถอดถอน ผู้อำนวยการ รองผู้อำนวยการ

ผู้จัดการ ครูและบุคลากรทางการศึกษา

ส าหรับโรงเรียนในระบบ ประเภทสามัญศึกษาและนานาชาติ ที่มีความประสงค์จะรายงานการแต่งตั้ง – กอดถอน พู้อำนวยการ รองพู้อำนวยการ พู้จัดการ ครูและบุคลากรทางการศึกษา พ่านระบบ โดย 1. หากเคยมีการตำเนินการแต่งตั้ง-ถอดถอน พ่านระบบงานทะเบียนสำหรับโรงเรียนเอกชน (REGIS) <u>แล้วและรายงานพลกับทาง สช.แล้</u>ว **และไม่มีการเปลี่ยนแปลงข้อมูล** ไม่จำเป็นต้องดำเนินการใดๆ ผ่าน ระบบยื่นเรื่องออนไลน์ (ORSS) เนื่องจาก 2 ระบบ มีการเชื่อมโยงข้อมูลกัน 2. หากมีการเปลี่ยนแปลงข้อมูล ให้ดำเนินการแต่งตั้ง-ถอดถอน พ่าน ระบบ REGIS พร้อมสแกน เอกสารที่ประทับตราโรงเรียนแล้ว ส่งผ่านระบบ REGIS หรือ ORSS 3. การทำธุรกรรมใดๆ กับกองทุนสงเคราะห์ สามารถยื่นเอกสารที่ปริ๊นจากระบบได้ทันที โดยไม่ต้อง กลับมาให้ สช. ประทับตรา

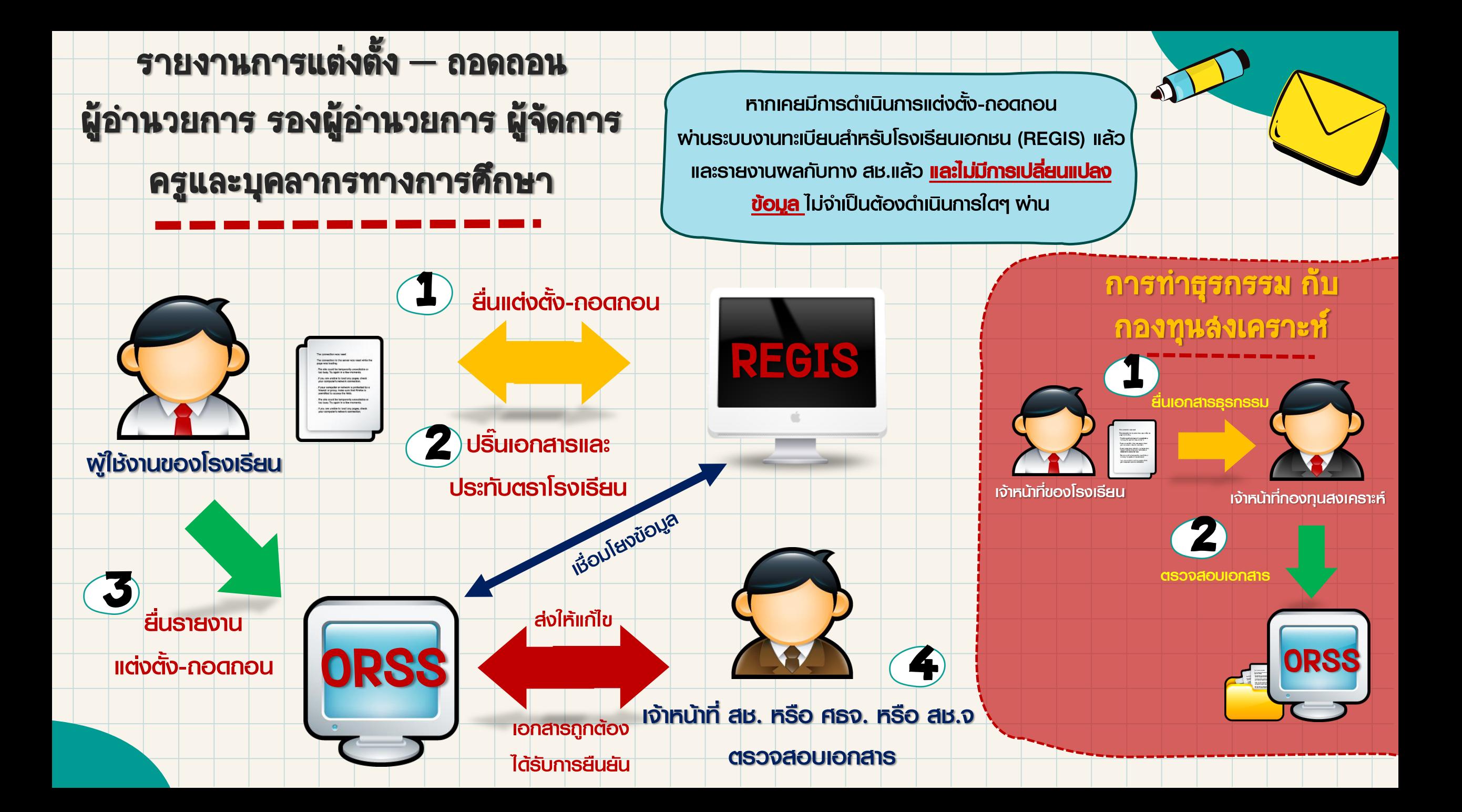

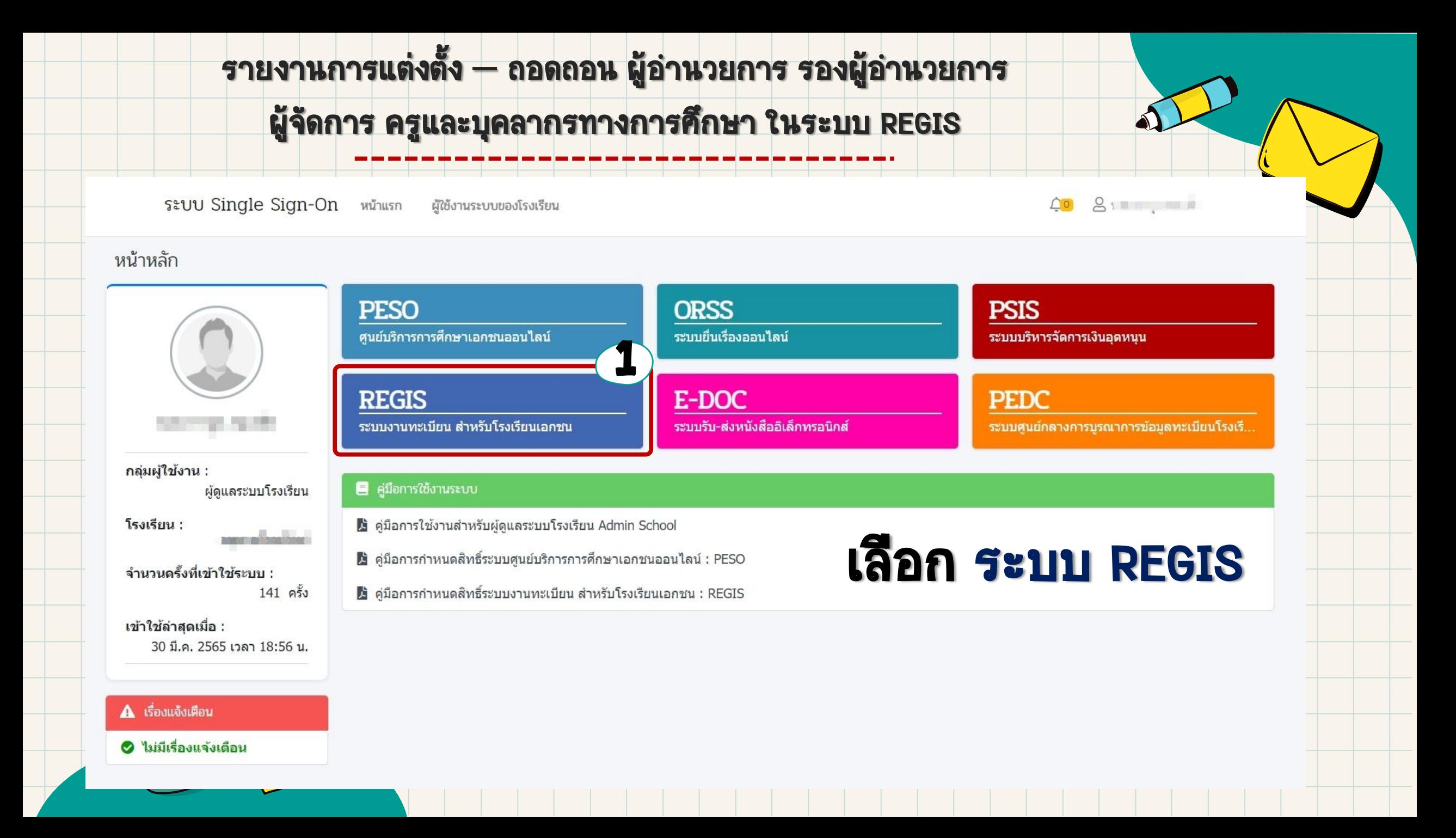

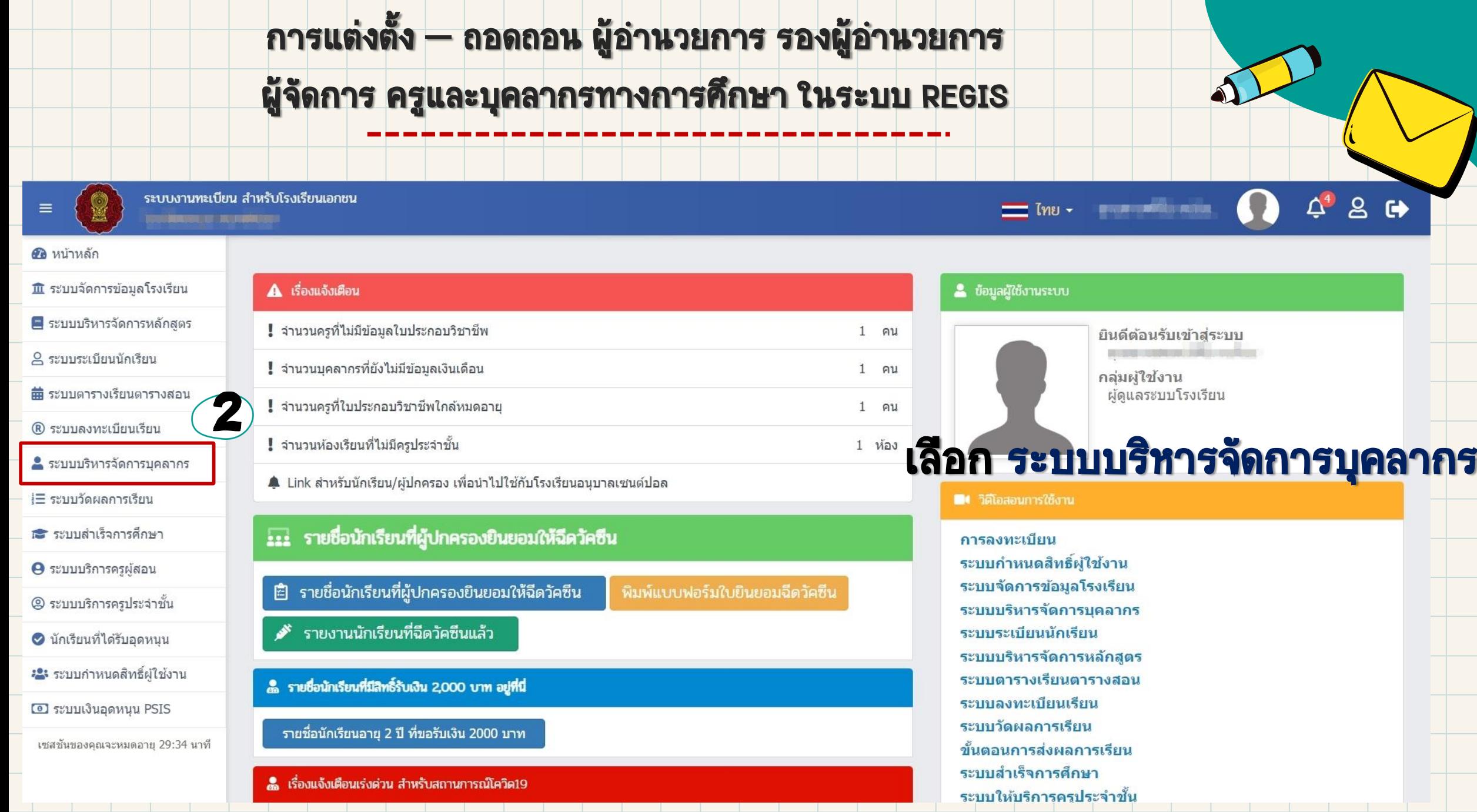

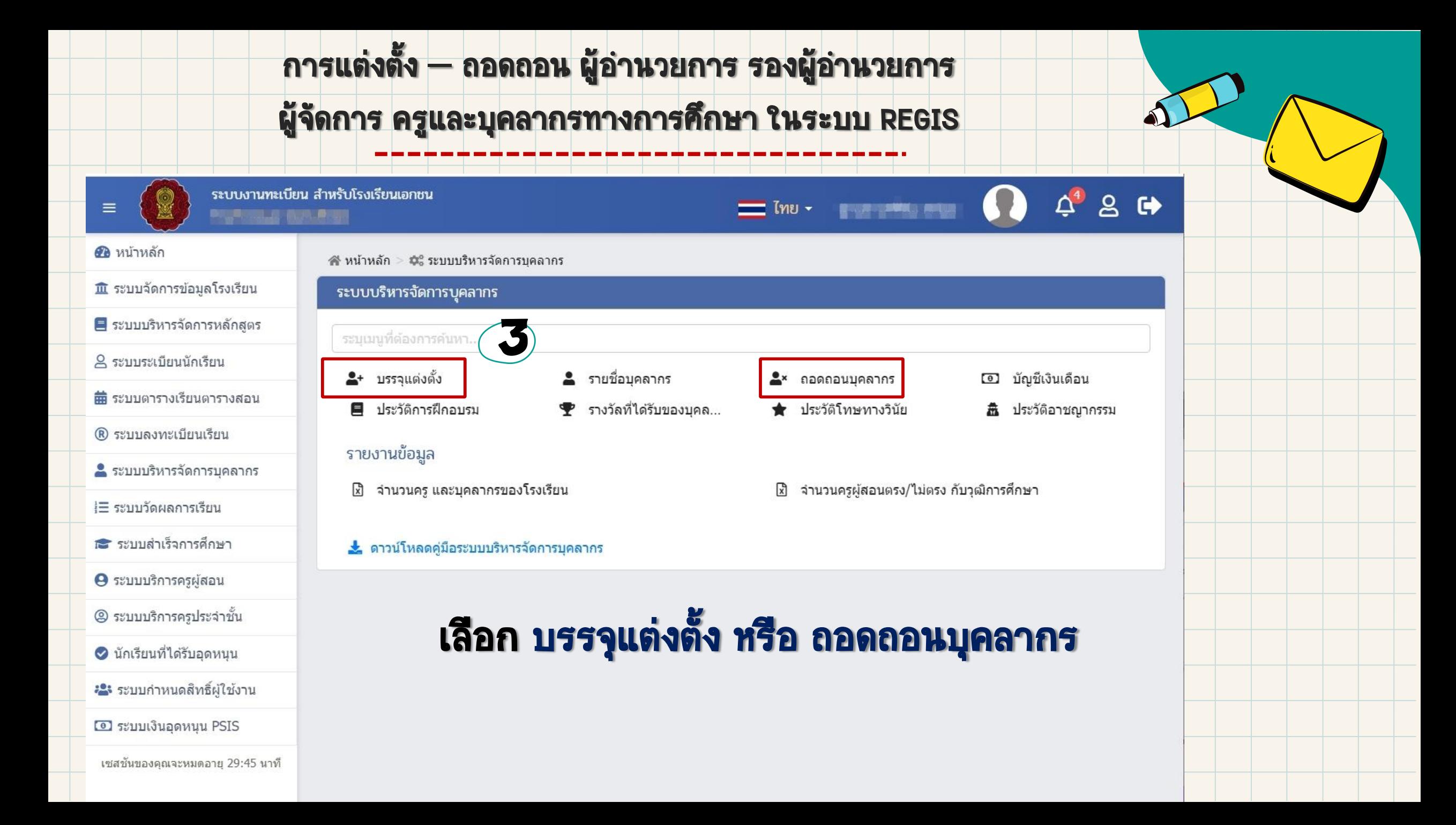

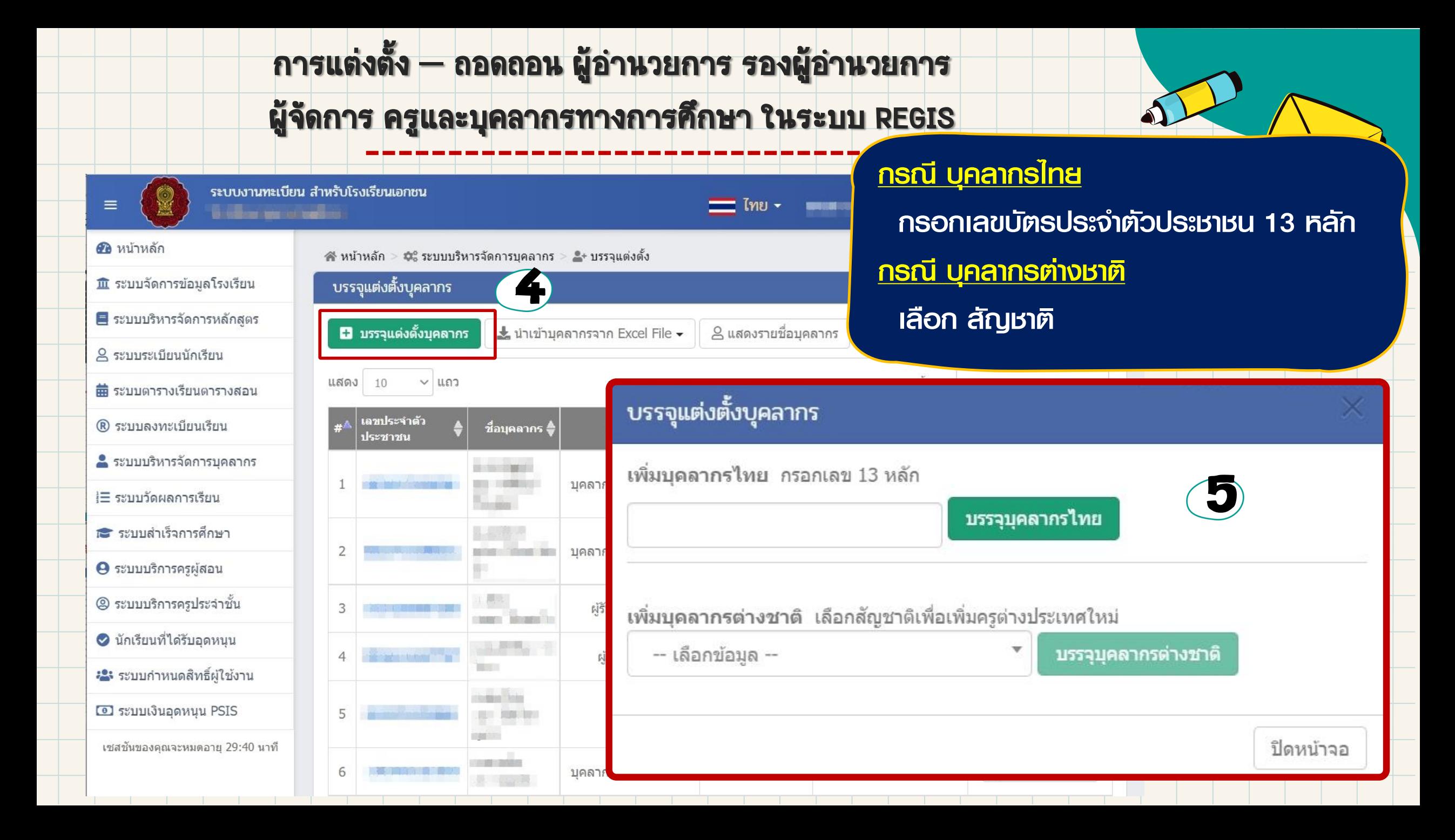

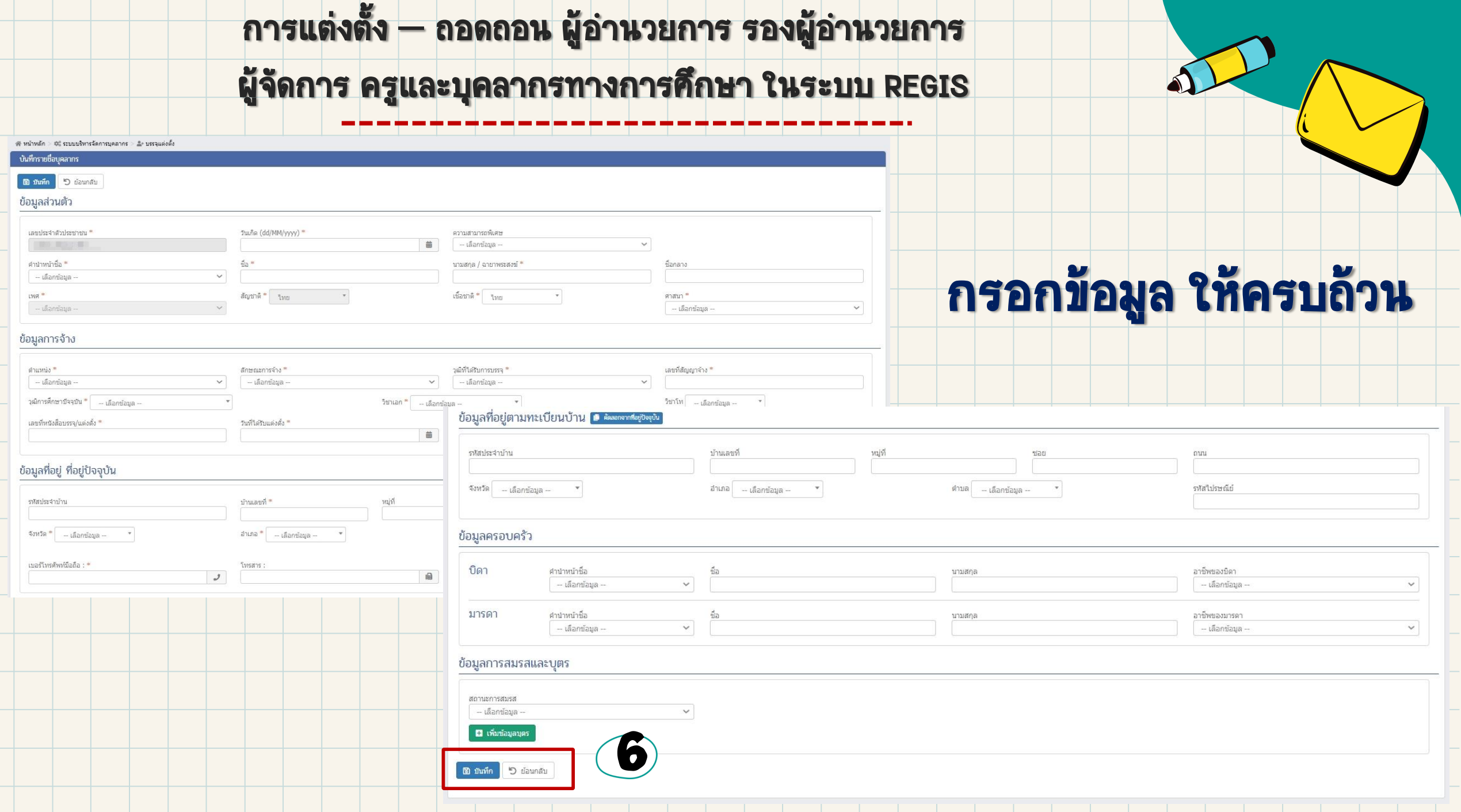

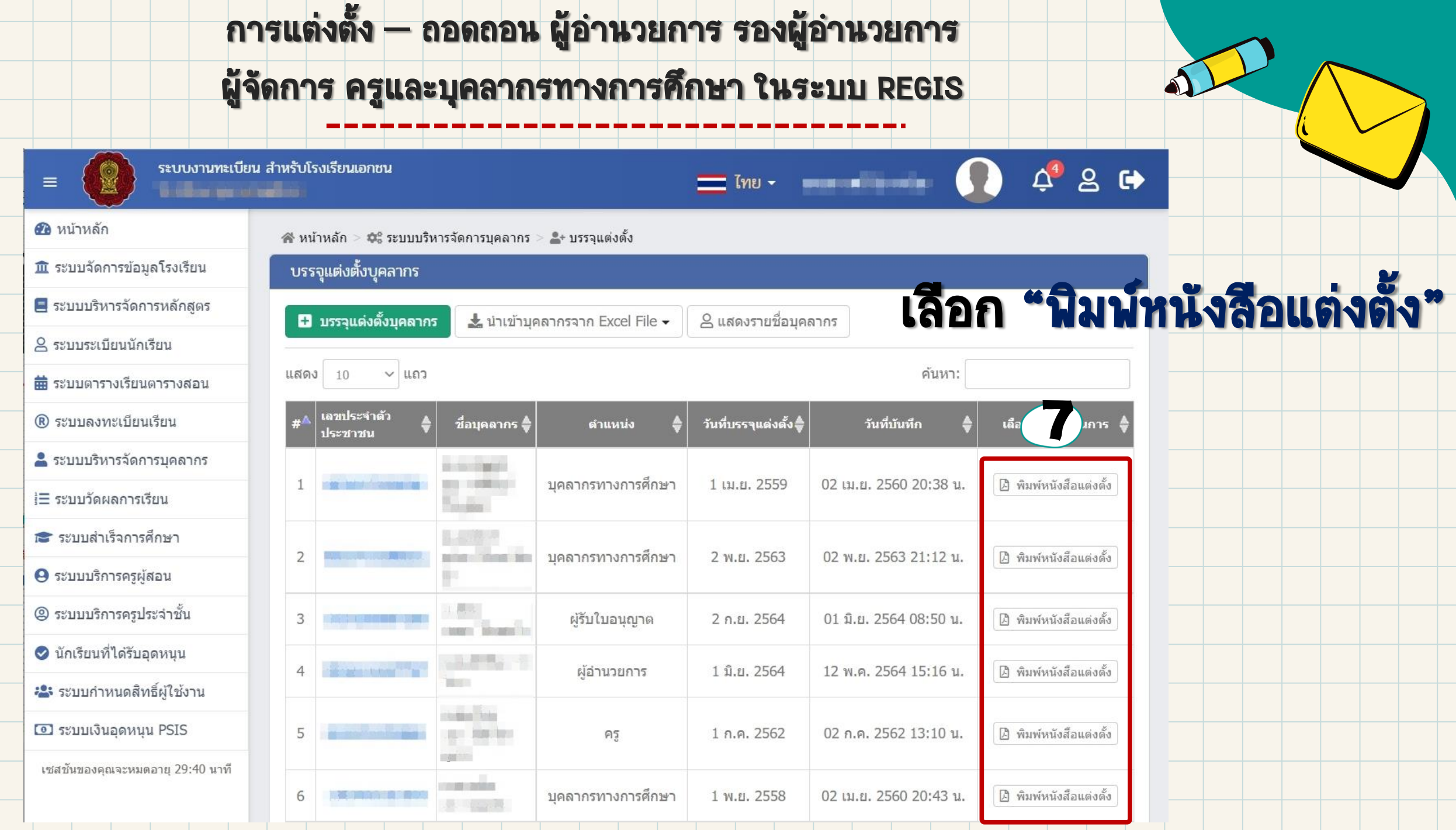

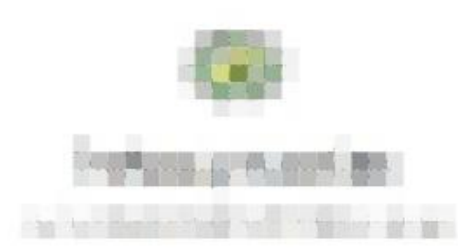

หนังสือแต่งตั้งผู้อำนวยการให้ปฏิบัติหน้าที่

เลขที่ ส.ร.01/2564

อาศัยอำนาจตามความในมาตรา 37 แห่งพระราชบัญญัติโรงเรียนเอกชน พ.ศ.2550 โรงเรียนแต่งตั้ง

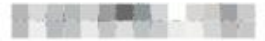

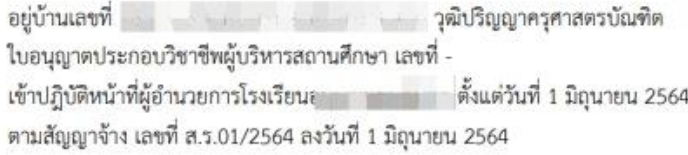

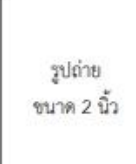

ให้ไว้ ณ วันที่ 1 มิถุนายน พ.ศ. 2564

 $($   $($   $\cdots$   $($   $\cdots$   $\cdots$   $($ ลงชื่อผู้ทำการแทนผู้รับใบอนุญาต ผู้แต่งตั้ง

หมายเลขบัตรประชาชน

ี การแต่งตั้ง — ถอดถอน ผู้อ่านวยการ รองผู้อ่าน<mark>วยการ</mark>

ผู้จัดการ ครูและบุคลากรทางการศึกษา ในระบบ REGIS

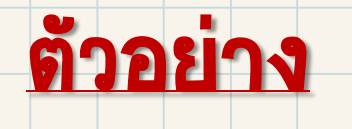

หนังสือแต่งตั้ง-ถอดถอน

ที่ปริ๊นออกจากระบบ REGIS

โรงเรียนจัดทำเอกสารการแต่งตั้ง-ถอดถอน ให้เรียบร้อย โดย

- 1. ติดรูปถ่าย
- 2. ผู้มีอำนาจลงนาม
- 3. ประทับตราโรงเรียน

น าเอกสารที่จัดท าเรียบร้อยแล้ว มาจัดท าเป็นไฟล์อิเล็กทรอนิกส์ (PDF)

่ หมายเหตุ : ให้ประทับตราโรงเรียนที่มุมขวาล่างของรูปถ่ายและบริเวณลายเซ็นผู้แต่งตั้ง

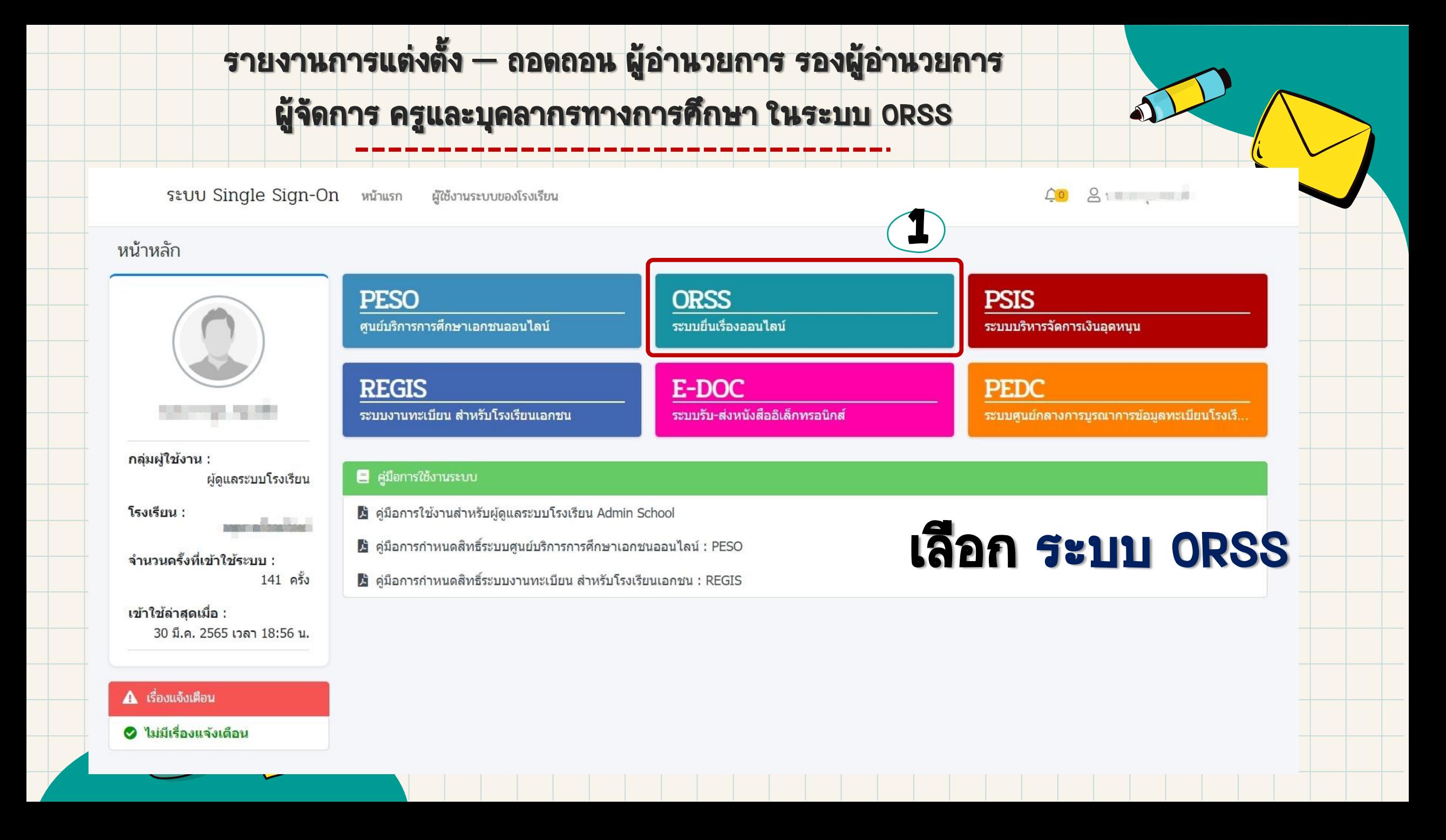

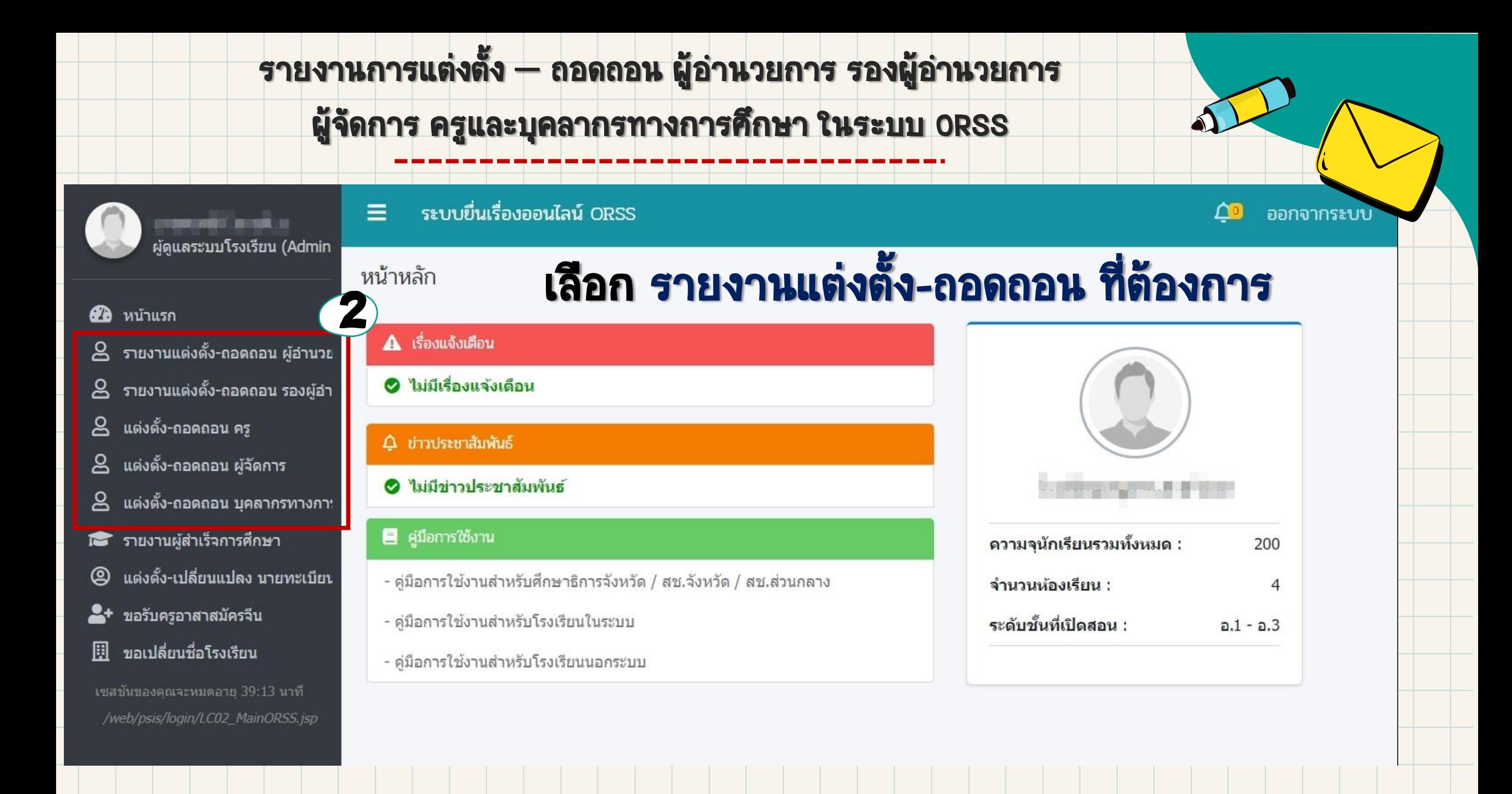

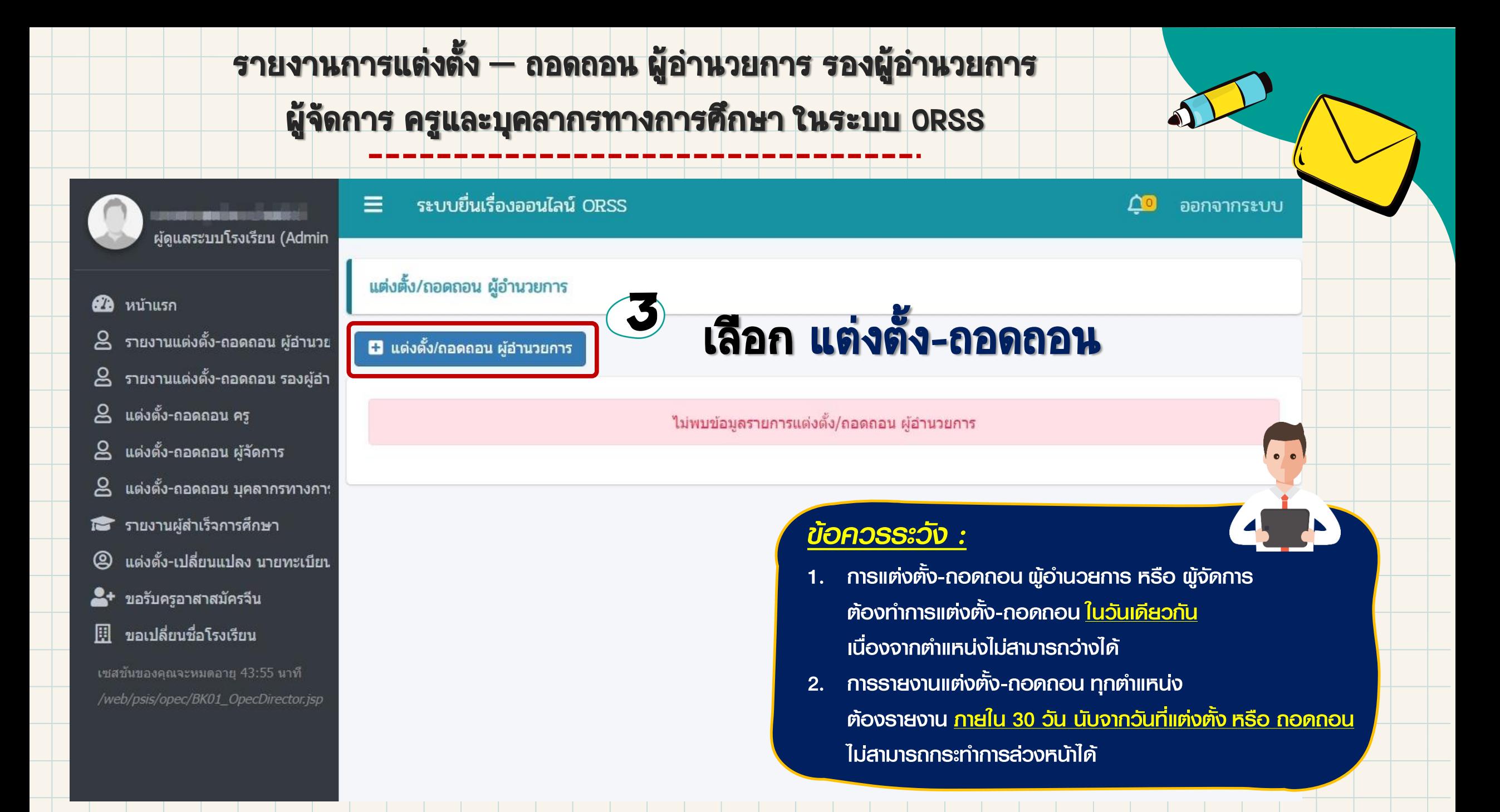

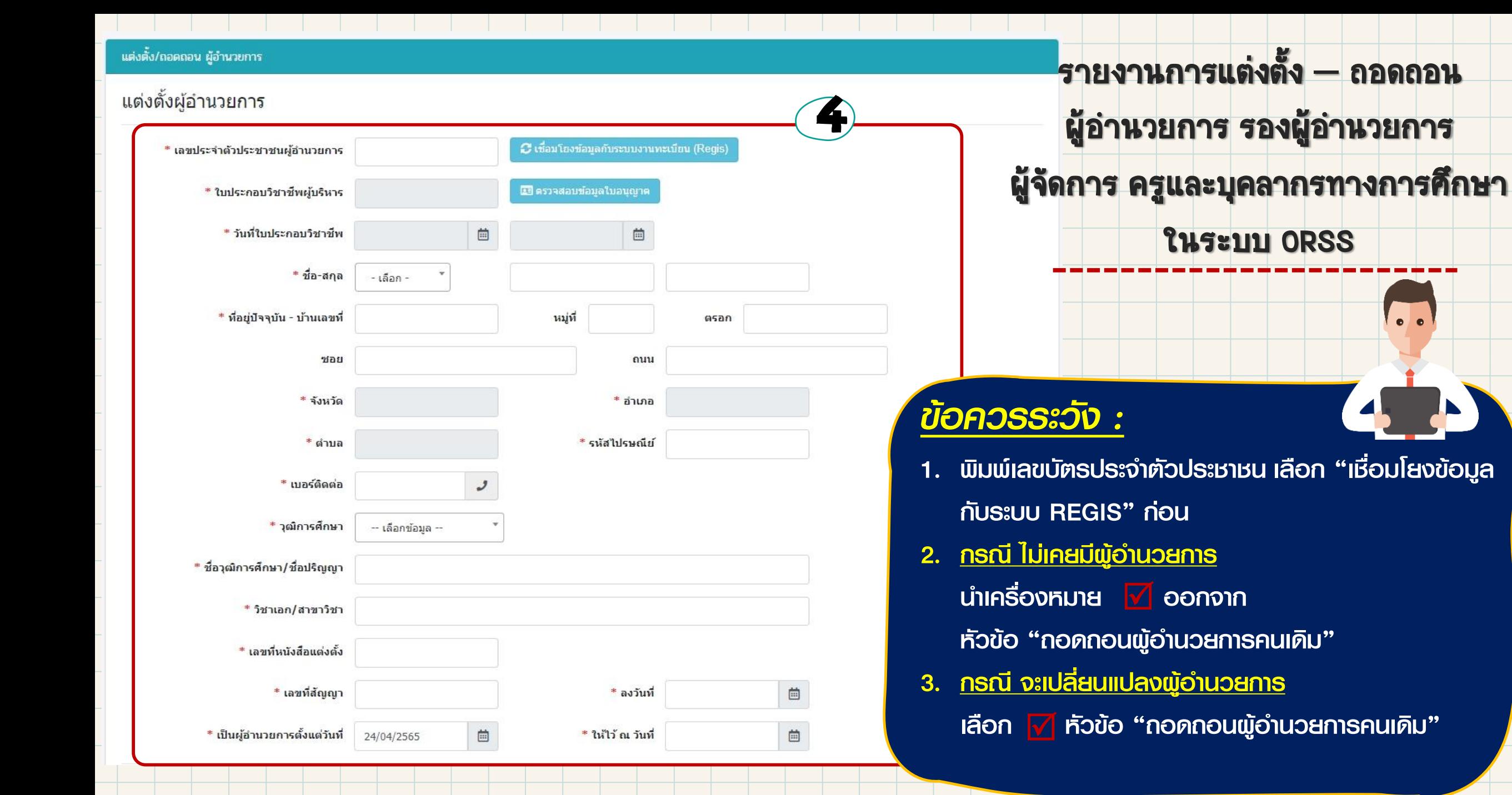

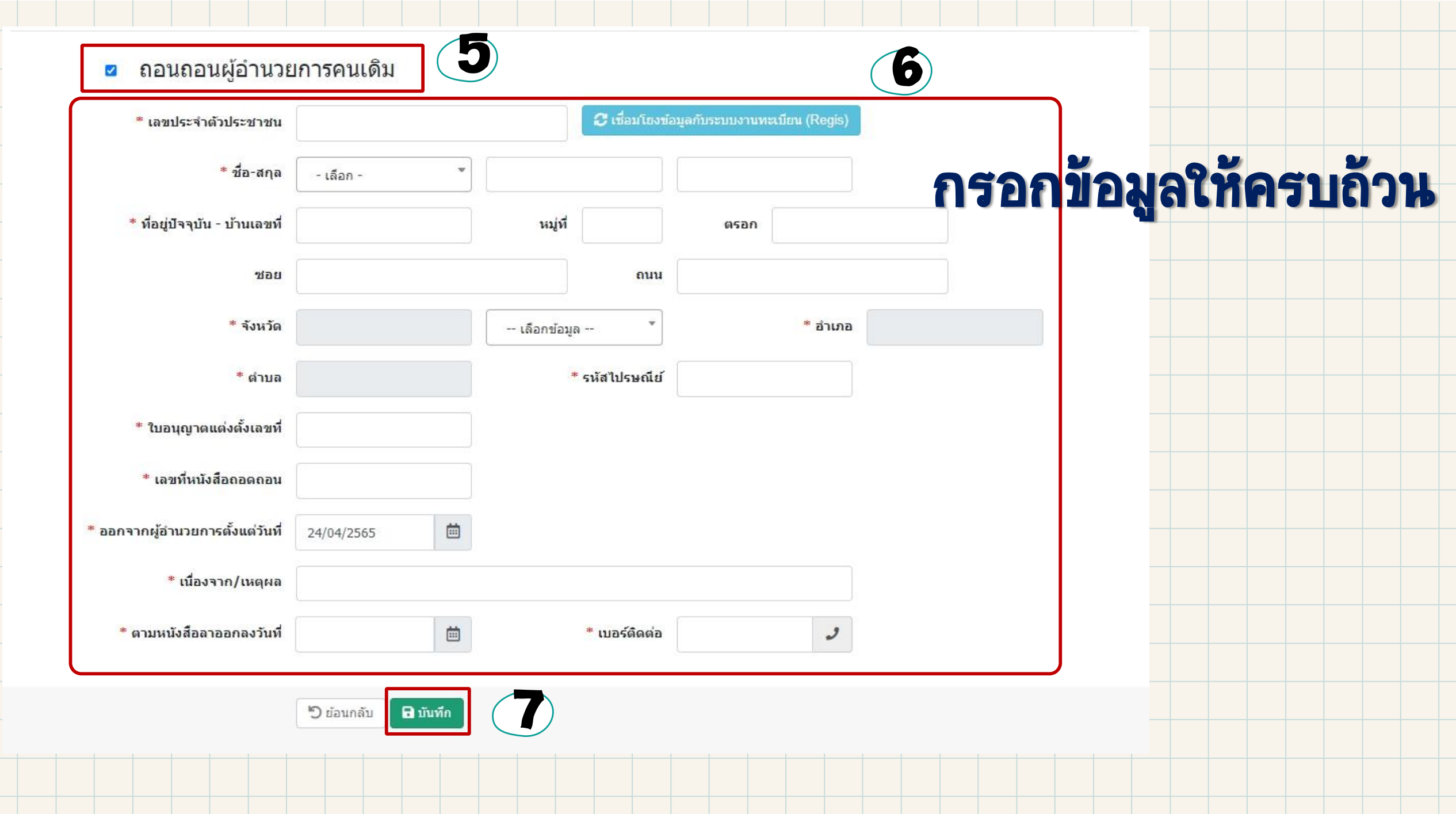

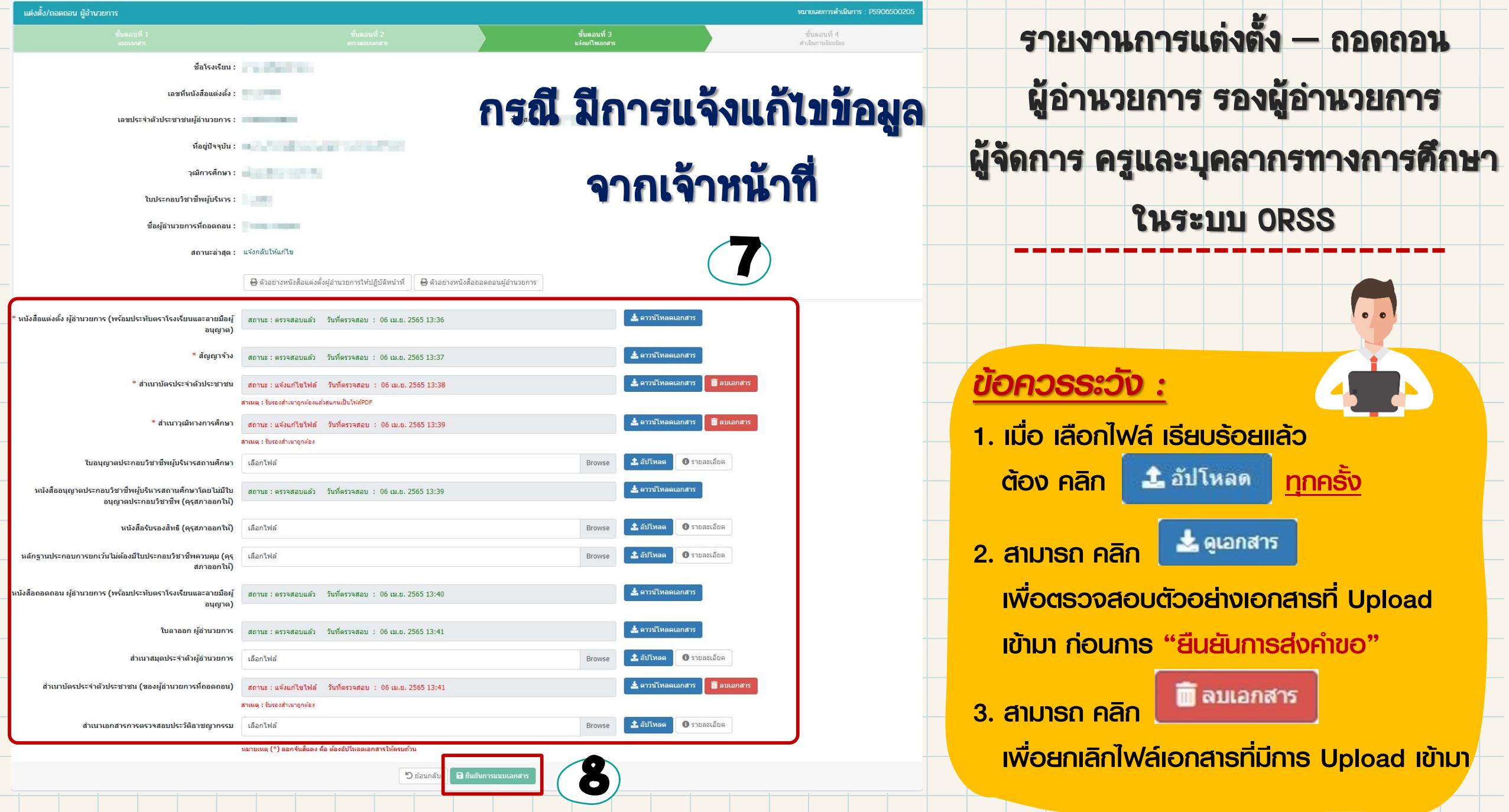

### รายงานการแต่งตั้ง — ถอดถอน ผู้อำนวยการ รองผู้อำนวยการ ผู้จัดการ ครูและบุคลากรทางการศึกษา ในระบบ ORSS ชั้นตอนที่ 4<br>คำเนินการเรียนร้อง ที่อโรงเรียน : พระพระพระพร เลขที่หนังสือแต่งตั้ง :  $\tilde{n}$ a-ana: ทีอยู่ปัจจุบัน : พ.ศ. 2013 - พ.ศ. 2013 - พ.ศ. 2013 - พ.ศ. 2014 - พ.ศ. 2014

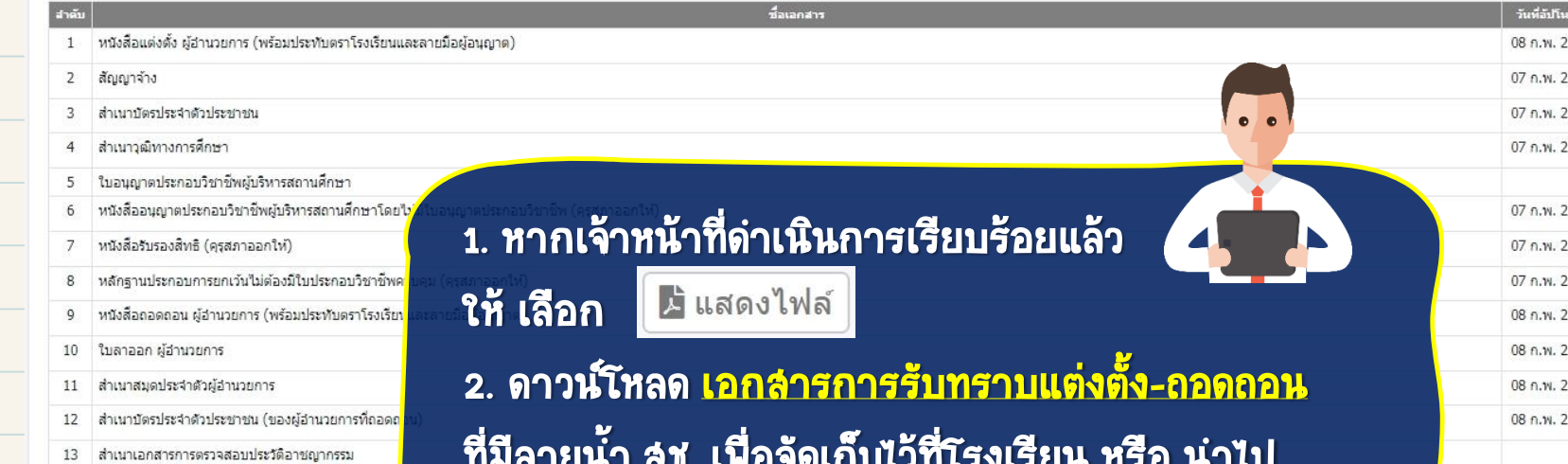

ดำเนินการเรียบร้อย

ิสถานะล่าสด :

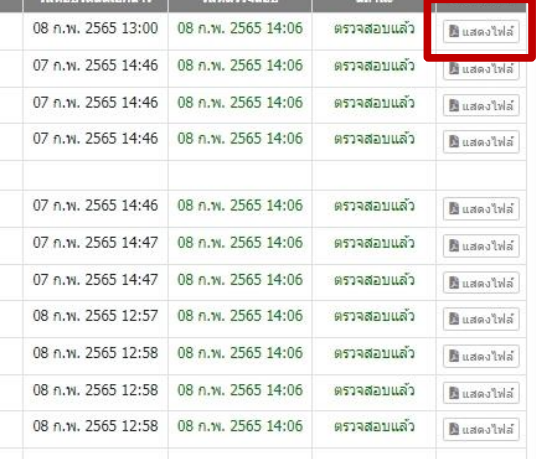

6

ที่มีลายน้ำ สช. เพื่อจัดเก็บไว้ที่โรงเรียน หรือ นาไป ประกอบธุรกรรมที่กองทุนสงเคราะห์ได้

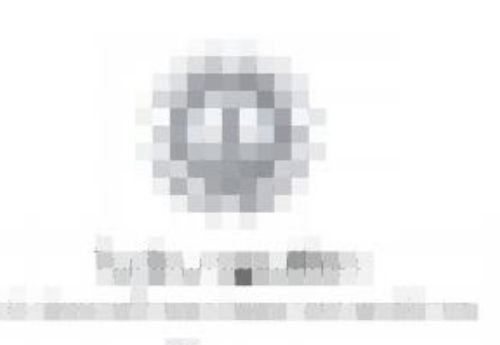

หนังสือถอดถอนคร

เลขที่ กศ.009/2564

อาศัยอำนาจตามความในมาตรา 39 แห่งพระราชบัญญัติโรงเรียนเอกชน พ.ศ. 2550 โรงเรียนถอดถอน

composedini slassica

เลขประจำด้วประชาชนเลขที่.<br>อยู่บ้านเลขที่.. เนื่องจาก/เหตุผล...ประกอบอาชีพอื่น... ตามหนังสือลาออกลงวันที่ 30 กรกฎาคม 2564

ให้ไว้ ณ วันที่ 30 กรกฎาคม พ.ศ. 2564

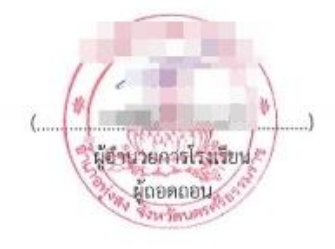

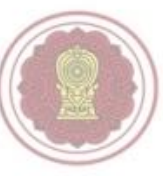

สิ่งพิมพ์ออกจากระบบบริการโรงเรียนเอกซน สำนักงานคณะกรรมส่งเสริมการศึกษาเอกชน ามพอพ.17สงพะแ 2564 เวลา 11:47:58<br>. รหัสตรวจสอบ : PS476400132 วันที่พิมพ์ : 29/11/2564 19:12:24 น.

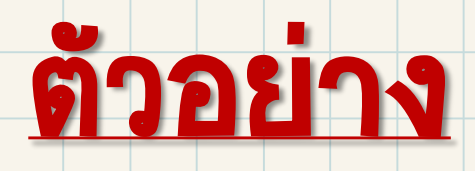

# หนังสือแต่งตั้ง-ถอดถอน

# ที่เจ้าหน้าตรวจสอบเรียบร้อยแล้ว

## เอกสารที่ต้องจัดเตรียม

## ผู้อ่านวยการ และ รองผู้อ่านวยการ

### ถอดถอน

- 1. หนังสือแต่งตั้ง ผู้อ่านวยการ หรือ รองผู้อ่านวยการ \*
- (พร้อมประทับตราโรงเรียนและลายมือผู้อนุญาต)
- 2. สัญญาจ้าง \*
- 3. สำเนาบัตรประจำตัวประชาชน
- 4. สำเนาวุฒิทางการศึกษา \*

แต่งตั้ง

- 5. ใบอนุญาตประกอบวิชาชีพผู้บริหารสถานศึกษา
- 6. หนังสืออนุญาตประกอบวิชาชีพผู้บริหารสถานศึกษา
	- โดยไม่มีใบอนุญาต ประกอบวิชาชีพ (คุรุสภาออกให้)
- 7. หนังสือรับรองสิทธิ (คุรุสภาออกให้)
- 8. หลักฐานประกอบการยกเว้นไม่ต้องมีใบประกอบวิชาชีพควบคุม (คุรุสภาออกให้)
- 9. สำเนาการเปลี่ยนชื่อ-สกุล (ถ้ามี)
- 1. หนังสือถอดถอน ผู้อำนวยการ หรือ รองผู้อำนวยการ \* (พร้อมประทับตราโรงเรียนและลายมือผู้อนุญาต)
- 2. ใบลาออก ผู้อำนวยการ หรือ รองผู้อำนวยการ \*
- 3. สำเนาหนังสือแต่งตั้ง ผู้อำนวยการ หรือ รองผู้อำนวยการ \*
- 4. ส าเนาการเปลี่ยนชื่อ-สกุล (ถ้ามี)

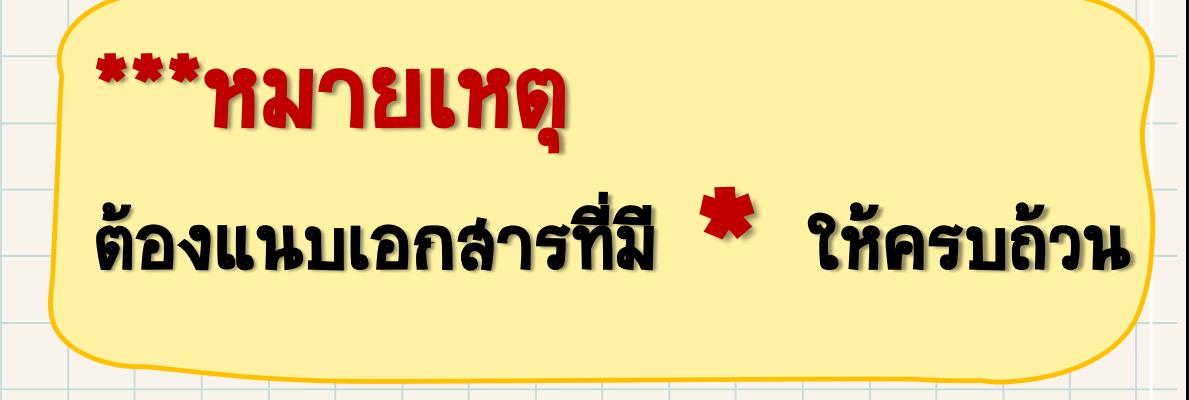

## เอกสารที่ต้องจัดเตรียม

ครู

## แต่งตั้ง

1. หนังสือแต่งตั้งครู \*

(พร้อมประทับตราโรงเรียนและลายมือผู้อนุญาต)

- 2. สัญญาจ้าง \*
- 3. สำเนาบัตรประจำตัวประชาชน
- 4. สำเนาวุตนิทางการศึกษา \*
- 5. ใบอนุญาตประกอบวิชาชีพครู \*
- 6. หนังสืออนุญาตประกอบวิชาชีพครู
	- โดยไม่มีใบอนุญาตประกอบวิชาชีพ (คุรุสภาออกให้)
- 7. หนังสือรับรองสิทธิ (คุรุสภาออกให้)
- 8. หลักฐานประกอบการยกเว้นไม่ต้องมีใบประกอบวิชาชีพควบคุม (คุรุสภาออกให้)
- 9. สำเนาการเปลี่ยนชื่อ-สกุล (ถ้ามี)

1. หนังสือถอดถอนครู \*

(พร้อมประทับตราโรงเรียนและลายมือผู้อนุญาต)

- $2.$  ใบลาออกของครู $*$
- 3. สำเนาสมุดประจำตัวครู หรือ สช.๑๑, สช.๑๘ \*
- 4. สำเนาหนังสือแต่งตั้งครู \*
- 5. สำเนาบัตรประจำตัวประชาชน \*
- 6. ส าเนาการเปลี่ยนชื่อ-สกุล (ถ้ามี)

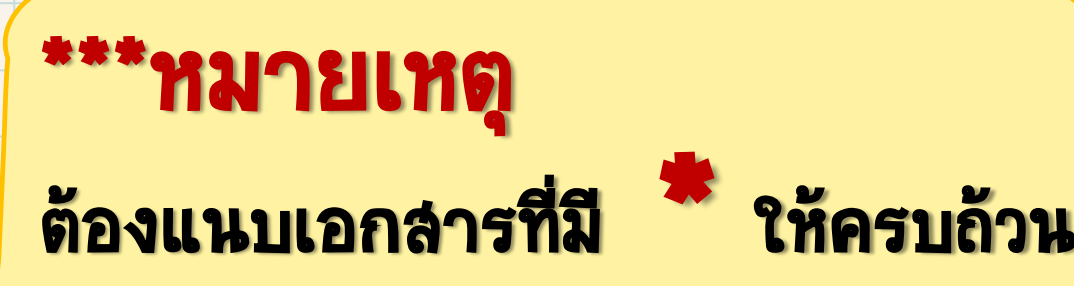

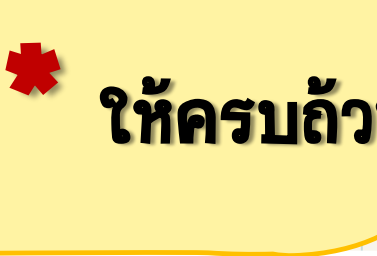

ถอดถอน

## เอกสารที่ต้องจัดเตรียม

### บุคลากรทางการศึกษา

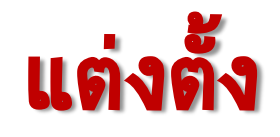

- 1. หนังสือแต่งตั้งบุคลากรทางการศึกษา \* (พร้อมประทับตราโรงเรียนและลายมือผู้อนุญาต)
- 2. สัญญาจ้าง \*
- 3. สำเนาบัตรประจำตัวประชาชน \*
- 4. สำเนาวุตนิทางการศึกษา \*
- 5. สำเนาการเปลี่ยนชื่อ-สกุล (ถ้ามี)

1. หนังสือถอดถอนบุคลากรทางการศึกษา \* (พร้อมประทับตราโรงเรียนและลายมือผู้อนุญาต) 2. ใบลาออกของบุคลากรทางการศึกษา \* 3. สำเนาหนังสือแต่งตั้งบุคลากรทางการศึกษา \* (พร้อมประทับตราโรงเรียนและลายมือผู้อนุญาต) 4. สำเนาบัตรประจำตัวประชาชน \* 5. สำเนาการเปลี่ยนชื่อ-สกุล (ถ้ามี)

ถอดถอน

\*\*\*หมายเหตุ ต้องแนบเอกล่ารที่มี <mark>\*\* ให้ครบถ้วน</mark> \*

# การจัดส่งแบบรายงานผู้ส าเร็จการศึกษา (ปพ.3) ผ่าน ระบบยื่นเรื่องออนไลน์ (ORSS) (ลำหรับ โรงเรียนในระบบ ประเภทลำมัญศึกษา)

 $\bullet$ 

**นางสาววฤณพร ปานขาว นักวิชาการศึกษาช านาญการ**

**Military Andrews** 

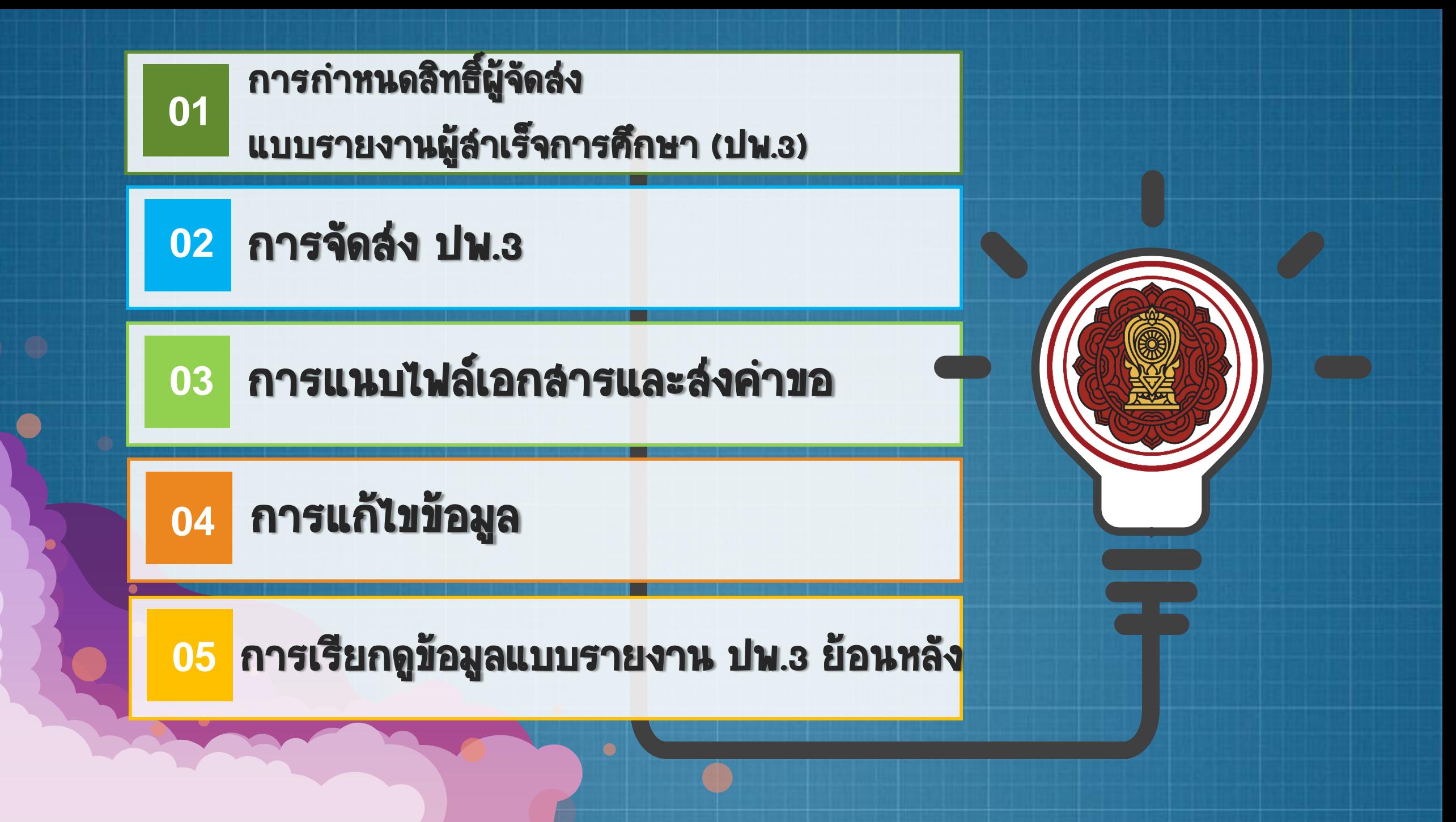
O

### **ORSS**

### **การกำหนดสิทธิ์** ผู้จัดส่งแบบรายงานผู้ลำเร็จการศึกษา (ปพ.3)

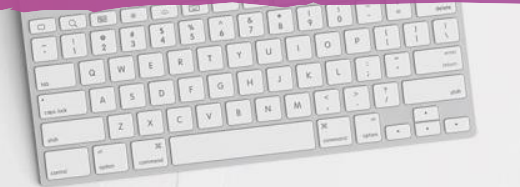

### **การกำหนดสิทธิ์**

### ้ผู้จัดส่งแบบรายงานผู้ลำเร็จการศึกษา (ปพ.3)

# Login เข้าสู่ระบบ Single Sign-On ต้องให้ Admin SSO **เป็นผู้กำหนดสิทธิ์** (https://sso.opec.go.th)

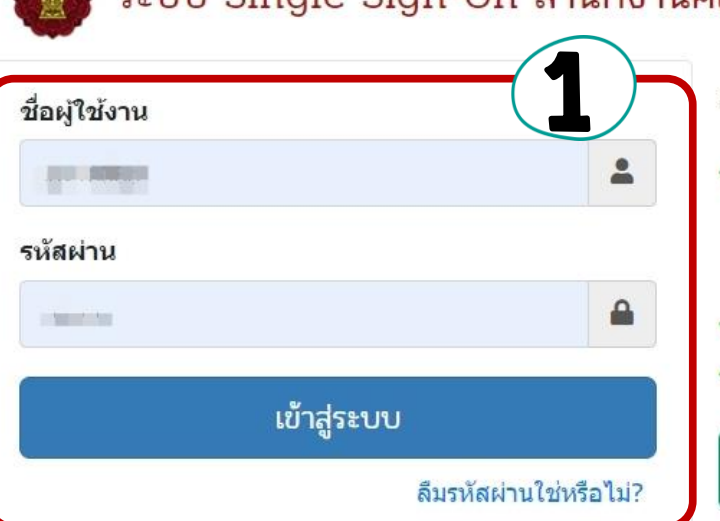

### ลงทะเบียนผู้ใช้งานใหม่

- ✔ ผู้ดูแลระบบของโรงเรียน (Admin School)
	- 1 โรงเรียนสามารถสมัครได้ 1 คนเท่านั้น
- ชื่อผู้ใช้งาน จะขึ้นต้นด้วย @ และ ตามด้วยรหัสโรงเรียน
- ✔ ศึกษาธิการจังหวัด / สช.จังหวัด / สช.อำเภอ
- ✔ สช.ส่วนกลาง

ลงทะเบียนผู้ใช้งานใหม่

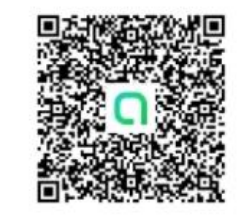

ี่สอบถามเกี่ยวกับการใช้งานระบบ หากพบปัญหาการใช้งาน ติดต่อผู้ดูแลระบบ 02-282-1000 ต่อ 330,340 ในเวลาทำการ (จันทร์-ศุกร์ เวลา 8.30-16.30 น.) หรือ ส่งเมล์ติดต่อที่ regis.support@opec.go.th หรือ ที่ Line OpenChat (สแกน QR Code) หรือ ศึกษาจากวิดีโอการอบรมย้อนหลัง คลิกที่นี่

้ติดตามสถานะและ ขั้นตอนการดำเนินการเอกสาร คลิกที่นี่

ื่ ≠ึ่ง จำนวนผ่ใช้งานปัจจุบัน : 337 คน ,,,|| สถิติผู้เข้าชมถึงปัจจุบัน : 655,826 คน (เริ่มนับจากวันที่ 20 ธ.ค. 64)

### เลือก ระบบ PESO ี (ต้องให้ Admin SSO เป็นผู้กำหนดสิทธิ์)

### **การกำหนดสิทธิ์**

### ้ผู้จัดส่งแบบรายงานผู้ลำเร็จการศึกษา (ปพ.3)

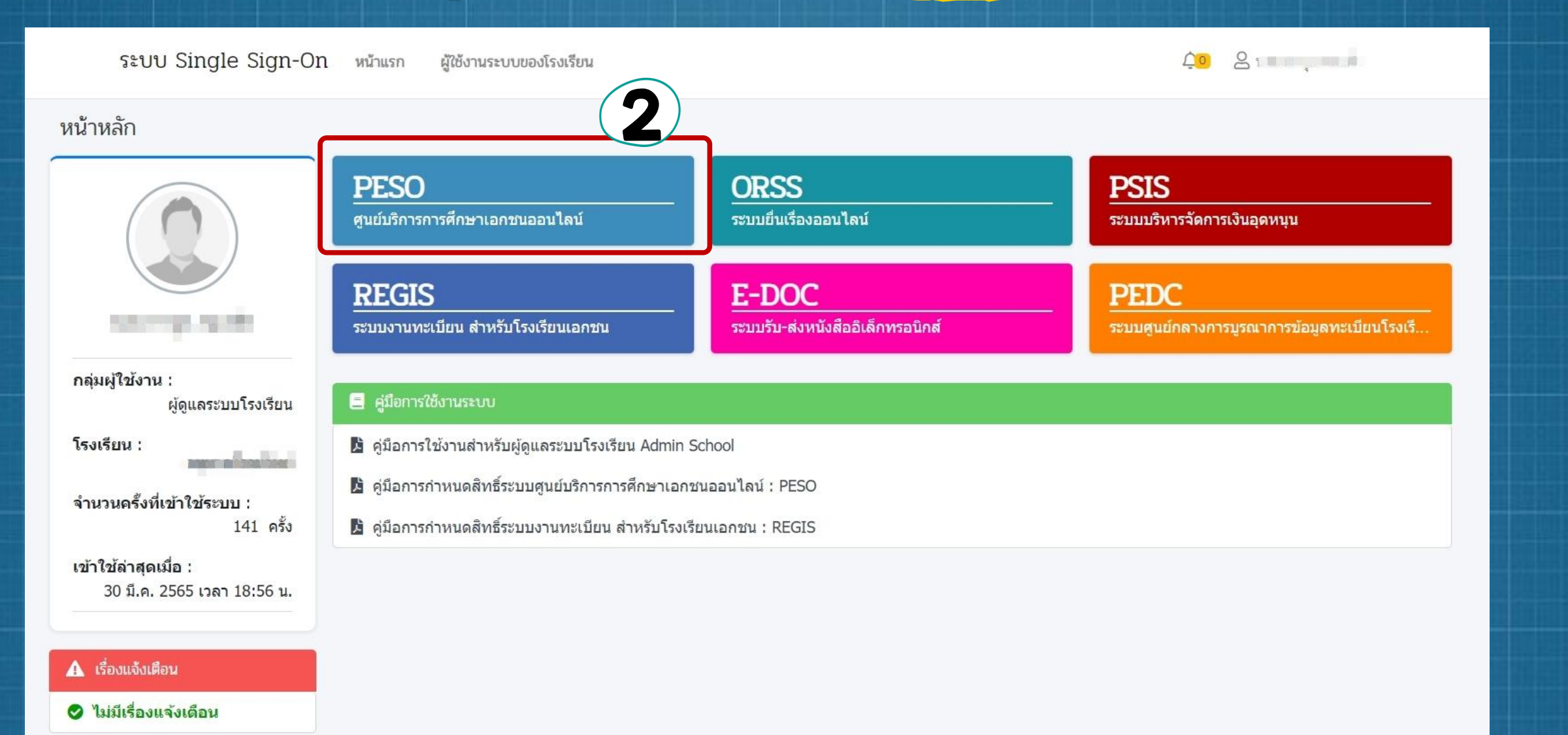

## เลือก เจ้าหน้าที่ที่รับผิดชอบ ในการจัดส่ง ปพ.3

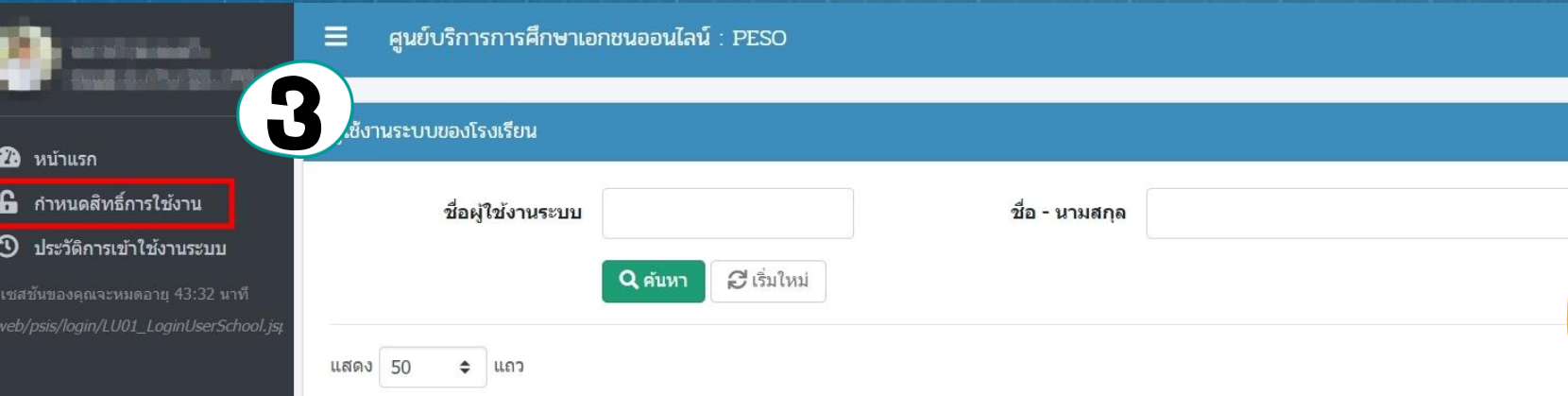

สามารถก าหนดสิทธิ์ เจ้าหน้าที่ท่านใดก็ได้ เป็น ผู้จัดส่ง ปพ.3 ผ่านระบบ ORSS ี ไม่จำเป็นต้องเป็น นายทะเบียน โรงเรียน

**การกำหนดสิทธิ์** 

้ผู้จัดส่งแบบรายงานผู้ลำเร็จการศึกษา (ปพ.3)

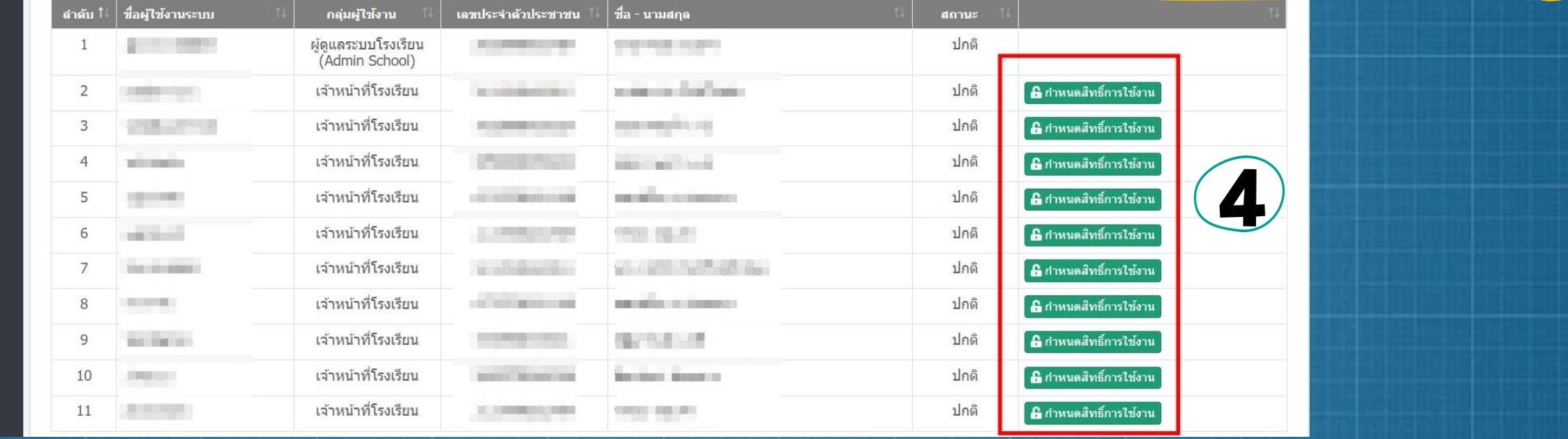

### ผู้ดูแลระบบโรงเรียน (Admin

### ศูนย์บริการการศึกษาเอกชนออนไลน์ : PESO Ξ

### ์ผู้จัดส่งแบบรายงานผู้ลำเร็จการศึกษา (ปพ.3)

**์การกำหนดสิทธิ์** 

แก้ไขผู้ใช้งานระบบ

 $\overline{1}$ 

### **2** หน้าแรก

6 กาหนดสิทธิ์การใช้งาน

5 ประวัติการเข้าใช้งานระบบ

เซสชันของคุณจะหมดอายุ 42:09 นาที 

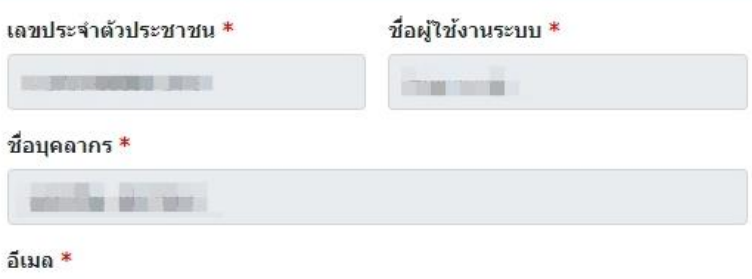

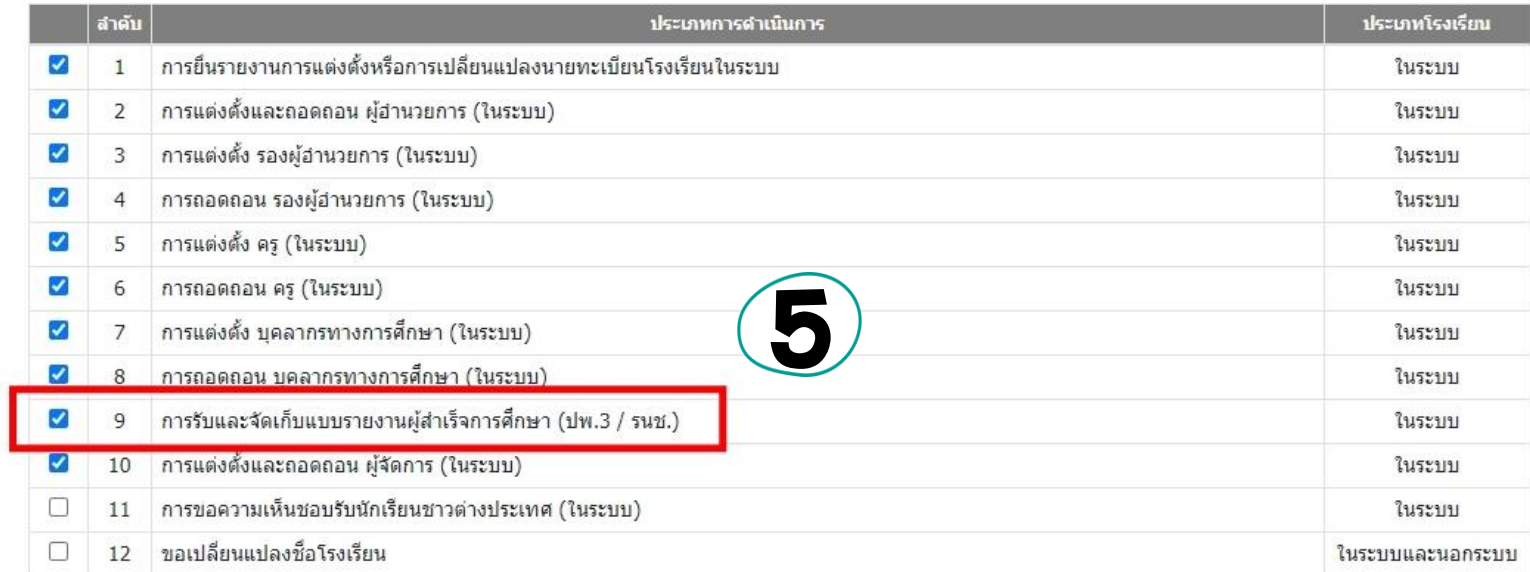

เลือก กำหนดสิทธิ์ การส่ง ปพ.3

**9** บันทึก

6

้<sup>5</sup> ย้อนกลับ

**DEL M. JANUS SER** 

 $\mathcal{O}$ 

# ORSS การจัดส่ง ปพ.3

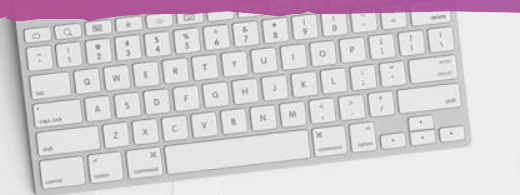

A

### ขั้นตอนการจัดทำ-จัดส่ง ปพ.3 ผ่านระบบ

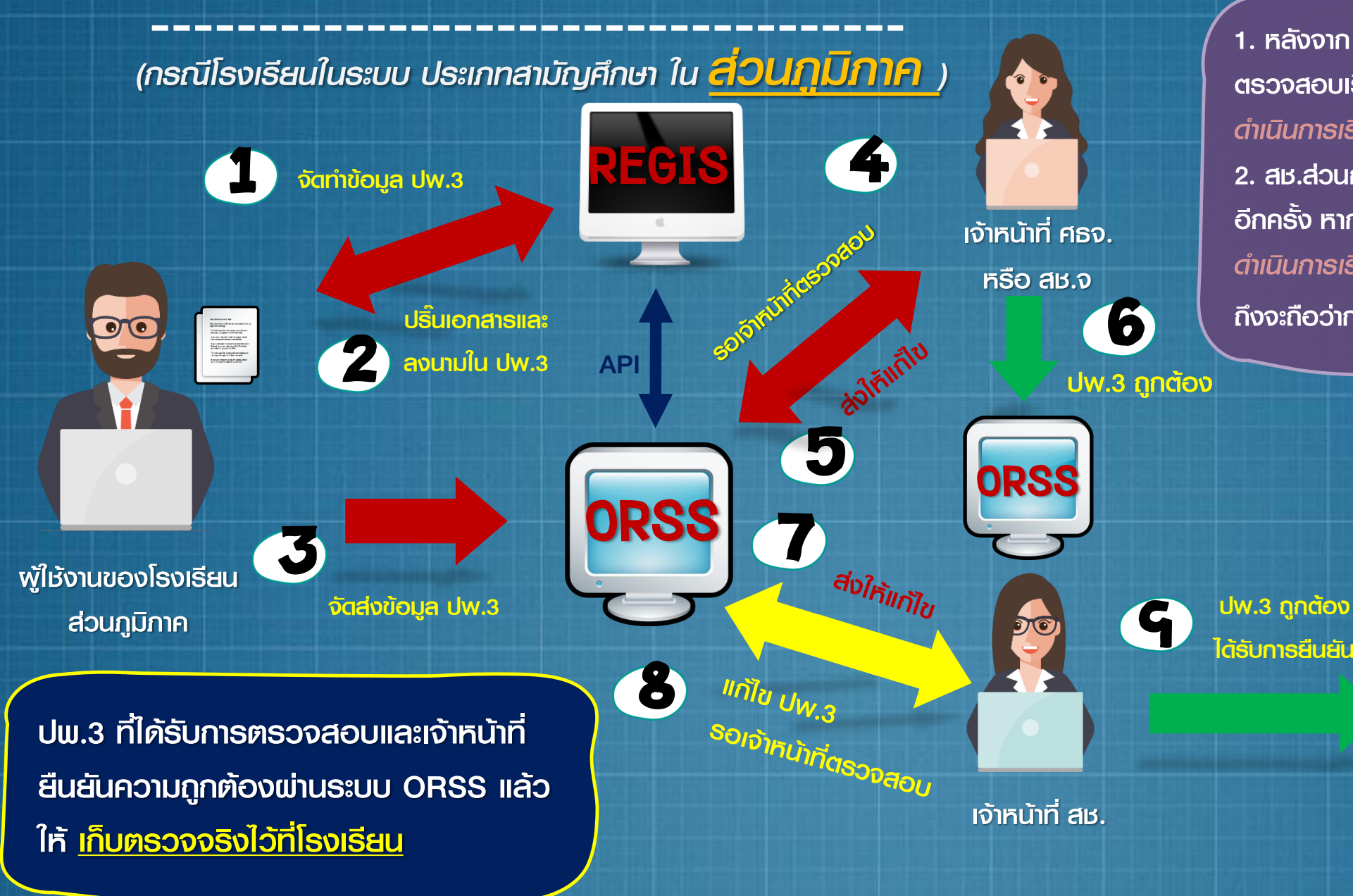

1. หลังจาก ศธจ. หรือ สช.จ. แล้วแต่กรณี ตรวจสอบเรียบร้อย จะขึ้นสถานะ *ด ำเนินกำรเรียบร้อย (รอส่วนกลำงตรวจสอบ)* 2. สช.ส่วนกลาง ตำเนินการตรวจสอบ ปพ.3 อีกครั้ง หากตรวจสอบเรียบร้อยแล้ว จะขึ้นสถานะ *ด ำเนินกำรเรียบร้อย (ส่วนกลำงตรวจสอบแล้ว)*  ถึงจะถือว่าการส่ง ปพ.3 *เสร็จสิ้นเรียบร้อย* 

ฐานข้อมูลอิเล็กทรอนิกส์

(EDMS)

### เลือก ระบบ ORSS

## การจัดส่ง ปพ.3

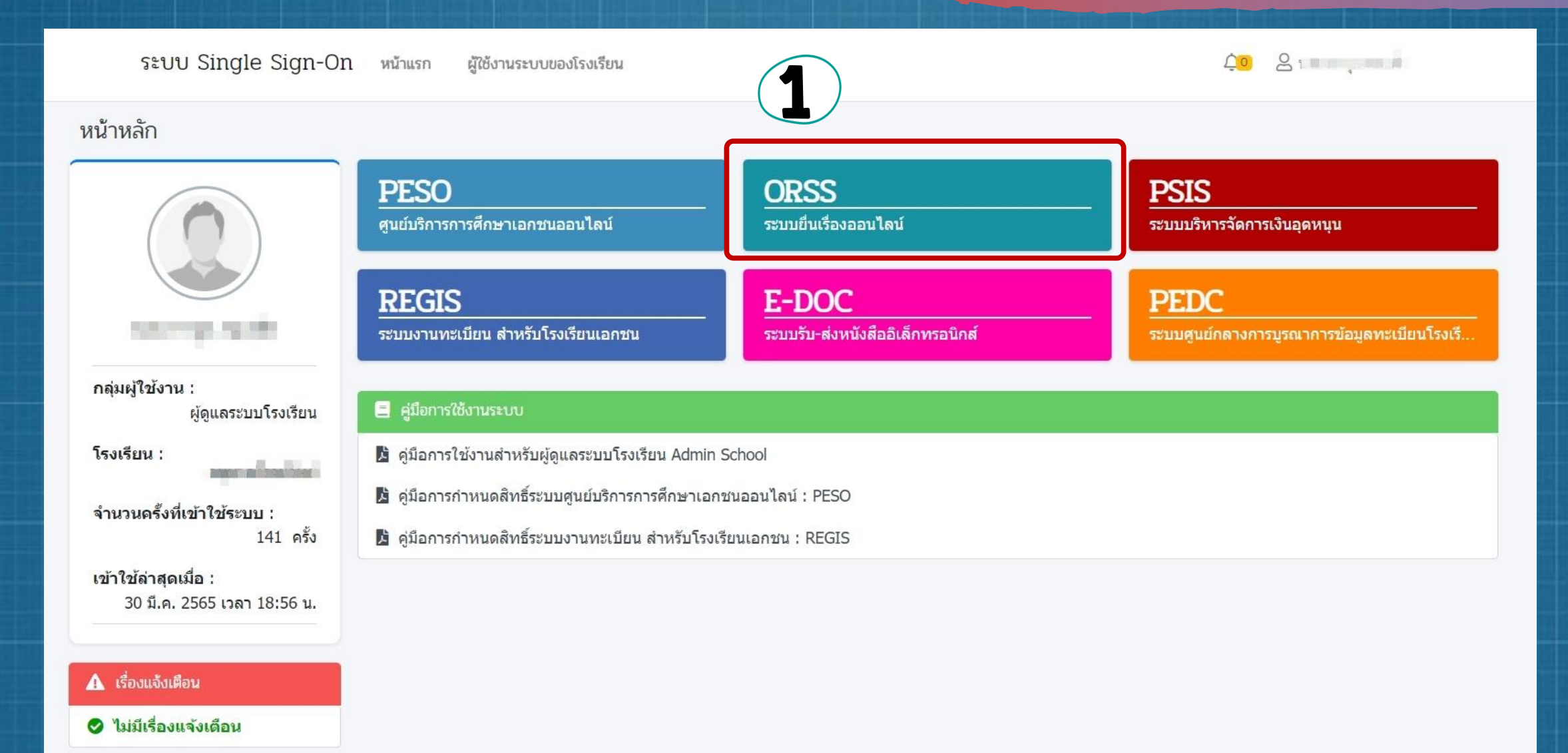

### เลือก รายงานผู้ลำเร็จการศึกษา การจัดส่ง ปพ.3 ระบบยื่นเรื่องออนไลน์ ORSS  $\equiv$ **BOS** หน้าหลัก **20** หน้าแรก A เรื่องแจ้งเตือน รายงานแต่งตั้ง-ถอดถอน ผ้อำนวย ● ใม่มีเรื่องแจ้งเดือน รายงานแด่งตั้ง-ถอดถอน รองผ้อา ี แต่งตั้ง-ถอดถอน ผ้จัดการ  $\Delta$  ก่าวประกาสัมพันธ์ ี แต่งตั้ง-ถอดถอน ครู ● ใม่มีข่าวประชาสัมพันธ์ Month Company to this working? 8 แต่งตั้ง-ถอดถอน บุคลากรทางการ **2** ■ ค่มือการใช้งาน ้ความจุนักเรียนรวมทั้งหมด ∶ 4.195 **2** แต่งตั้ง-เปลี่ยนแปลง ป - ค่มือการใช้งานสำหรับศึกษาธิการจังหวัด / สช.จังหวัด / สช.ส่วนกลาง จำนวนห้องเรียน : 82  $2$ + ขอรับครอาสาสมัครจีน - ค่มือการใช้งานสำหรับโรงเรียนในระบบ ระดับขั้นที่เปิด**สอน** :  $21 - 316$ **। ॥ ขอเปลี่ยนชื่อโรงเรียน** - ค่มือการใช้งานสำหรับโรงเรียนนอกระบบ 1 รายงานผู้สำเร็จการศึกษา 3 ส่งแบบ ปพ.3 เซสซันของคณจะหมดอายุ 39:58 นาที /web/psis/login/LC02\_MainORSS.jsp คลิก ส่งแบบ ปพ.3  $a$   $\sin u$ <sup>1</sup>  $\sin 3$ ไม่พบข้อมูลรายการยื่นคำขอ ปพ.3

ള

౭

౭

### เลือก ปีการศึกษา และ ระดับ ปพ.3

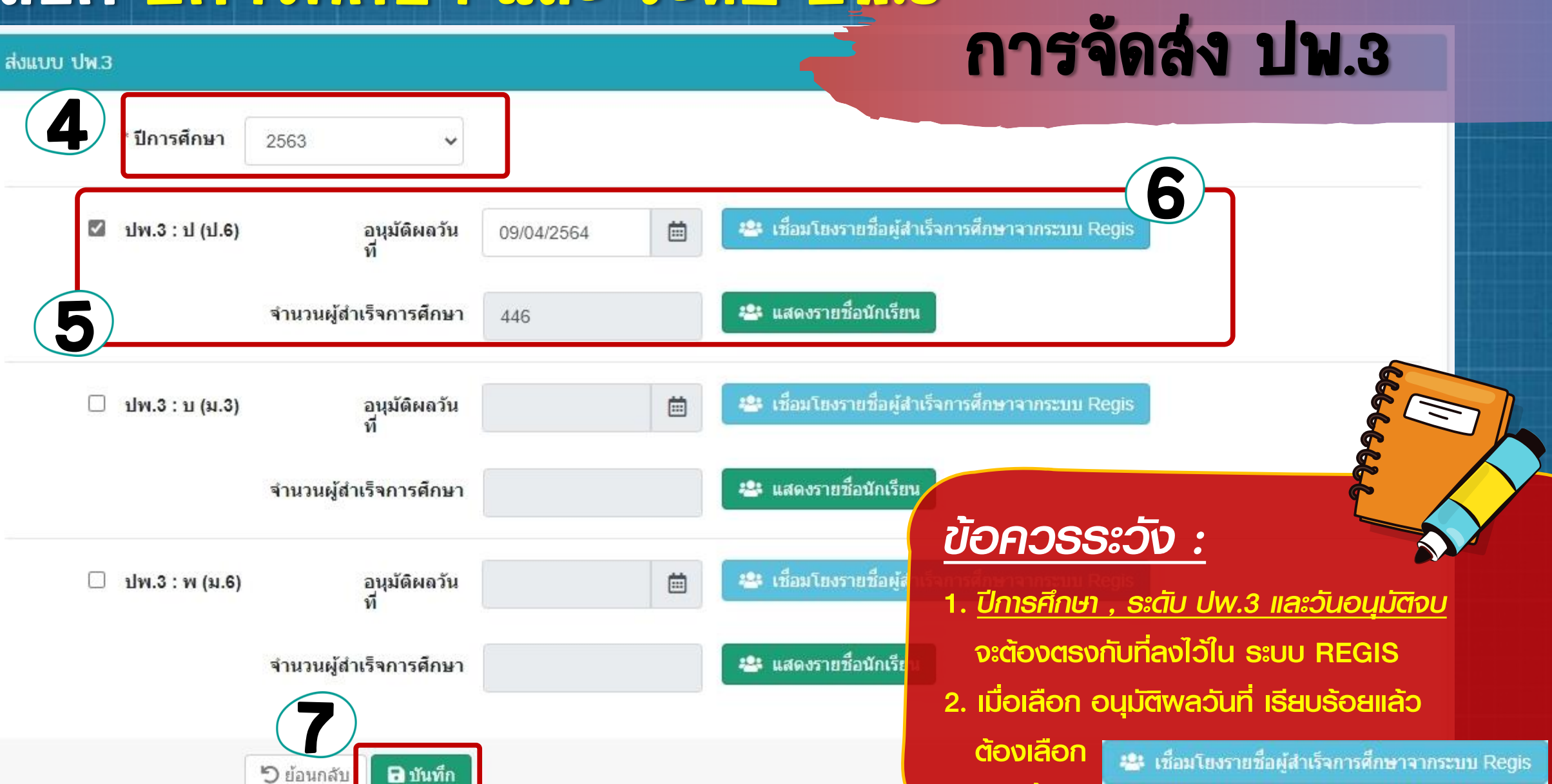

ทุกครั้ง

### การจัดส่ง ปพ.3

ค้นหา

### รายชื่อนักเรียน

**5** ย้อนกลับ

แสดง 50

 $=$  แถว

วันที่สำเร็จการศึกษา : 31 มีนาคม 2565

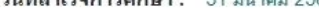

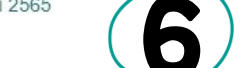

ี ระดับชั้นที่สำเร็จการศึกษา : ประถมศึกษาปีที่ 6

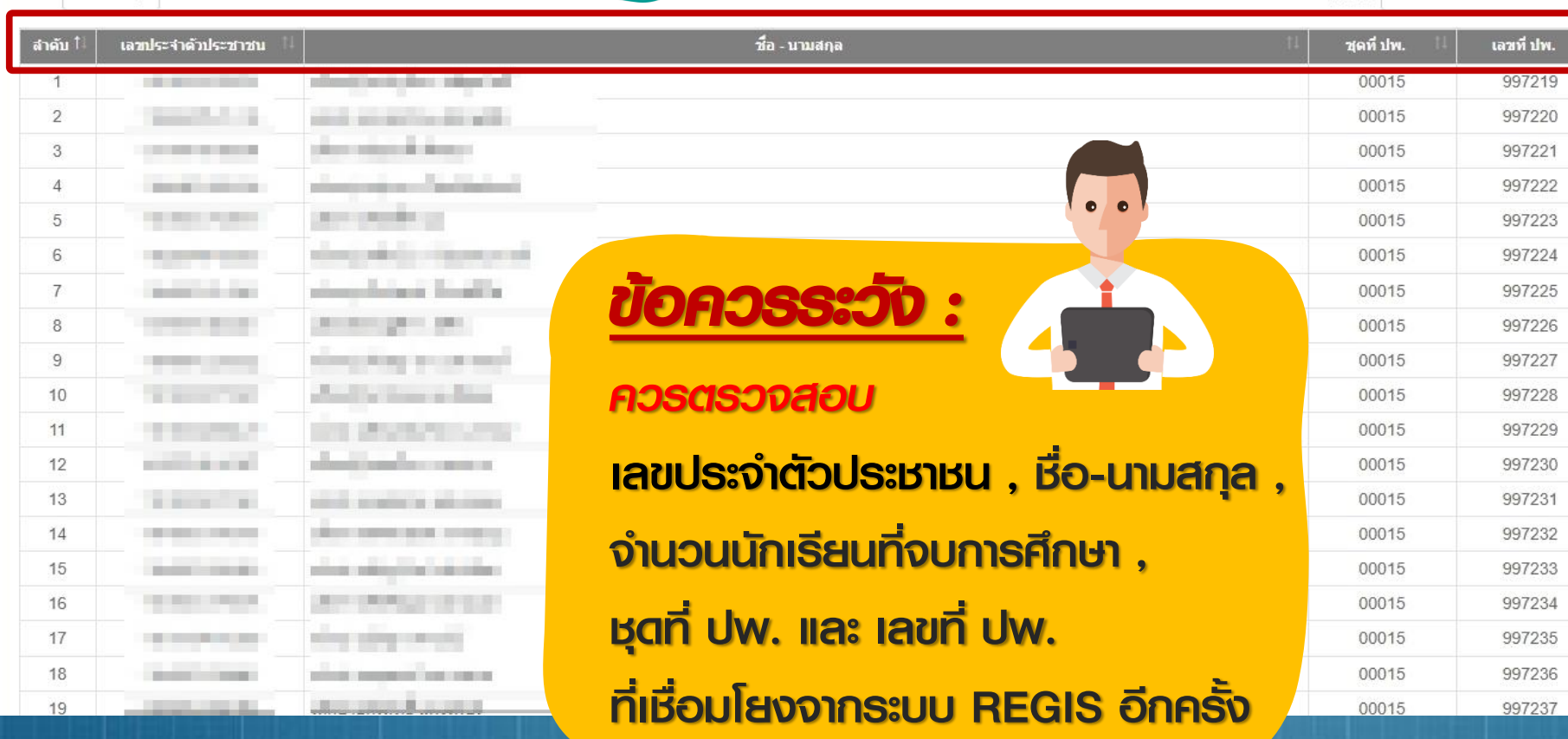

## ตัวอย่างหน้า

่ - แสดงรายชื่อนักเรียน

## แสดงรายชื่อ

นักเรียน

O

# ORSS CROSS การแนบไฟล์เอกสารและส่งค่าขอ

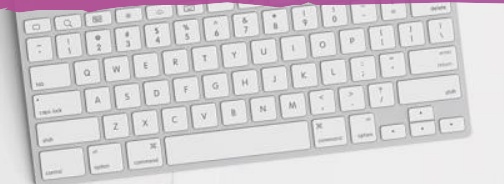

أزويما

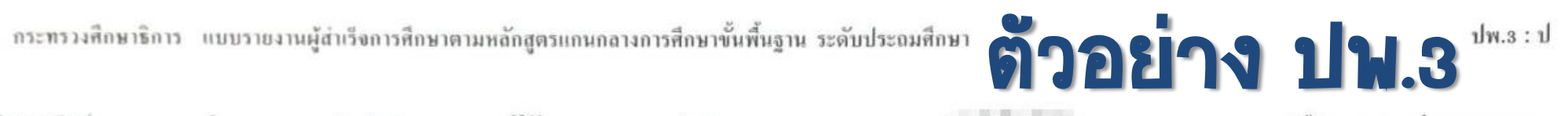

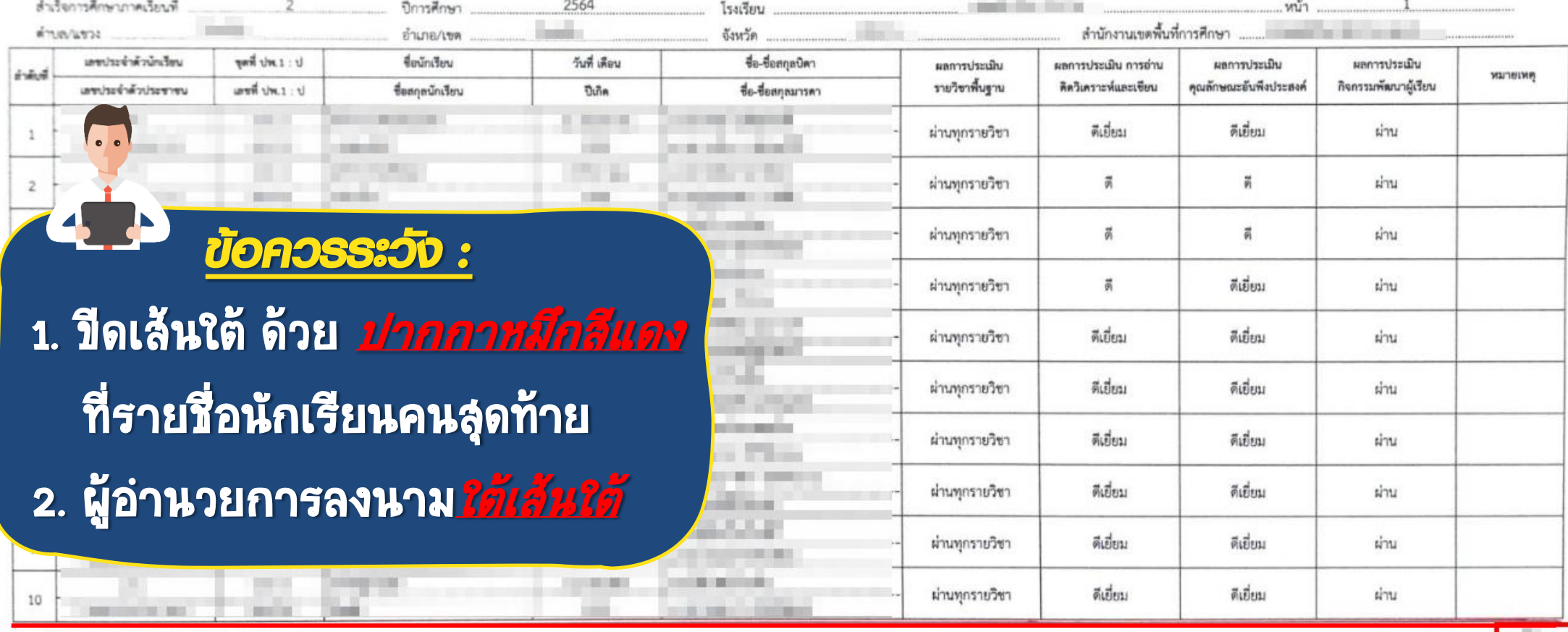

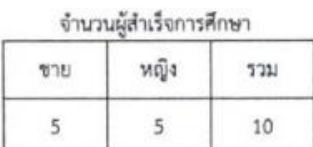

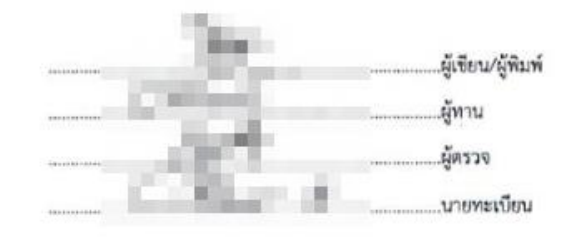

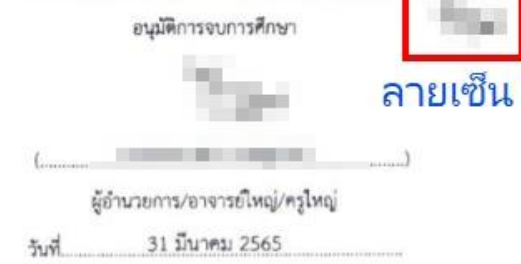

หน้า  $1$ 

### กระทรวงศึกษาธิการ

แบบรายงานการออกประกาศนียบัตรแก่ผู้สำเร็จการศึกษาหลักสูตรแกนกลางการศึกษาขั้นพื้นฐาน ชั้นมัธยมศึกษาปีที่ 6 ปีการศึกษา 2564

### ตำบละ อำเภอ จังหวัดเ

สำนักงานคณะกรรมการส่งเสริมการศึกษาเอกขน

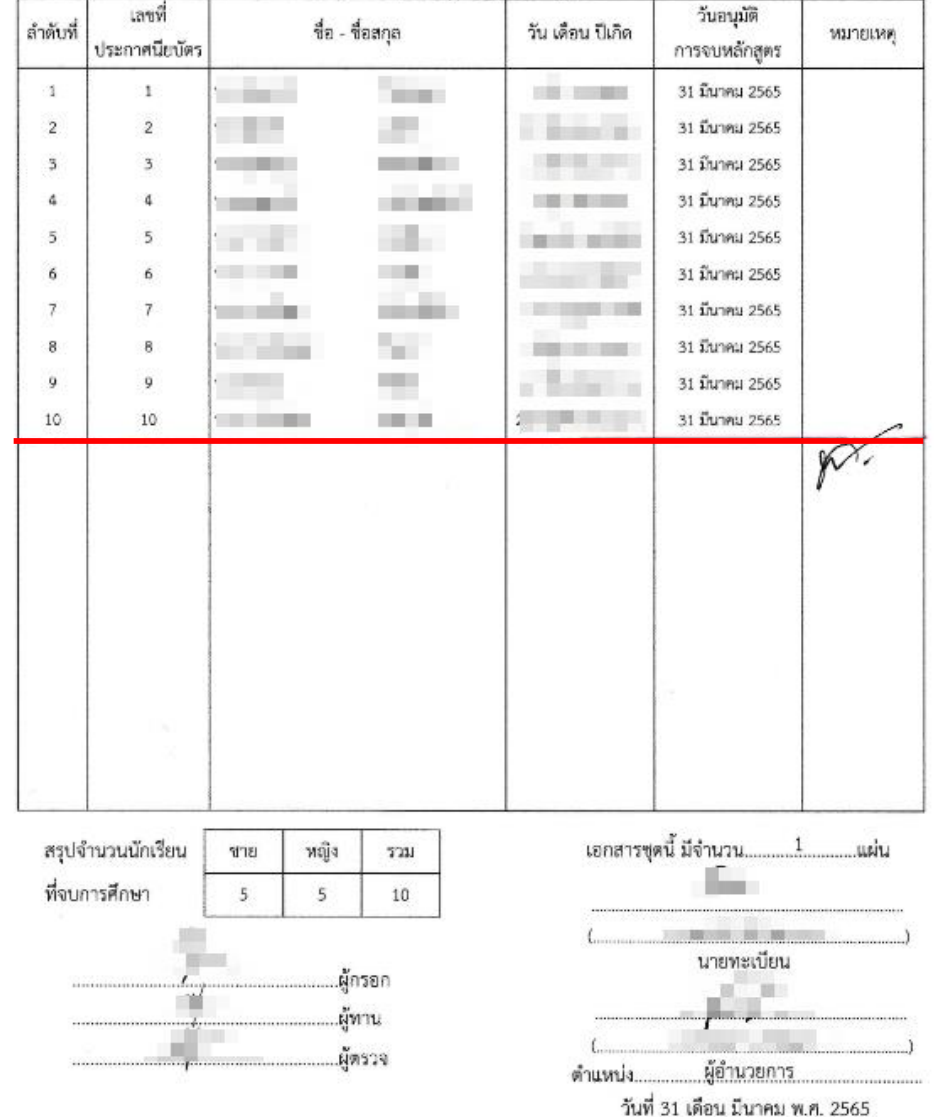

## ตัวอย่าง

### ใบประกาศนียบัตร ในระดับ ม.3 และ ม.6

### *ข้อควรระวัง :*

 $\overline{\bullet}$ .

1. ขีดเส้นใต้ ด้วย ปากกาหมึกสีแดง ที่รายชื่อนักเรียนคนสุดท้าย 2. ผู้อำนวยการลงนาม*ใต้เส้นใต้* 

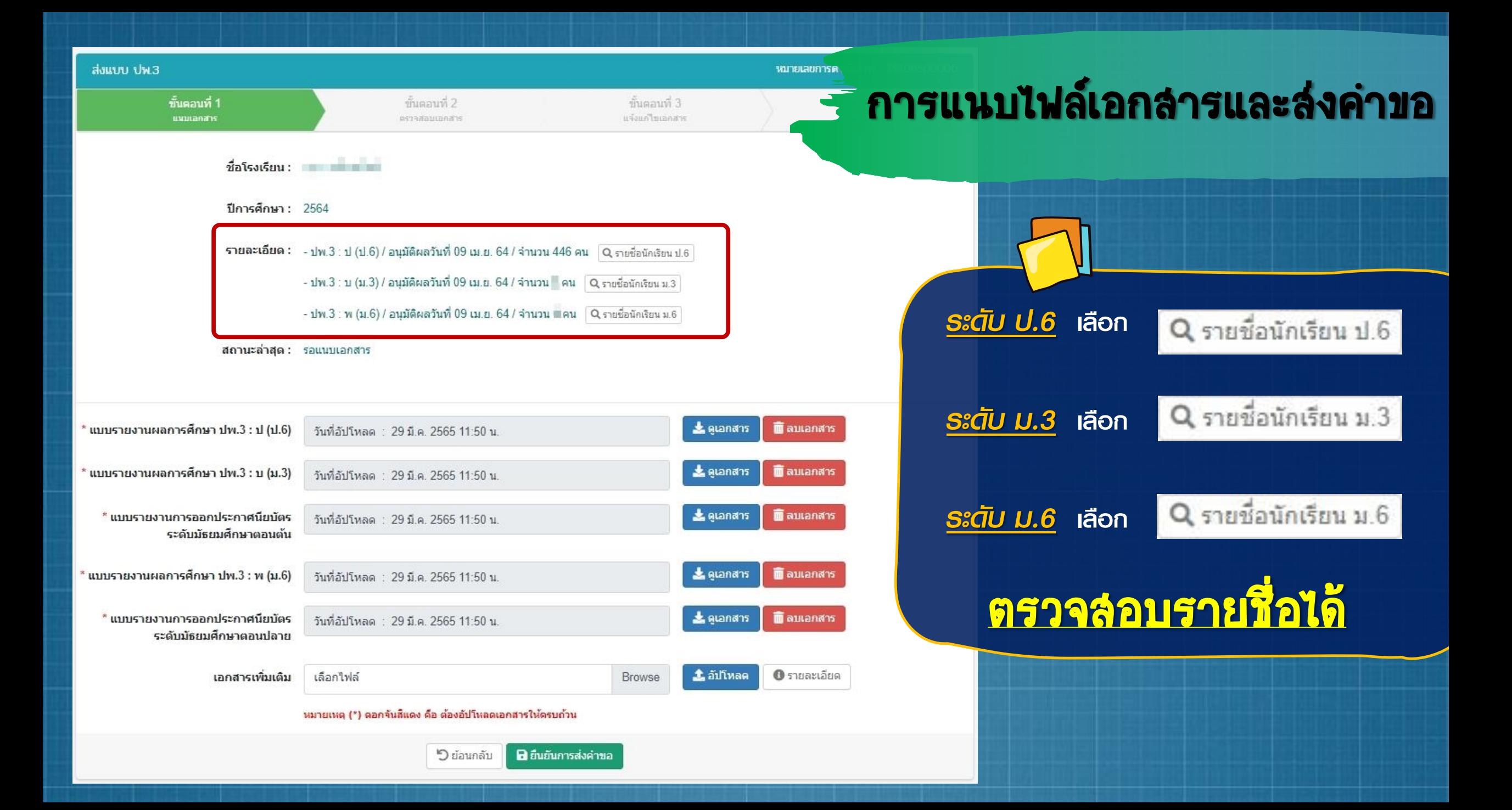

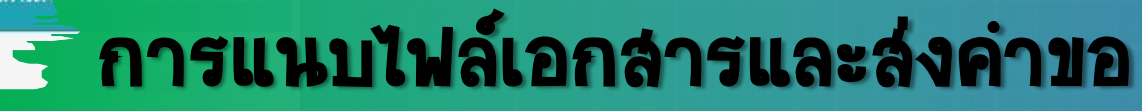

หมายเลขการด

ขั้นตอนที่ 3

แจ้งแก้ไขเอกสาร

### 

### ปีการศึกษา: 2564

ส่งแบบ ปพ.3

ขั้นตอนที่ 1

uuuanans

รายละเอียด: - ปพ.3 : ป (ป.6) / อนุมัติผลวันที่ 09 เม.ย. 64 / จำนวน 446 คน Q รายชื่อนักเรียน ป.6 - ปพ.3 : บ (ม.3) / อนุมัติผลวันที่ 09 เม.ย. 64 / จำนวน คน Q รายชื่อนักเรียน ม.3

ขั้นตอนที่ 2

estadaucanans

- ปพ.3 : พ (ม.6) / อนุมัติผลวันที่ 09 เม.ย. 64 / จำนวน พคน Q รายชื่อนักเรียน ม.6

ี่สถานะล่าสุด : รอแนบเอกสาร

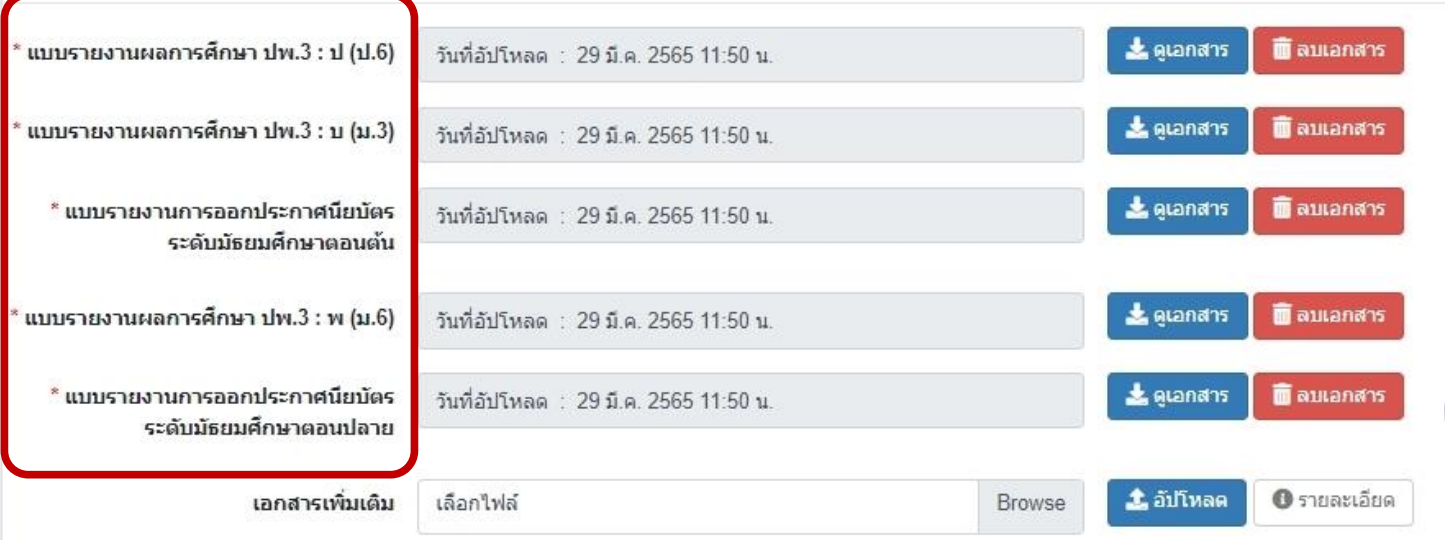

### ้หมายเหตุ (\*) ดอกจันสีแดง คือ ต้องอัปโหลดเอกสารให้ครบถ้วน

D ย่อนกลับ

**&** ยืนยันการส่งค่าขอ

## เลือกแนบไฟล์ตาม ระดับชั้น

- *ระดับ ป.6* แนบเอกสาร แบบรายงานผลการศึกษา ปพ.3 : ป (ป.6) - *ระดับ ม.3* แนบเอกสาร แบบรายงานผลการศึกษา ปพ.3 : บ (ม.3) และ แบบรายงานการออก ประกาศนียบัตรระดับมัธยมศึกษาตอนต้น - *ระดับ ม.6* แนบเอกสาร แบบรายงานผลการศึกษา ปพ.3 : พ (ม.6) และ แบบรายงานการออก ประกาศนียบัตรระดับมัธยมศึกษาตอนปลาย

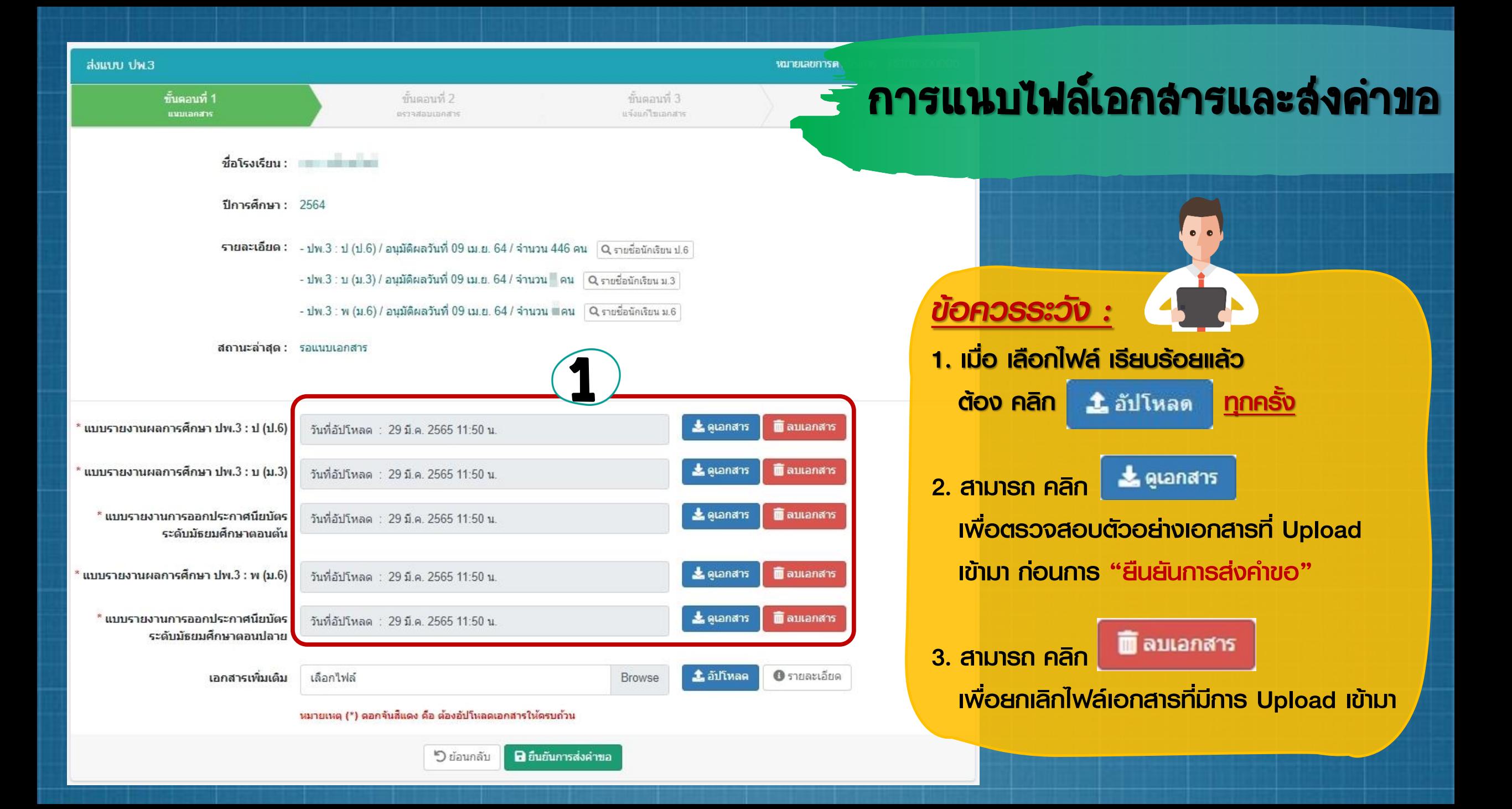

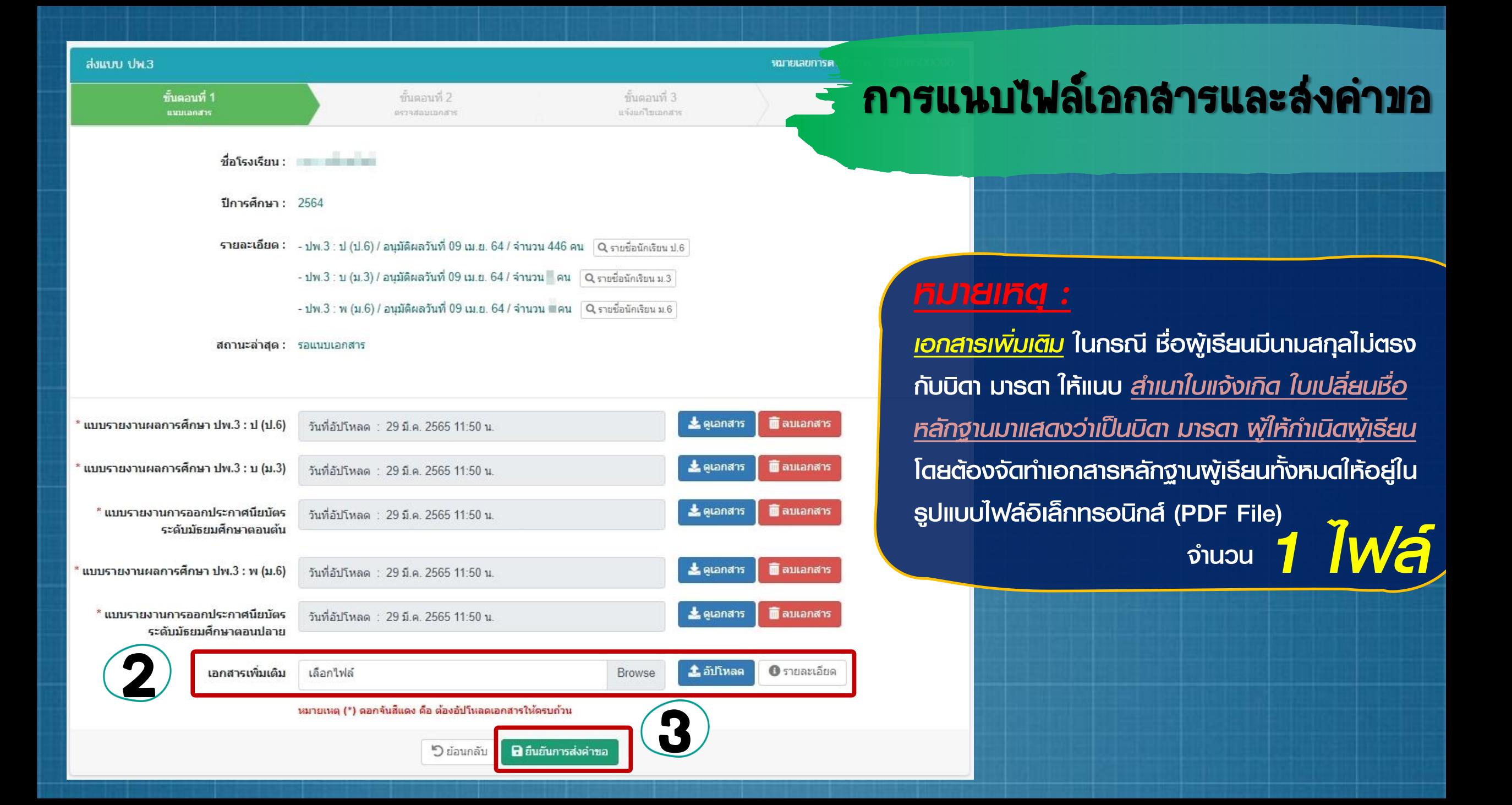

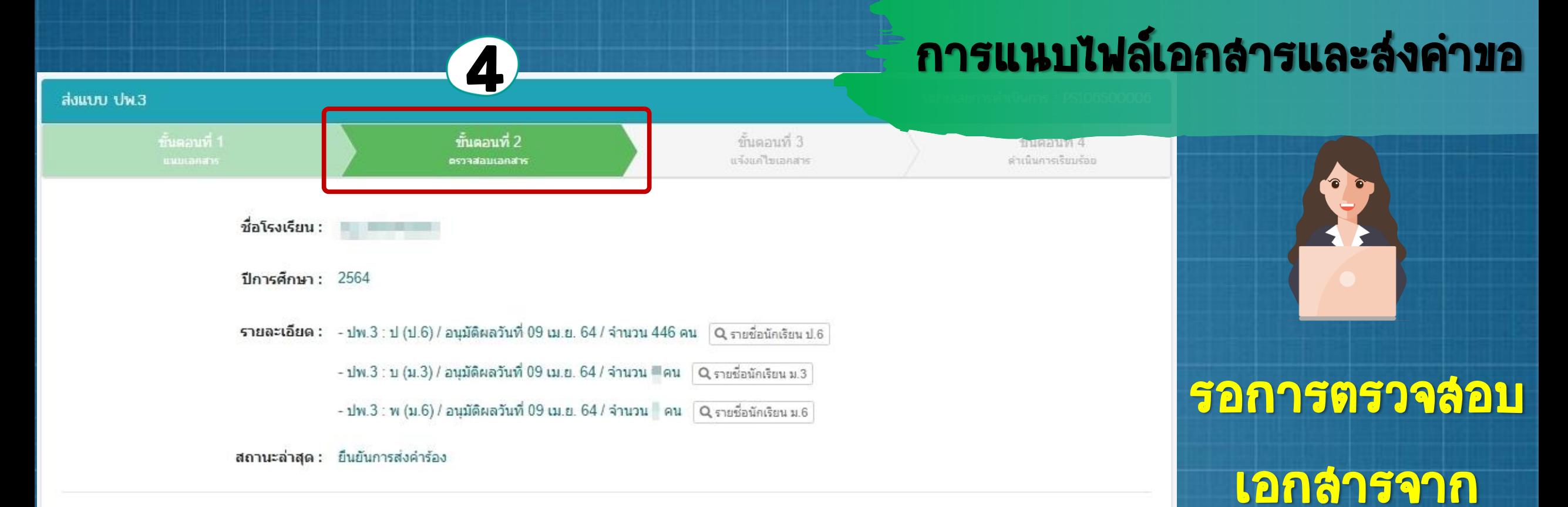

เจ้าหน้าที่

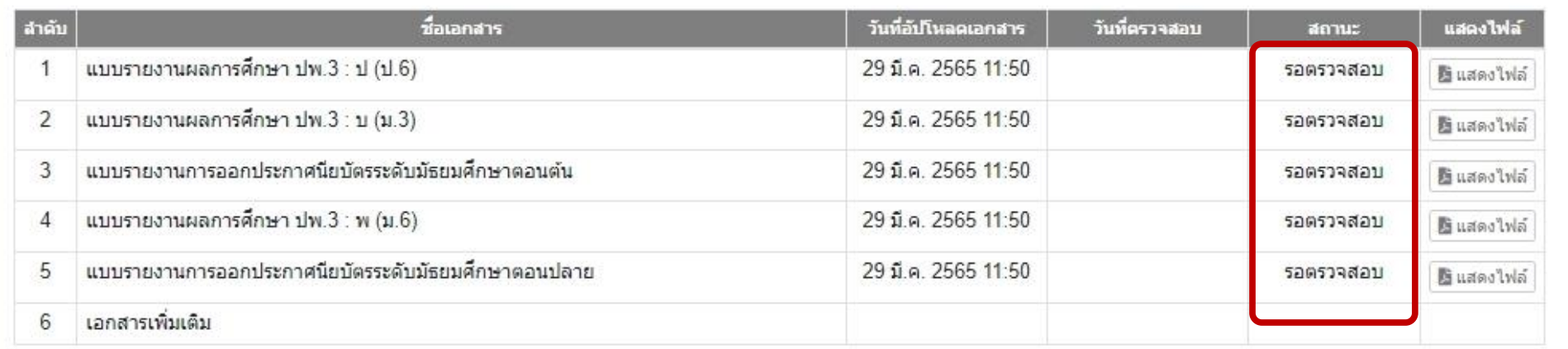

 $\mathcal{O}$ 

# orss จัดตัวการแก้ไขข้อมูล

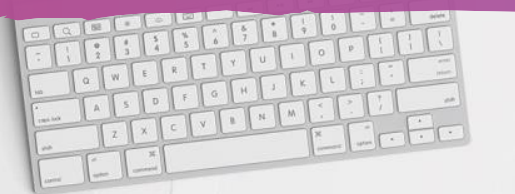

A

## มีการแจ้งเตือน แก้ไขข้อมูล การแก้ไขข้อมูล

ระบบยืนเรื่องออนไลน์ ORSS

 $\equiv$ 

besides and colored at

ออกจากระบบ

4.195

อ.1 - ม.6

82

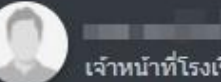

### *A MINUSA*

8 รายงานแต่งตั้ง-ถอดถอน ผู้อำนวย

รัยน

- 8 รายงานแต่งตั้ง-ถอดถอน รองผู้อ่า
- ப் แต่งตั้ง-ถอดถอน ผู้จัดการ
- ப் ี แต่งตั้ง-ถอดถอน ครู
- ப் ี แต่งตั้ง-ถอดถอน บุคลากรทางการ
- 15 รายงานผู้สำเร็จการศึกษา
- 2 แต่งตั้ง-เปลี่ยนแปลง นายทะเบียน
- ขอรับครูอาสาสมัครจีน
- **□** ขอเปลี่ยนชื่อโรงเรียน
- 18 รายงานผู้สำเร็จการศึกษา

เชสชันของคุณจะหมดอายุ 42:14 นาที /web/psis/login/LC02\_MainORSS.jsp

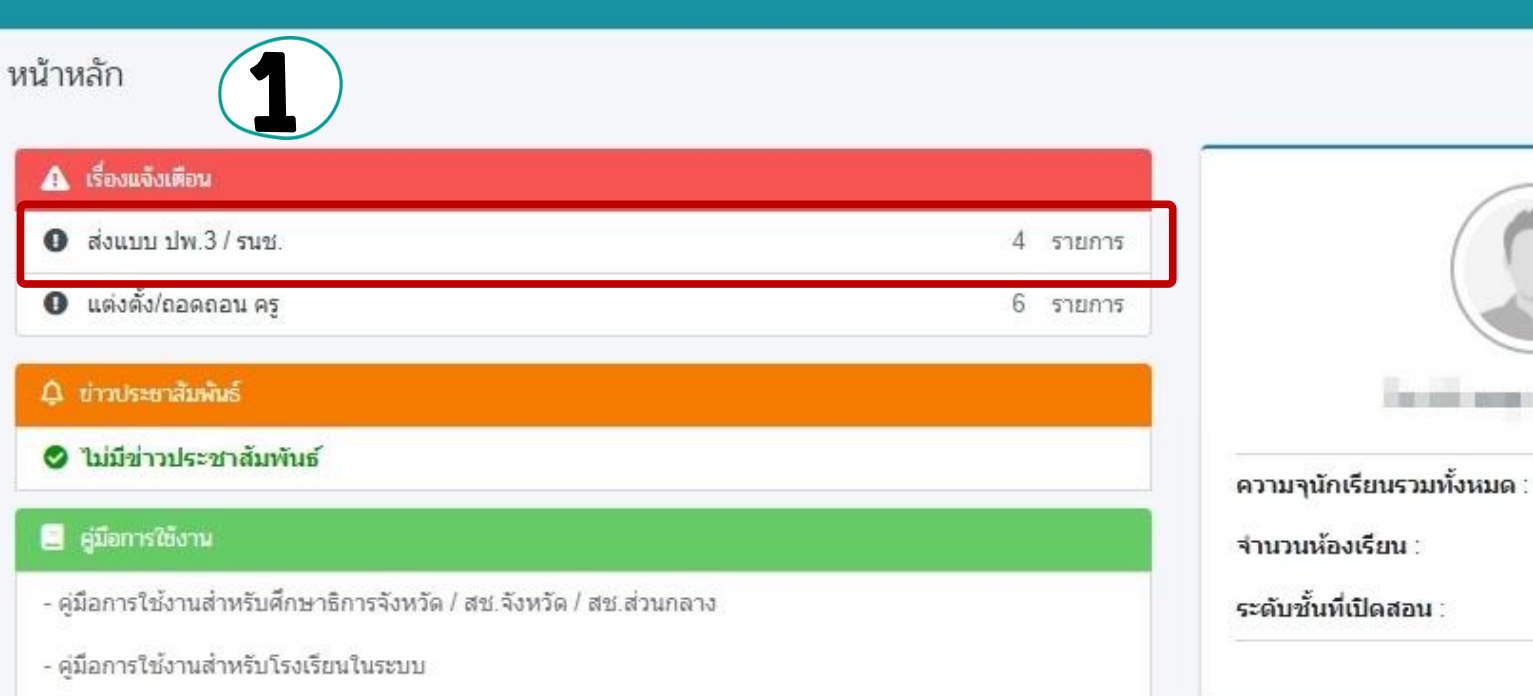

- ค่มือการใช้งานสำหรับโรงเรียนนอกระบบ

# การแก้ไขข้อมูล เลือก รายละเอียด

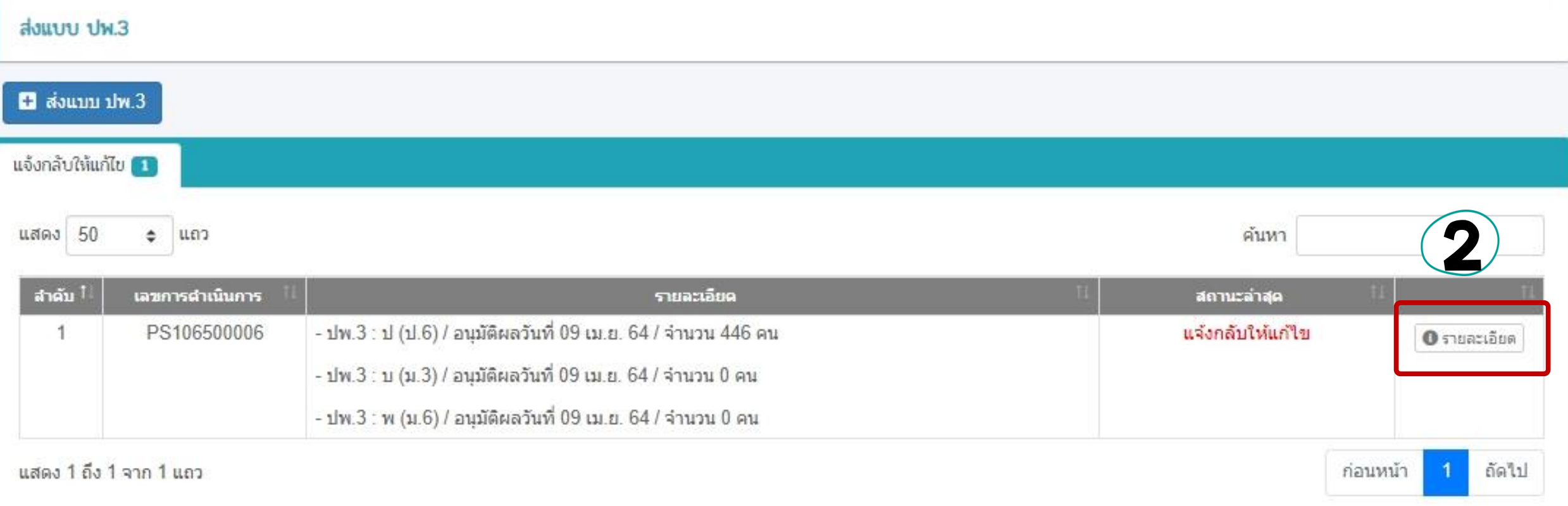

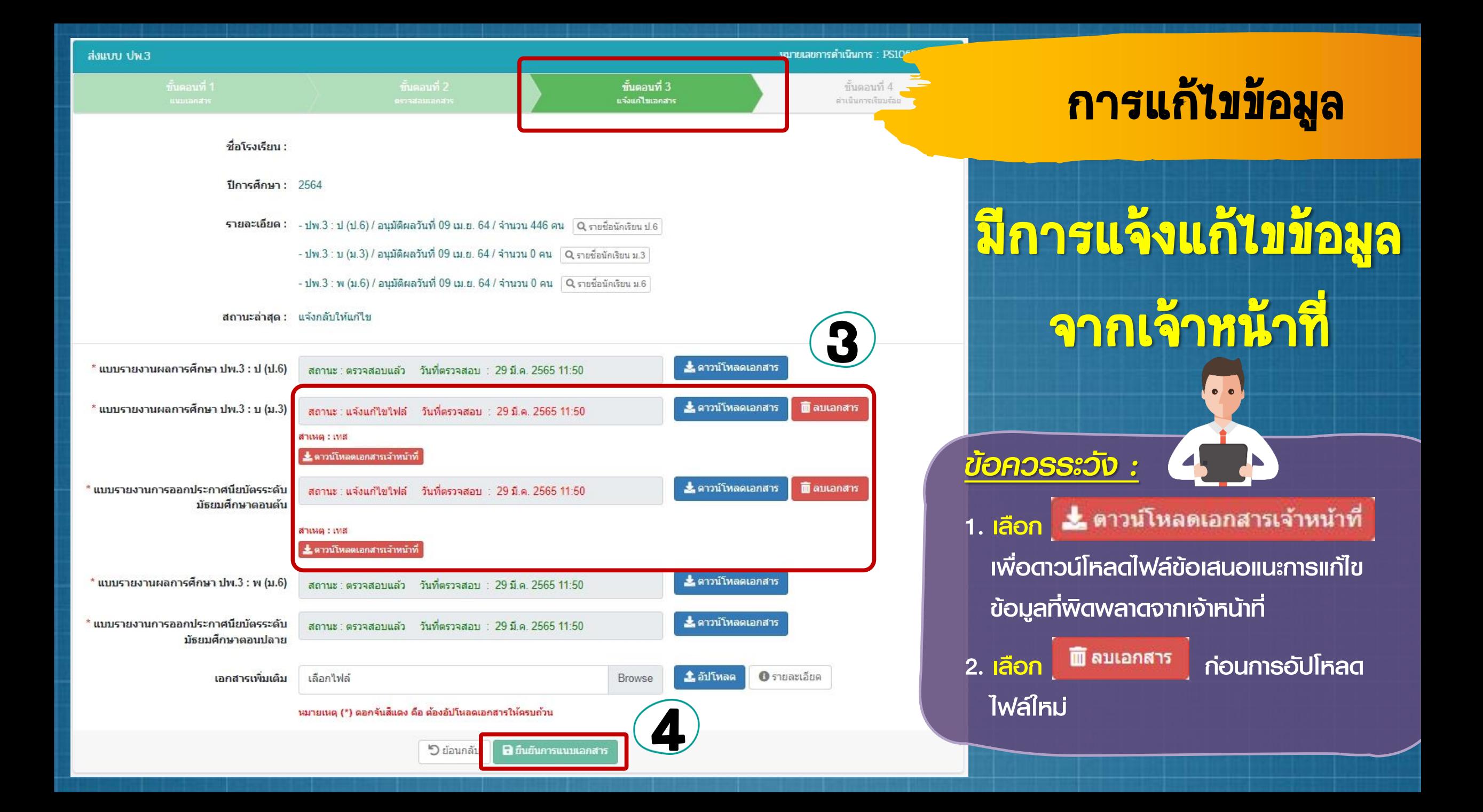

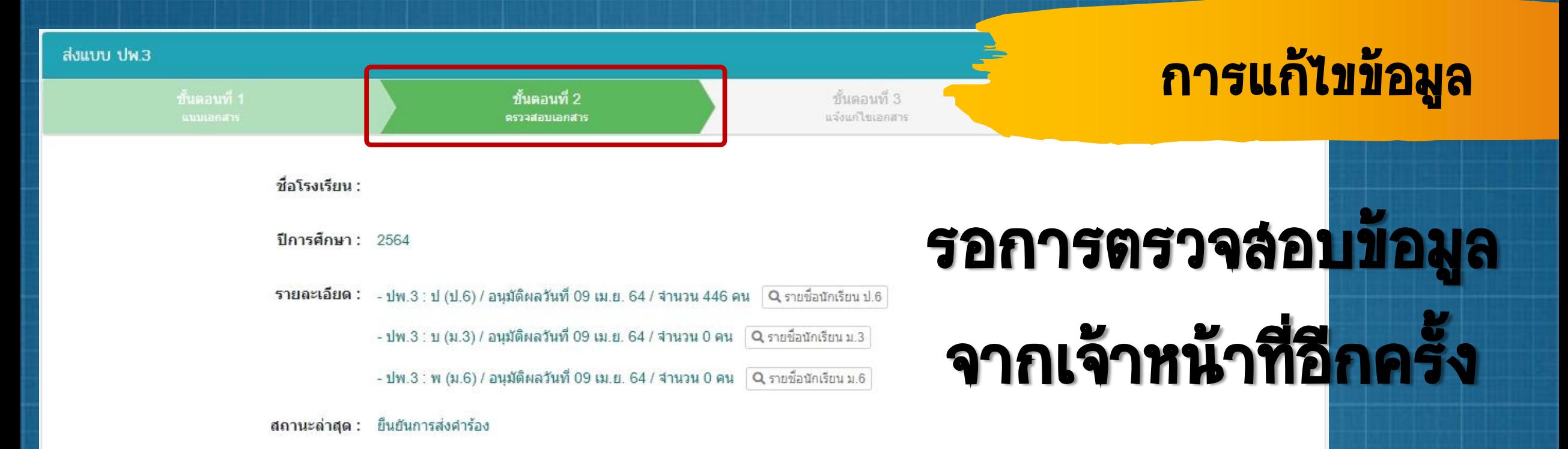

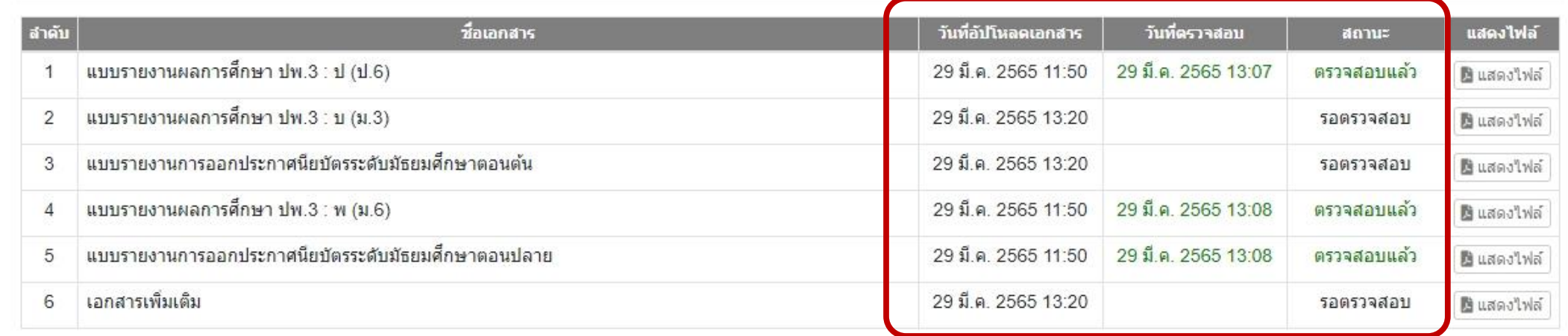

**5** ย้อนกลับ

O

# ORSS การเรียกดูข้อมูลแบบรายงาน ปพ.3 ย้อนหลัง

A

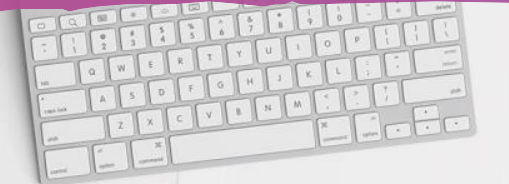

### การเรียกดูข้อมูลแบบรายงาน ปพ.3 ย้อนหลัง

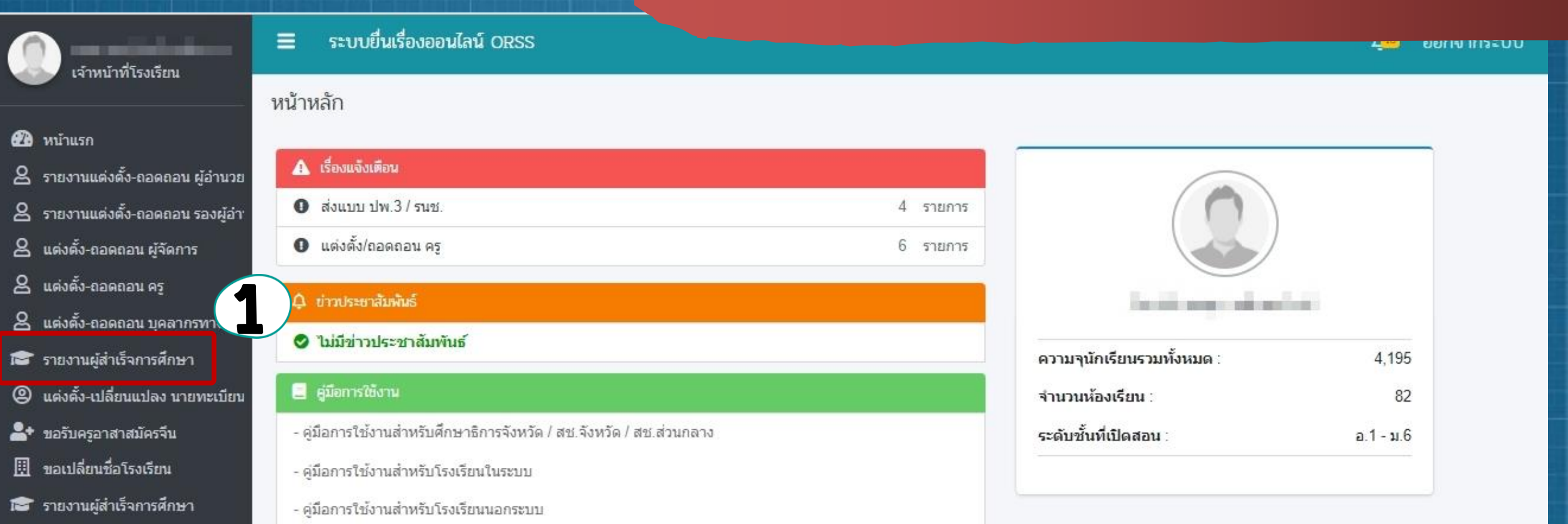

## เลือก รายงานผู้ลำเร็จการศึกษา

เชสชันของคุณจะหมดอายุ 42:14 นาที /web/psis/login/LC02\_MainORSS.jsp

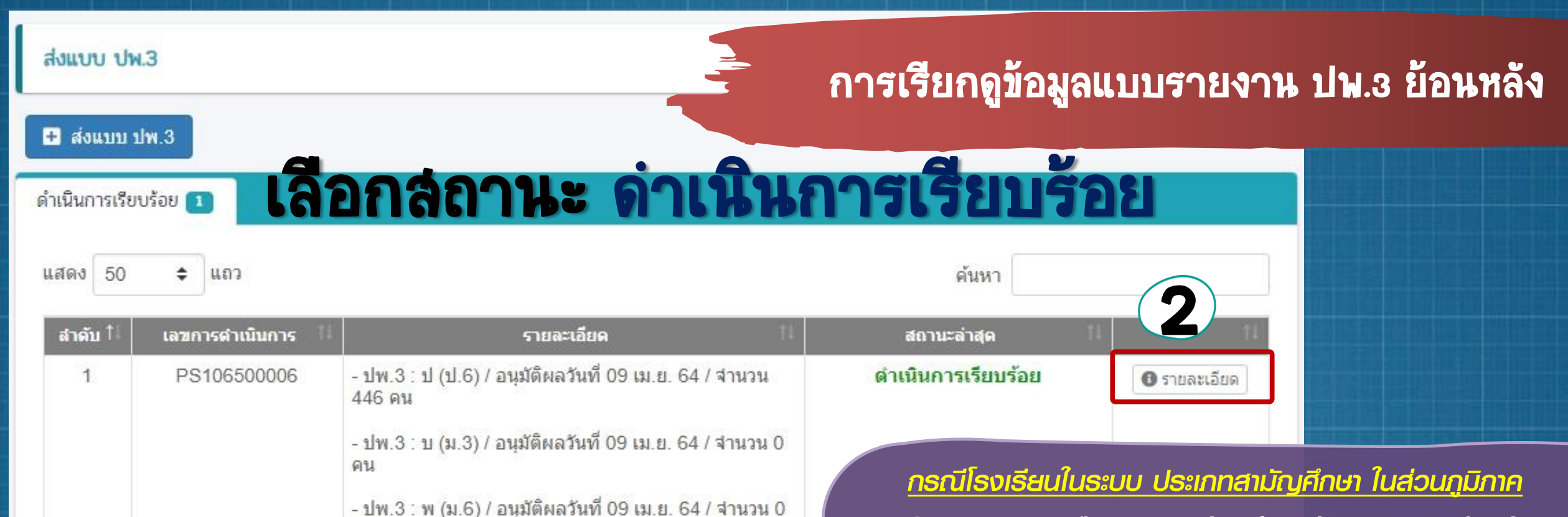

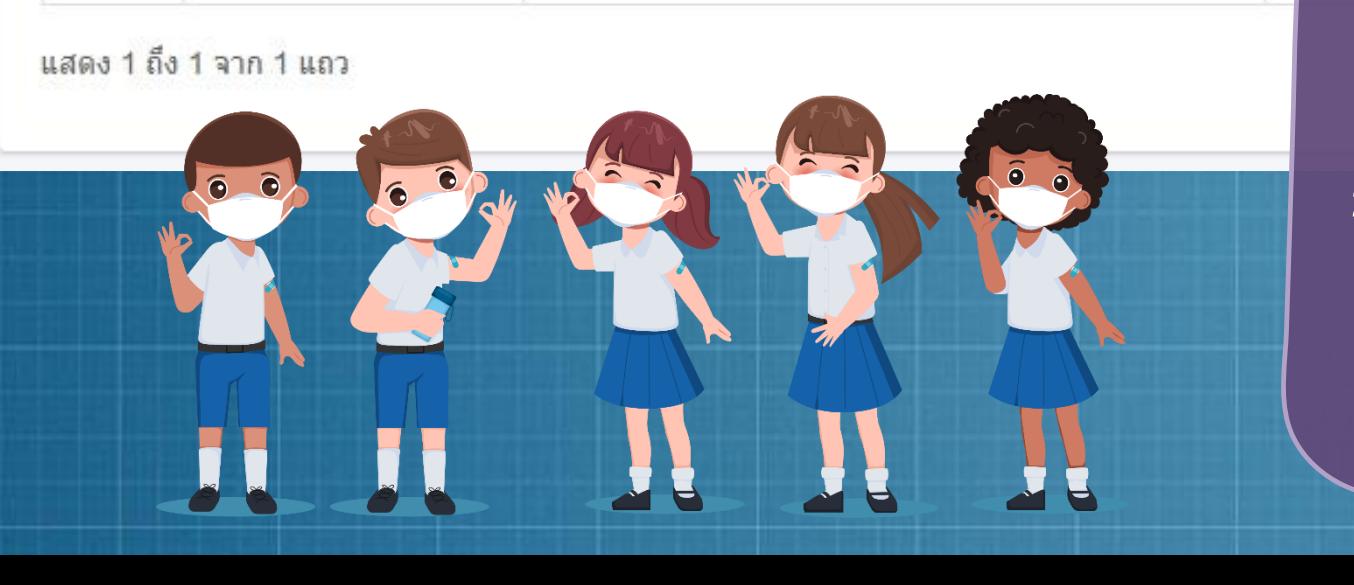

คน

- 1. หลังจาก ศธจ. หรือ สช.จ. แล้วแต่กรณี ตรวจสอบเรียบร้อย จะขึ้นสถานะ *ด ำเนินกำรเรียบร้อย (รอเจ้ำหน้ำที่ สช. ส่วนกลำง ตรวจสอบ)*
- ่ 2. สช.ส่วนกลาง ตำเนินการตรวจสอบ ปพ.3 อีกครั้ง หากตรวจสอบเรียบร้อยแล้ว จะขึ้นสถานะ *ด ำเนินกำรเรียบร้อย (ส่วนกลำงตรวจสอบแล้ว)*

ถึงจะถือว่าการส่ง ปพ.3 *เสร็จสิ้นเรียบร้อย* 

### การเรียกดูข้อมูลแบบรายงาน ปพ.3 ย้อนหลัง

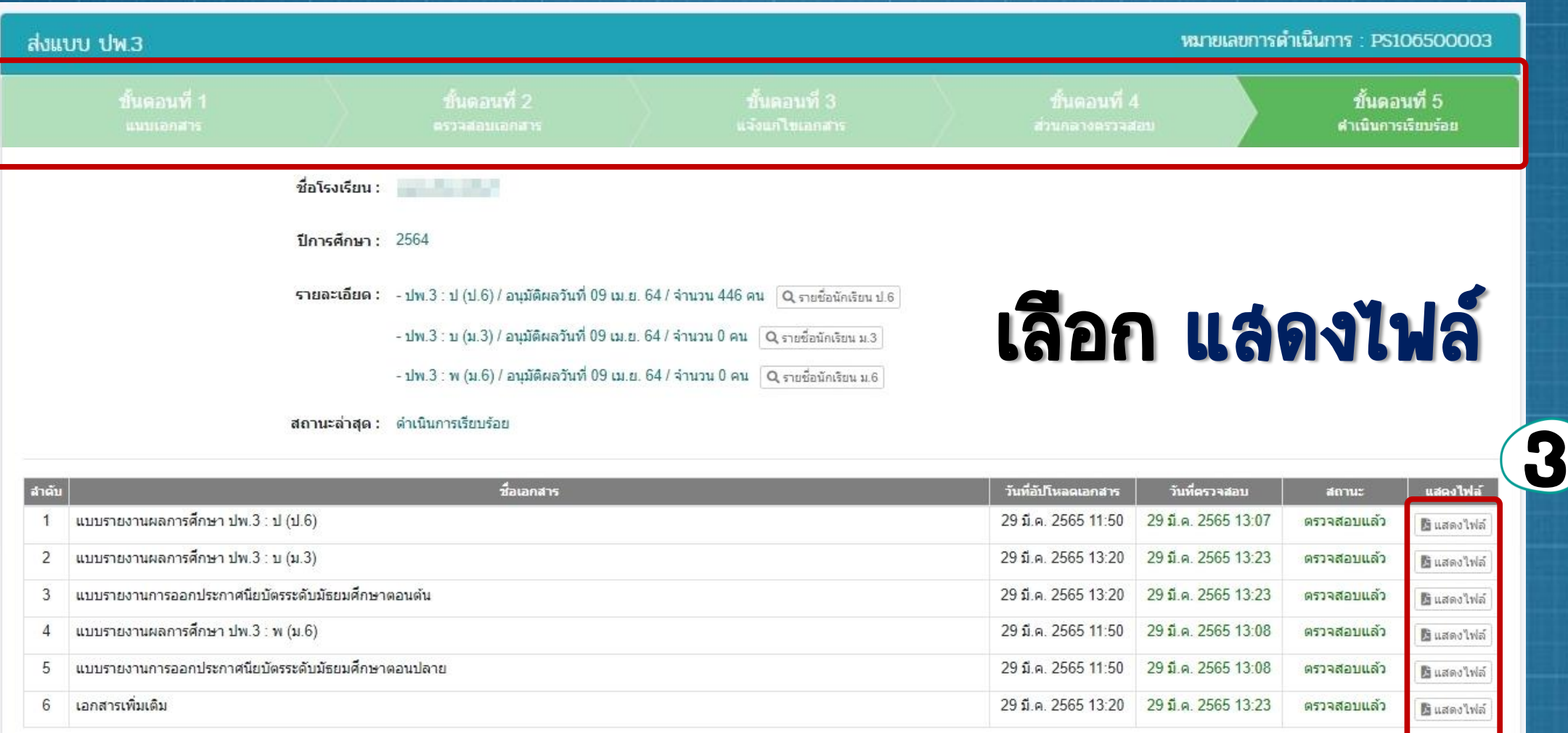

## การจัดส่งแบบรายงานผู้ส าเร็จการศึกษา (รนช.) ผ่าน ระบบยื่นเรื่องออนไลน์ (ORSS) (ลำหรับ โรงเรียนเอกชน ประเภทนานาชาติ)

MARTINIAN

### ขั้นตอนการจัดทำ-จัดส่ง รนช. ผ่านระบบ

*(กรณีโรงเรียนเอกชน ประเภทนำนำชำติ)* 

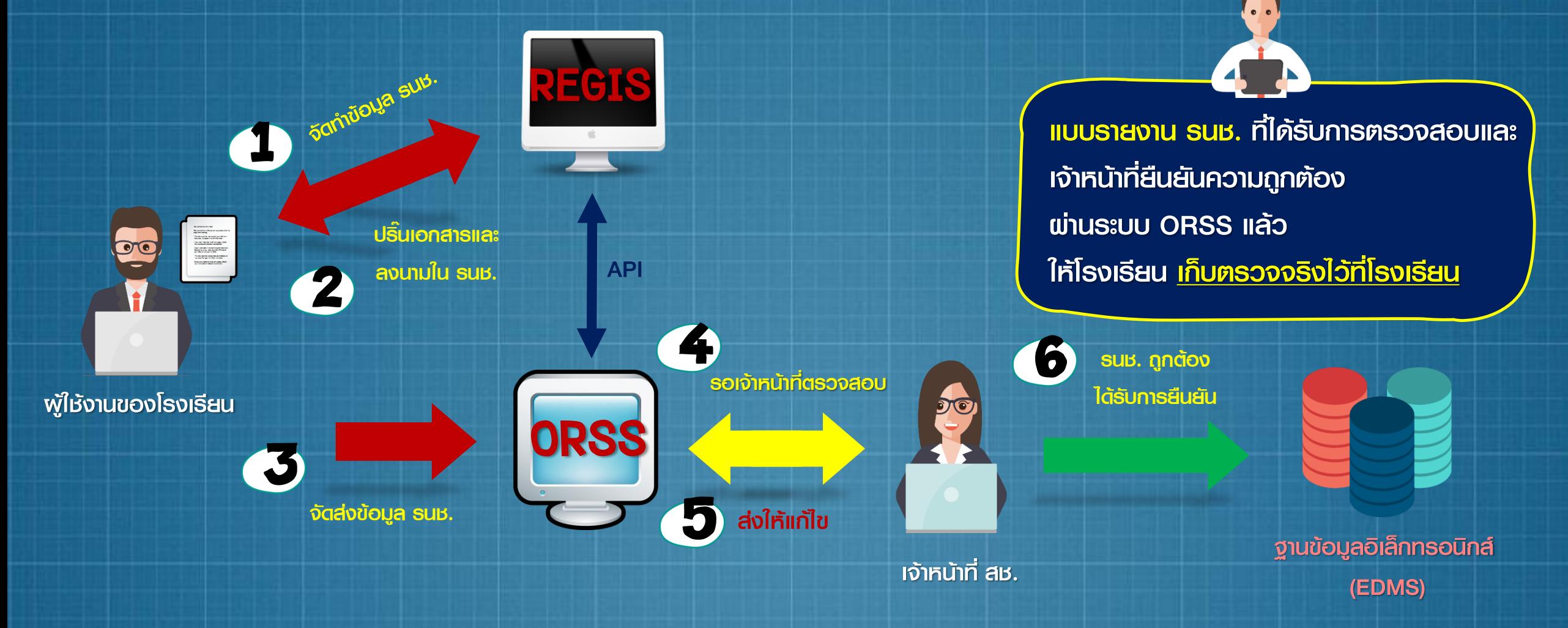

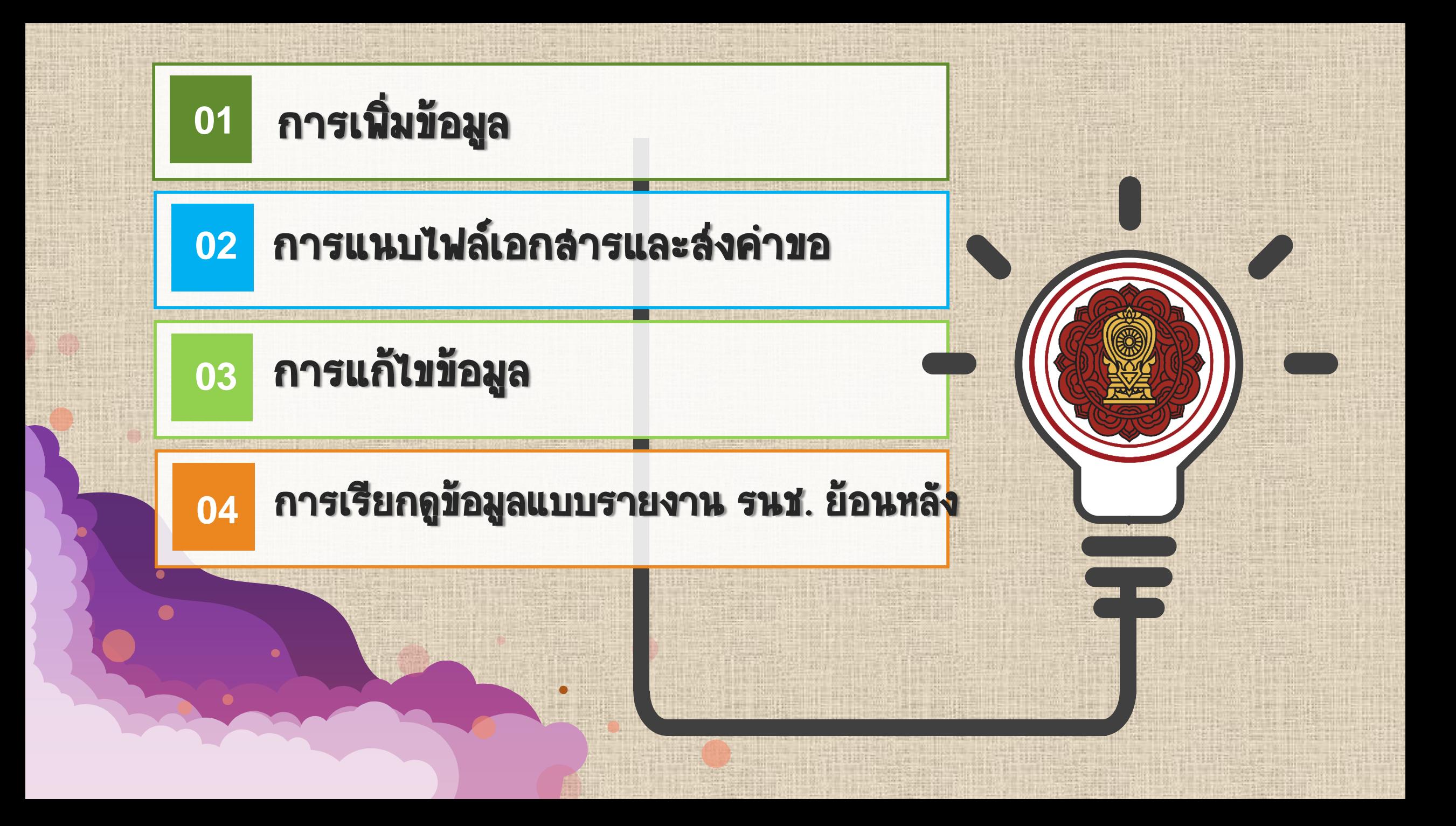

### เลือก ระบบ ORSS

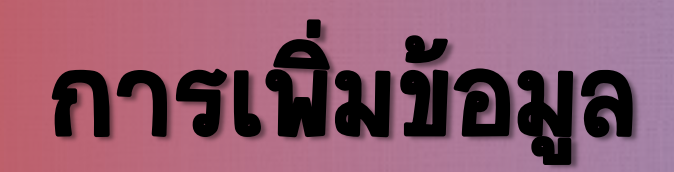

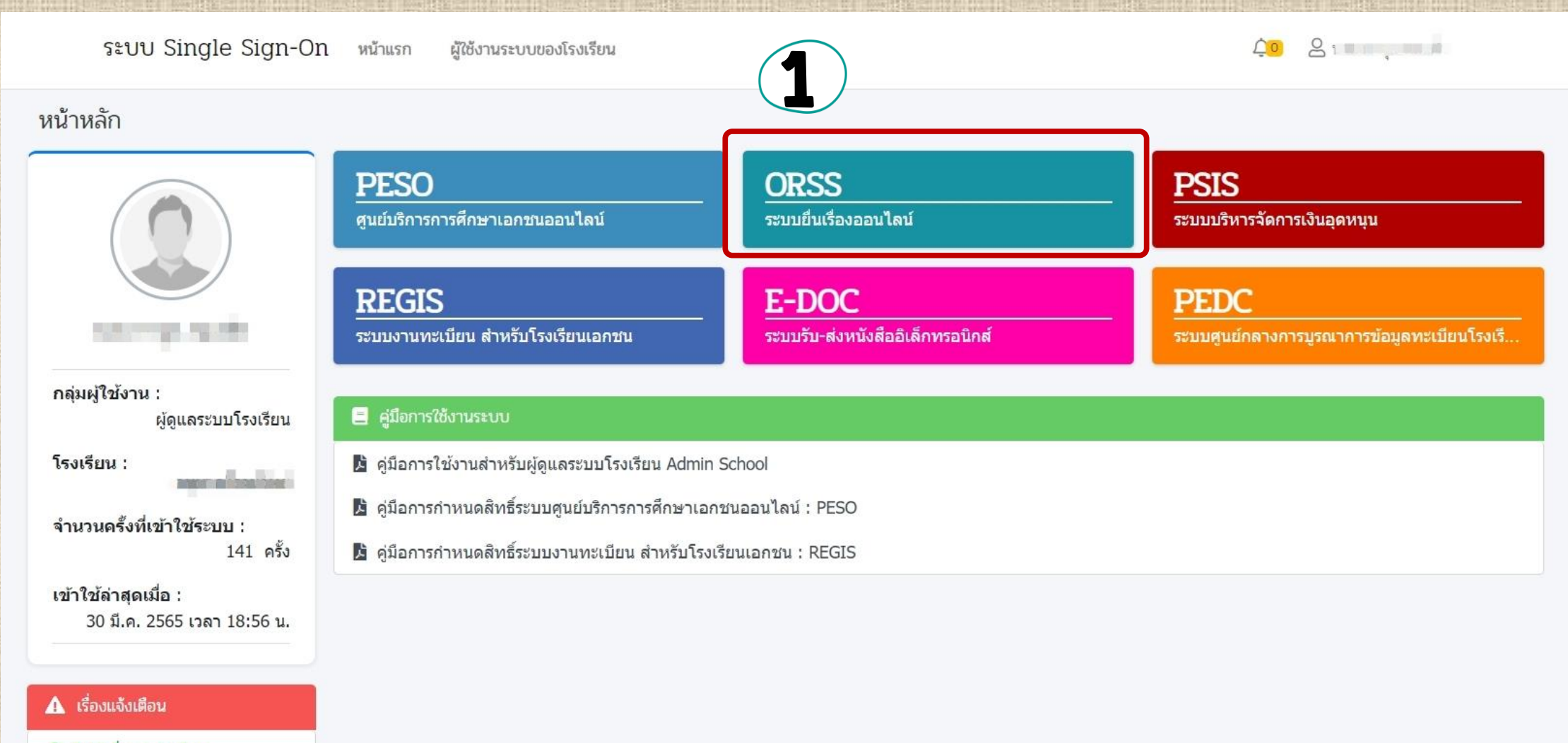

● ไม่มีเรื่องแจ้งเดือน

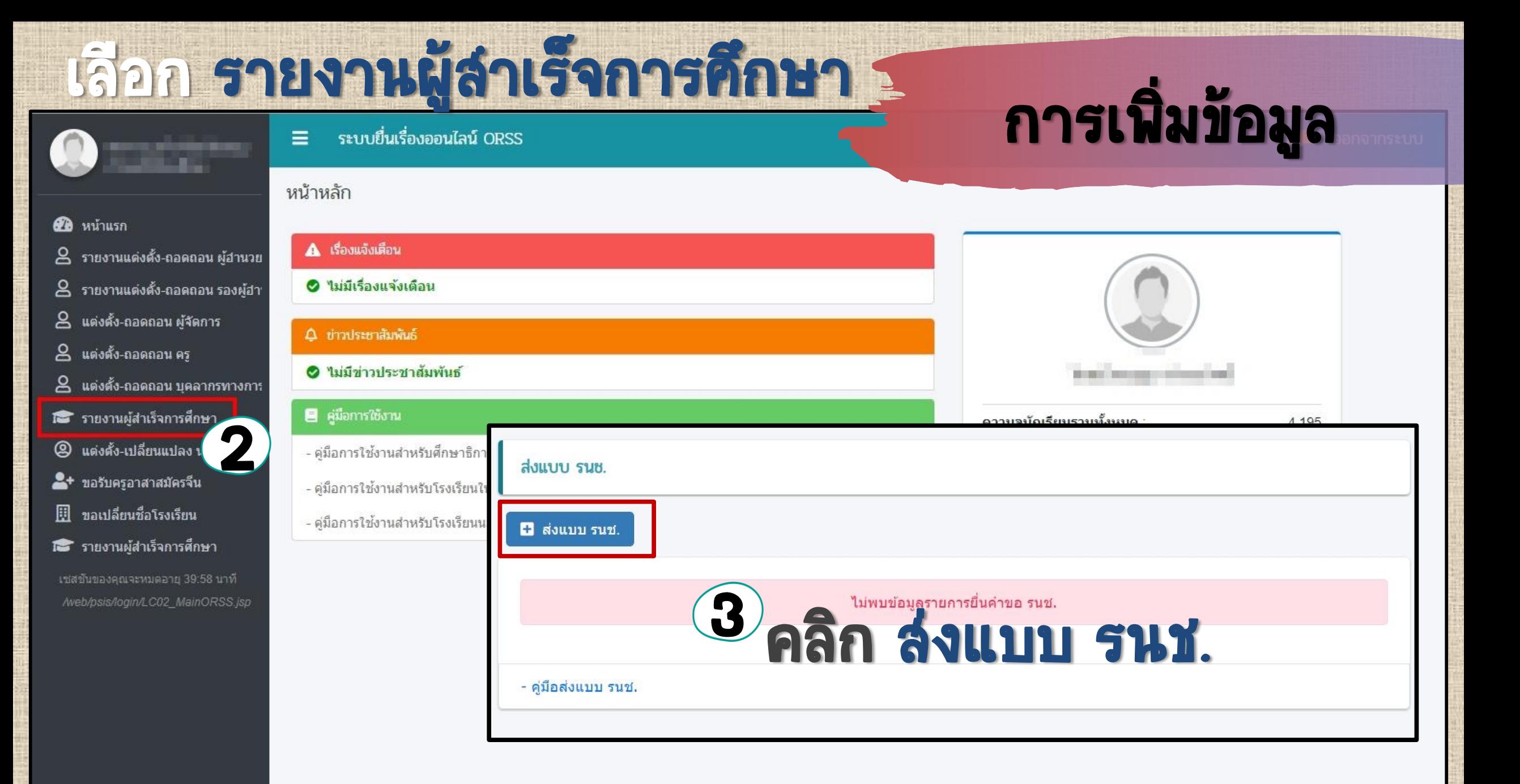

## เลือก ปีการศึกษา และ ระดับ ปพ.3

# การเพิ่มข้อมูล

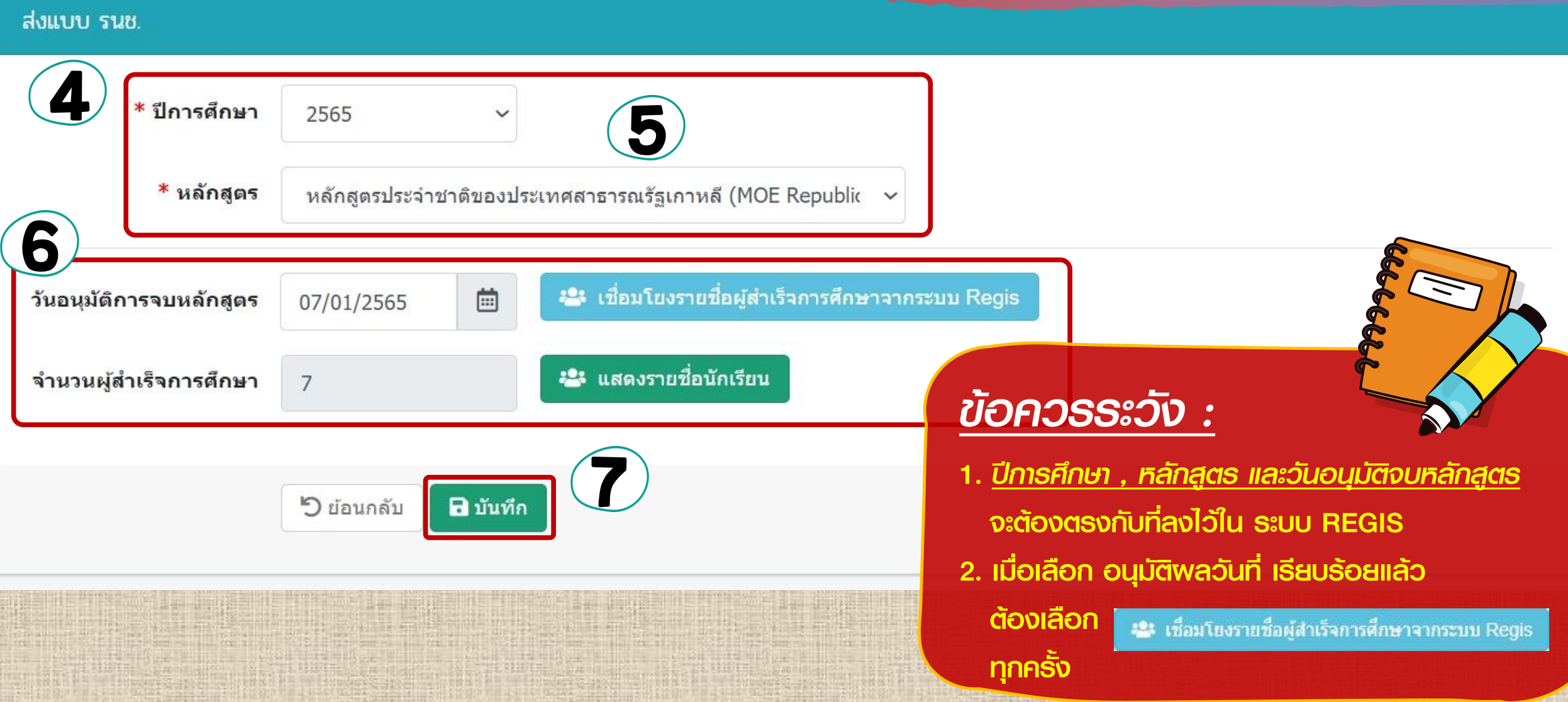

## การเพิ่มข้อมูล

### **ูแสดงรายชื่อนักเรียนที่สำเร็จการศึกษา**

้<sup>5</sup>ย้อนกลับ

แสดง 50

วันที่สำเร็จการศึกษา : 7 มกราคม 2565

 $\div$  แถว

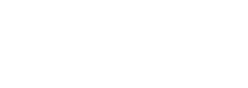

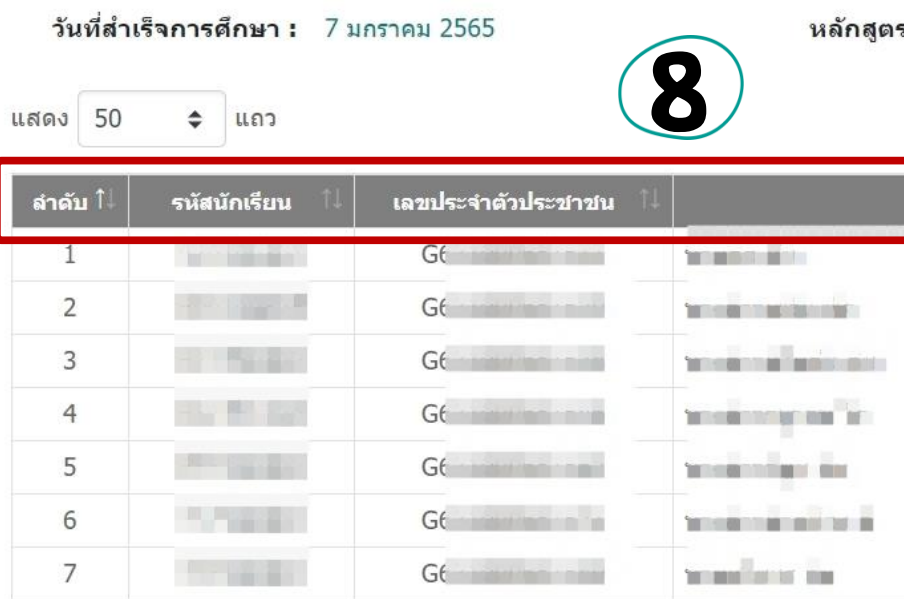

แสดง 1 ถึง 7 จาก 7 แถว

หลักสูตร : หลักสูตรประจำชาติของประเทศสาธารณรัฐเกาหลี (MOE Republic of Korea)

ค้นหา

ีชื่อ - นามสกุล ระดับขั้นที่สำเร็จ Grade 12 Grade 12 ade 12 *ข้อควรระวัง : ควรตรวจสอบ รหัสนักเรียน ,* เลขประจ าตัวประชาชน , ชื่อ-นามสกุล , ระดับชั้นที่สำเร็จ ที่เชื่อมโยงจากระบบ REGIS อีกครั้ง

## ตัวอย่างหน้า

**:2:** แสดงรายชื่อนักเรียน

แสดงรายชื่อ

นักเรียน

# ORSS ดารแนบไฟล์เอกสารและส่งคำขอ

A

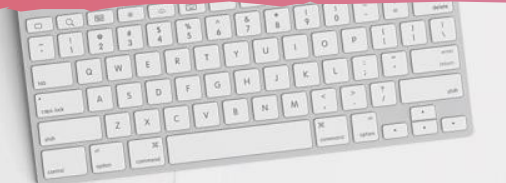
## ตัวอย่าง แบบรายงานผู้ลำเร็จการศึกษา (รนช.)

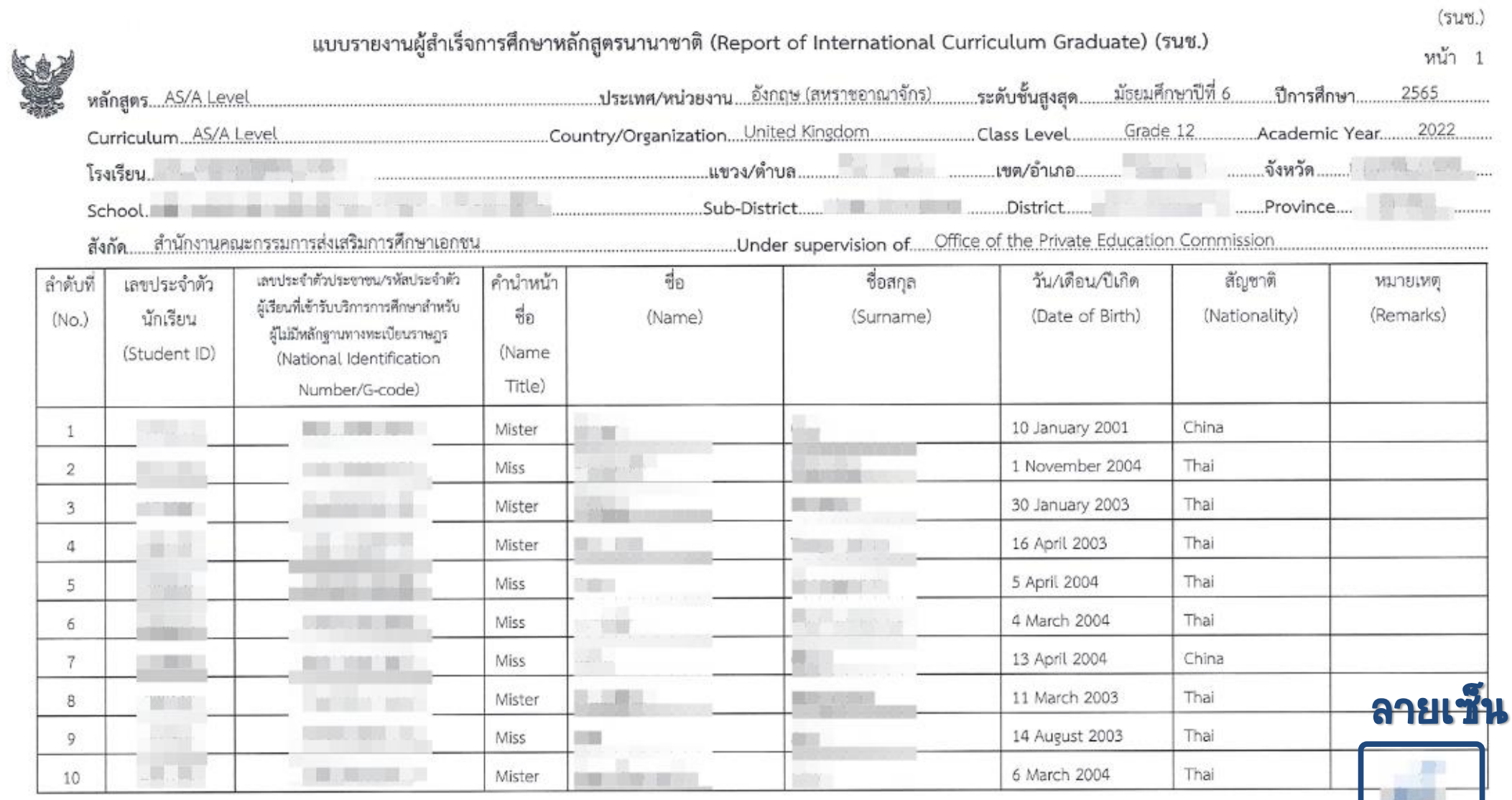

ผอ.

## ตัวอย่าง แบบรายงานผู้ลำเร็จการศึกษา (รนช.)

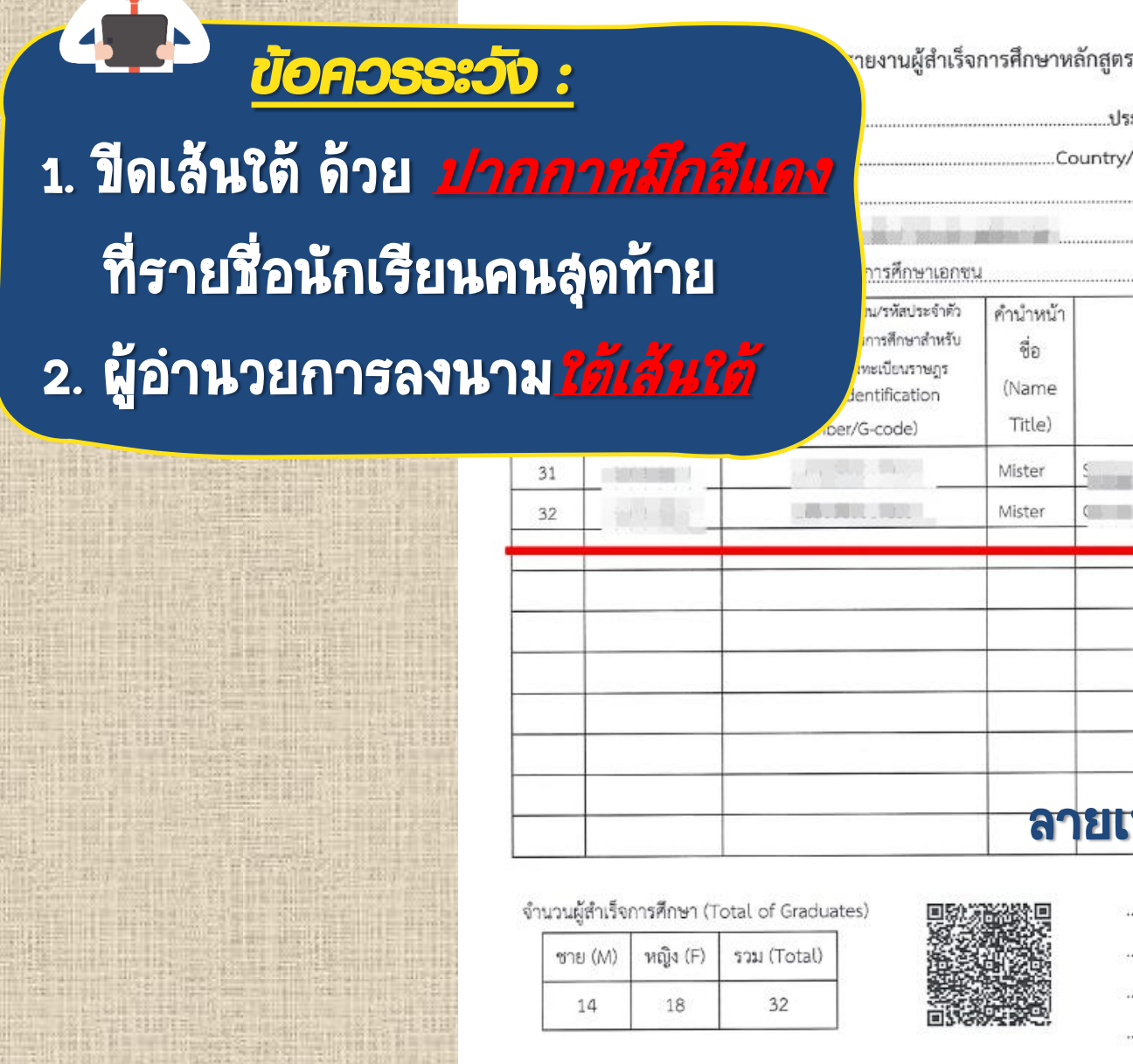

G.

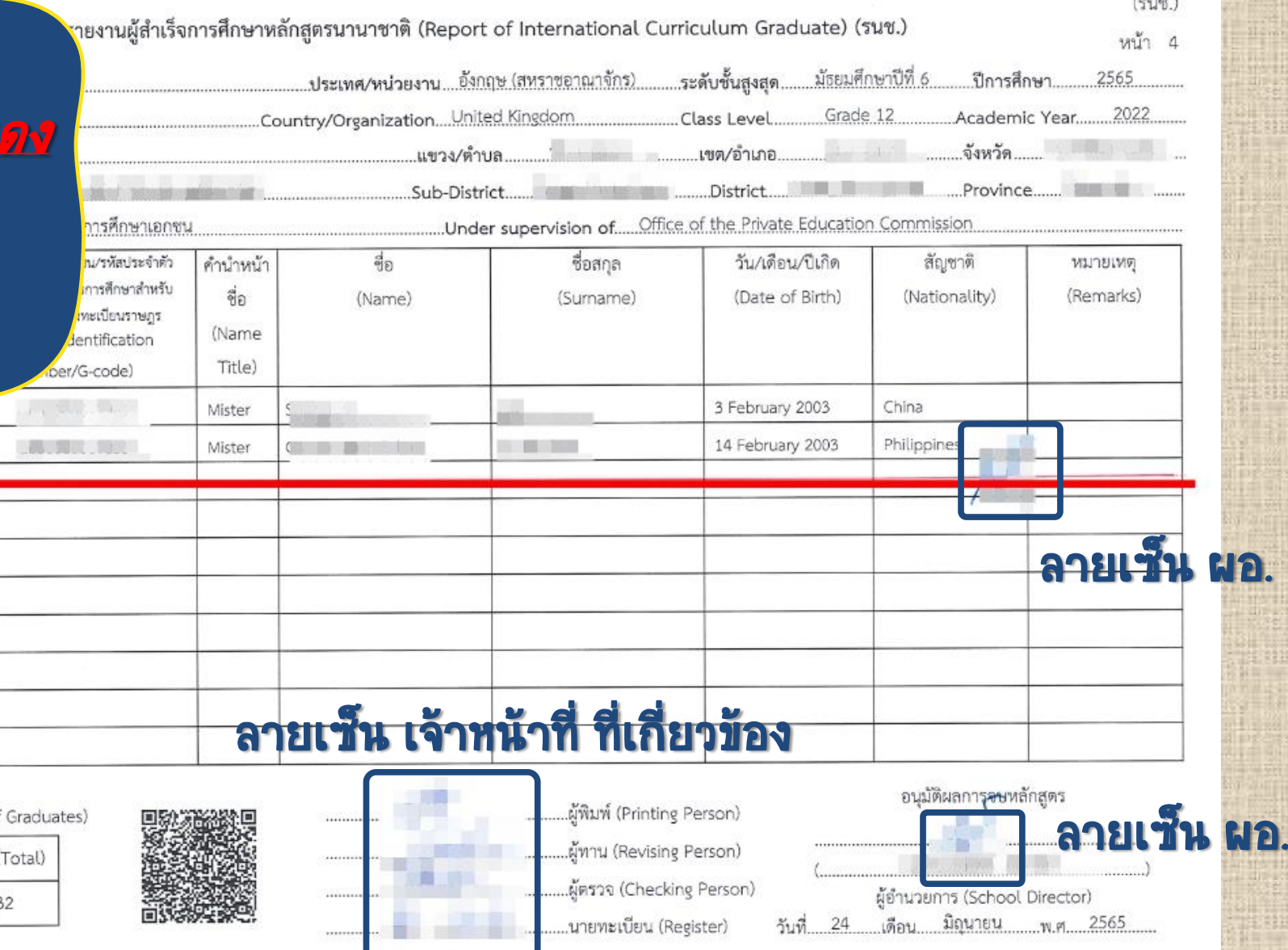

## รี การแนบไฟล์เอกล่ารและส่งคำขอ

### ส่งแบบ รนช.

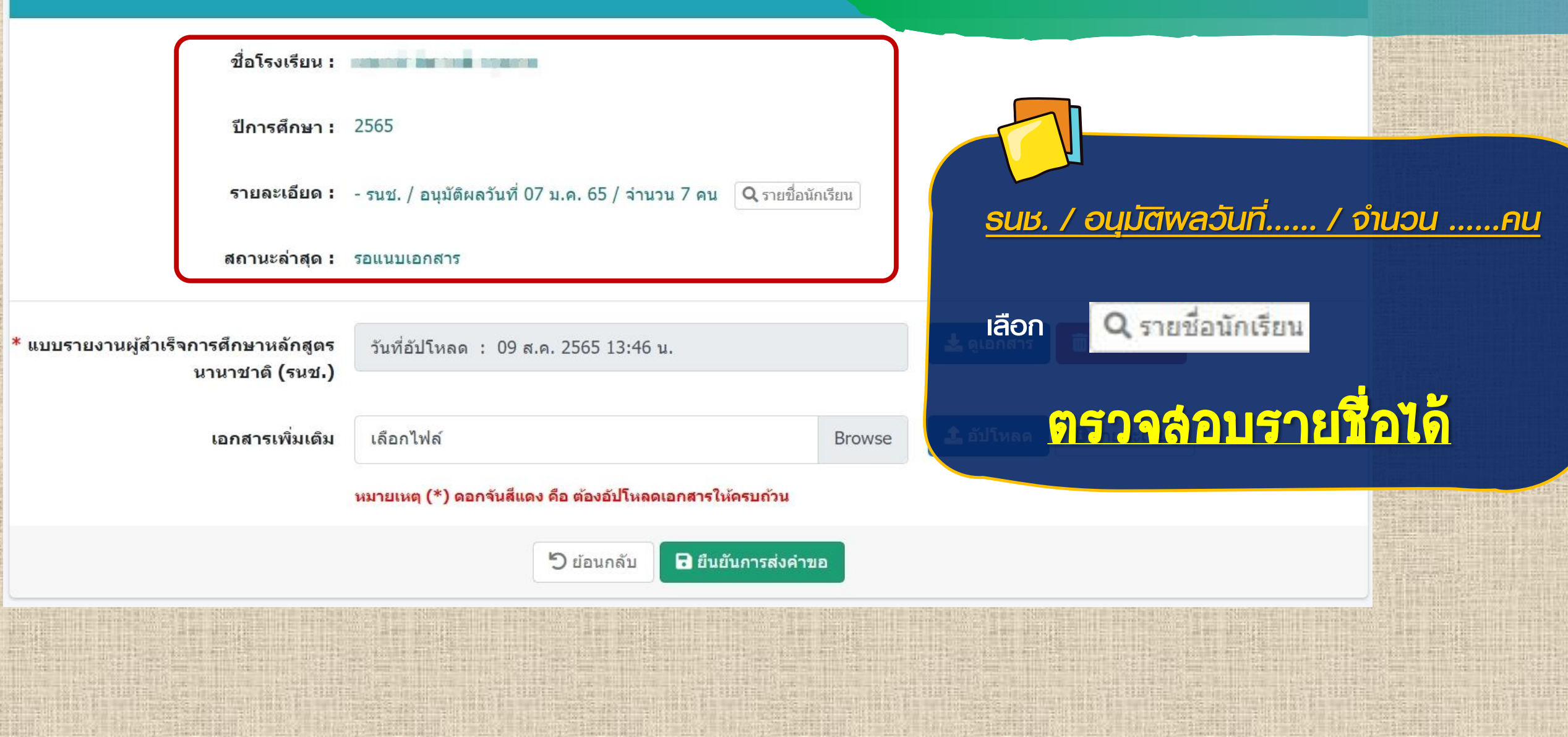

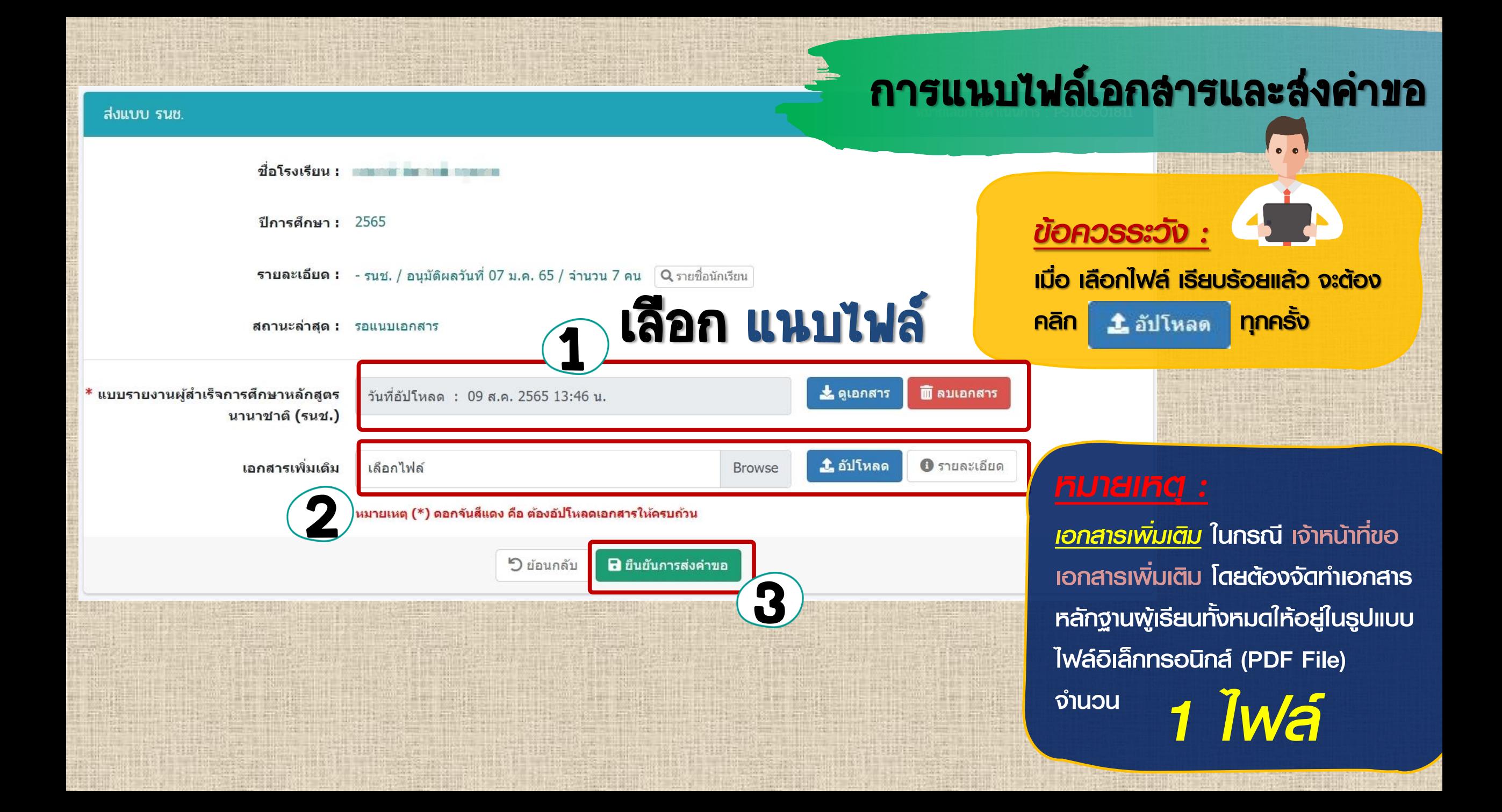

### การแนบไฟล์เอกล่ารและล่งคำขอ

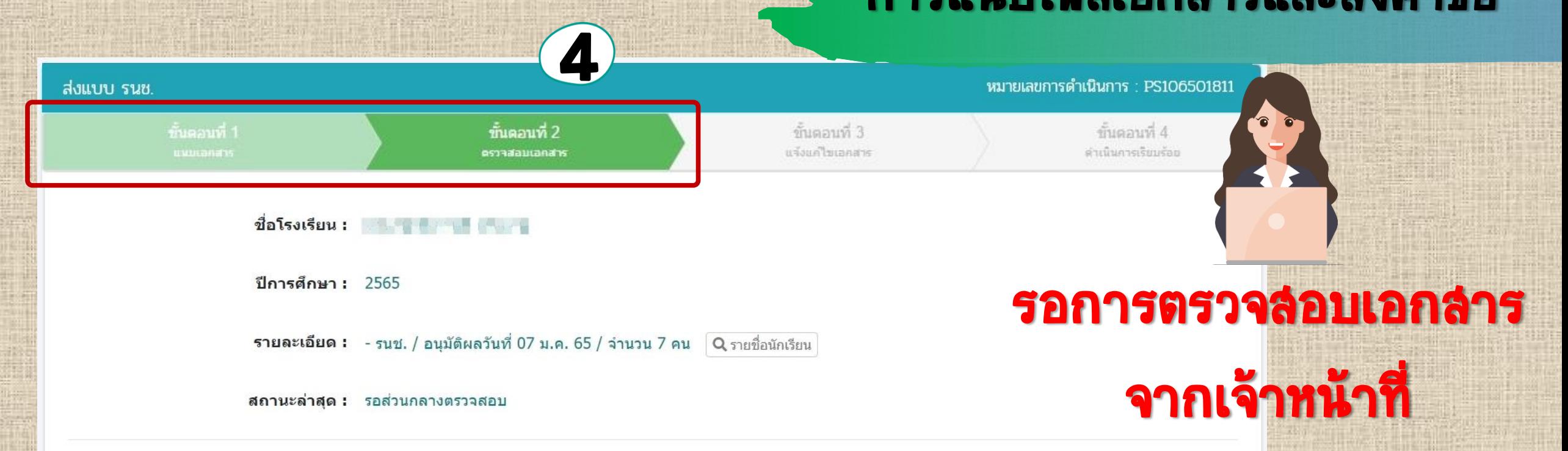

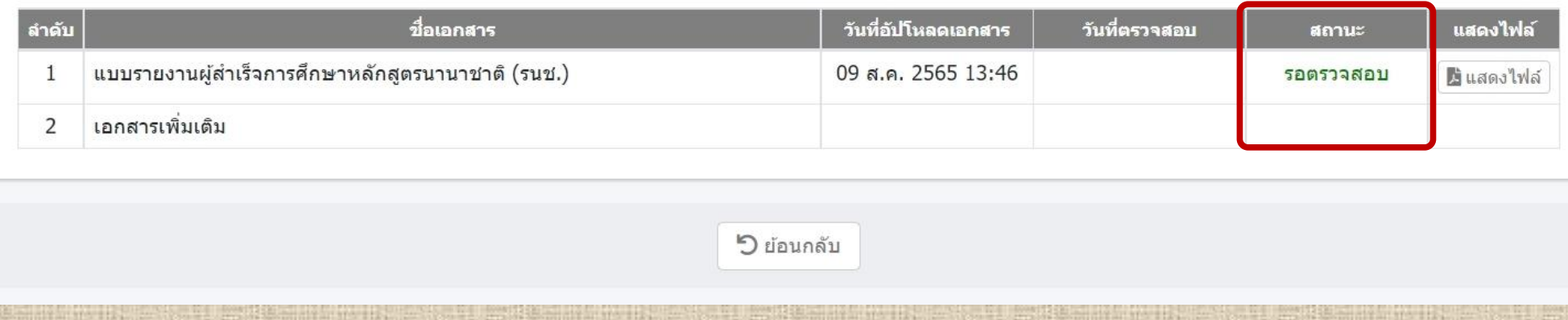

# ระบบยื่นเรื่องออนไลน์

# ORSS จักรแก้ไขข้อมูล

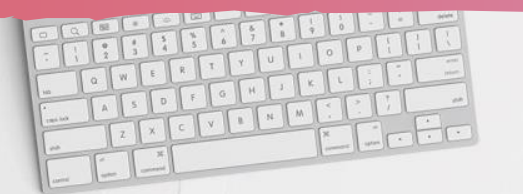

 $\sqrt{2}$ 

## มีการแจ้งเชื่อน แก้ไขข้อมูล

## ิการแก้ไขข้อมูล

ออกจากระบบ

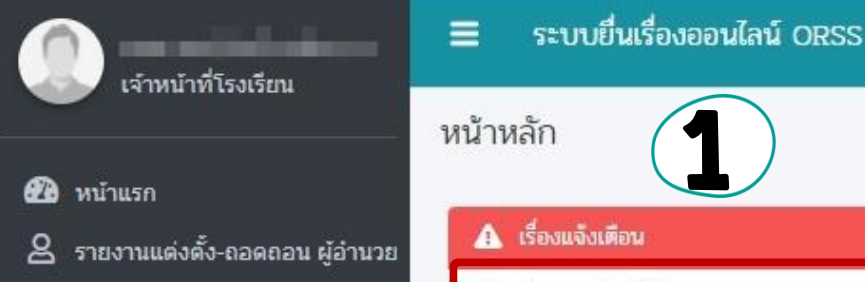

- 8 รายงานแต่งตั้ง-ถอดถอน รองผู้อ่า
- ப் ี แต่งตั้ง-ถอดถอน ผู้จัดการ
- ี แต่งตั้ง-ถอดถอน ครู ப்
- ப் ี แต่งตั้ง-ถอดถอน บุคลากรทางการ
- 15 รายงานผู้สำเร็จการศึกษา
- 2 แต่งตั้ง-เปลี่ยนแปลง นายทะเบียน
- ▲ ขอรับครูอาสาสมัครจีน
- **□** ขอเปลี่ยนชื่อโรงเรียน
- 18 รายงานผู้สำเร็จการศึกษา

เชสชันของคุณจะหมดอายุ 42:14 นาที /web/psis/login/LC02\_MainORSS.jsp

### $\bullet$  ส่งแบบ ปพ.3 / รนช.  $4$  รายการ **O** แต่งตั้ง/ถอดถอน ครู 6 รายการ  $\Delta$  ข่าวประชาสัมพันธ์ ● ไม่มีข่าวประชาสัมพันธ์ ■ คู่มือการใช้งาน - คู่มือการใช้งานสำหรับศึกษาธิการจังหวัด / สช.จังหวัด / สช.ส่วนกลาง

- ค่มือการใช้งานสำหรับโรงเรียนในระบบ
- ค่มือการใช้งานสำหรับโรงเรียนนอกระบบ

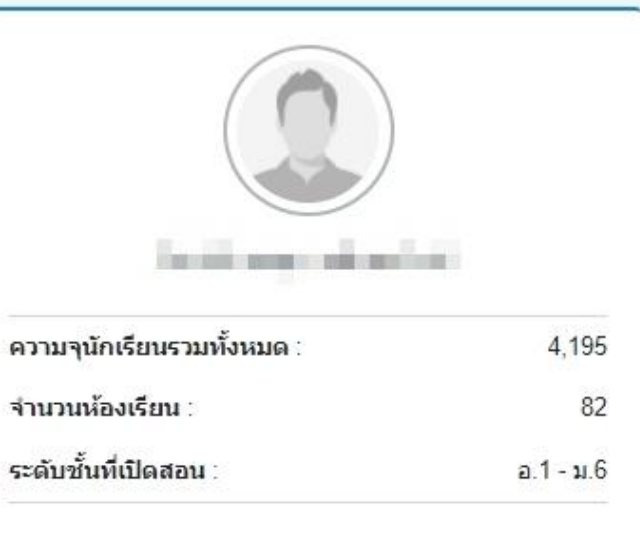

# การแก้ไขข้อมูล เลือก รายละเอียด

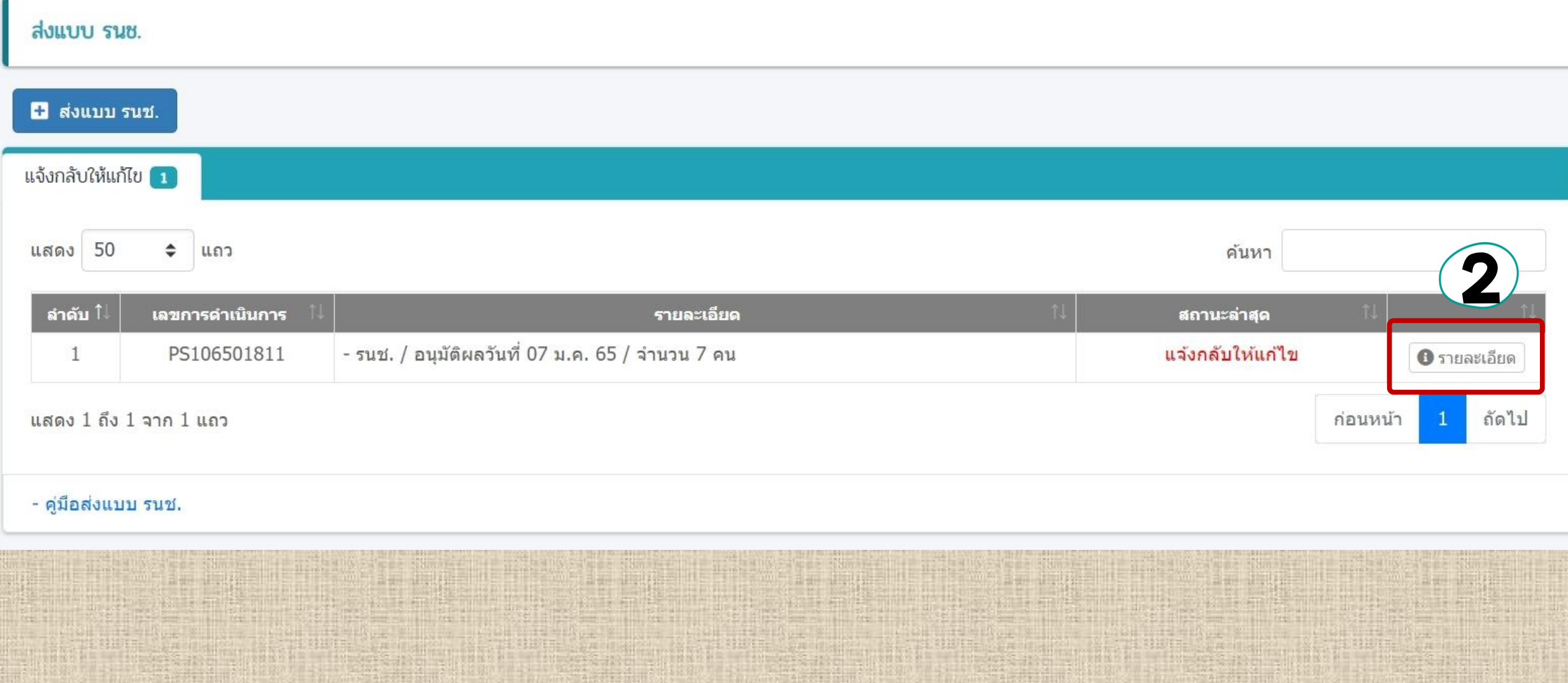

## การแก้ไขข้อมูล

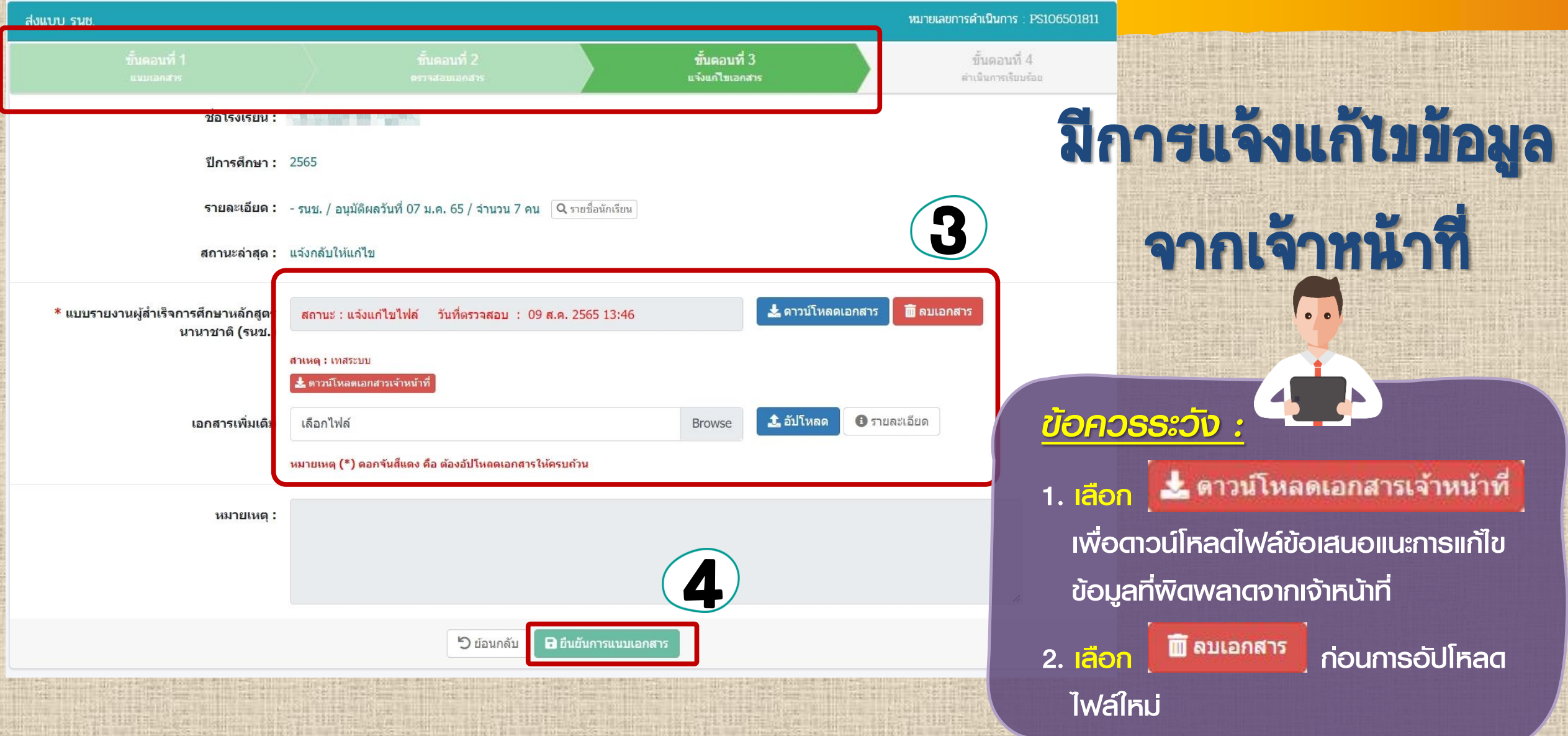

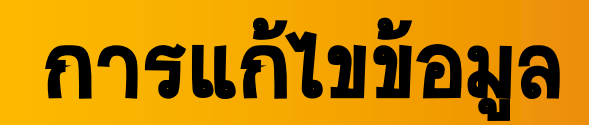

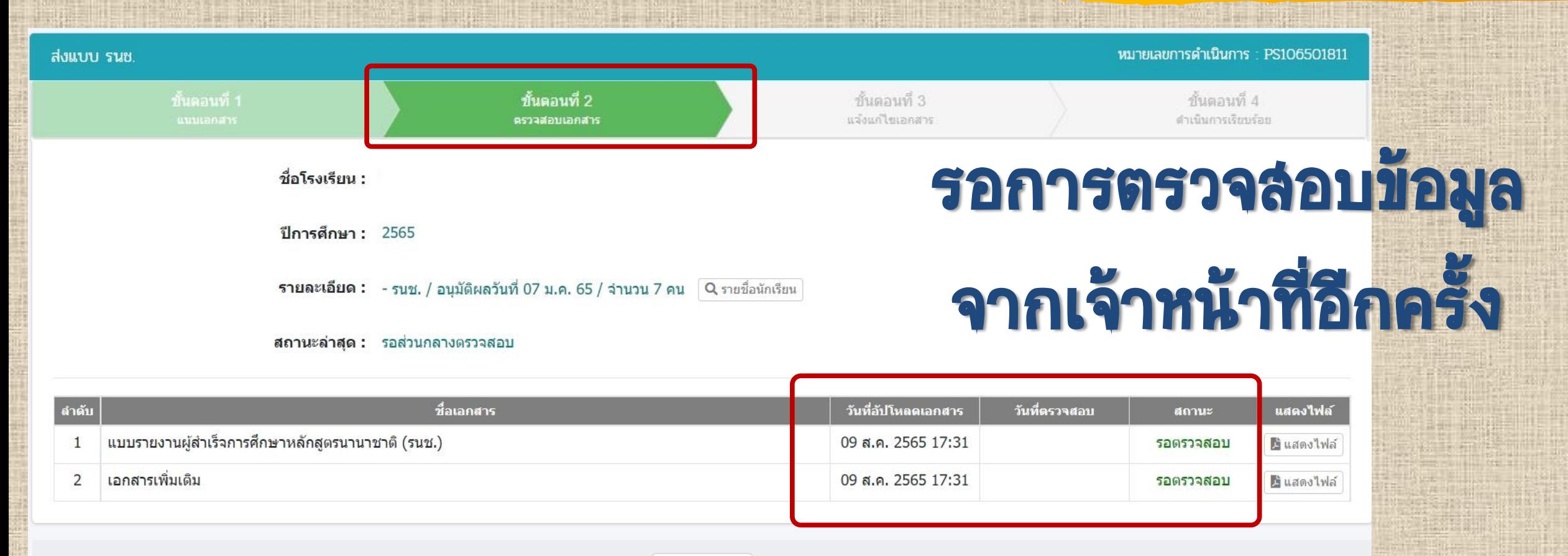

<sup>5</sup> ย่อนกลับ

## ระบบยื่นเรื่องออนไลน์

## ORSS จัการเรียกดูข้อมูลแบบรายงาน รนช. ย้อนหลัง

 $\sqrt{2}$ 

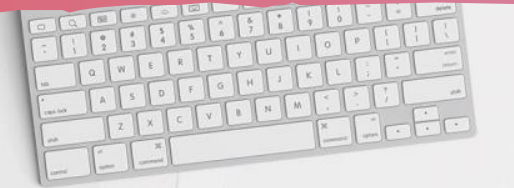

### การเรียกดูข้อมูลแบบรายงาน รนช. ย้อนหลัง

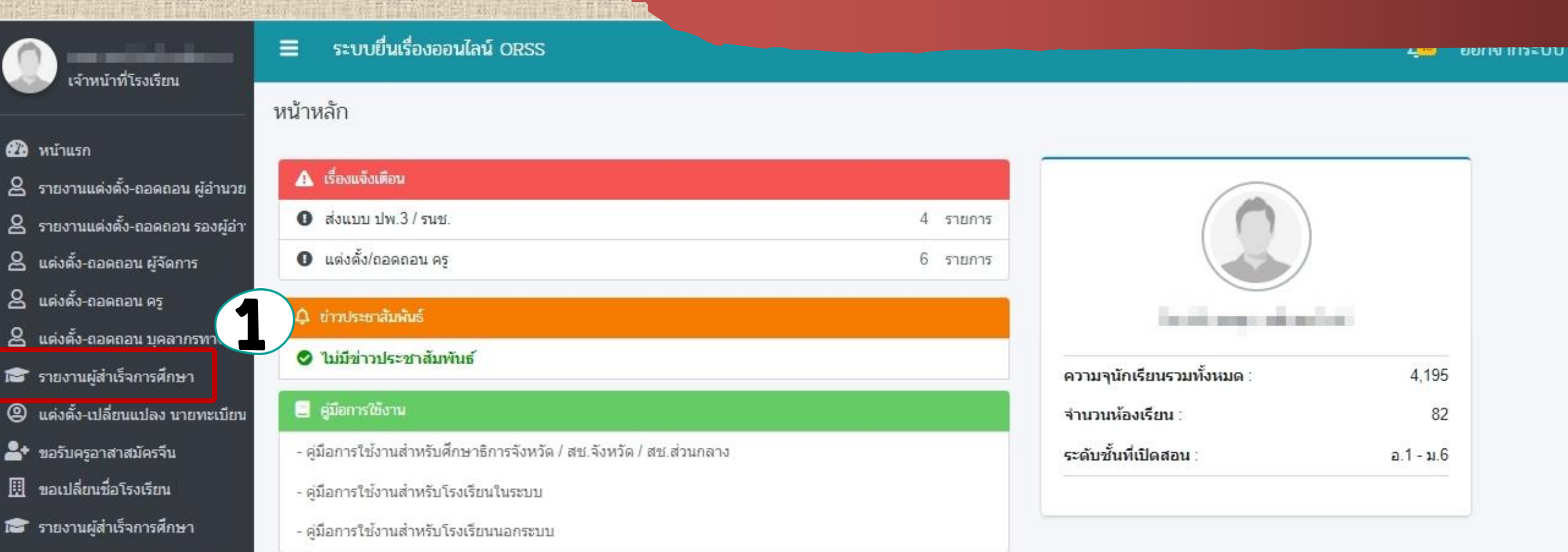

ப்

&

≗

ப்

圓

เชสชันของคุณจะหมดอายุ 42:14 นาที /web/psis/login/LC02\_MainORSS.jsp

## เลือก รายงานผู้ลำเร็จการศึกษา

# การเรียกดูข้อมูลแบบรายงาน รนช. ย้อนหลัง

### ระบบยื่นเรื่องออนไลน์ ORSS  $\equiv$

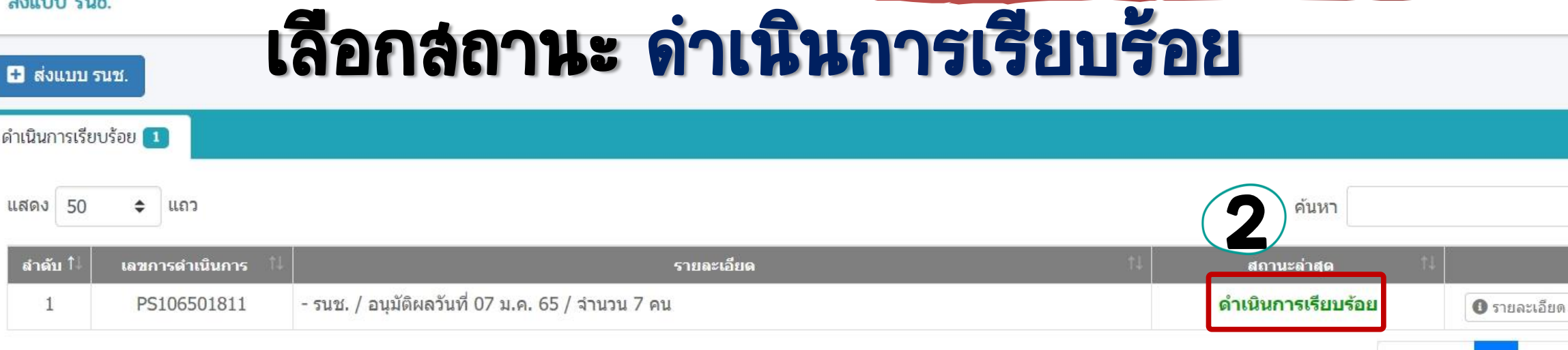

แสดง 1 ถึง 1 จาก 1 แถว

### - ค่มือส่งแบบ รนช.

ส่งแบบ รนช.

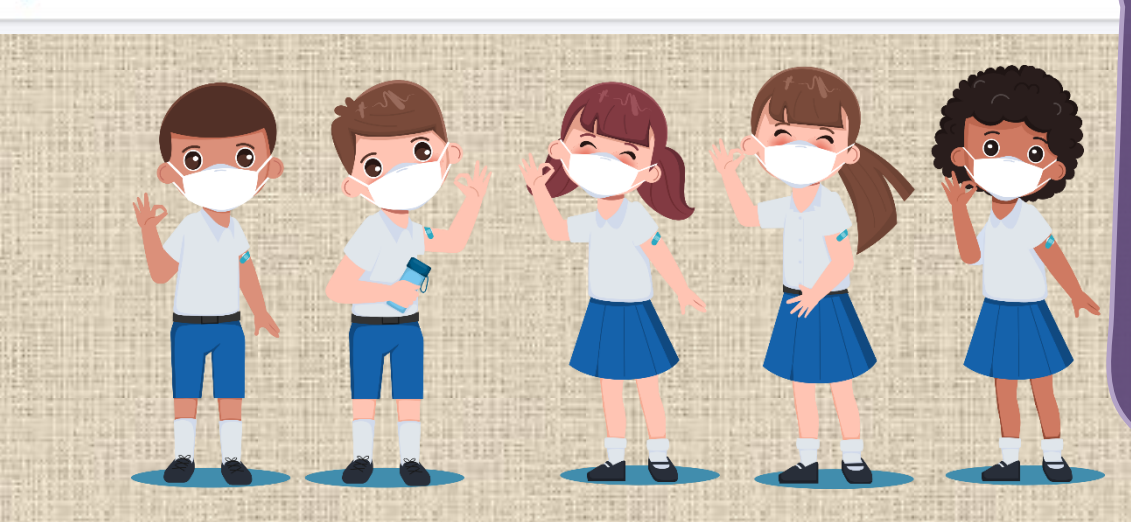

### ทั้งนี้*โรงเรียนนำนำชำติ ในกรุงเทพมหำนคร และ*

1 ถัดไป

 $n$ ่อนหน้า

### *ส่วนภูมิภำค*

เจ้าหน้าที่ สช. ส่วนกลาง จะเป็นผู้ด าเนินการตรวจสอบ รายงาน รนช. หากตรวจสอบเรียบร้อยแล้ว จะขึ้นสถานะ *ด ำเนินกำรเรียบร้อย* ถึงจะถือว่าโรงเรียน ด าเนินการส่ง รายงาน รนช. *เรียบร้อยแล้ว* 

### การเรียกดูข้อมูลแบบรายงาน รนช. ย้อนหลัง

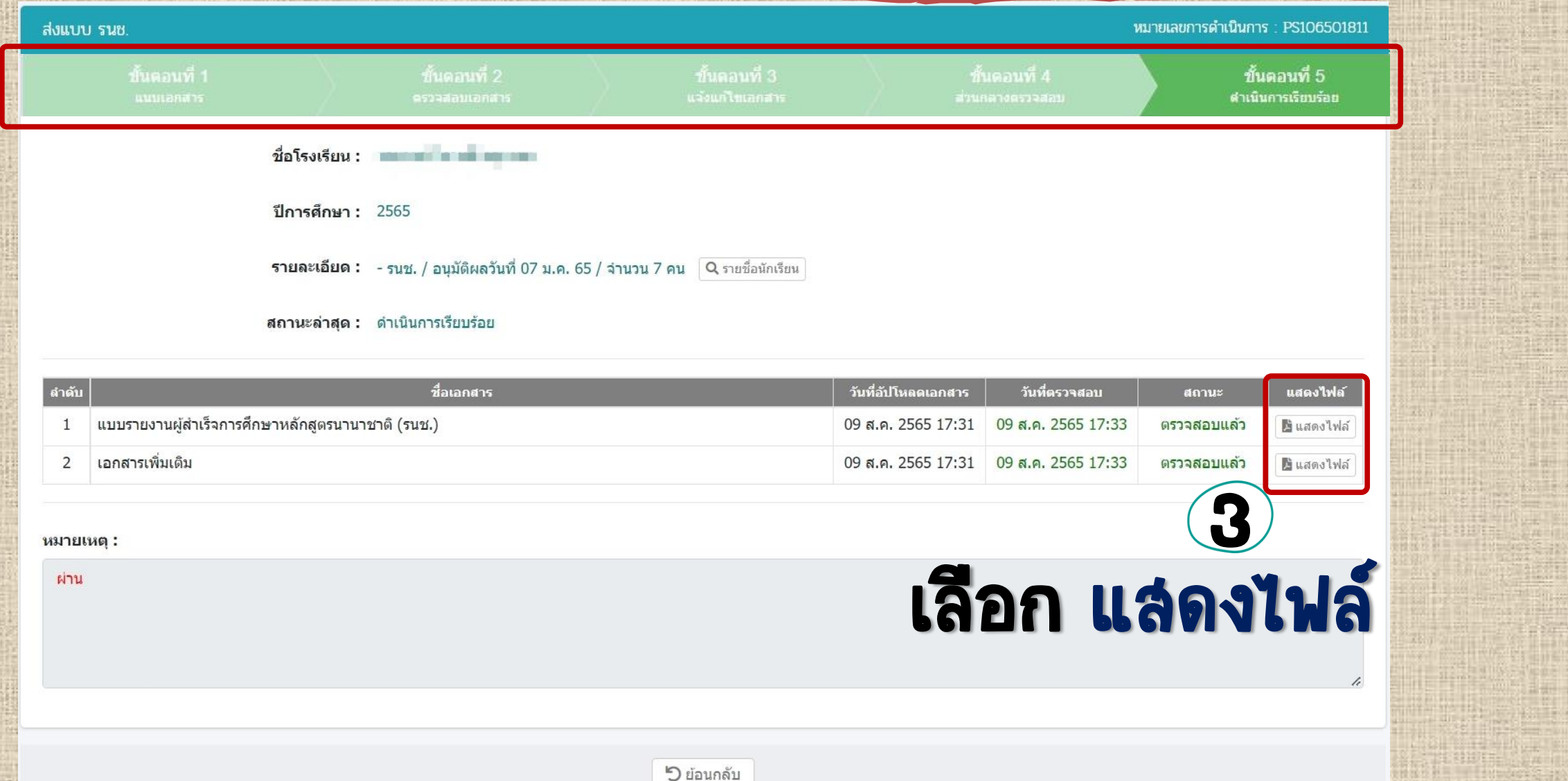

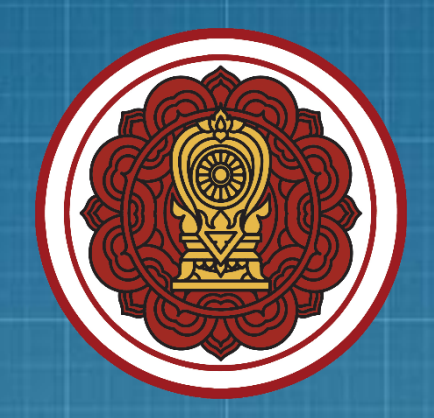

# 323 - 321

# nothen PESO

# การใช้งานระบบ (E-DIC)

ระบบรับ-ส่งหนังสืออิเล็กทรอนิกส์

https://edoc.opec.go.th/

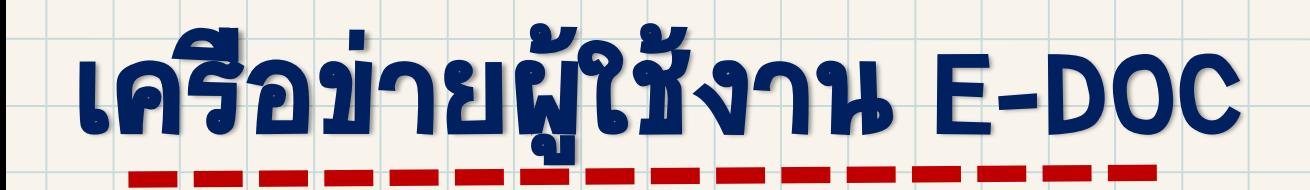

สช.

ศธจ.

**พัฒนาขึ้นเพื่อการรับ-ส่งหนังสือ/เอกสารอิเล็กทรอนิกส์ ระหว่างเครือข่ายการศึกษาเอกชน ประกอบด้วย สช.ส่วนกลาง สช.จังหวัด, สช.อ าเภอ,ศึกษาธิการจังหวัด, โรงเรียนเอกชน ในระบบและนอกระบบ**

## โรงเรียนเอกชน a----- สั้นได้ เพื่อใจ เรา สช.จังหวัด/อำเภอ

## **ระบบรับ-ส่งหนังสืออิเล็กทรอนิกส์(E-DOC)**

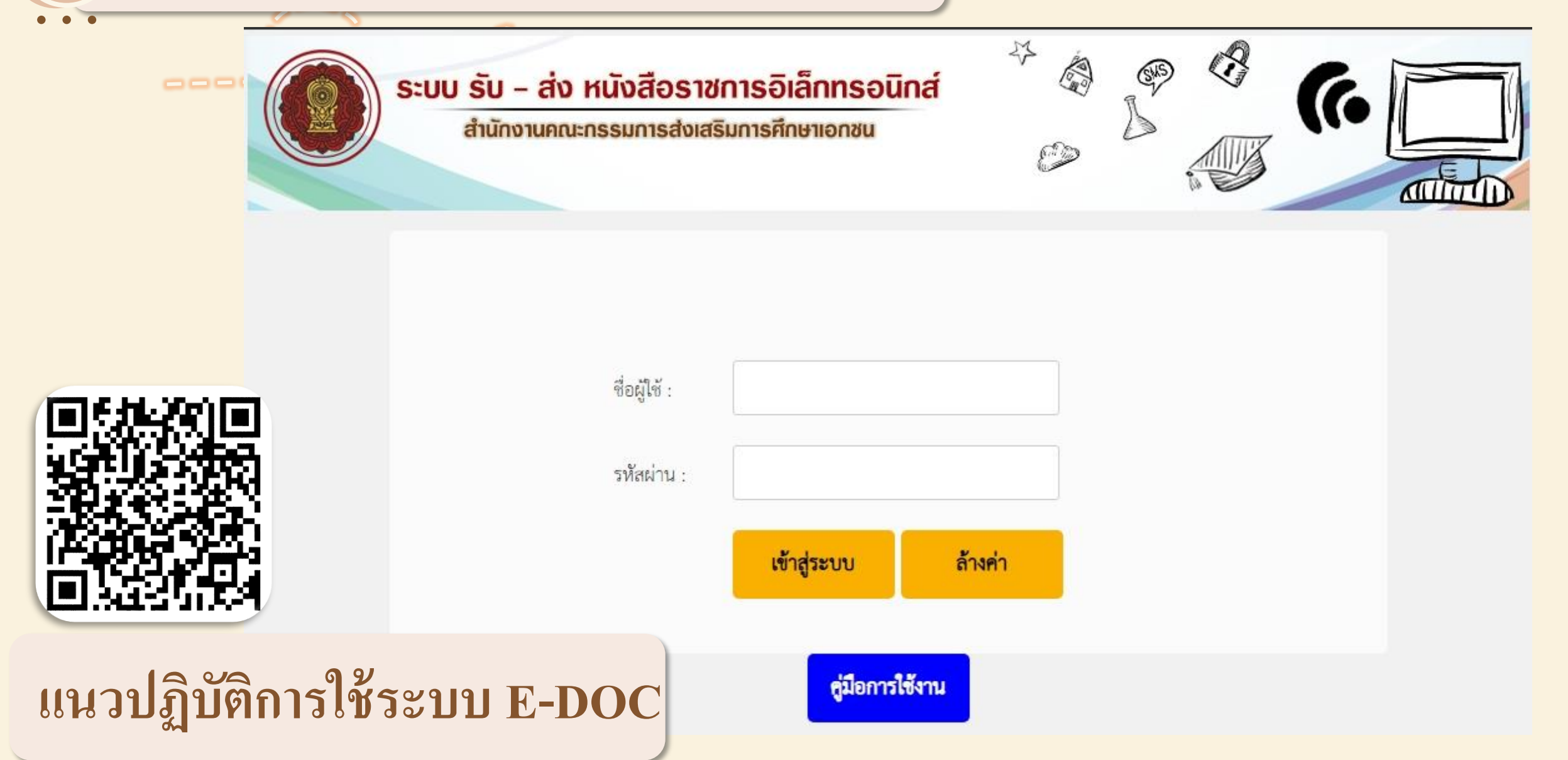

## หน้าแรก ข้อมูลทั่วไป

H

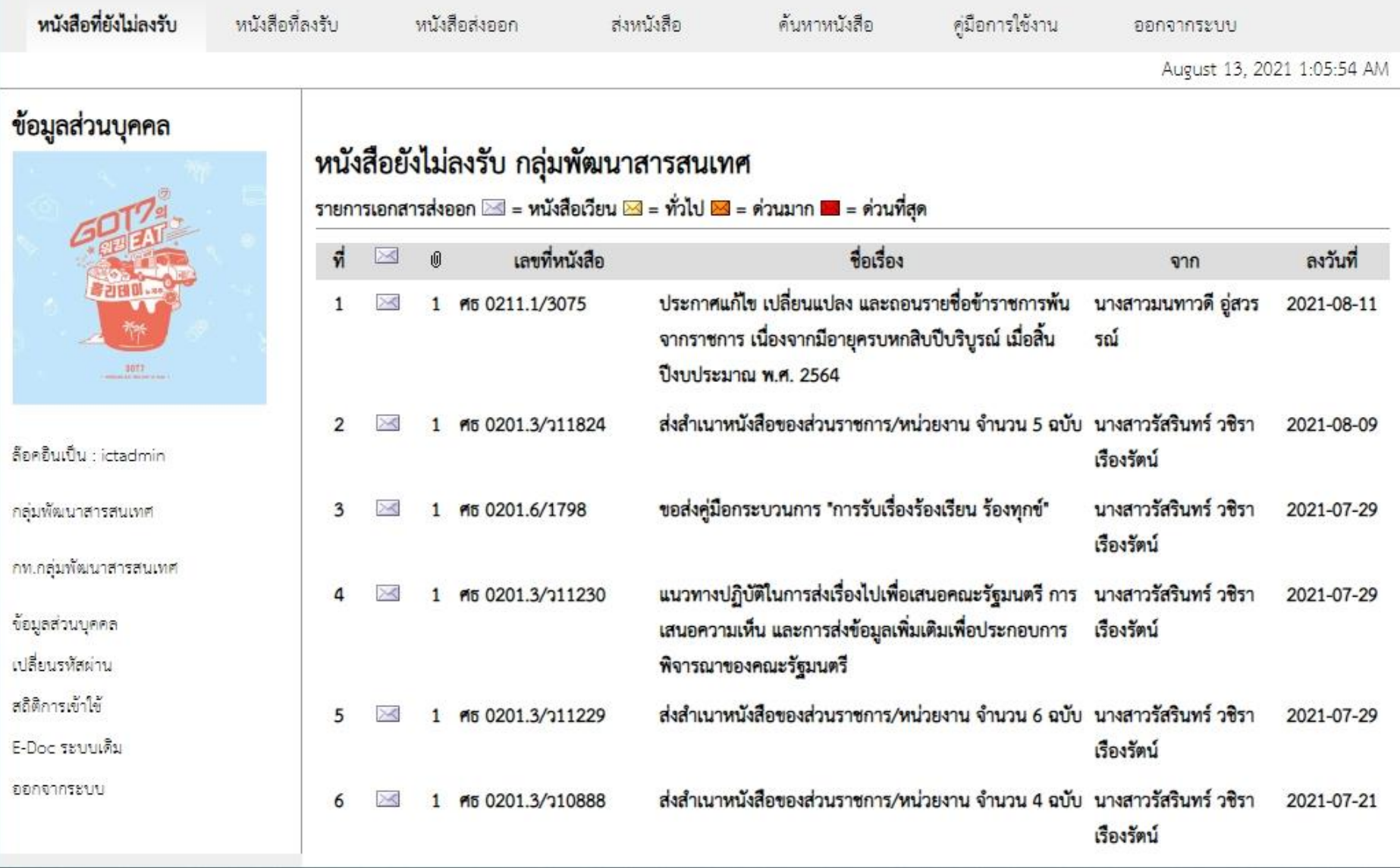

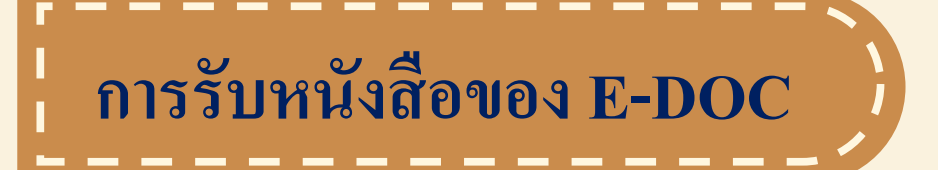

### หนังสือยังไม่ลงรับ กลุ่มพัฒนาสารสนเทศ

รายการเอกสารส่งออก ≥ = หนังสือเวียน ⊵ = ทั่วไป ⊵ = ต่วนมาก ≥ = ต่วนที่สุด

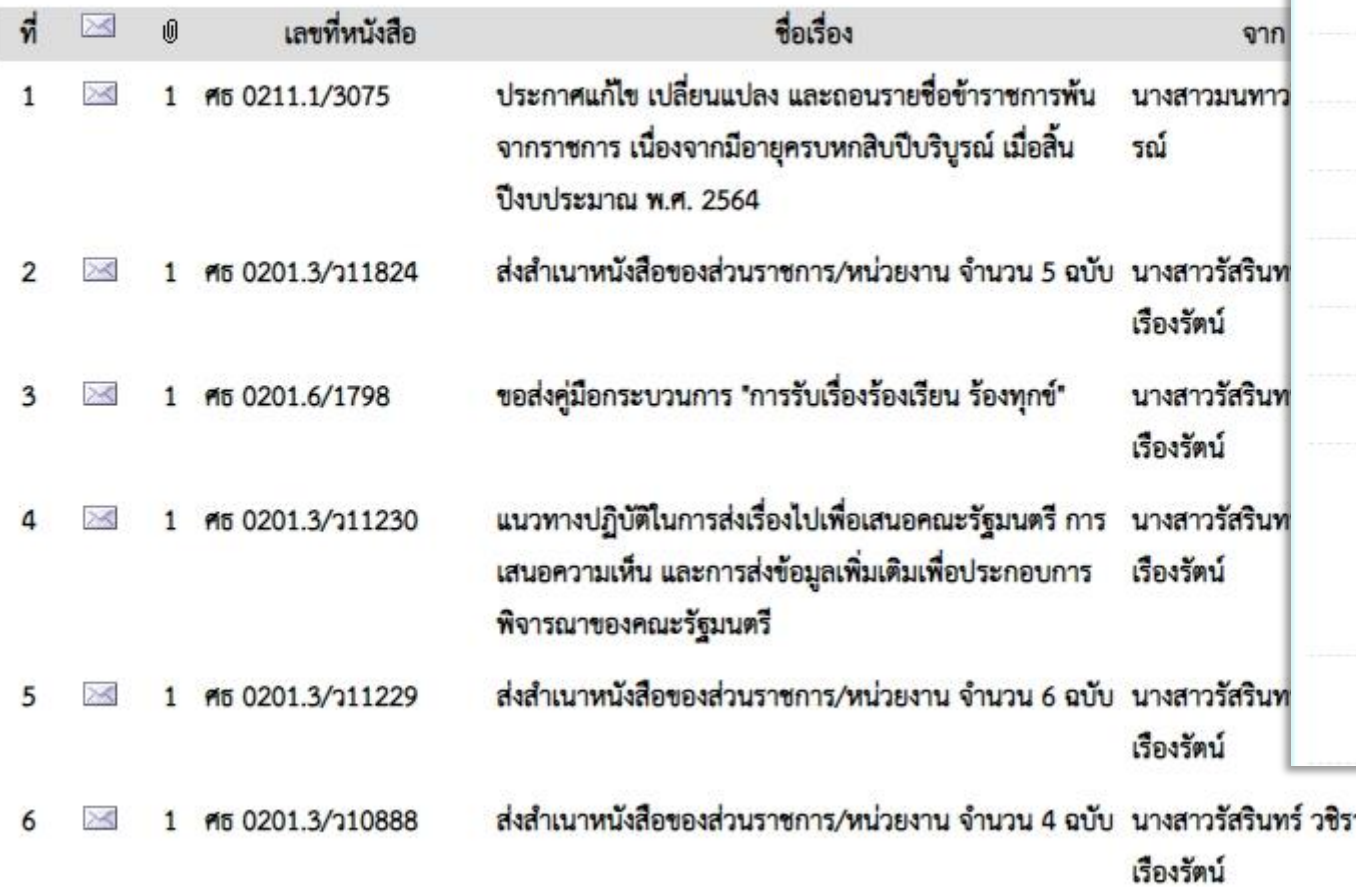

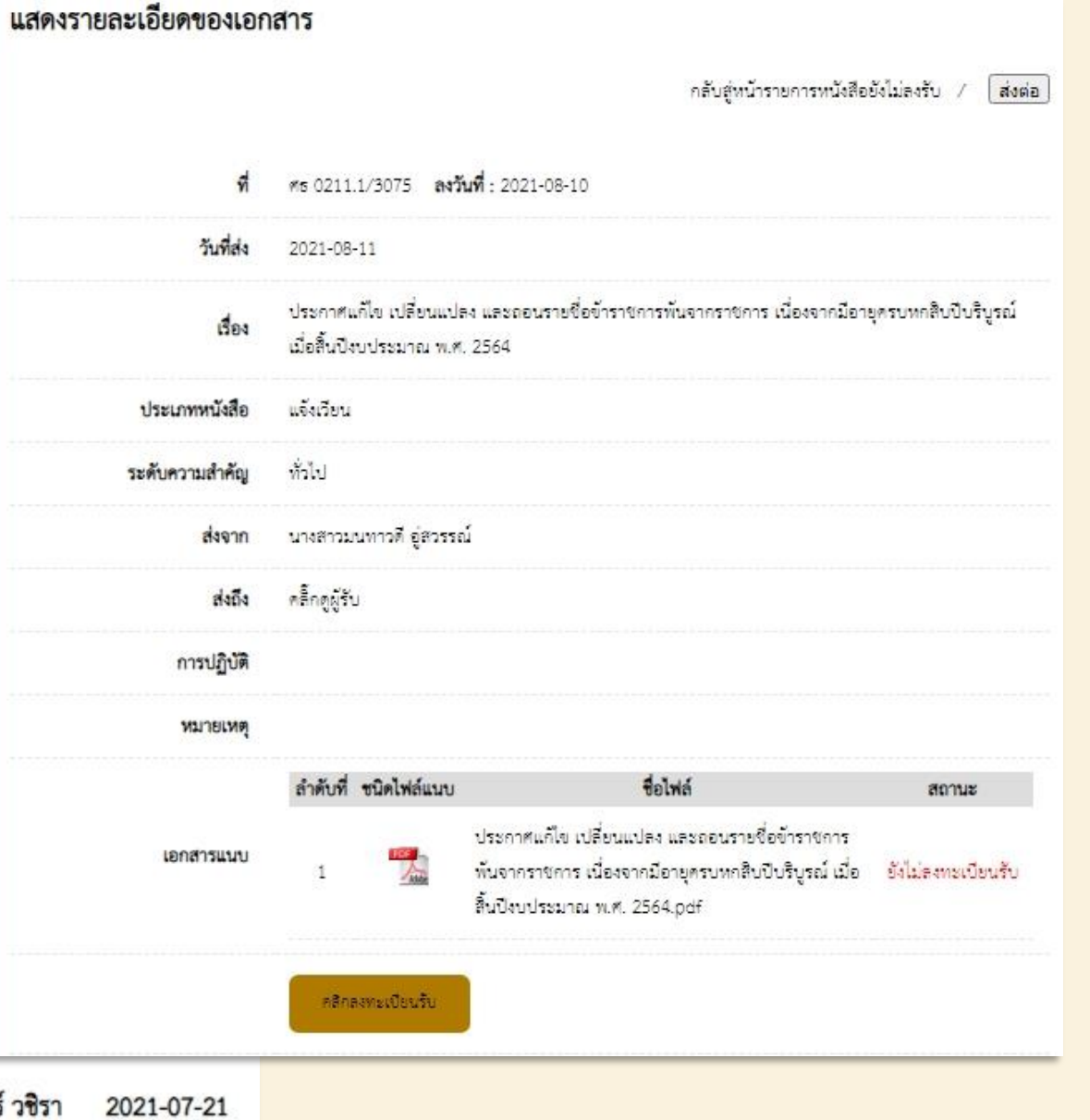

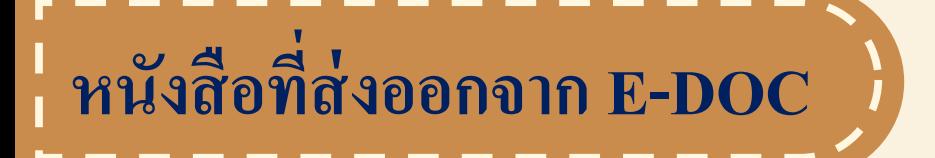

### หนังสือส่งออกจาก กลุ่มพัฒนาสารสนเทศ

รายการเอกสารส่งออก 23 = หนังสือเวียน 23 = ทั่วไป 23 = ด่วนมาก 21 = ด่วนที่สุด

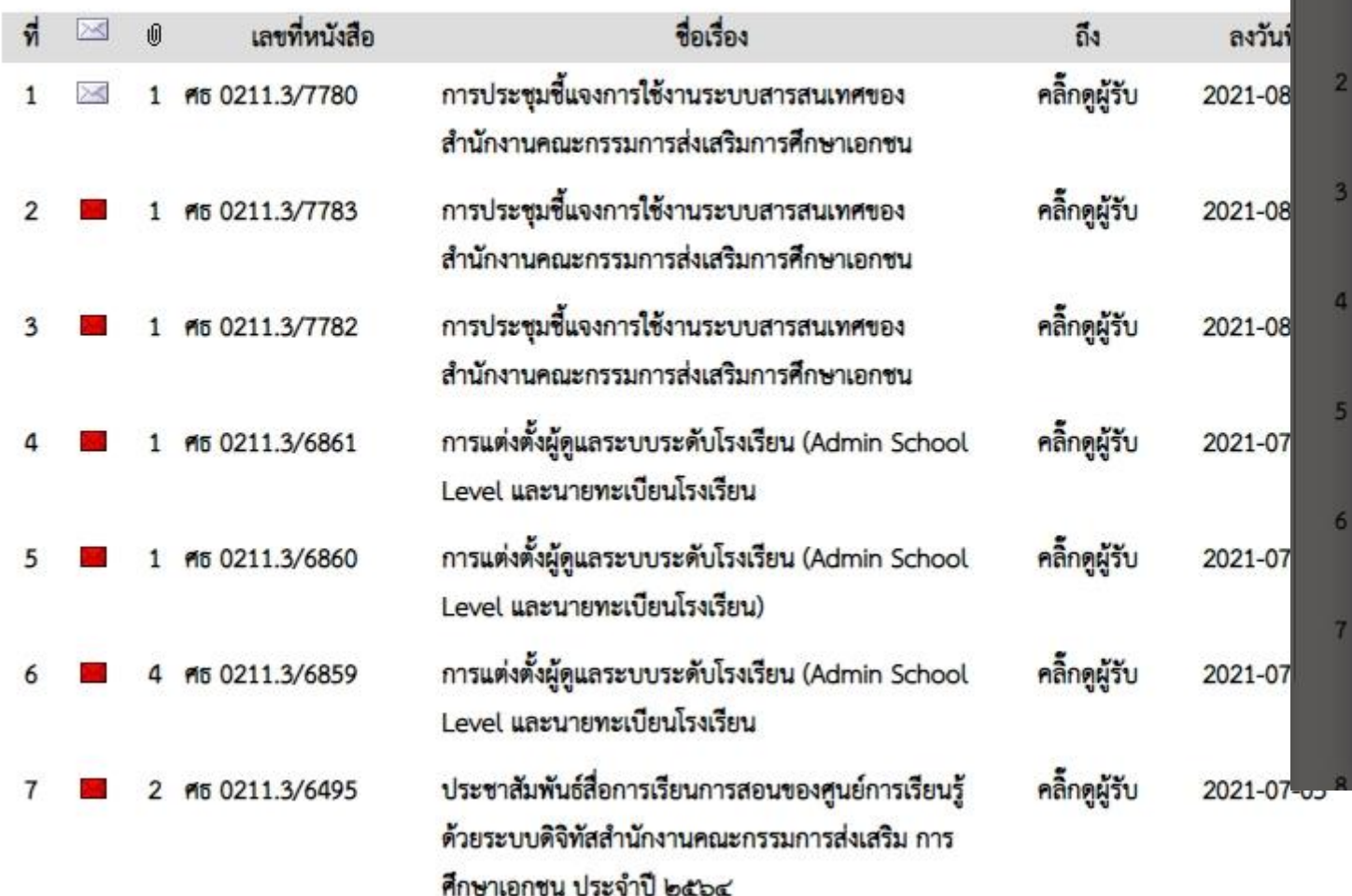

คธจ.กระบี ลงรับหนังสือ เมื่อวันที่ 03 / 08 / 2021 (ศธจ.กระบี)

 $\mathbf x$ 

ศธจ.กาญจนบุรี ลงรับหนังสือ เมื่อวันที่ 06 / 08 / 2021 [ศธจ.กาญจนบุรี]

หน

5781

ศธจ.กาฬสิน ลงรับหนังสือ เมื่อวันที่ 04 / 08 / 2021 [ศธจ.กาฬสินธ์]

 $M$ ธจ.กำแพงเพชร ลงรับหนังสือ เมื่อวันที่ 04 / 08 / 2021 [ศธจ.กำแพงเพชร]

ศธจ.ขอบแก่บ ลงรับหนังสือ เมื่อวันที่ 03 / 08 / 2021 [ศธจ.ขอนแก่น]

ศธจ.จันทบุรี ลงรับหนังสือ เมื่อวันที่ 03 / 08 / 2021 [ศธจ.จันทบุรี]

ศธจ.ฉะเชิงเทรา ลงรับหนังสือ เมื่อวันที่ 05 / 08 / 2021 [ศธจ.ฉะเชิงเทรา]

ศธจ.ชลบุรี ลงรับหนังสือ เมื่อวันที่ 03 / 08 / 2021 [ศธจ.ชลบุรี]

คธจ.ชัยนาท ลงรับหนังสือ เมื่อวันที่ 04 / 08 / 2021 (ศธจ.ชัยนาท)

ศธจ.ชัยภูมิ ลงรับหนังสือ เมื่อวันที่ 03 / 08 / 2021 [ศธจ.ชัยภูมิ]

ศธจ.ชุมพร ลงรับหนังสือ เมื่อวันที่ 03 / 08 / 2021  $[$ ศธจ.ชุมพร $]$ 

ศธจ.ตรัง ลงรับหนังสือ เมื่อวันที่ 03 / 08 / 2021 [ศธจ.ตรัง]

คธจ.ตราด ลงรับหนังสือ เมื่อวันที่ 03 / 08 / 2021  $[$ ศธจ.ตราด]

## **การส่งหนังสือผ่าน E-DOC**

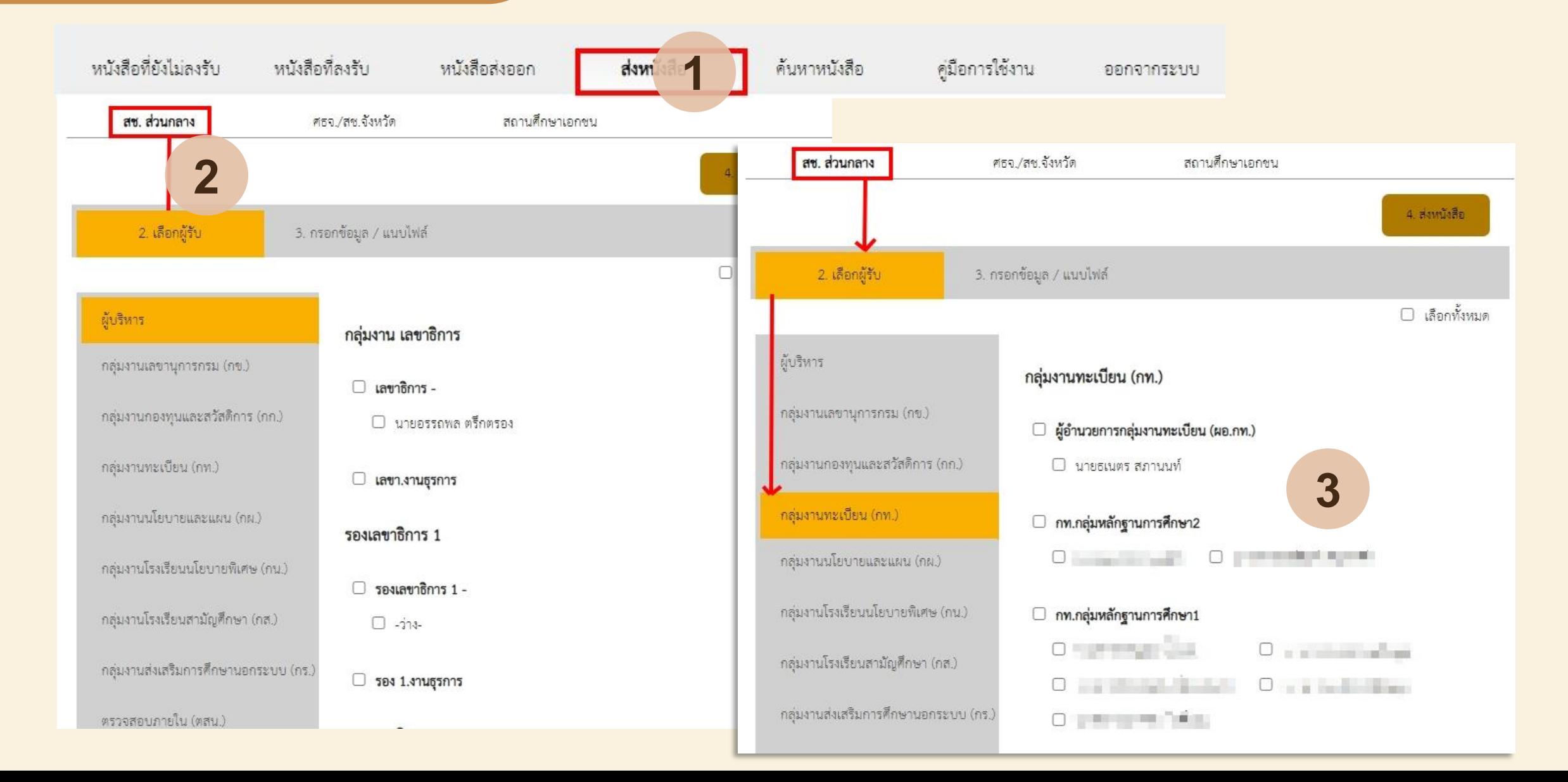

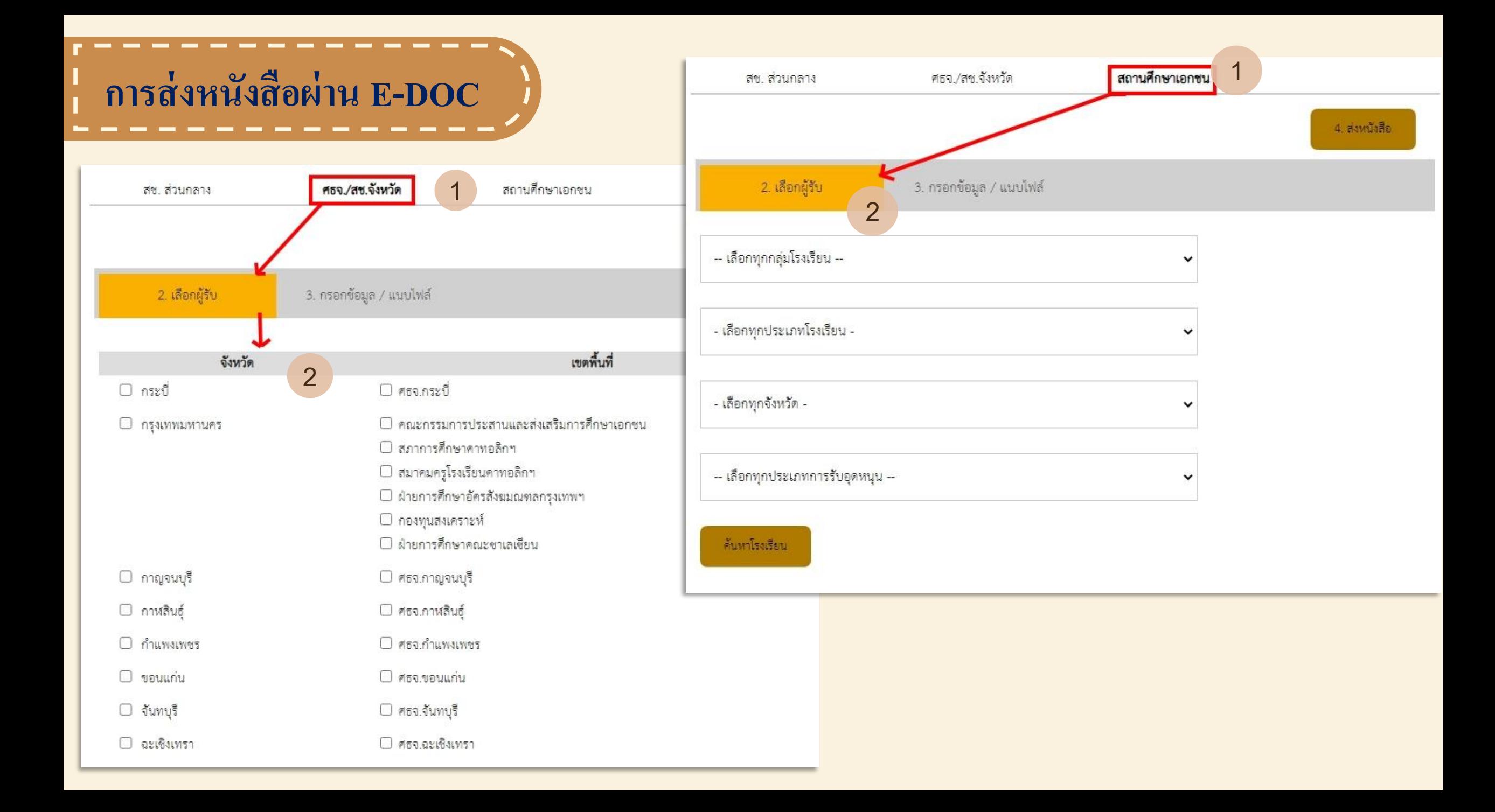

### **การส่งหนังสือผ่าน E-DOC** สถานศึกษาเอกชน ศธจ /สซ.จังหวัด สช ส่วนกลาง 1 4 ส่งหนังสือ 2. เลือกผู้รับ 3. กรอกข้อมูล / แนบไฟล์ 2 □ เลือกโรงเรียนทั้งหมด -- เลือกทุกกลุ่มโรงเรียน --ชื่อโรงเรียน จังหวัด □ กระบี่  $\Box$  กระบี่การบริบาล □ กระบี่พิทยานุสรณ์ □ กวดวิชา ชียู ติวเตอร์ - เลือกทุกประเภทโรงเรียน - $\Box$  กวดวิชา มอ ติวเตอร์ กระบี่  $\Box$  กวดวิชา อีดีชี สอนภาษา □ กวดวิชา อีดีซี สอนภาษา ู้ และท่องเที่ยวเพื่อการศึกษา และท่องเที่ยวเพื่อการศึกษา  $\Box$  กวดวิชา เฟิร์สคลาส อิงลิช  $\Box$  กวดวิชา เอ พลัส กระบี่ □ กวดวิชากระบี่ติวเตอร์ - เลือกทุกจังหวัด -□ กวดวิชาดาวนายร้อยกระบี่ สตุดิโอ □ กวดวิชาบ้านครูชัย  $\Box$  กวดวิชาบ้านภาษาลีน่าแจ็ค $\Box$  กวดวิชาบ้านภาษาสากล □ กวดวิชาบ้านเพ็ด 3□ กวดวิชาบ้านโชคลาภ □ กวดวิชาพัฒนาการศึกษา □ กวดวิชาสิงคโปร์แมทส์ -- เลือกทุกประเภทการรับอุดหนุน --กระบี่ □ กวดวิชาเดอะจีเนียสกระบี่ □ กวดวิชาเอชั่วน □ กวดวิชาสิงคโปร์แมทส์ ค้นหาโรงเรียน กระบี่ □ กวดวิชาไอแมคจินตคณิต □ กิตติวิทยานุสรณ์ กระบี □ กูลดีศาสตร์กระบี □ ชีดานุ้ลอุลูมวิทยา □ คูเวตพิทยพัฒน์ □ ชีดานุ้ลอุลูมวิทยา

 $\Box$  ญาชีเราะฮพิทยานุสรณ์

□ ด็อกเตอร์หนึ่ง ภาษาต่าง

ประเทศ แม็คกระบี่

□ ดนตรีอัจฉริยะ

ประเทศ แม็คกระบี่

□ ด็อกเตอร์หนึ่ง ภาษาต่าง

 $\Box$  ดวงแก้วอิสลามนุสรณ์

กระบี

□ ด็อกเตอร์หนึ่งอินเตอร์แคร์

## **การส่งหนังสือผ่าน E-DOC**

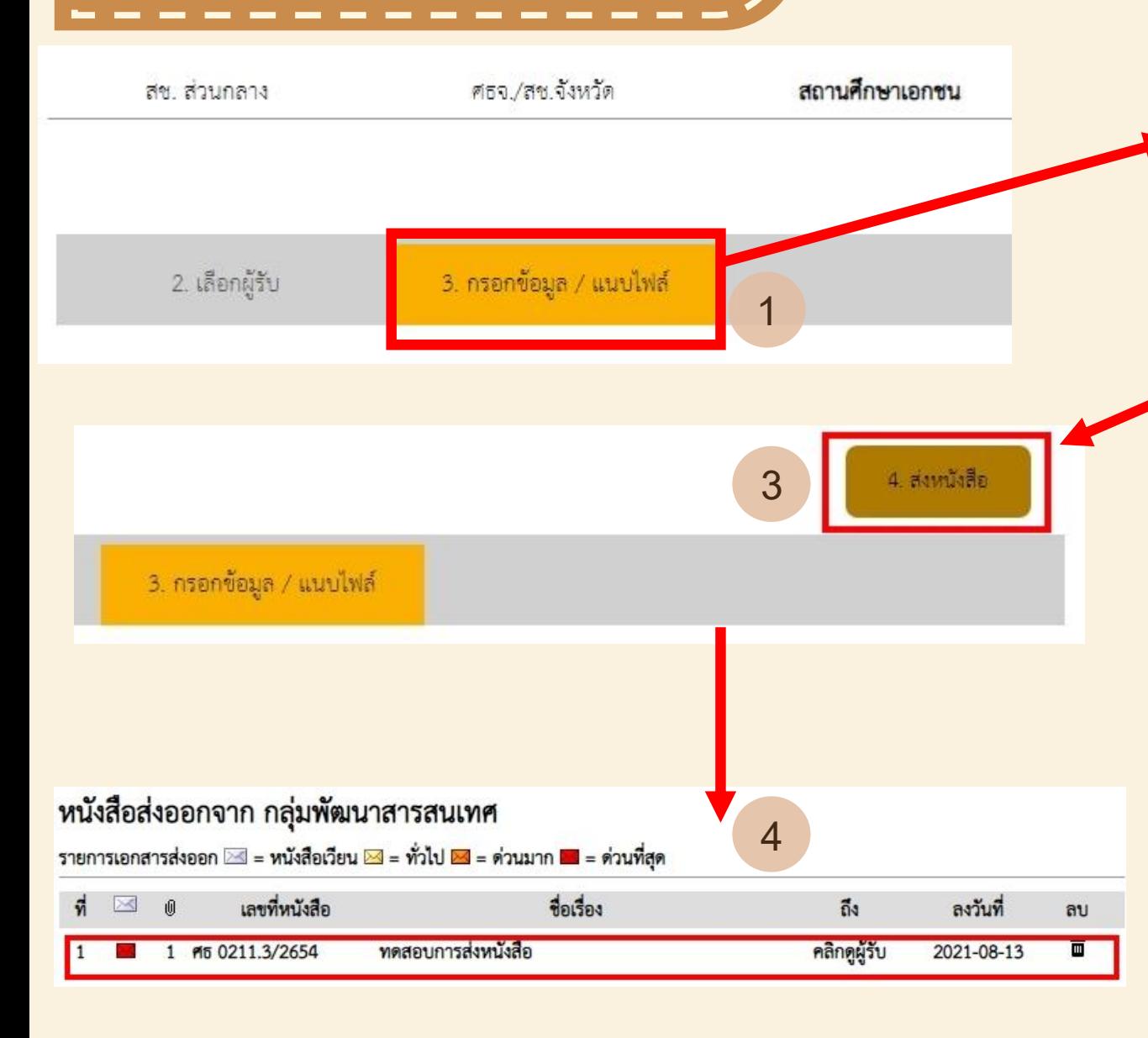

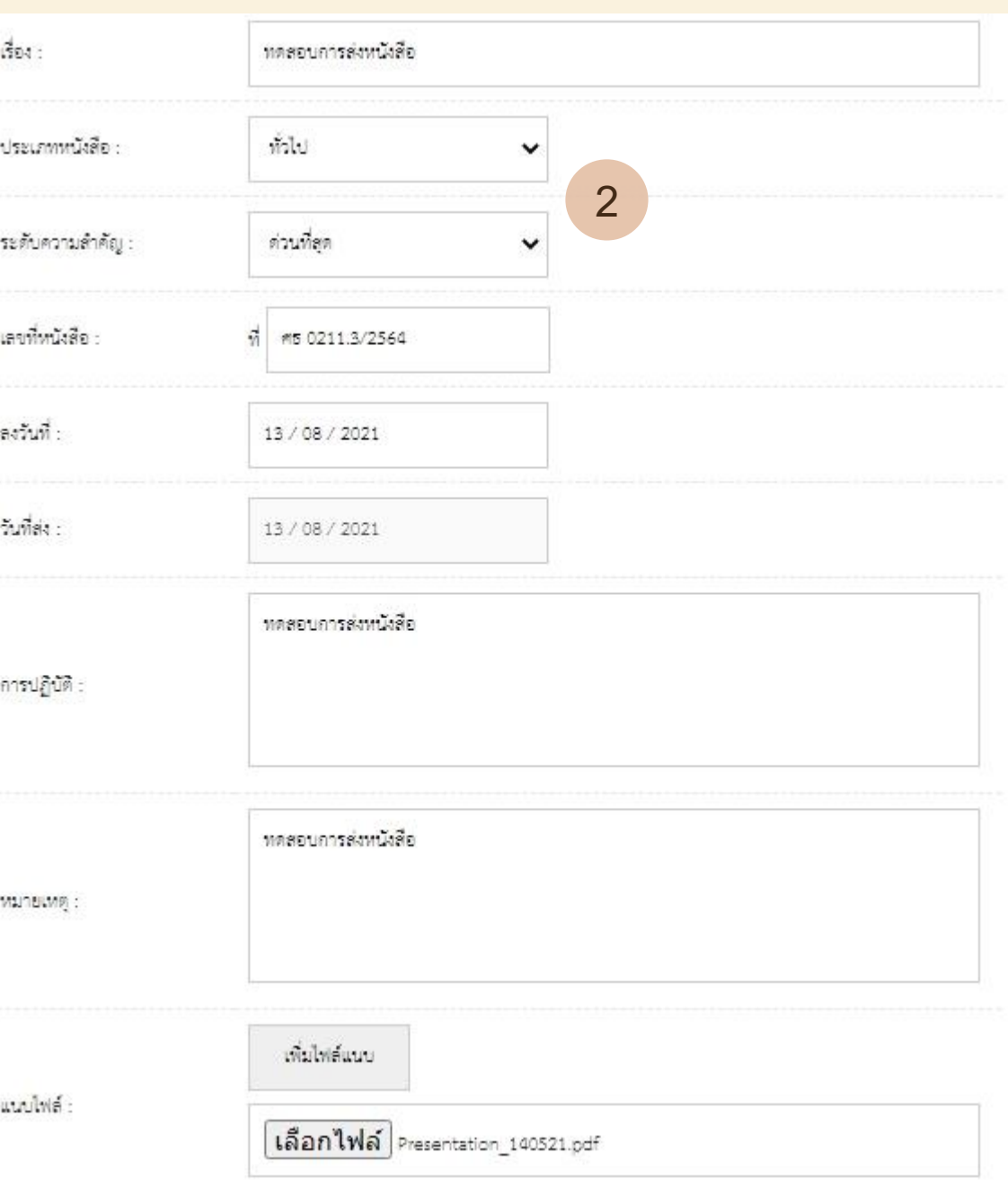

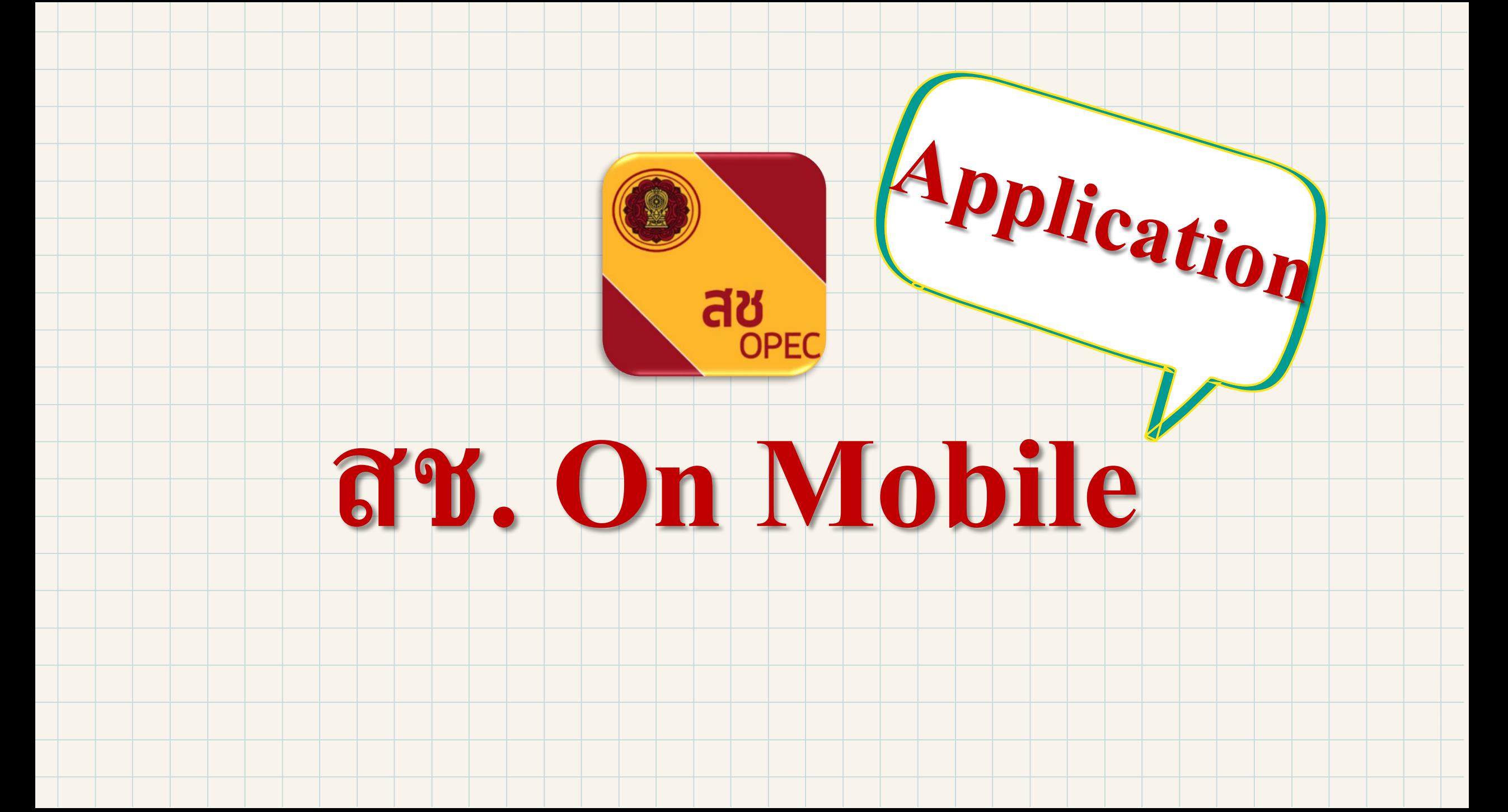

## **Application สช. On Mobile**

## **ความส าคัญของ Application**

บริการประชาสัมพันธ์์ ข่าวสาร ตรวจสอบข้อมูล **่** ครู/โรงเรียน การดำเนินงานภายในสำนักงาน **คณะกรรมการส่งเสริมการศึกษาเอกชนให้ ประชาชนทั่วไปรับทราบ รวมทั้ง ให้บริการ ตรวจสอบข ้ อม ู ลธ รกรรมของคร ู โรงเร ี ยนเอกชน ุ ผ านร ู ปแบบ Mobile Application ่**

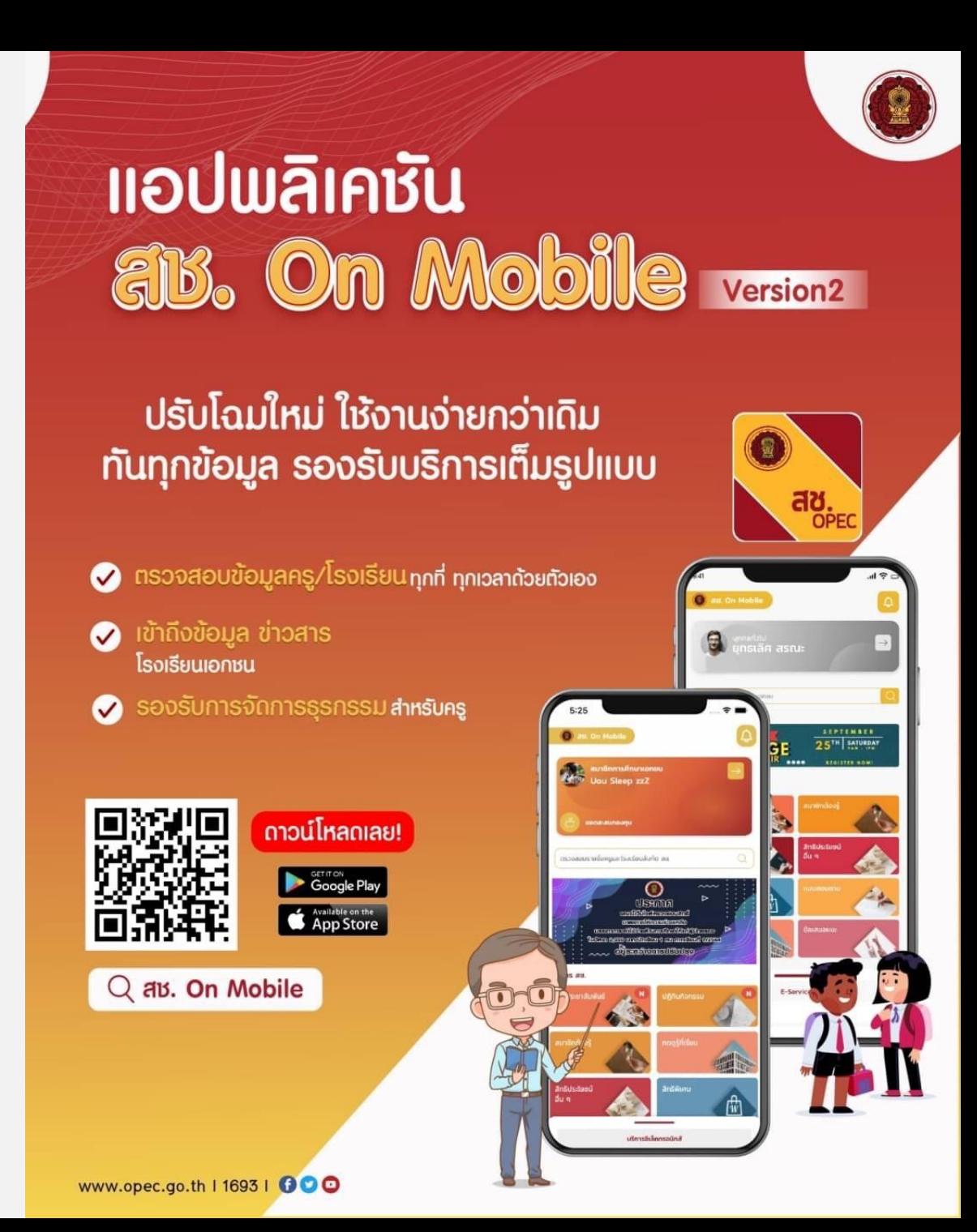

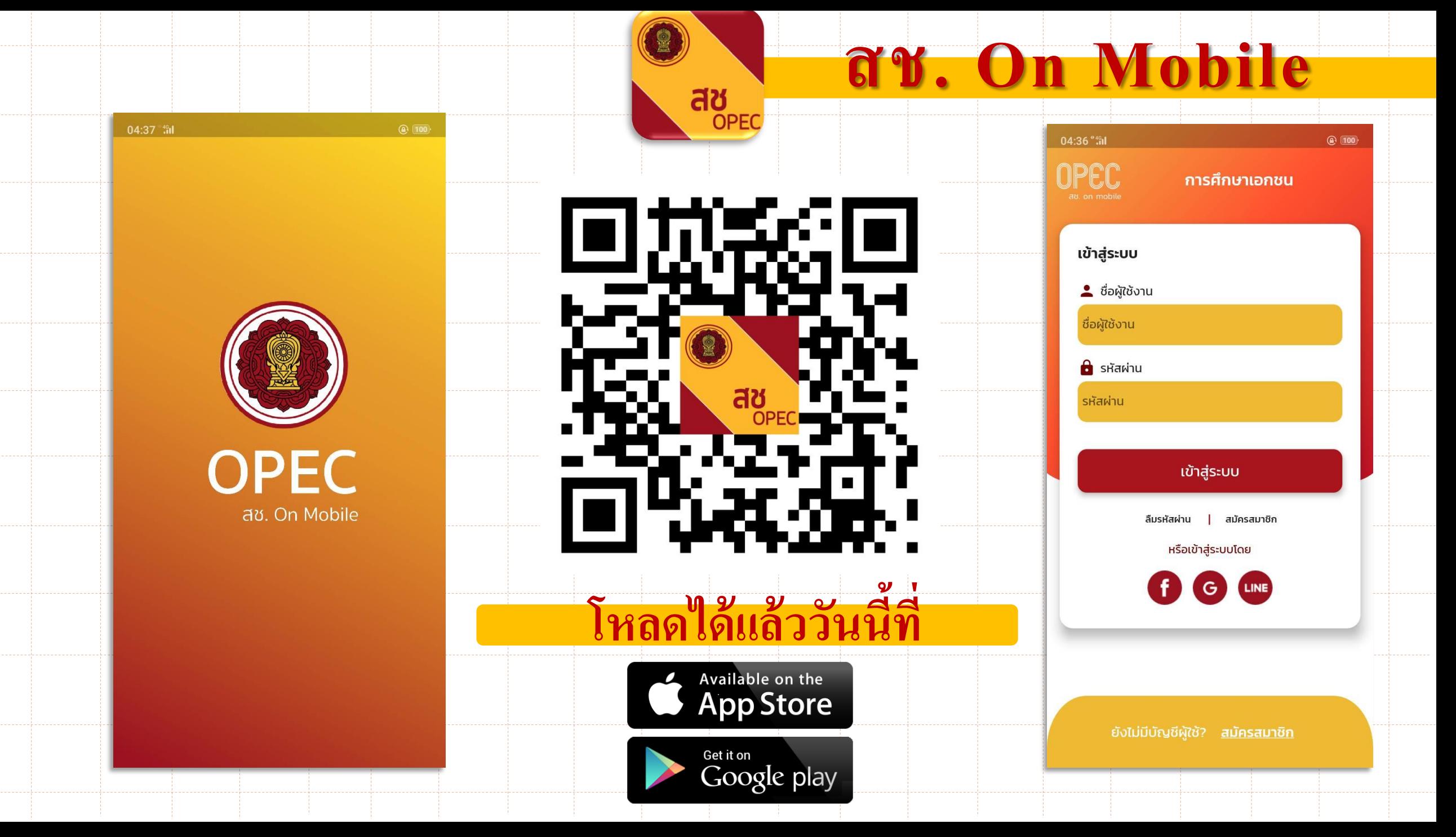

**A** 98

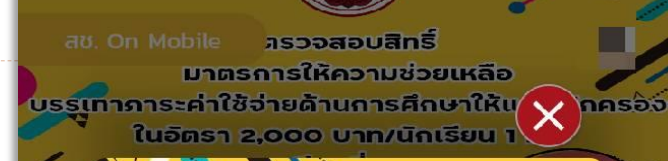

04:04 "4%

ิตรวจสอบสิทธิ์ มาตรการให้ความช่วยเหลือ **บรรเทาภาระค่าใช้จ่าย** ด้านการศึกษาให้แก่ผู้ปกครอง ในอัตรา 2,000 บาท/นักเรียน 1 คน ภาคเรียนที่ 1/2564

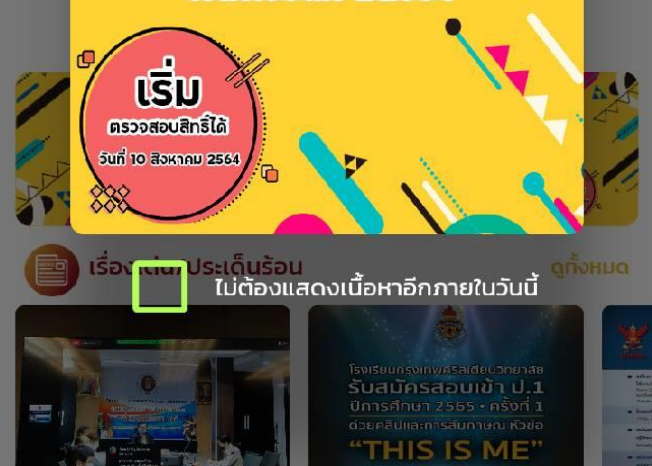

**ฟังก์ชันต่างๆ ในแอพพลิเคชั่น สช. On Mobile OPEC** 04:04 \*\*\* **ารวจสอบสิทธิ์** มาตรการให้ความช่วยเหลือ - **การยื่นเรื่องออนไลน์** บรรเทาภาระค่าใช้จ่ายด้านการศึกษาให้แก่ผู้ปกครอิจ ในอัตรา 2,000 บาท/นักเรียน 1 คน ภาคเรียนที่ 1/2564 **ธ** ເຮັ່ນ - **ยอดสะสมกองทุน** ตรวจสอบสิทธิ์ได้ <mark>- ยอดการนำส่งกองทุ</mark>น ใส่คำที่ต้องการค้นหา - **ข ้ อมูลการก ู้เง ิ น** - **สิทธิรักษาพยาบาล** ยื่นเรื่องออมไลน์ ยอดสะสมกองทน ยอดนำส่งกองทน ข้อมลการก้เงิน - **ตรวจสอบข ้ อมูลครู** สิทธิ์รักษาพยาบาล กดดรัที่เรียน ตรวจสอบโรงเรียน ตรวจสอบข้อเ - **ตรวจสอบโรงเรียนเอกชน ARUAS** เอกชน - **ข าวสารกองทุน** - **เรื่องเด่นประเด็นร้อน** ตรวจสอบสิทธิ์ มาตรการให้ความช่วยเหลือบรรเทาภาระค่าใช้จ่ายด้านการศึกษา ให้แก่ผู้ปกครองในอัตรา 2,000 บาท/นักเรียน 1 คน ภาคเรียนที่ 1/2564 - **ปฏิทินกิจกรรมต่างๆ** เรื่องเด่น/ประเด็นร้อน ดทั้งหมด - **สิทธิประโยชน์อื่นๆ** - **สิทธิพิเศษต่างๆ**โรงเรียนกรุงเทพศริลเดียบวิทยาลัย รับสมัครสอบเข้า ป.1 ปีการศึกษา 2565 - ครั้งที่ 1

 $-$  mass

- **กดดูร ู้ท ี่เร ี ยน**

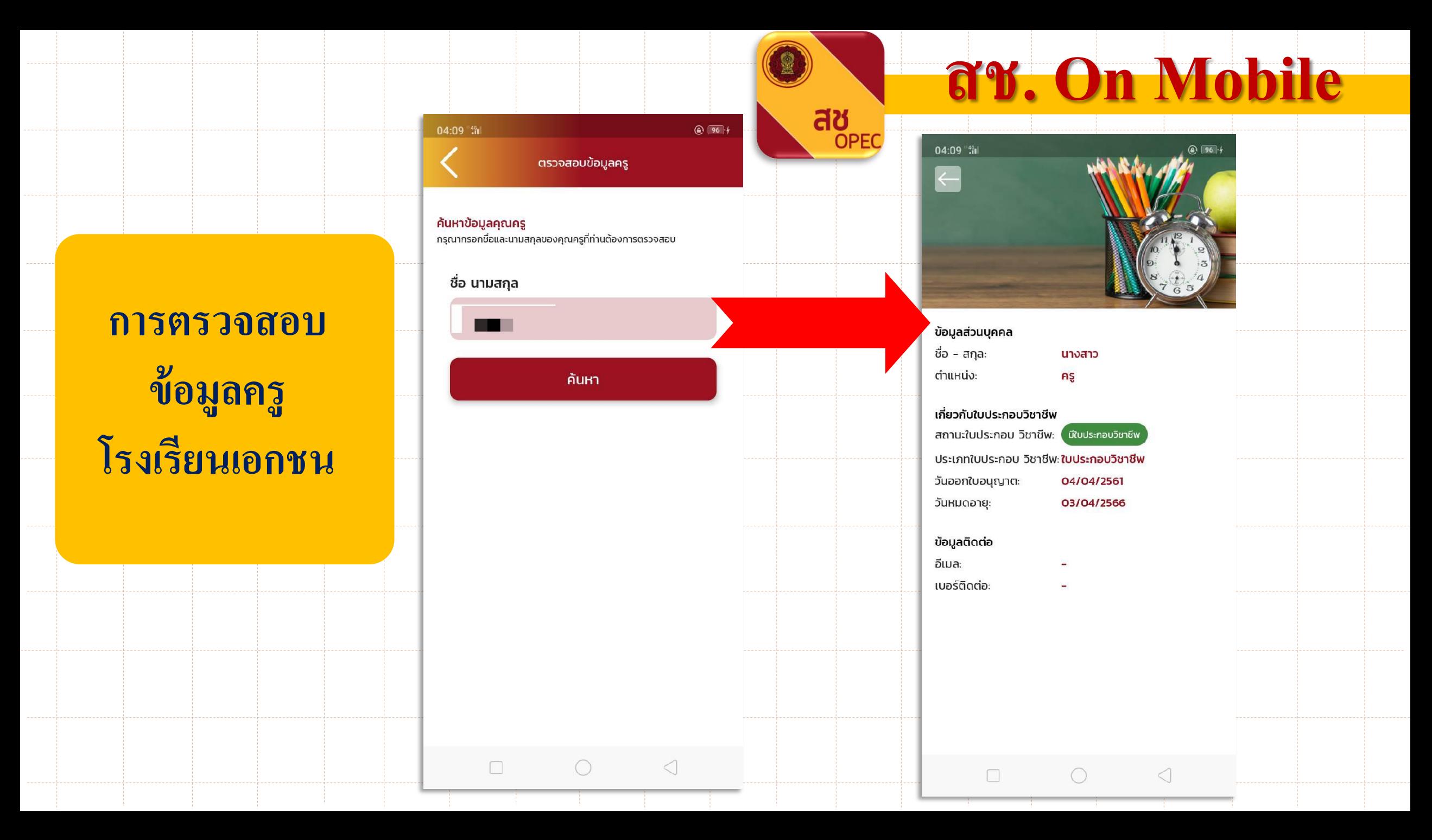

## สช. **On Mobile**

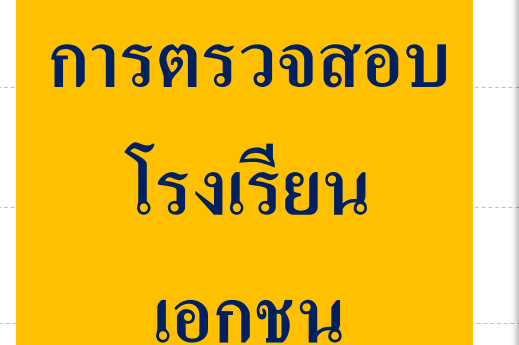

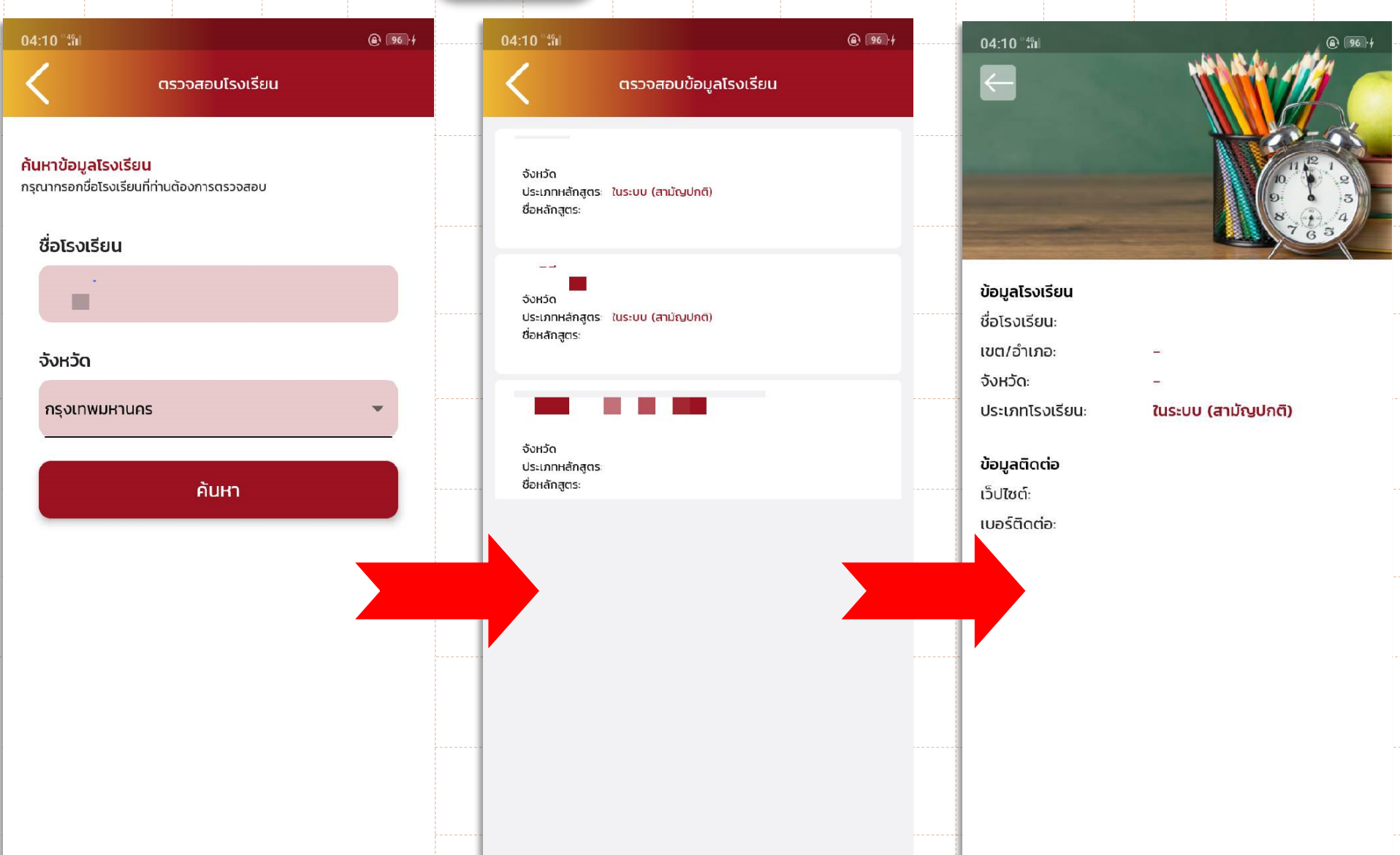

สช

**OPEC** 

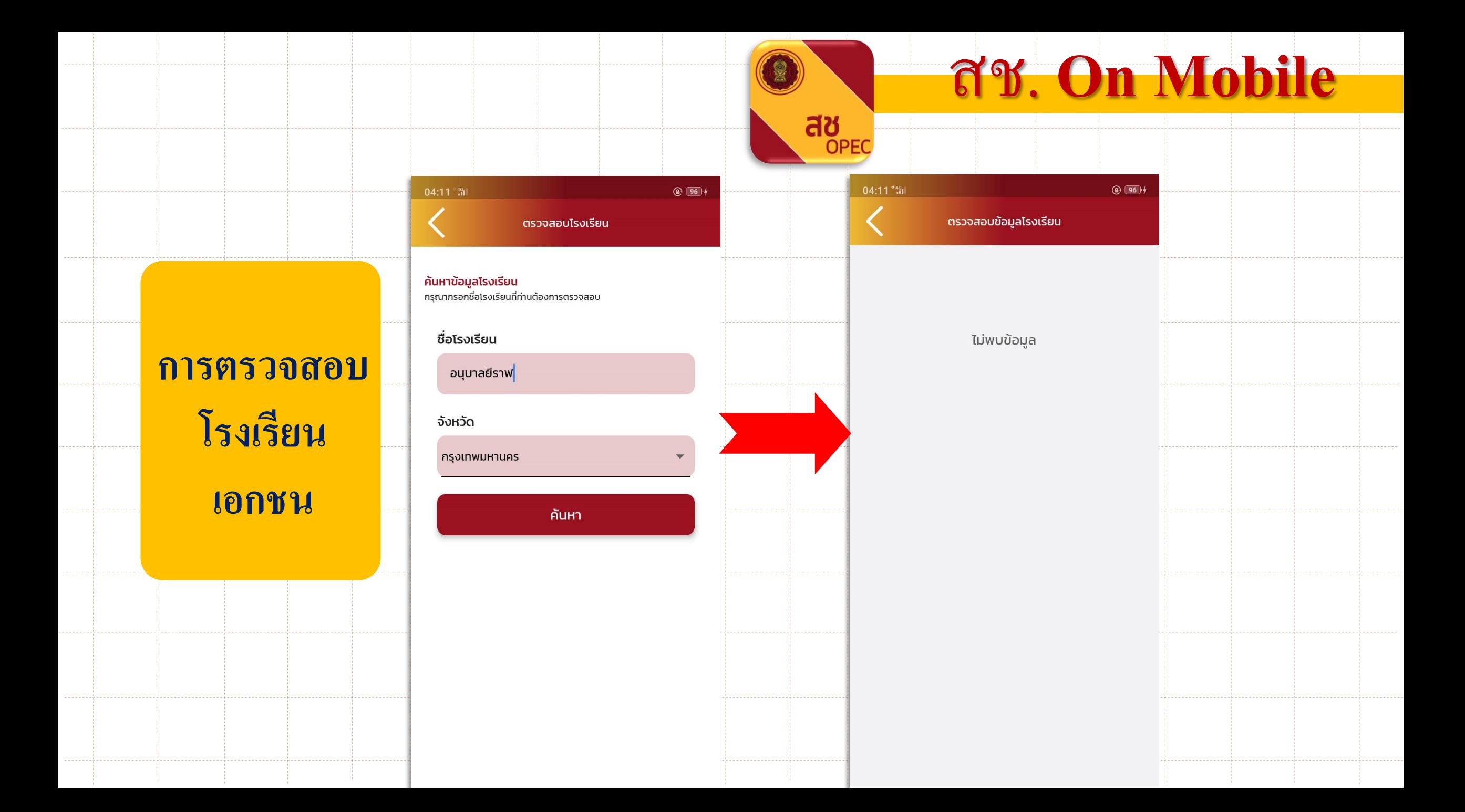

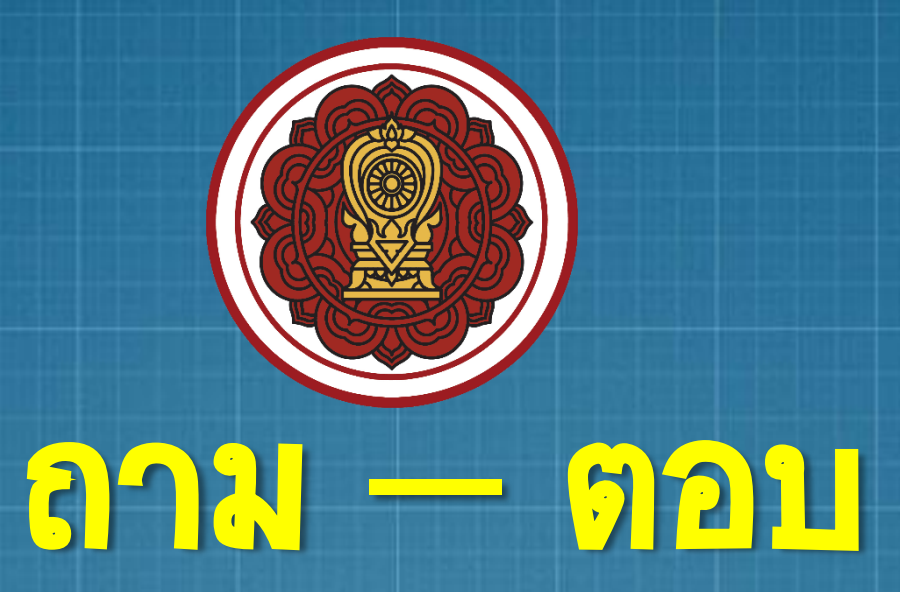

# การใช้งาน E-DOC และ art. On Mobile

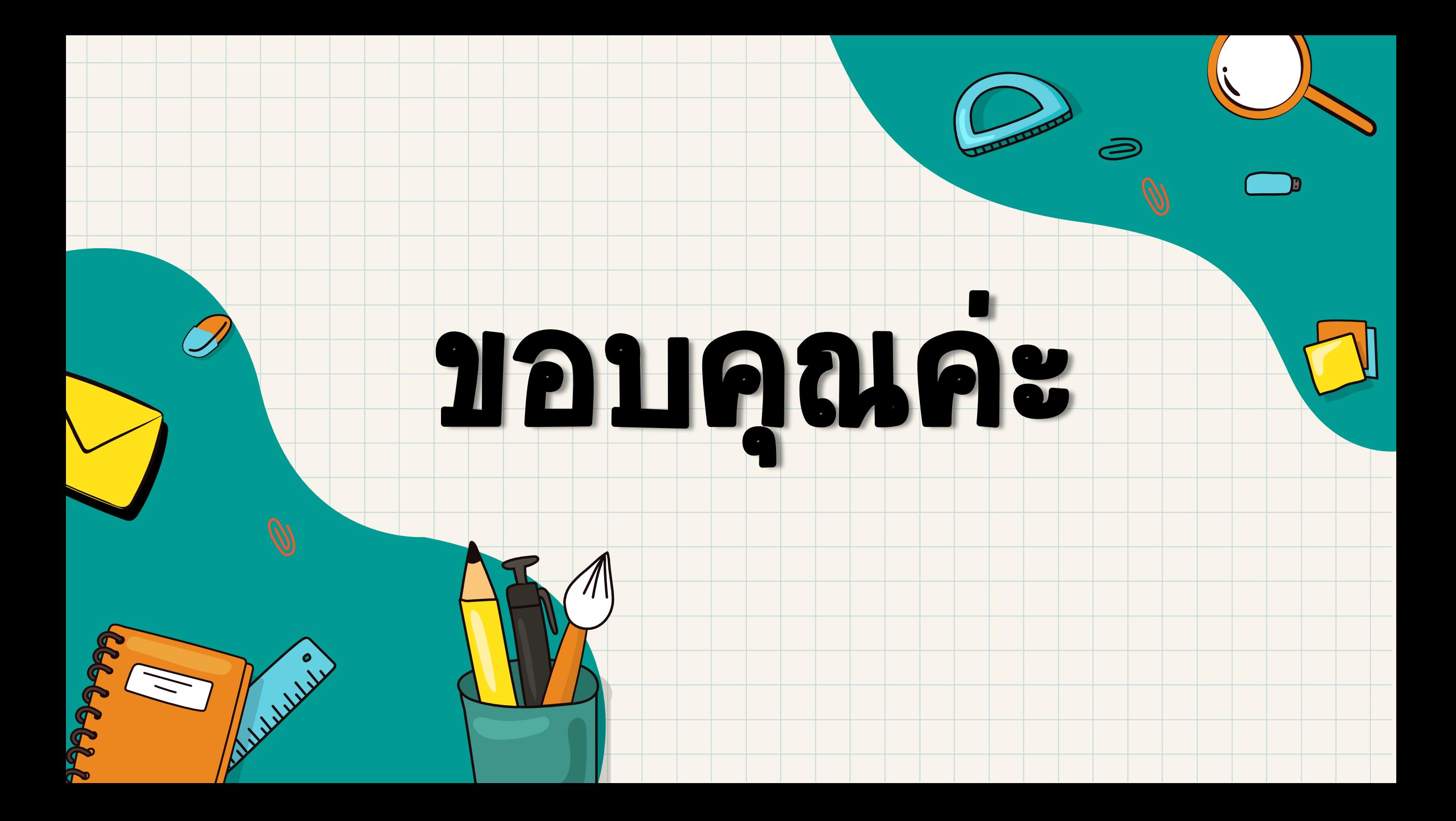